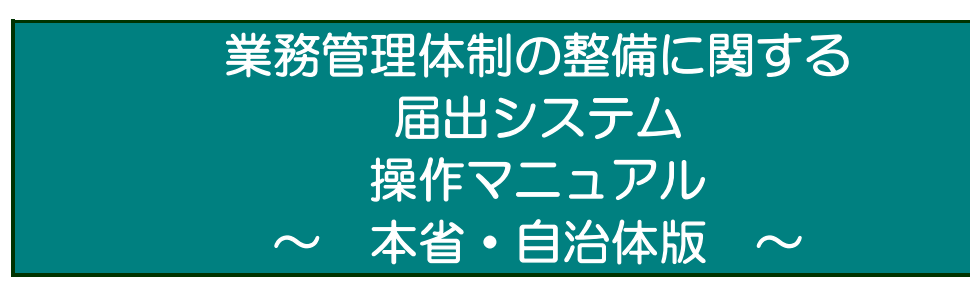

1.0 版

令和5年02月 初版

厚生労働省老健局総務課 介護保険指導室

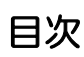

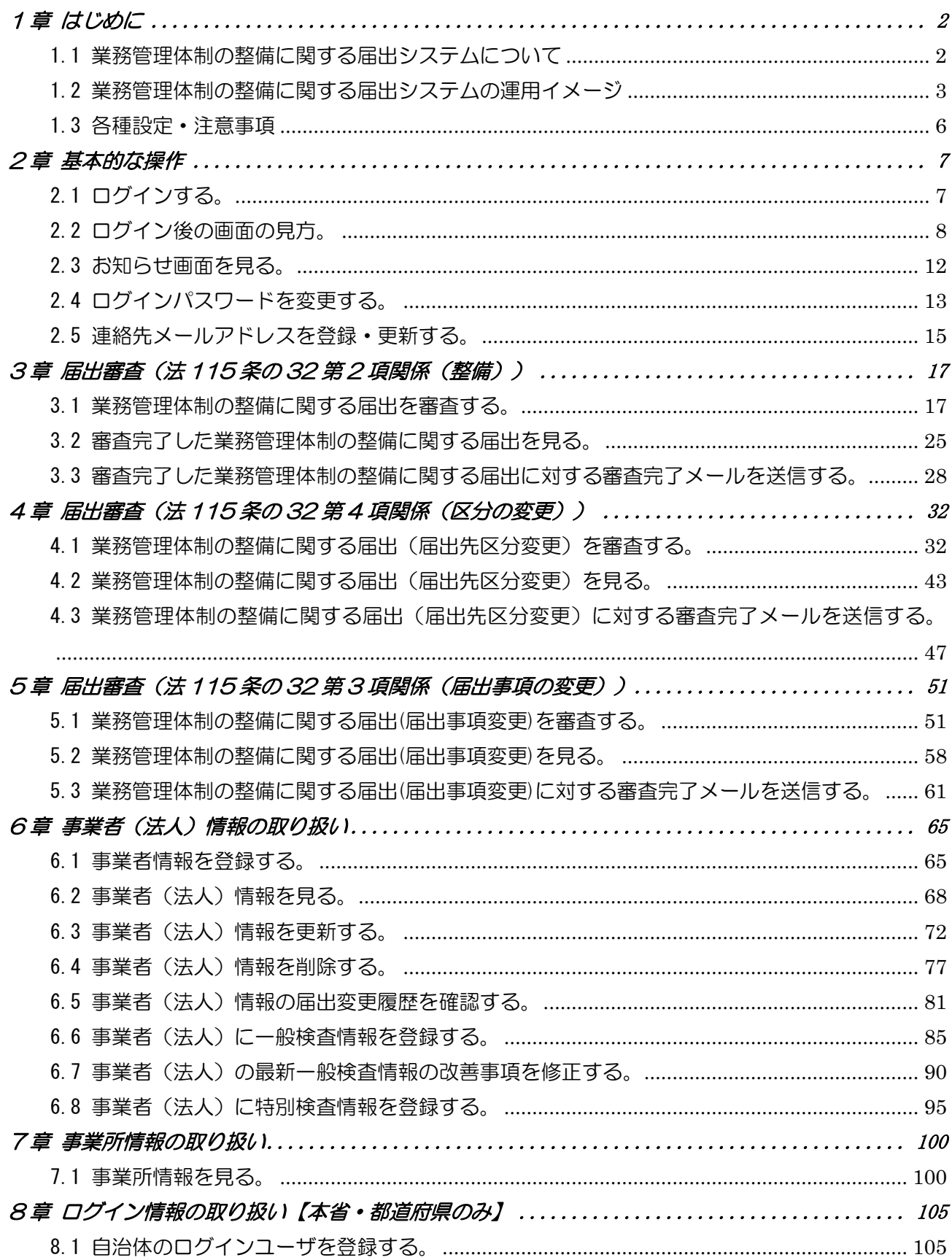

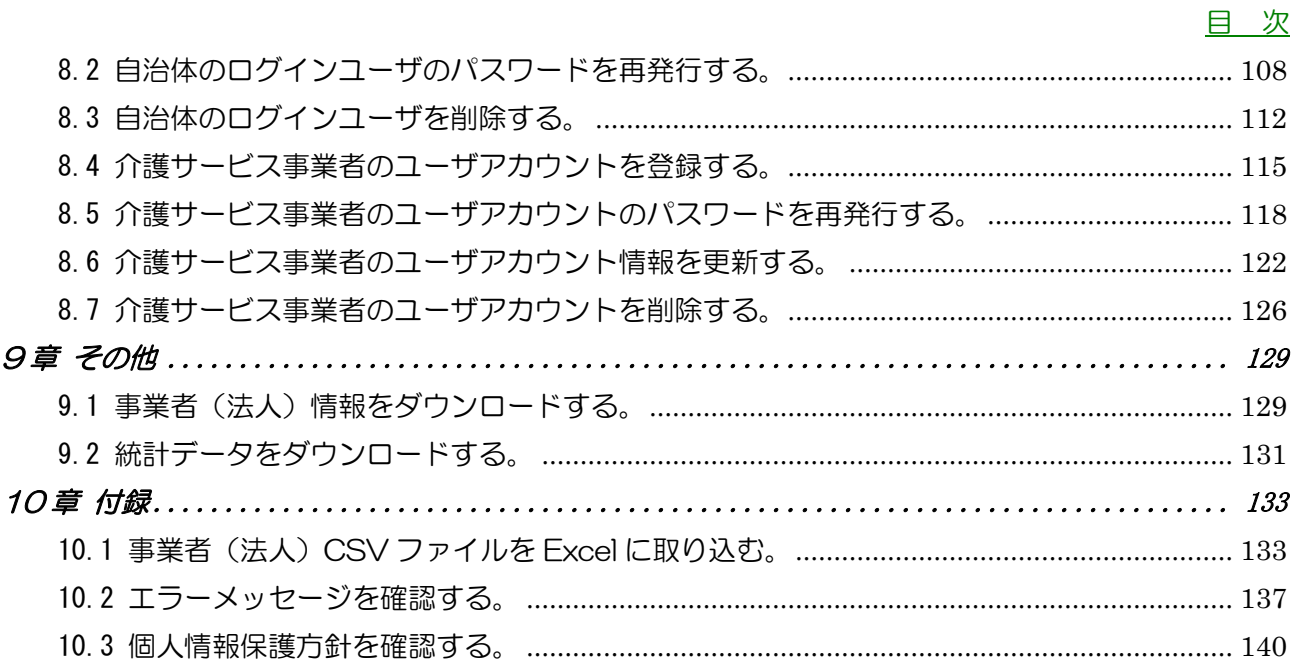

改版履歴

改版履歴

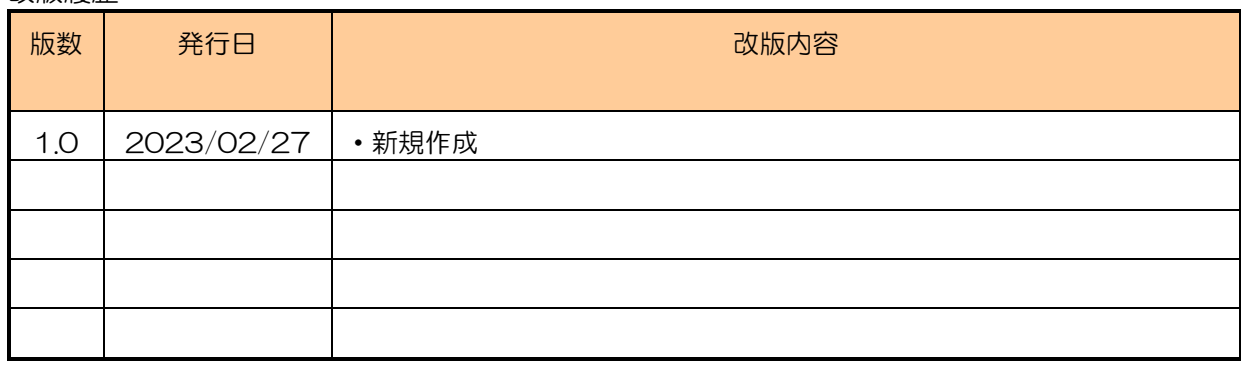

1章

# 1章 はじめに

<span id="page-4-1"></span><span id="page-4-0"></span>1.1 業務管理体制の整備に関する届出システムについて

(1) システムの概要

システムは、介護保険法第 115 条の 32 に規定される業務管理体制の整備に関して、 介護サービス事業者がインターネット経由で届出を行うことができ、その届出を届出先 の各都道府県、市区町村担当者がインターネット又は LGWAN を経由してシステム上で 届出の受付を行うことできるシステムです。

また、システム上で届出を受付した場合、届出を行った介護サービス事業者の情報に関 して自動的に「業務管理体制データ管理システム」への登録・更新を行います。

(2) システムの機能

システムでは、主に以下の機能を提供します。

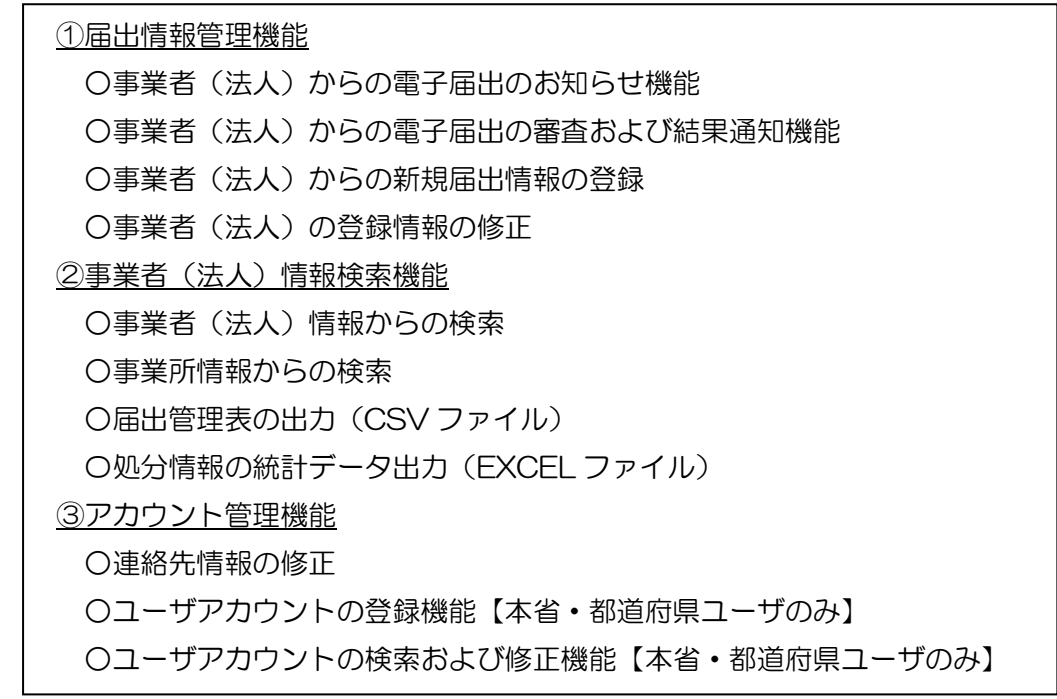

本マニュアル書は、システムの操作方法について説明するものです。

1章

<span id="page-5-0"></span>1.2 業務管理体制の整備に関する届出システムの運用イメージ

(1) 利用端末からの接続イメージ

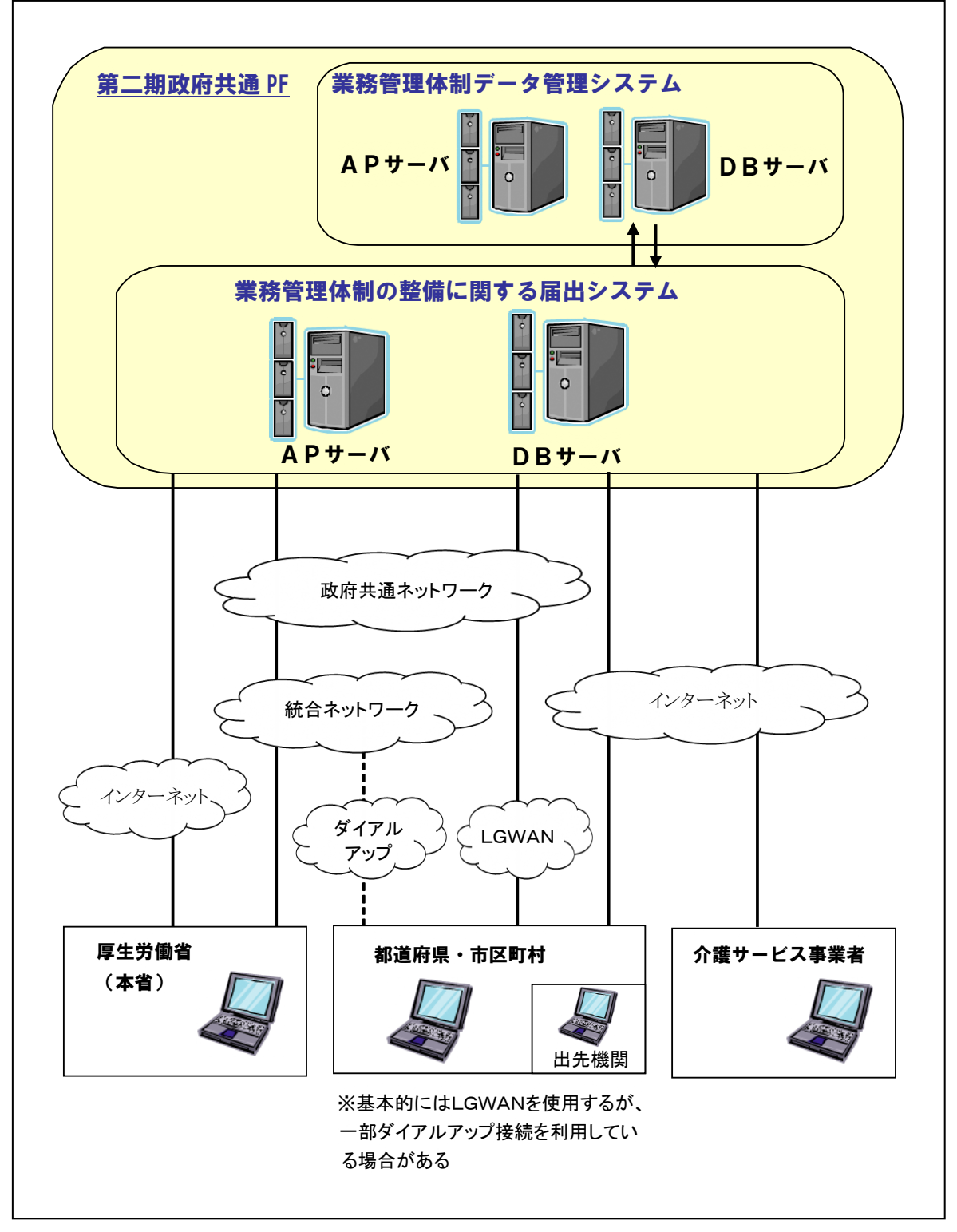

## (2) 運用と操作について<業務編>

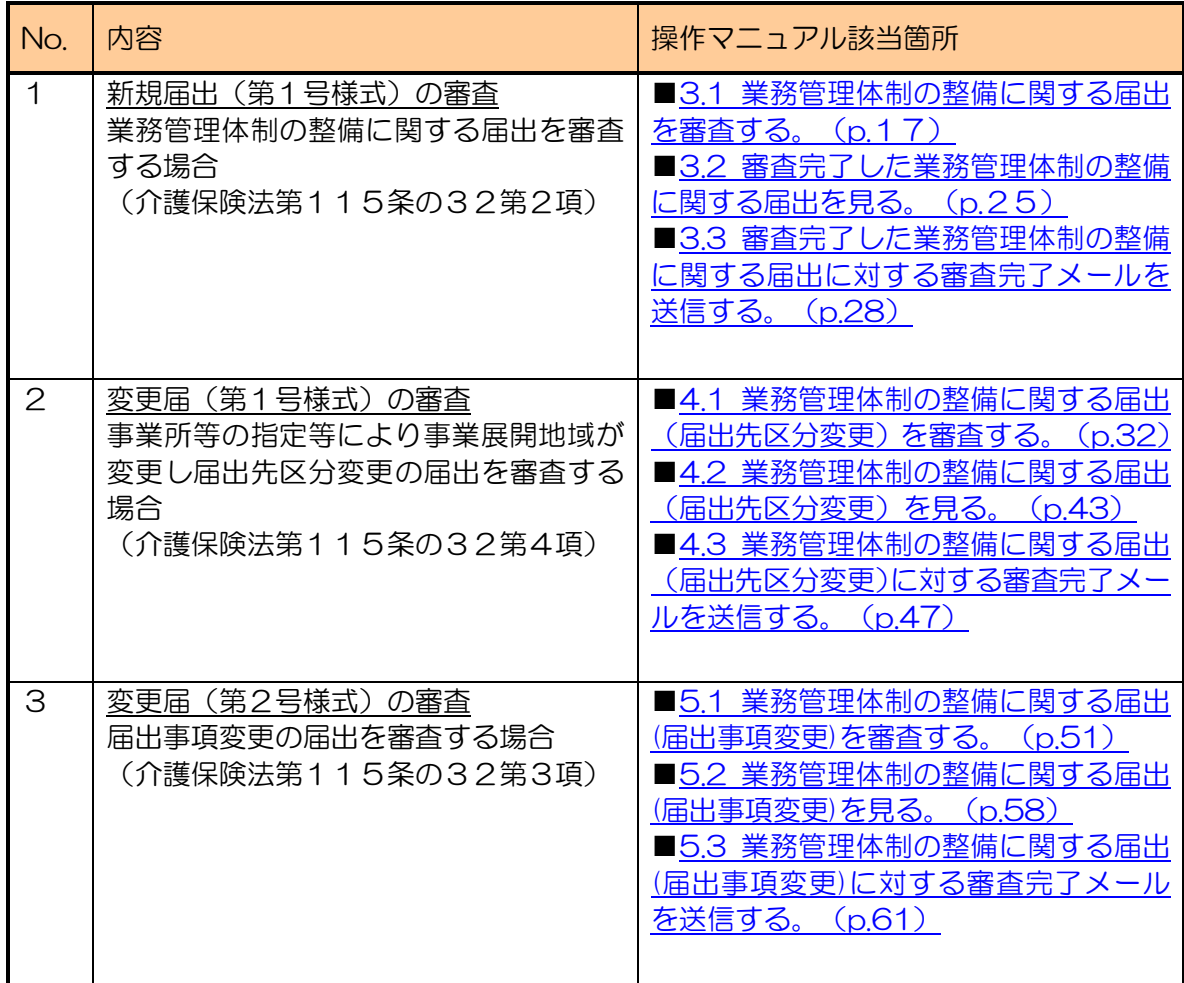

# (3) 運用と操作について<システムメンテナンス編>

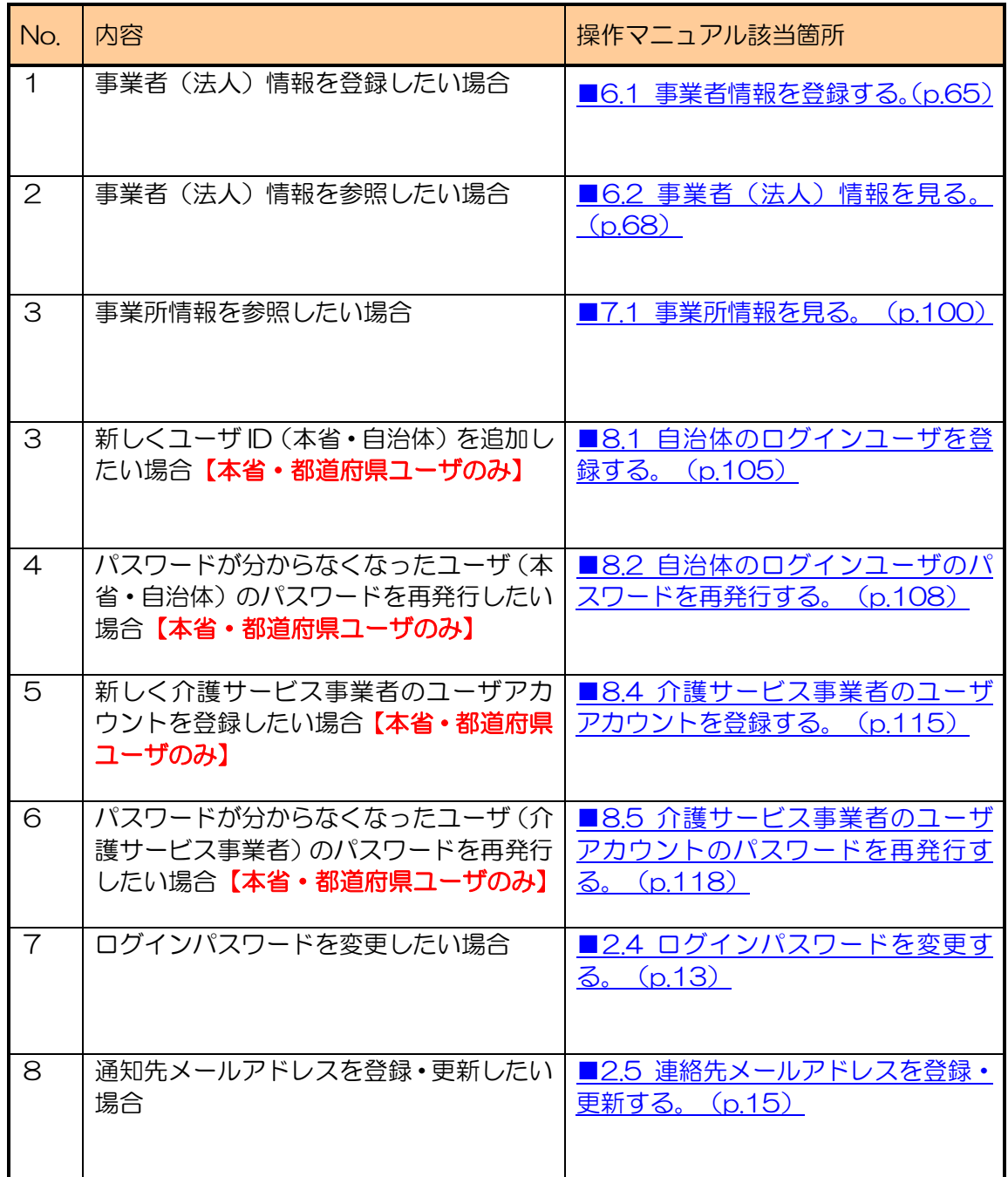

1章

<span id="page-8-0"></span>1.3 各種設定・注意事項

- (1) 利用端末の動作環境
	- システムを利用するための端末の環境は以下のとおりです。(令和 5 年 1 月時点)
	- ・ オペレーティングシステム(OS)
		- Windows 10 **MacOS**
	- ・ インターネットブラウザ Microsoft Edge Chrome Safari

(2) システム利用についての注意事項

- ・ インターネットブラウザの「前に戻る」ボタン、「次へ進む」ボタンをクリックして移 動しないでください。移動するときは画面の上部に表示されているナビか、画面上のボ タンで移動してください。
- ・ 使用しない状態のまま画面を 6 時間以上表示しておくと、ログアウトになる可能性が あります。使用しない場合はログアウトしておいてください。

(3) メール受信についての注意事項

・ システムから届出に関するメールを送信することがあります。メール送信は下記ドメイ ンのメールアドレスよりインターネット経由で行われます。

@ laicomea.org

システムに登録する連絡先メールアドレスはインターネット経由でメールを受信でき るものを登録してください。

また、メールの受信ができるよう、あらかじめ迷惑メール設定から解除、もしくは受信 設定をしていただくようお願いいたします。

2章

# <span id="page-9-0"></span>2章 基本的な操作

- <span id="page-9-1"></span>2.1 ログインする。
	- (1) 「業務管理体制の整備に関する届出システム」のログイン画面にアクセスします。

https://www.laicomea.org/laicomea/

(2) 「業務管理体制の整備に関する届出システム」のログイン画面が表示されます。シ ステムのユーザ ID とパスワードを入力して「ログイン」します。

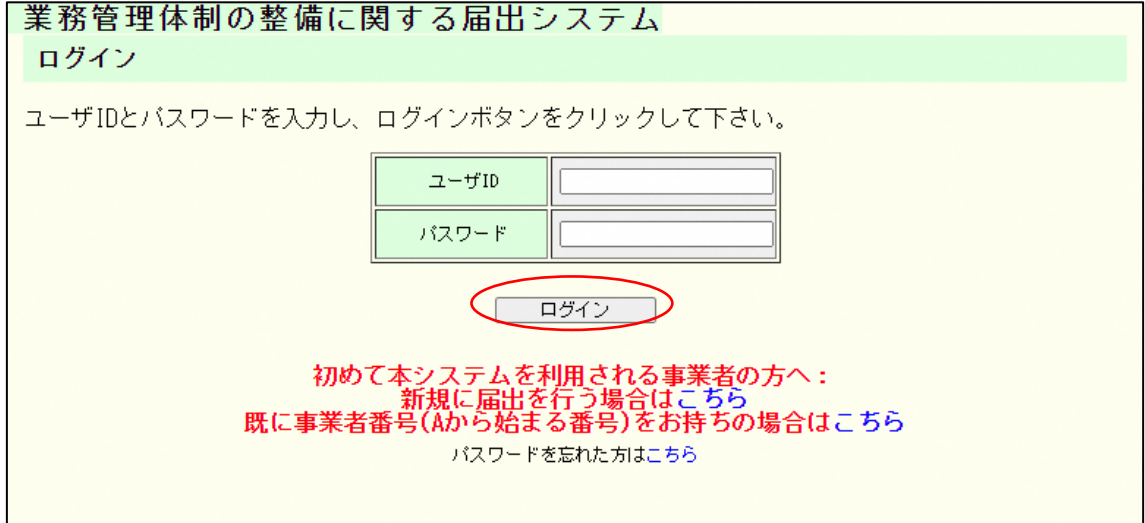

注意

ログインパスワードは「業務管理体制データ管理システム」と共通です。本システムまた は業務管理体制データ管理システムのいずれかでログインパスワードを変更した場合、両 方のシステムのログインパスワードが変更になります。

2章

### <span id="page-10-0"></span>2.2 ログイン後の画面の見方。

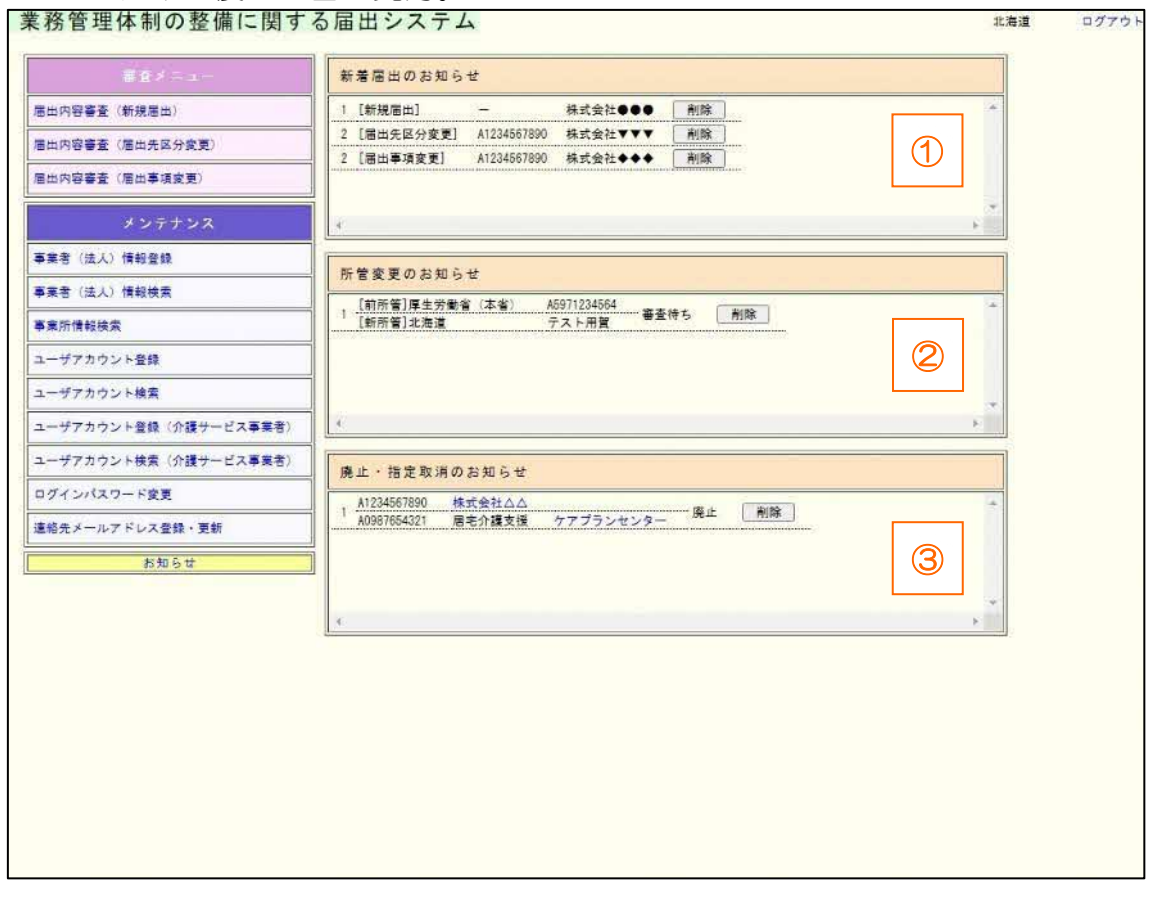

① 新規届出のお知らせ

新たに届出(新規届出または届出事項変更)を受領したことをお知らせします。

#### ② 所管変更のお知らせ

本所管の事業者(法人)の他所管への届出先区分変更届出を本システムで受領した、又 は他所管の事業者(法人)の本所管への届出先区分変更届出を本システムで受領したこと をお知らせします。

#### ③ 廃止・指定取消のお知らせ

本所管の事業者(法人)の事業所が廃止や指定取消になったことをお知らせします。

いずれも新着順(※廃止取消事業所情報(③と④)は『介護保険事業者及び介護支援専 門員管理システム』から取込まれた順)に表示します。

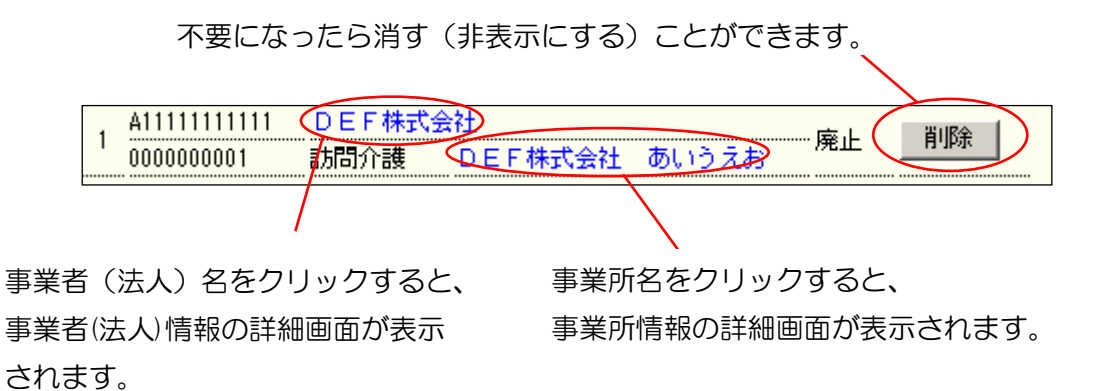

「新着届出のお知らせ」または「所管変更」のお知らせに表示された届出を審査する場 合、事業者(法人)基本番号または法人名称をコピーの上、メニューバー内にある対象の 「届出内容審査」から検索を行い、審査を行ってください。

※システムのそれぞれの機能は、メニュー画面の左側にある 「メニュー」から起動す ることができます。

(1) メニュー画面左側のメニューバーにあるリンクをクリックすると、それぞれの機能 を呼び出すことができます。以下の機能があります。

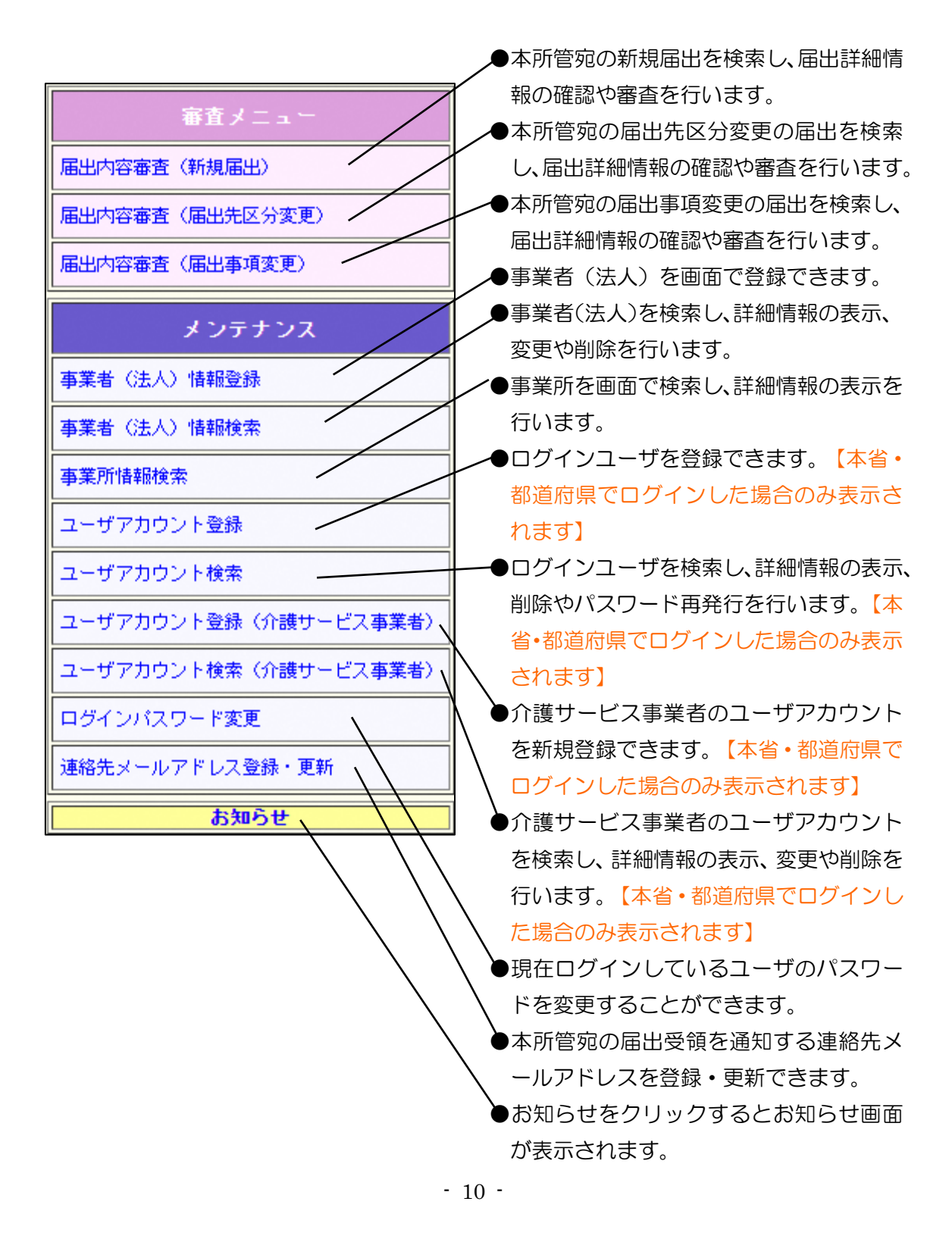

2章

※画面遷移後、画面の上部左にある 「ナビ」から移動することができます。

(2) 画面上部左にメニューから現在表示されている画面までの遷移状況が表示されます。 リンクをクリックすると、それぞれの画面に遷移することができます。 ※ログイン画面、メニュー画面、子画面には表示されません。

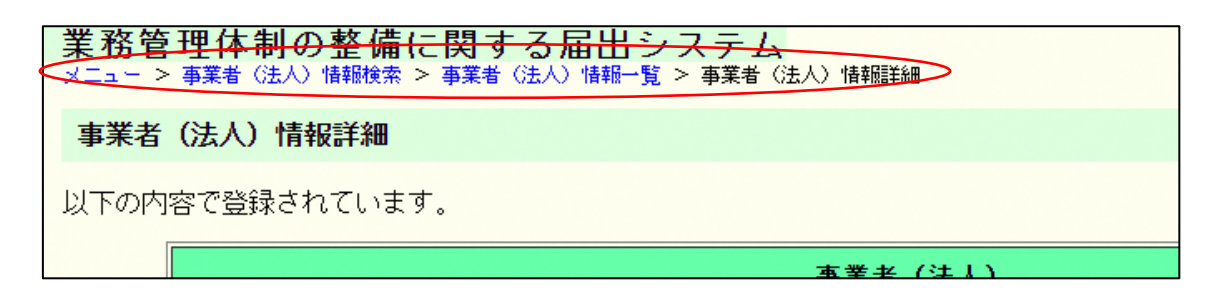

2章

<span id="page-14-0"></span>2.3 お知らせ画面を見る。

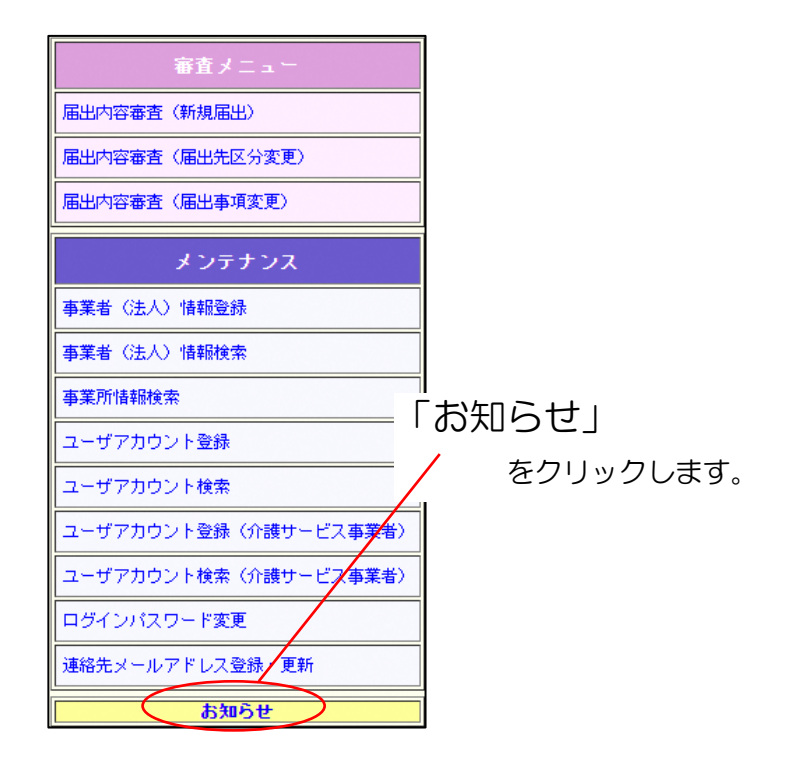

(1) システムや制度などに関するお知らせ情報を表示します。

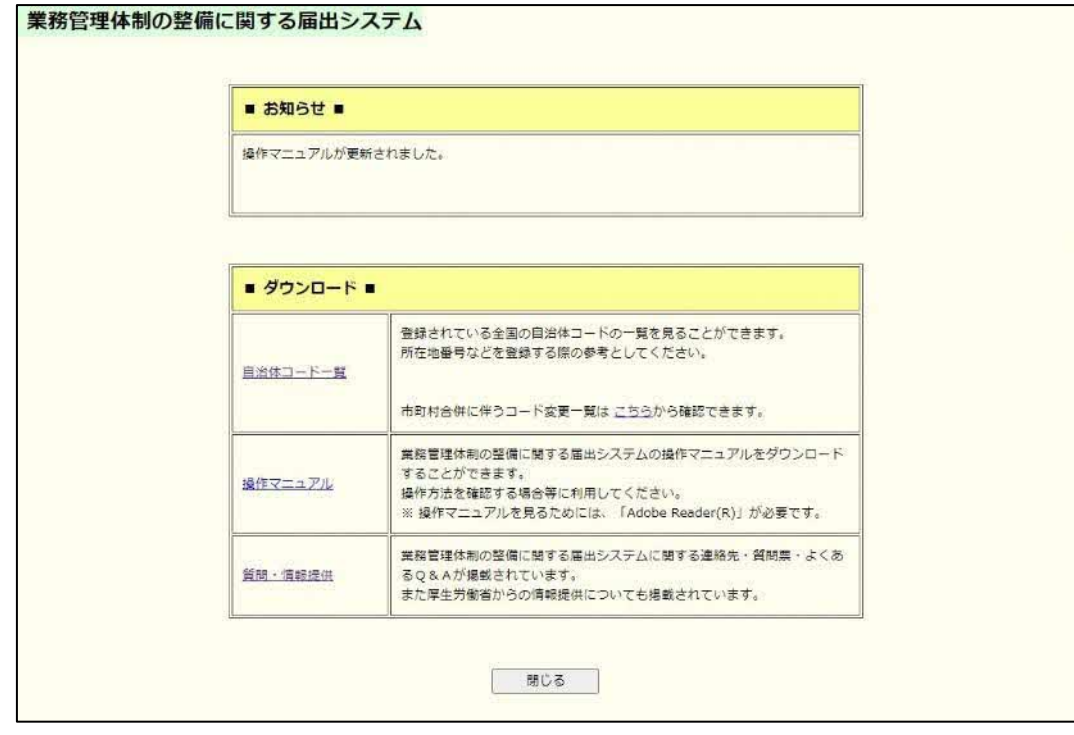

自治体コード一覧、操作マニュアル、連絡先(質問票)などをダウンロードすること ができます。

(2) 終了する場合は「閉じる」をクリックします。

2章

<span id="page-15-0"></span>2.4 ログインパスワードを変更する。

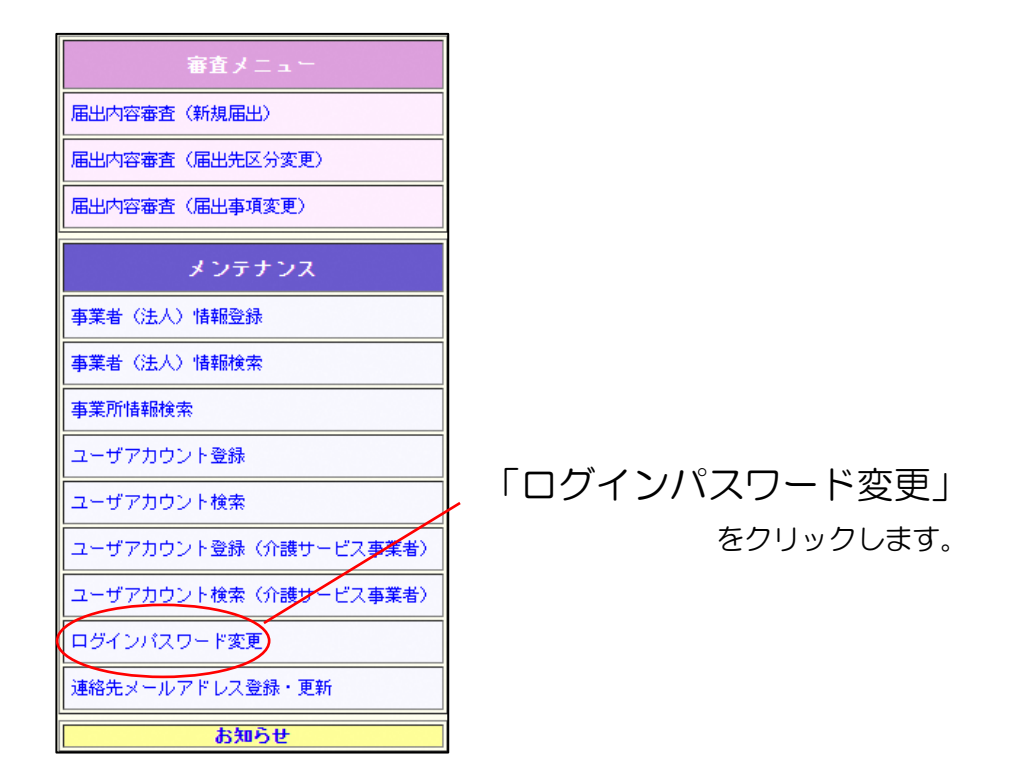

(1) 現在ログインしているユーザのパスワードを変更します。「新しいパスワード」を 2箇所正しく入力して、「実行」をクリックします。

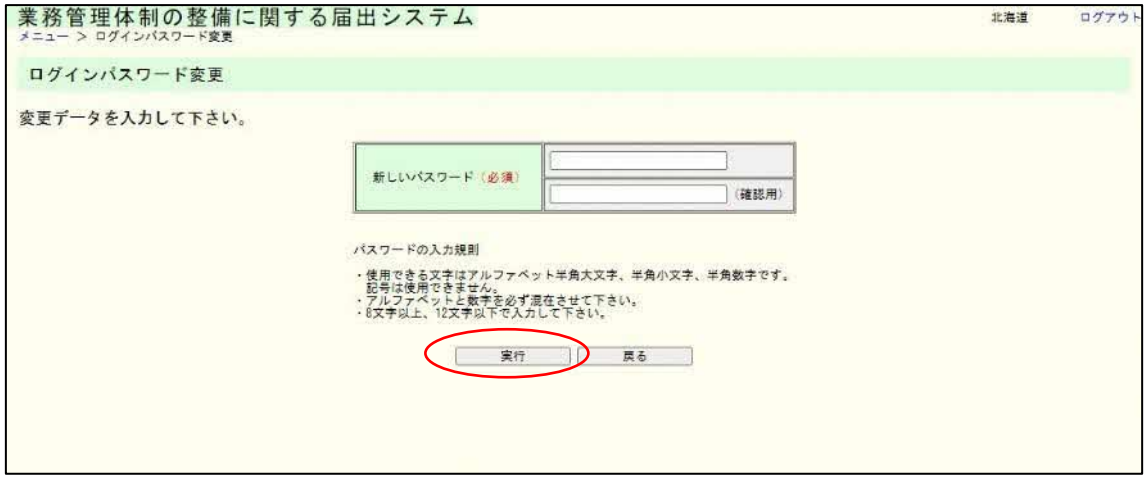

- 13 -

## 2章

## (2) パスワードを変更しました。次回から新しいパスワードでログインすることができ

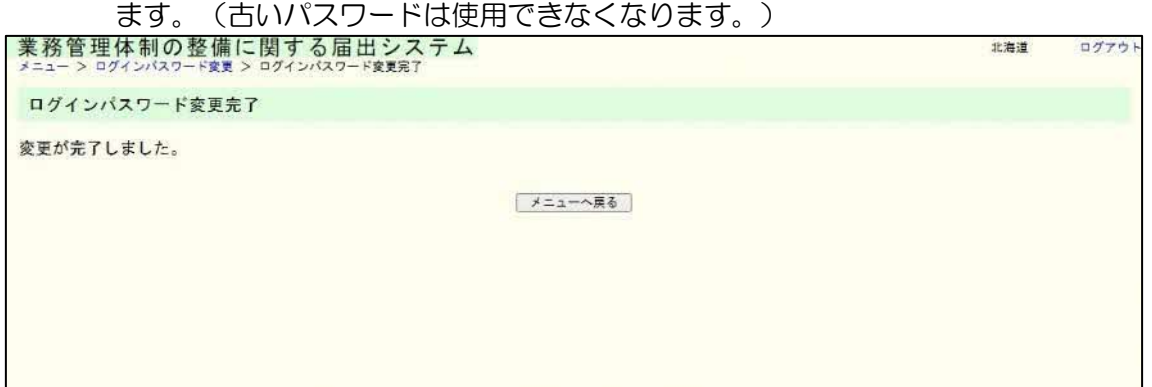

2章

<span id="page-17-0"></span>2.5 連絡先メールアドレスを登録・更新する。

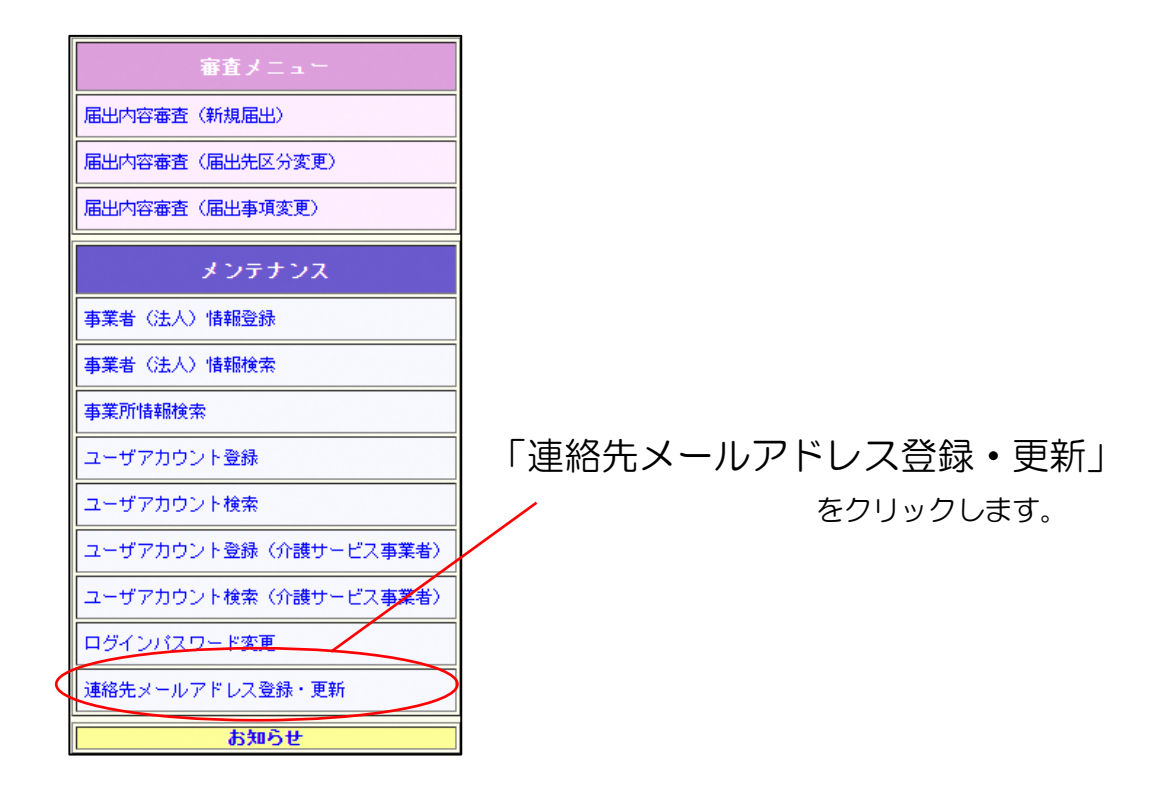

(1) 現在ログインしているユーザの自治体メールアドレスを登録または変更します。「メ ールアドレス」を 2 箇所正しく入力して、「登録・更新」をクリックします。

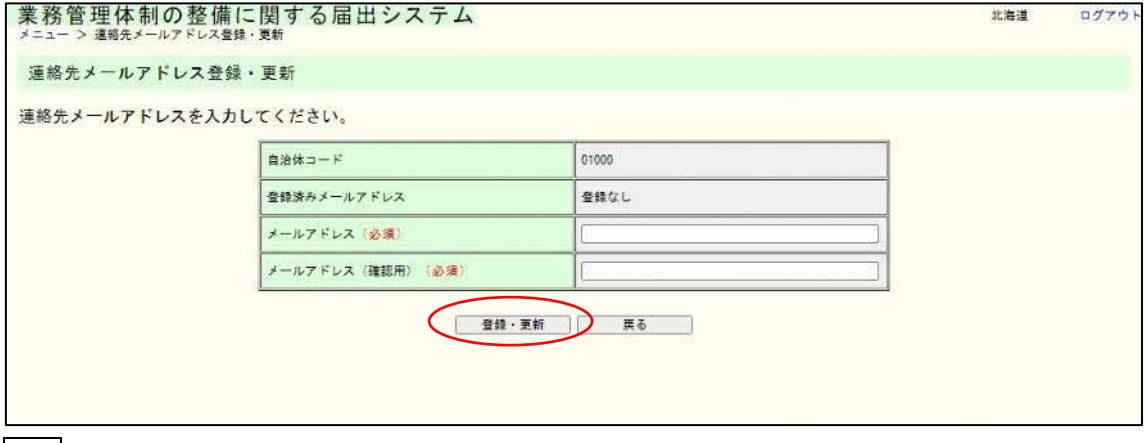

注意

メールアドレスはログインユーザごとではなく、自治体ごとに 1 つ登録が可能です。

(2) 連絡先メールアドレスの登録または更新が完了しました。また、本画面に遷移したタ

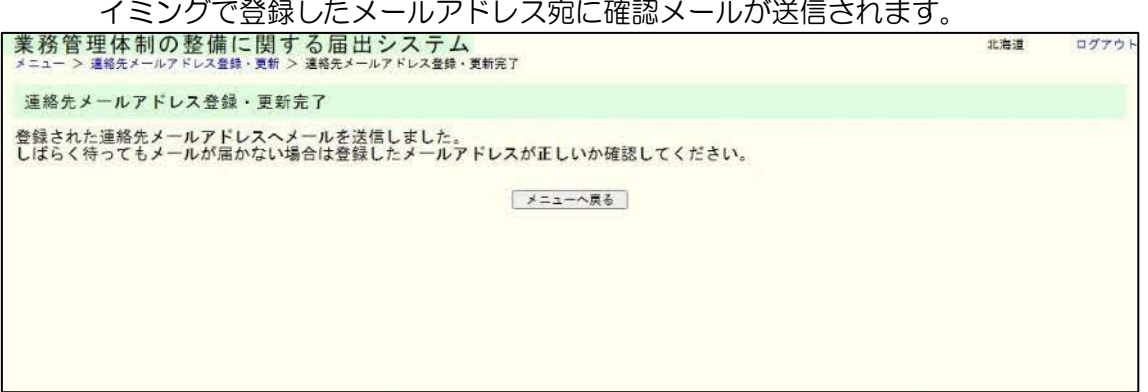

3章

# <span id="page-19-0"></span>3章 届出審査(法 115 条の 32 第 2 項関係(整備))

## <span id="page-19-1"></span>3.1 業務管理体制の整備に関する届出を審査する。

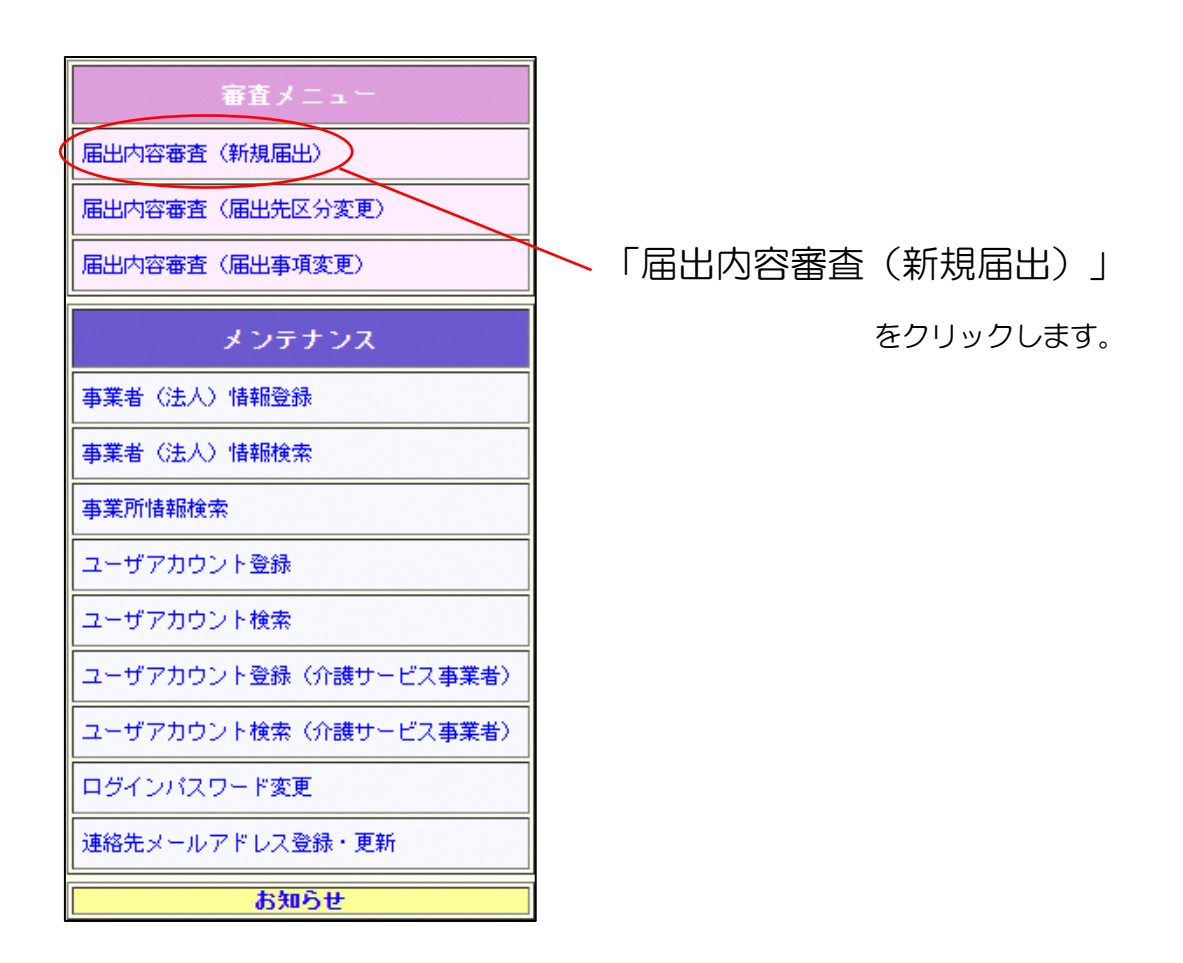

(1) ログインユーザの所管に対する届出を検索します。

#### 入力された値に一致するデータが一部分でもあればヒットします。

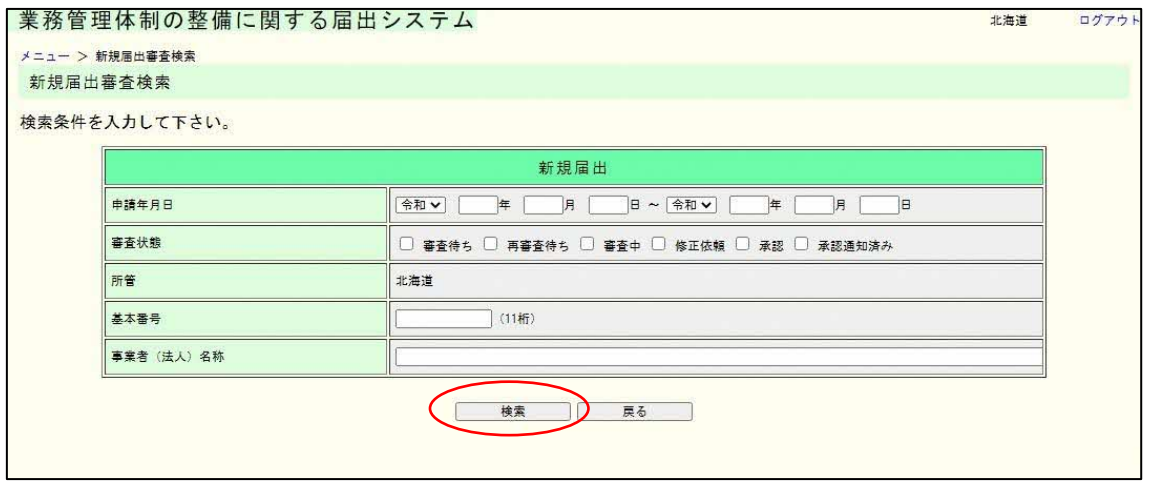

注意

ログインユーザの所管に関連する届出のみが検索対象となります。

(2) 検索結果の一覧が表示されます。審査する届出の「審査開始」ボタンをクリックしま す。

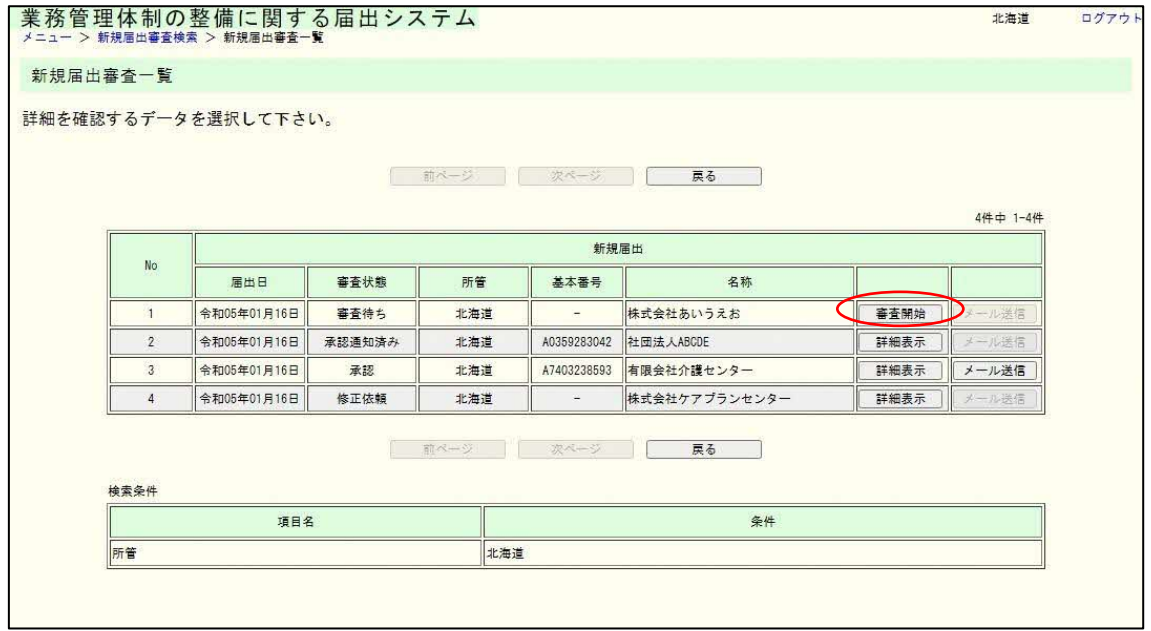

メモ

- ・「審査開始」ボタンをクリックすると、その届出の審査画面が表示されます。
- ・「詳細表示」ボタンをクリックすると、その届出の詳細画面が表示されます。

・「メール送信」ボタンをクリックすると、当該届出を受付した旨を申請者に対して送信し ます。(届出審査完了していない、またはすでにメール通知済みの場合は「メール送信」ボ タンを押すことはできません。)

※表示される審査状態は以下とおりです。

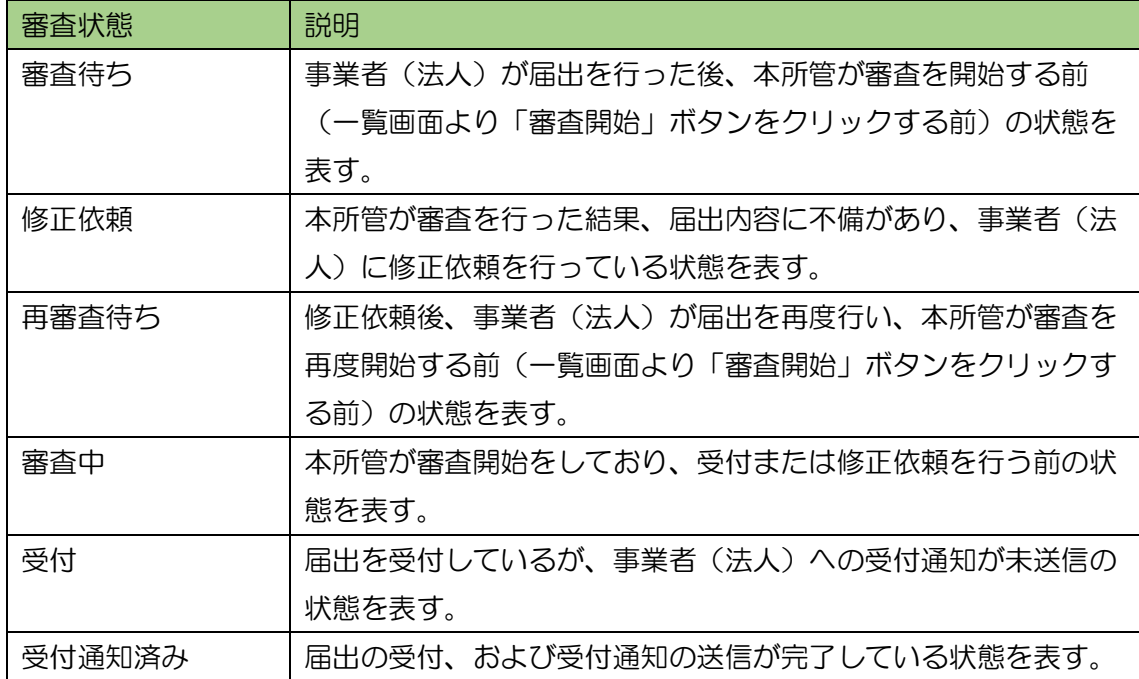

(3) 届出内容審査(新規届出)画面が表示されます。 受付を行う場合は「基本番号」と「本社所在地」を入力して「受付」ボタンを押し てください。基本番号の 11 桁目はシステムで自動的に決定されます。 修正依頼を行う場合は修正依頼理由を入力して「修正依頼」ボタンを押してくださ い。入力内容は届出の連絡先に記載されたメールアドレスに通知されます。

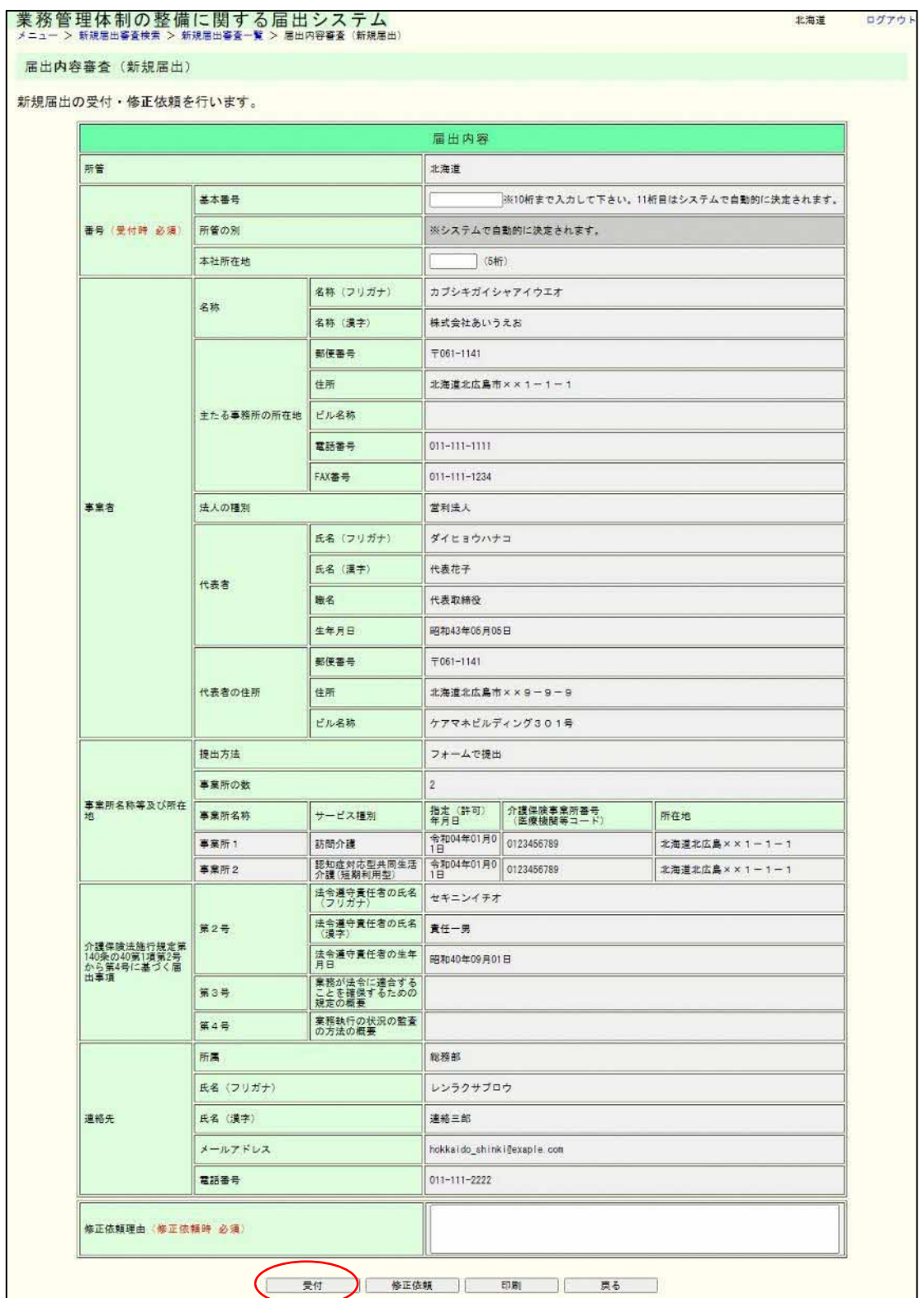

3章

メモ

↓

① 基本番号は10桁目まで入力すれば11桁目は自動的に決定されます。

( 入力 )A000010336

(確認画面)A0000103363

- ② 本社所在地については、全国地方公共団体コードを使用します。指定都市の場合は行政 区のコード番号は使用せず、市のコード番号を使用してください。
	- 例)横浜市鶴見区の場合 「14100」○

「14101」×

- ③ 届出内容を所定の様式で印刷することができます。印刷する場合は「印刷」ボタンを押
- し、表示された PDF を印刷してください。

(4) 入力内容を確認し、「実行」ボタンを押してください。

事業者(法人)基本番号(事業者(法人)番号 17 桁のうち A を含めた先頭 11 桁) については入力を誤ると、画面経由で修正することができません。入力に誤りがな いか、必ず確認してください。

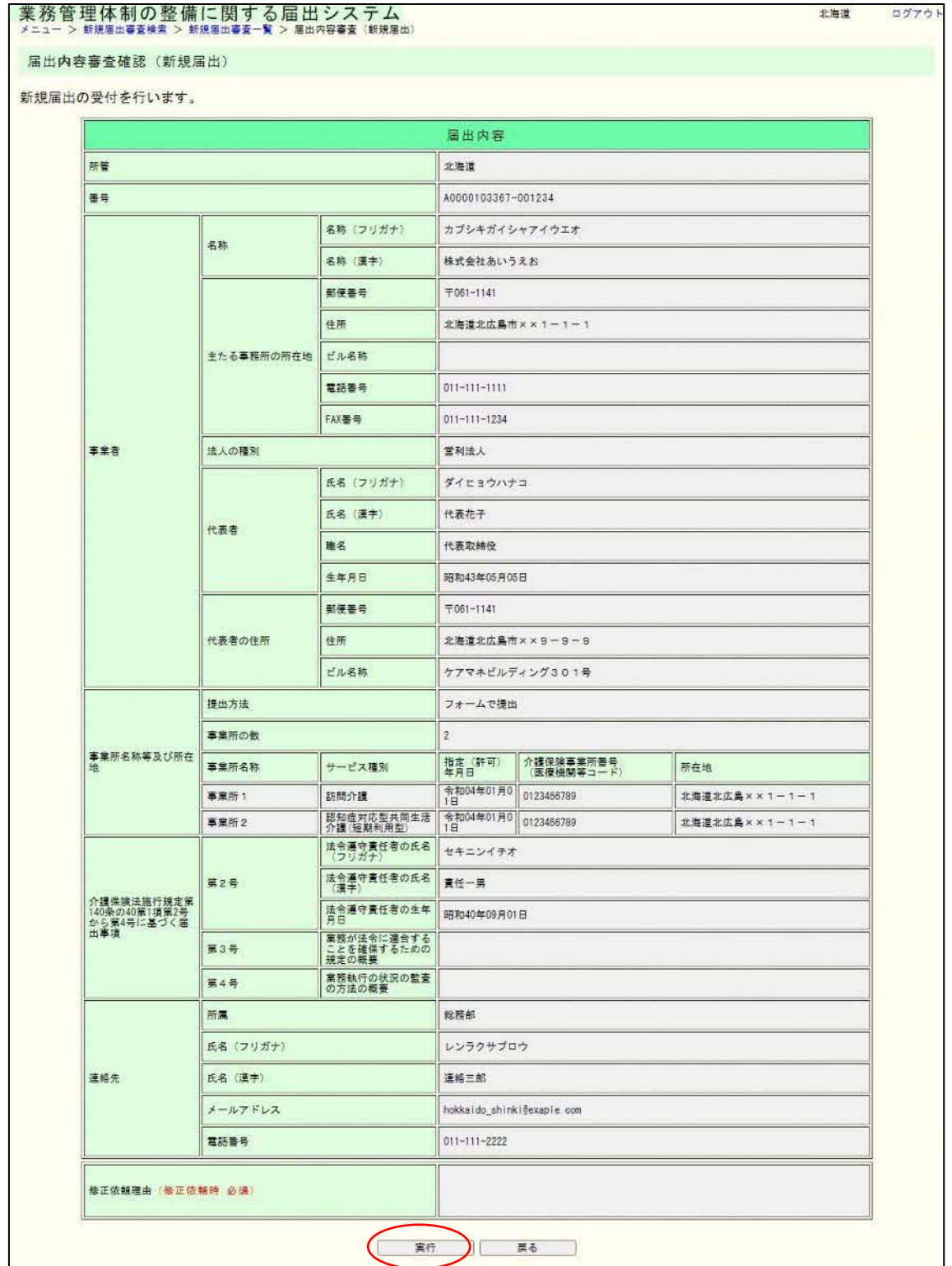

(5) これで届出の受付は完了です。

続けて事業者(法人)への事業者(法人)番号の通知を行う場合は「審査完了メー ル送信」ボタンを押してください。

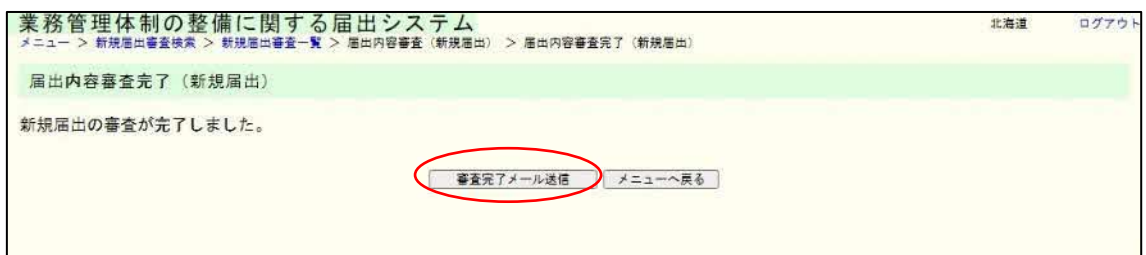

#### 注意

① 届出内容審査完了画面に遷移したタイミングでシステム上の届出の受付が完了します が、事業者(法人)への事業者(法人)番号の通知はされません。通知をする場合は、届出 内容審査完了画面で「審査完了メール送信」ボタン、または新規届出審査一覧の「メール送 信」ボタンを押下することにより通知することができます。

② 届出内容審査完了画面に遷移したタイミングで、業務管理体制データ管理システムへ 事業者(法人)情報として届出内容が登録されます。ただし、事業所情報と事業者(法人) 情報の関連付けは自動でされないため、業務管理体制データ管理システムより関連付け業 務を別途行う必要があります。

(6) 審査完了(メール入力)画面が表示されます。

件名とメール本文の修正が必要な場合は修正のうえ、「送信」ボタンを押してくだ さい。

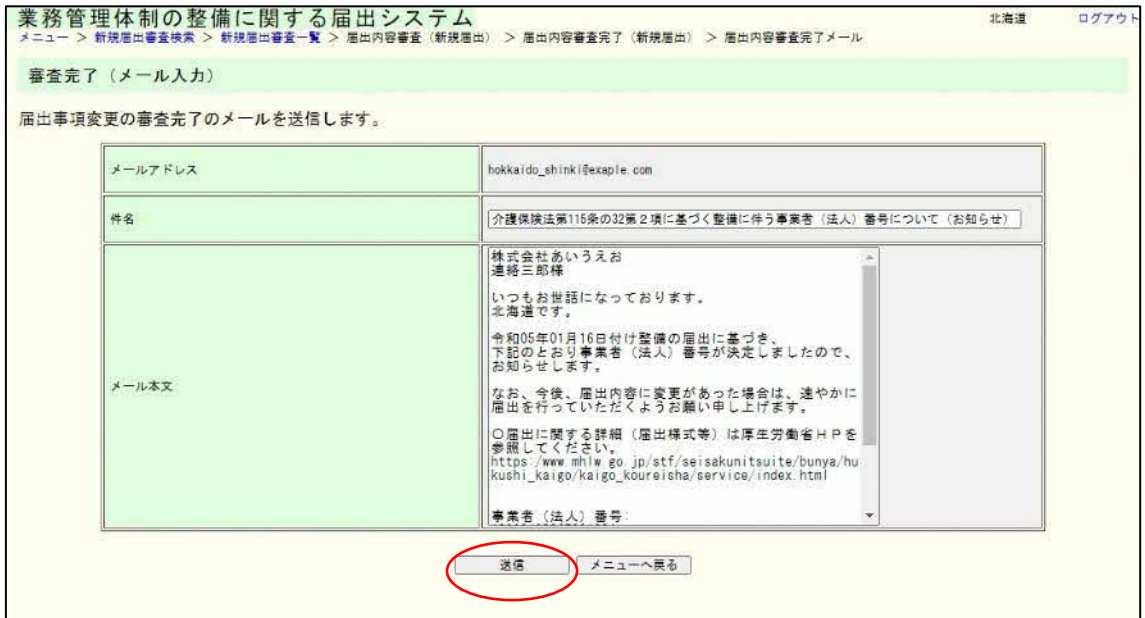

3章

(7) 内容を確認し、表示された内容が正しければ「送信」ボタンをクリックします。内容 に誤りがあれば、「戻る」ボタンをクリックし、修正してください。

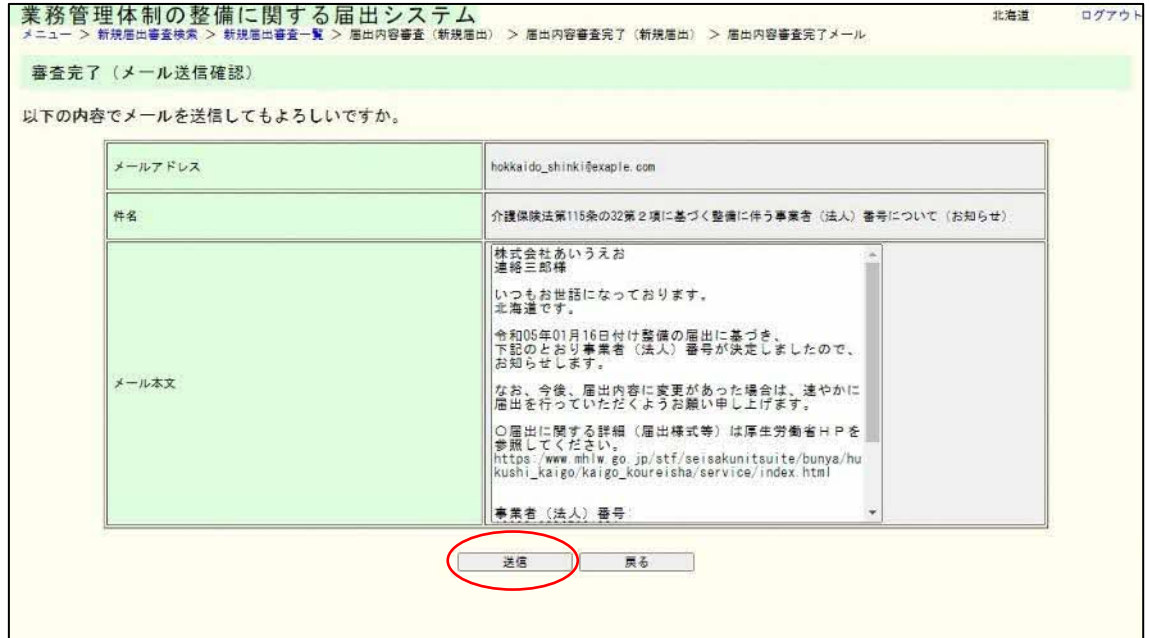

(8) これで審査完了メールの送信は完了です。

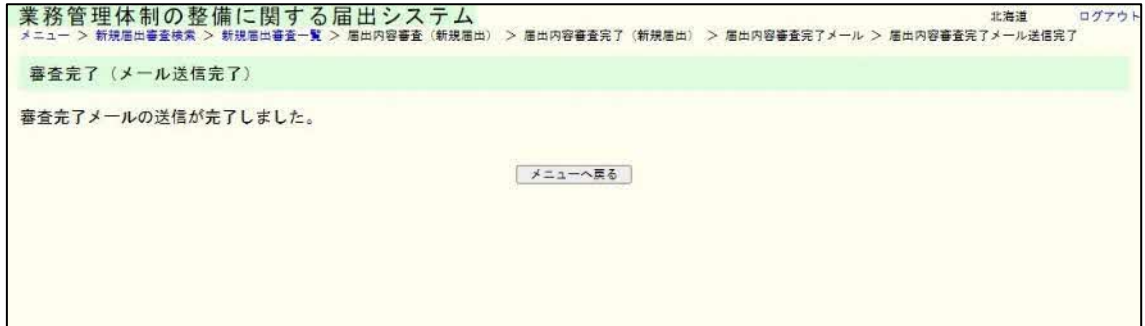

3章

<span id="page-27-0"></span>3.2 審査完了した業務管理体制の整備に関する届出を見る。

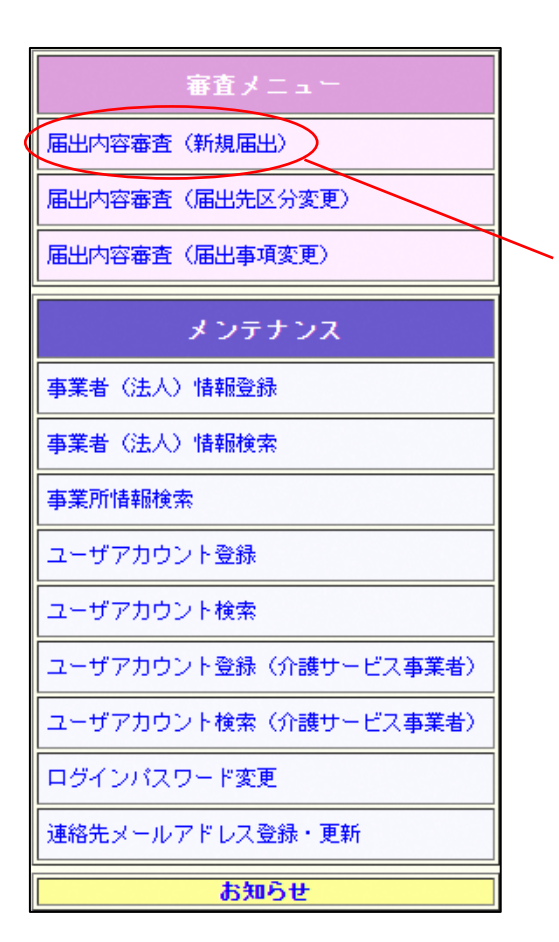

「届出内容審査(新規届出)」

をクリックします。

(1) ログインユーザの所管に対する届出を検索します。

#### 入力された値に一致するデータが一部分でもあればヒットします。

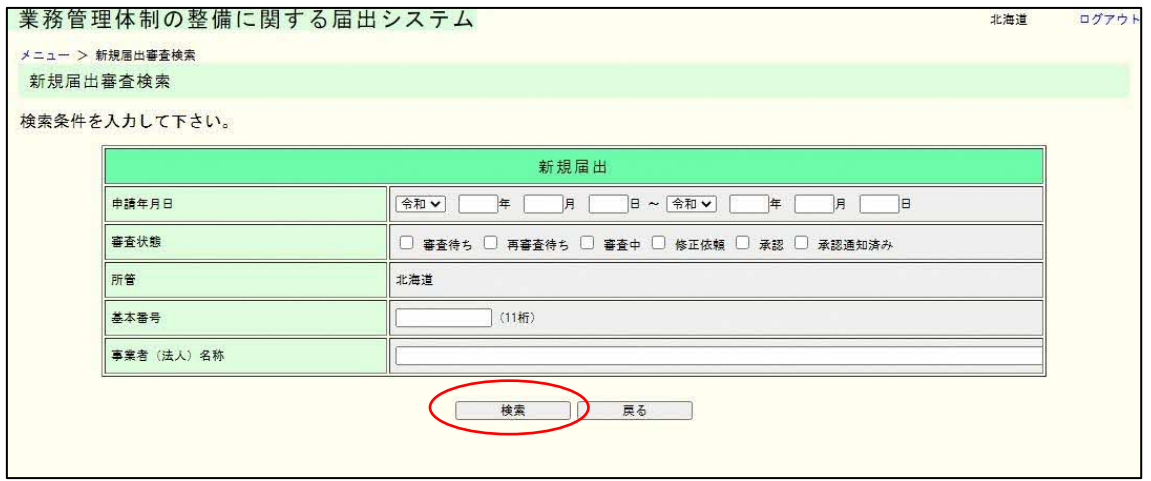

注意

ログインユーザの所管に関連する届出のみが検索対象となります。

(2) 検索結果の一覧が表示されます。審査する届出の「詳細表示」ボタンをクリックしま す。

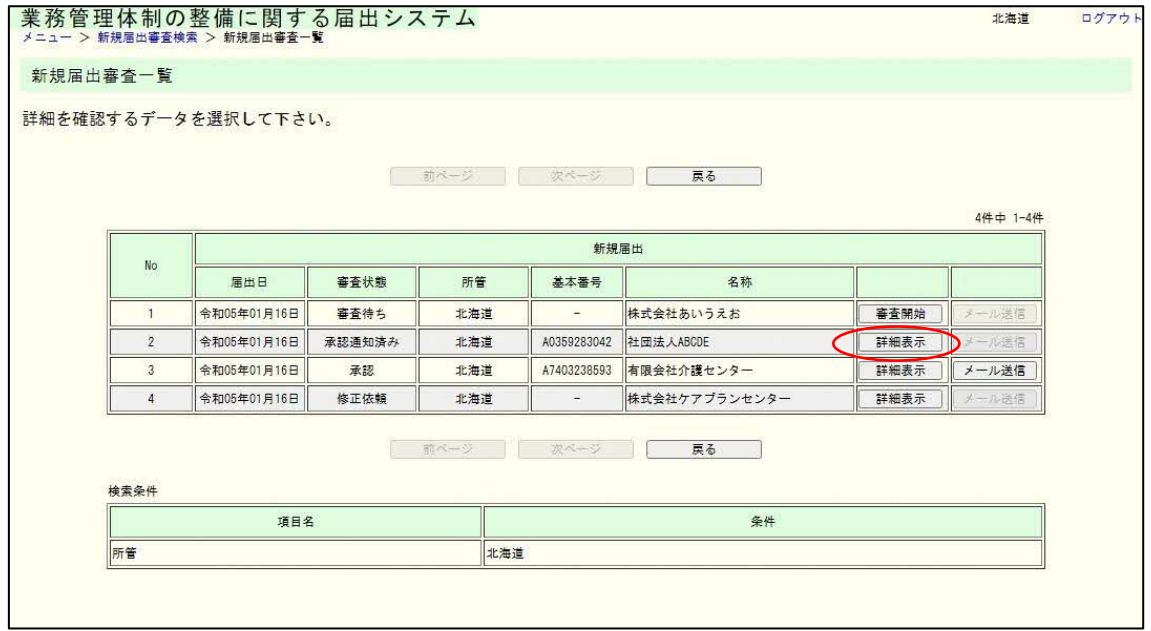

メモ

- ・「審査開始」ボタンをクリックすると、その届出の審査画面が表示されます。
- ・「詳細表示」ボタンをクリックすると、その届出の詳細画面が表示されます。

・「メール送信」ボタンをクリックすると、当該届出を受領した旨を申請者に対して送信し ます。(届出審査完了していない、またはすでにメール通知済みの場合は「メール送信」ボ タンを押すことはできません。)

3章

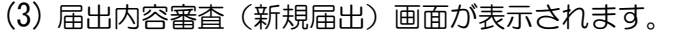

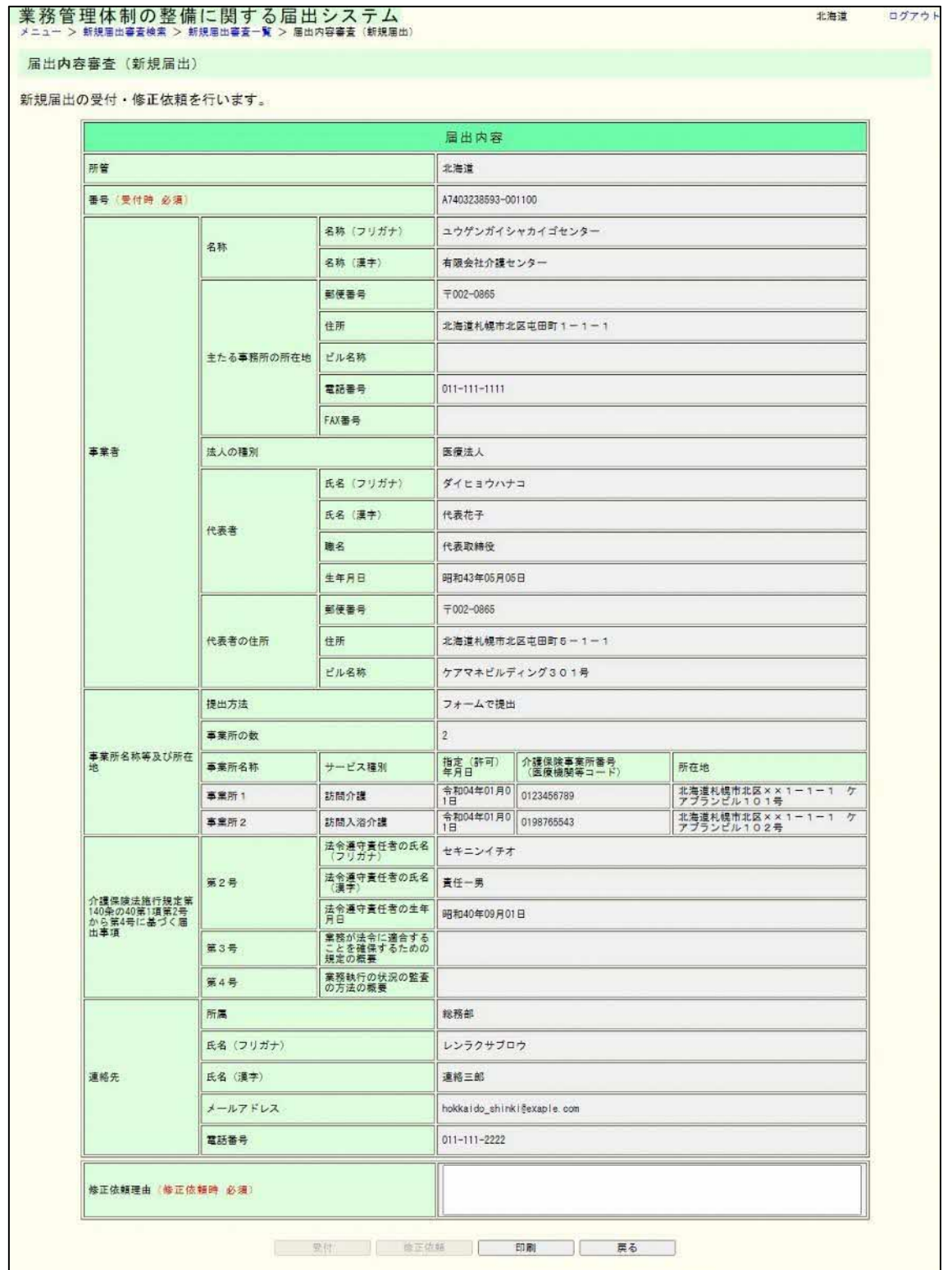

メモ

事業所一覧および第 3 号、第 4 号のファイルが添付されている場合、各項目に表示され るファイル名のリンクをクリックすると添付ファイルをダウンロードすることができます。 <span id="page-30-0"></span>3.3 審査完了した業務管理体制の整備に関する届出に対する審査完了メール を送信する。

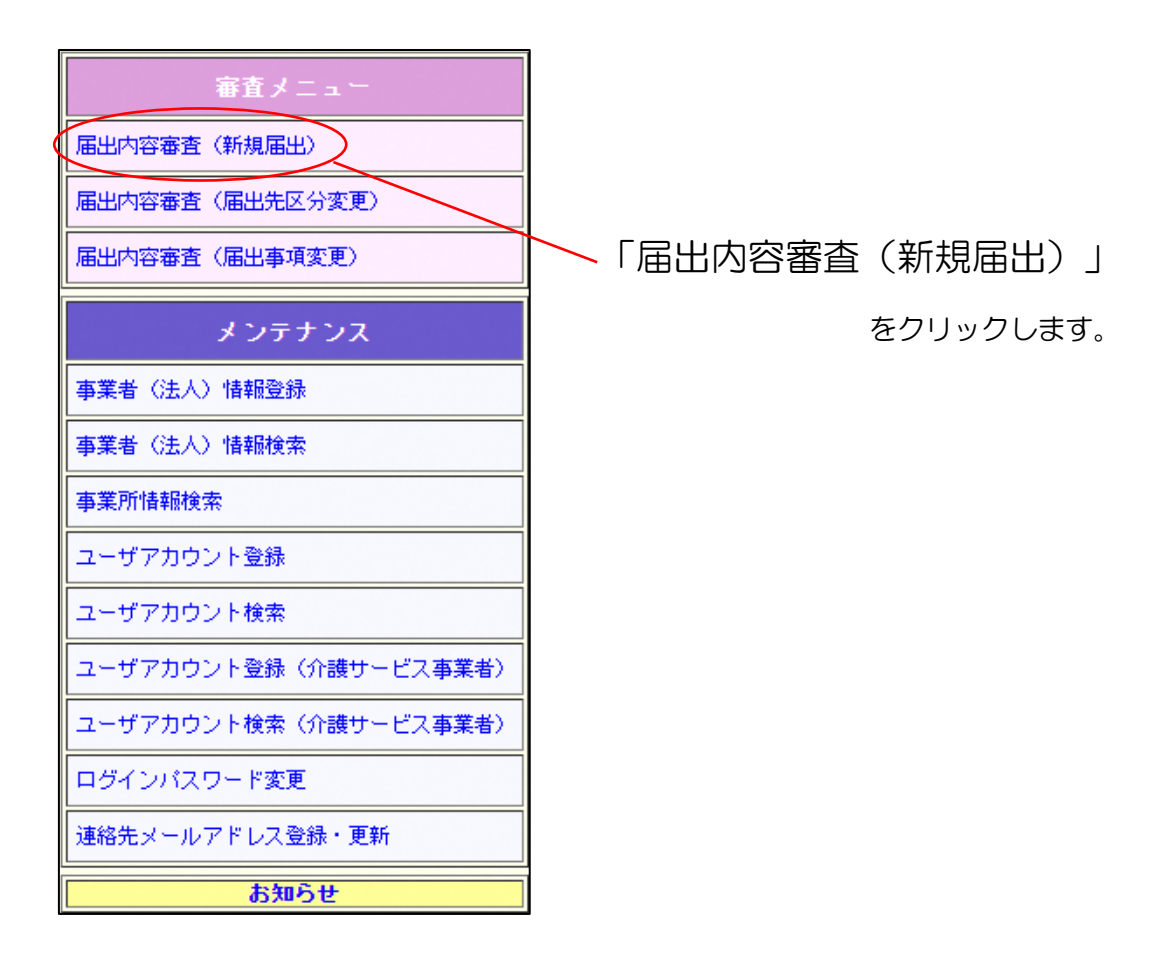

(1) ログインユーザの所管に対する届出を検索します。

#### 入力された値に一致するデータが一部分でもあればヒットします。

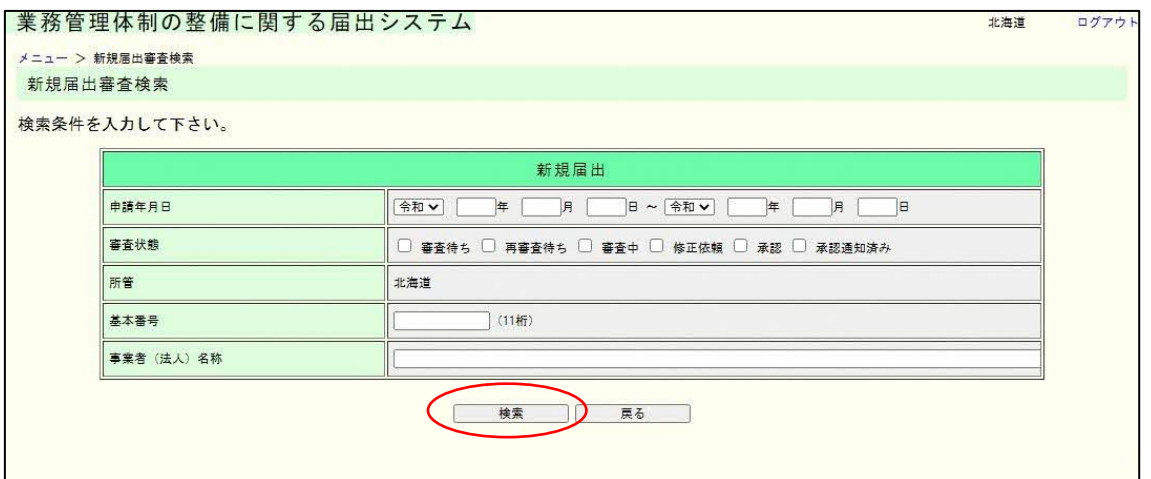

(2) 検索結果の一覧が表示されます。審査する届出の「メール送信」ボタンをクリックし ます。

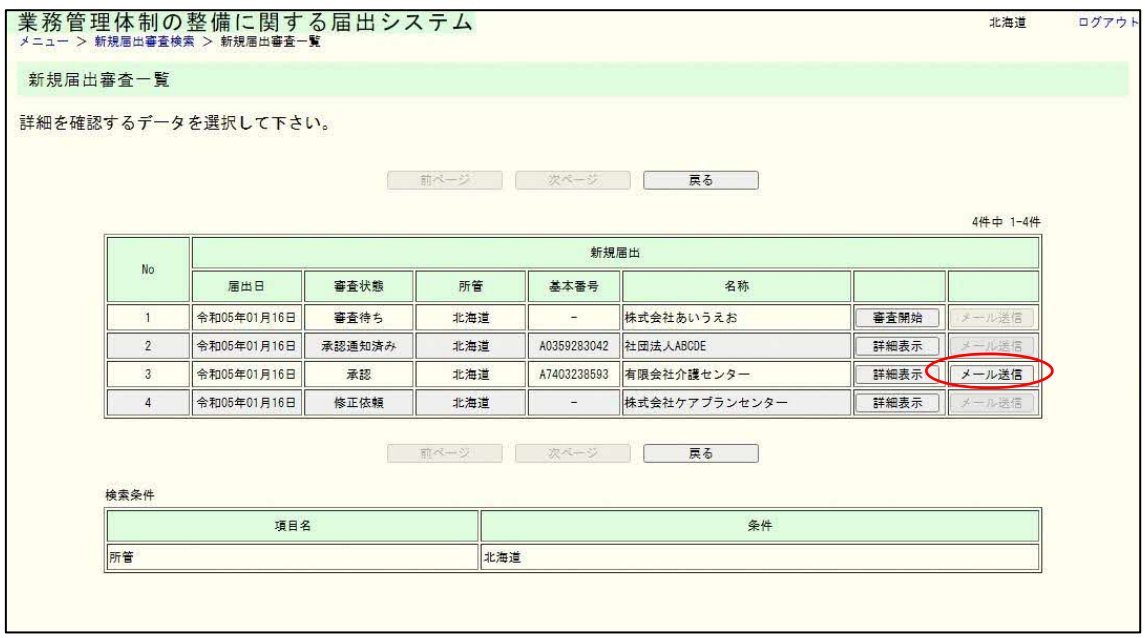

メモ

・「審査開始」ボタンをクリックすると、その届出の審査画面が表示されます。

・「詳細表示」ボタンをクリックすると、その届出の詳細画面が表示されます。

・「メール送信」ボタンをクリックすると、当該届出を受領した旨を申請者に対して送信し ます。(届出審査完了していない、またはすでにメール通知済みの場合は「メール送信」ボ タンを押すことはできません。)

(3) 審査完了(メール入力)画面が表示されます。

件名とメール本文の修正が必要な場合は修正のうえ、「送信」ボタンを押してくだ さい。

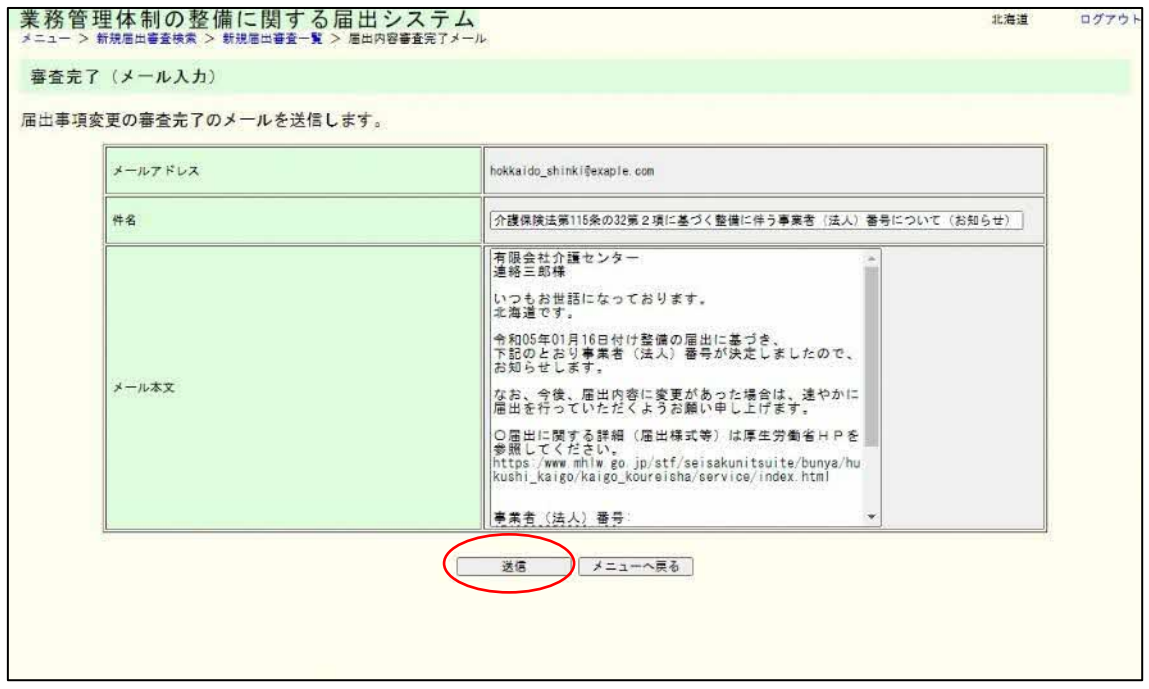

3章

(4) 内容を確認し、表示された内容が正しければ「送信」ボタンをクリックします。内容 に誤りがあれば、「戻る」ボタンをクリックし、修正してください。

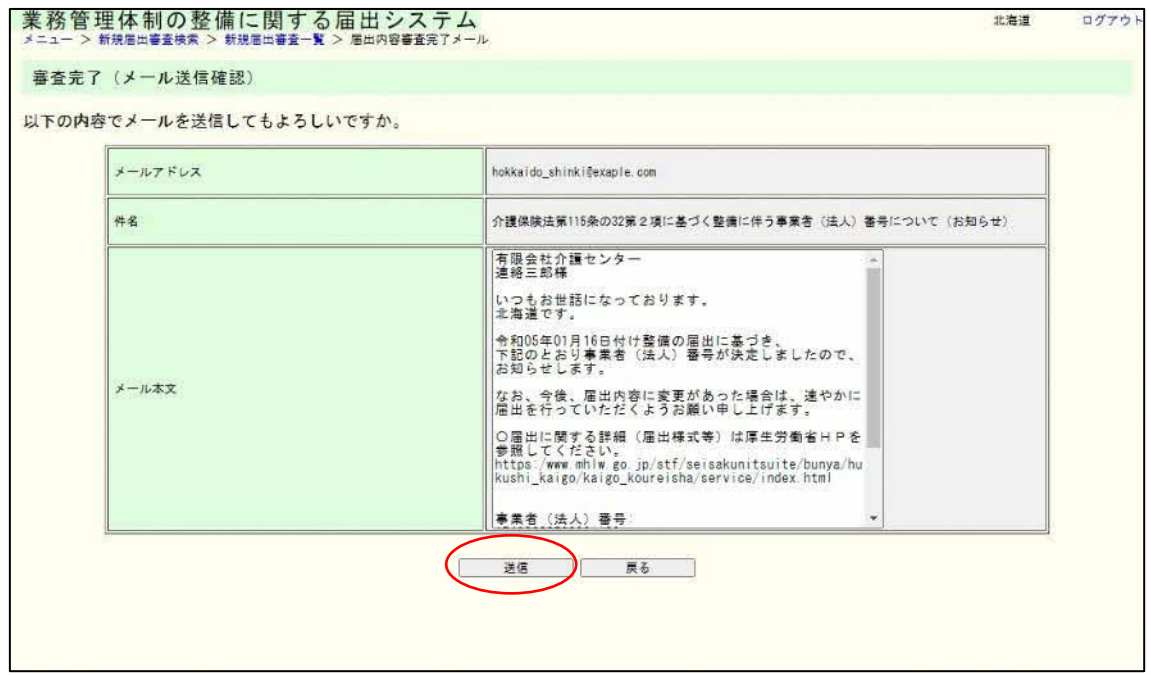

(5) これで審査完了メールの送信は完了です。

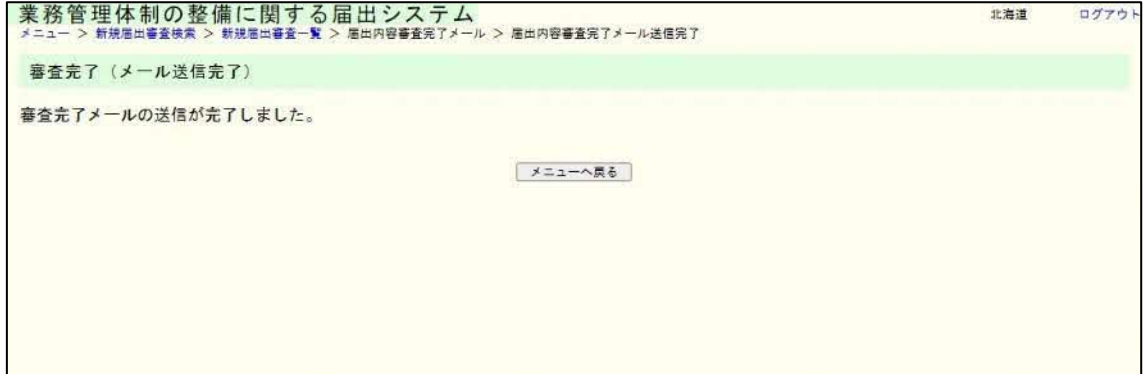

# <span id="page-34-0"></span>4章 届出審査(法 115 条の 32 第 4 項関係 (区分の変更))

<span id="page-34-1"></span>4.1 業務管理体制の整備に関する届出(届出先区分変更)を審査する。

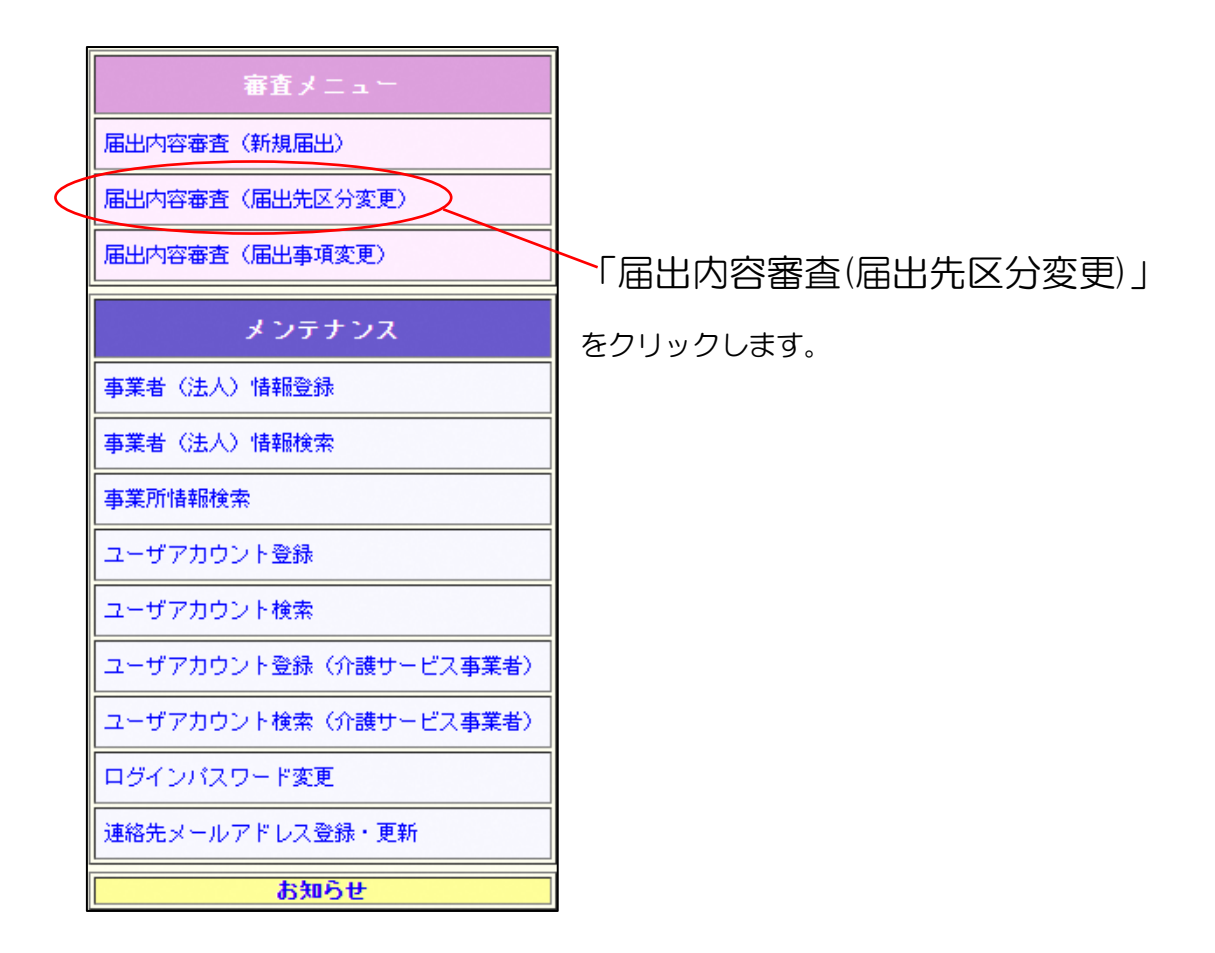

(1) ログインユーザの所管に対する届出を検索します。

入力された値に一致するデータが一部分でもあればヒットします。

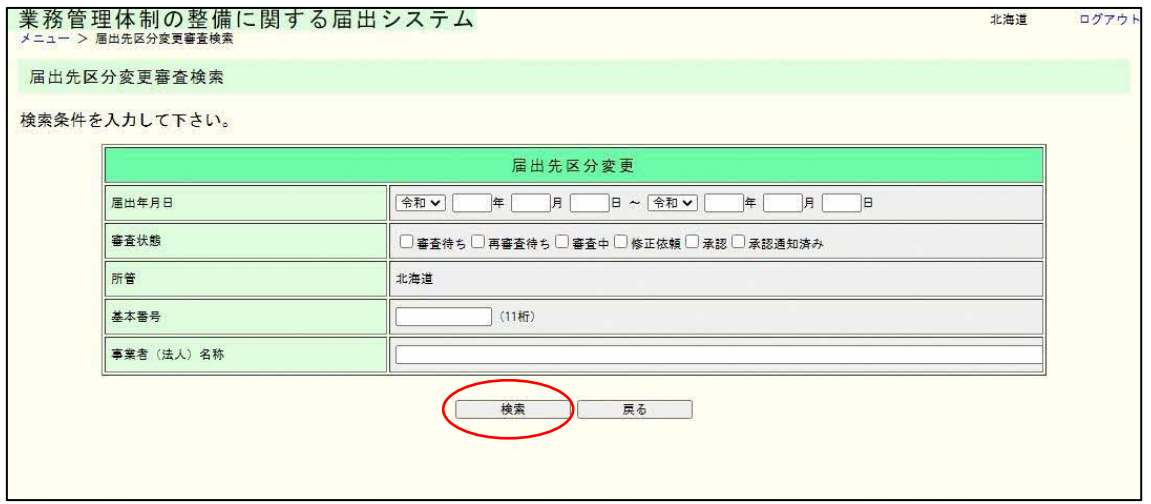

### 注意

ログインユーザが変更前所管または変更後所管のいずれかである届出のみ検索されます。 また、審査状態の絞り込み条件について、審査状態の対象が変更前所管か変更後所管である かの絞り込みは行われません。

(例)「審査中」のみにチェックを入れて検索した場合 検索結果としては「前所管審査中」または「後所管審査中」の届出が表示されます。 自身が変更前所管で、ステータスが後所管審査中の場合、審査はできません。
4章

(2) 検索結果の一覧が表示されます。審査する届出の「審査開始」ボタンをクリックし ます。

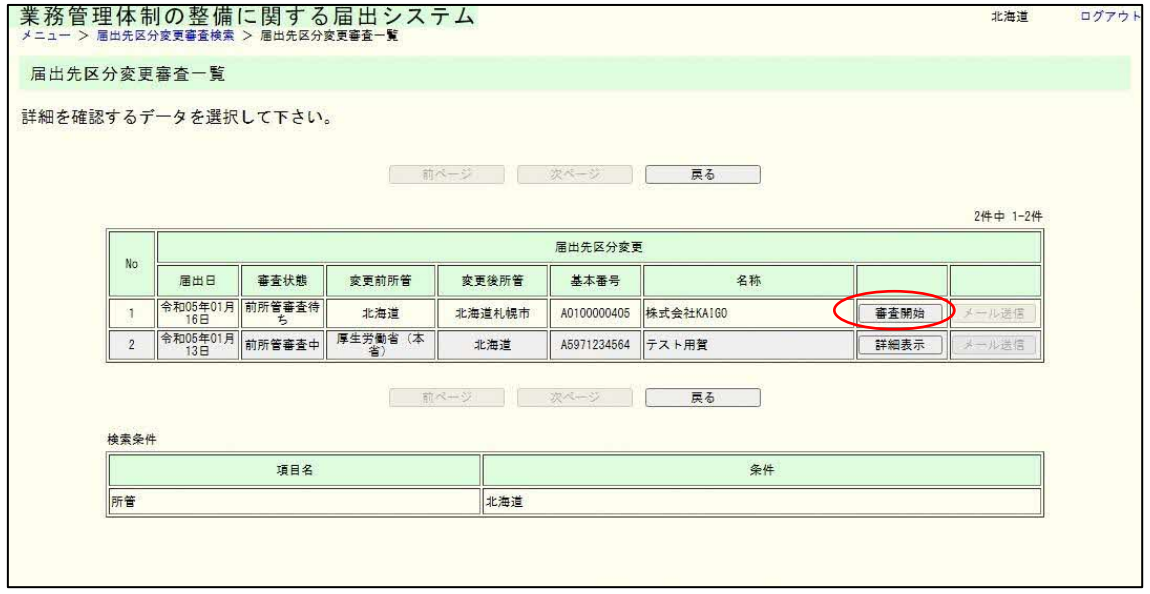

※表示される審査状態は以下とおりです。

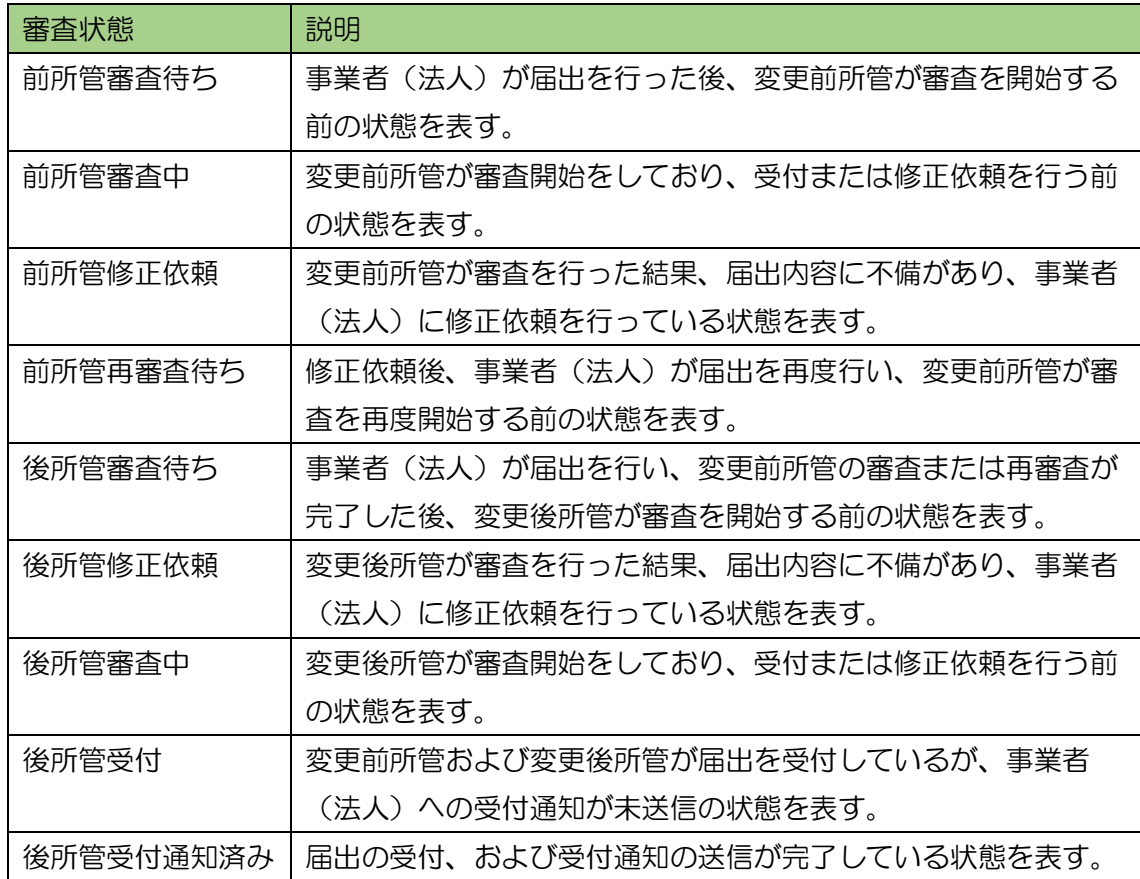

# 補足

届出先区分変更届出の審査は、変更前所管が審査完了した後、変更後所管が審査を行う 流れとなります。変更前所管または変更後所管が修正依頼を出した場合は、事業者(法 人)が修正のうえ再度届出後、変更前所管の審査から再度行うようになっています。

※届出先区分変更の審査のフロー(修正依頼なしの場合)は以下のとおりです。

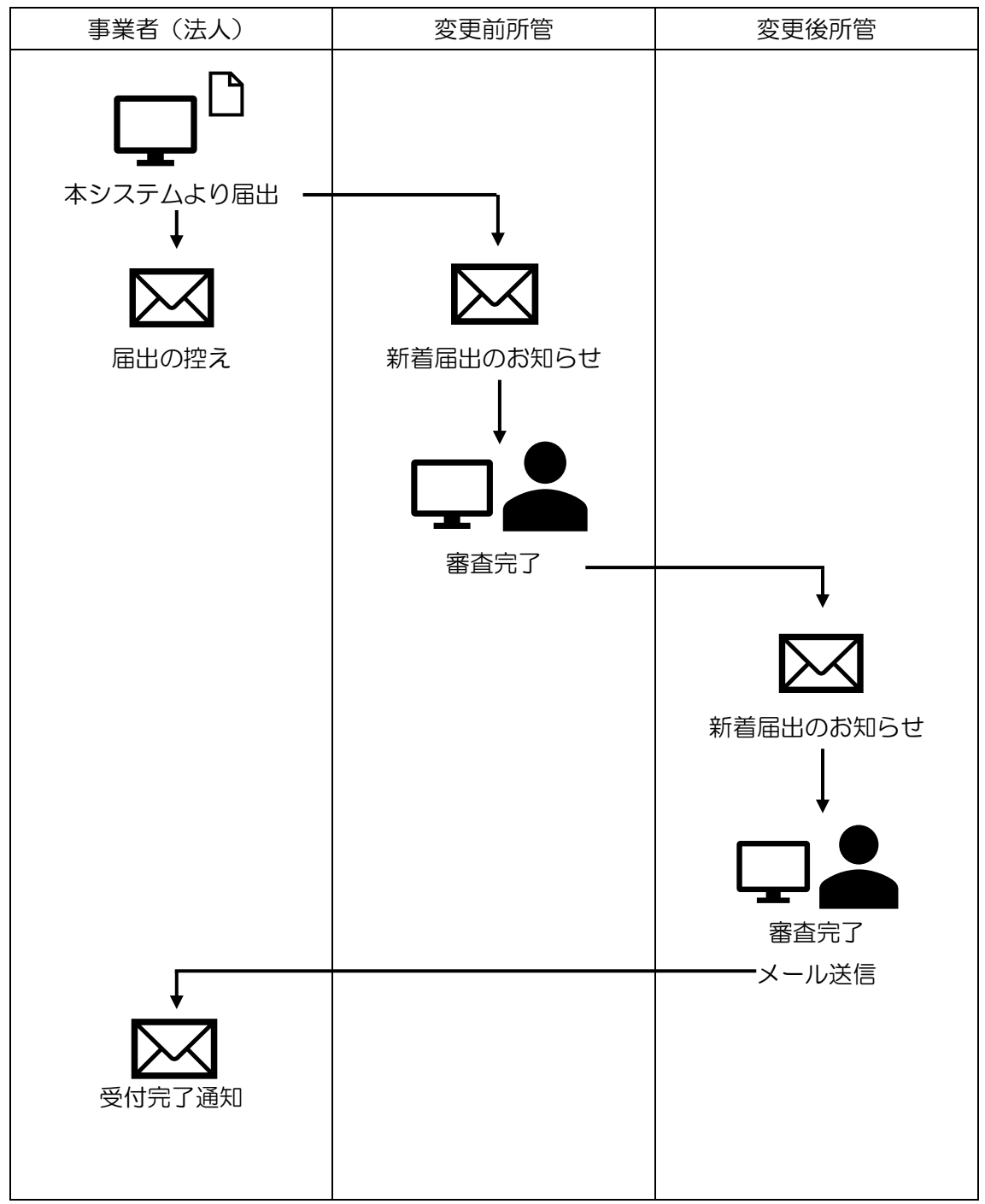

- (3) 届出内容審査(区分先変更)画面が表示されます。なお、変更前所管としての審査 か、変更後所管としての審査かによって表示される内容は異なります。 受付を行う場合は「受付」ボタンを押してください。 修正依頼を行う場合は修正依頼理由を入力して「修正依頼」ボタンを押してくださ
	- い。入力内容は届出の連絡先に記載されたメールアドレスに通知されます。

#### 変更前所管表示画面

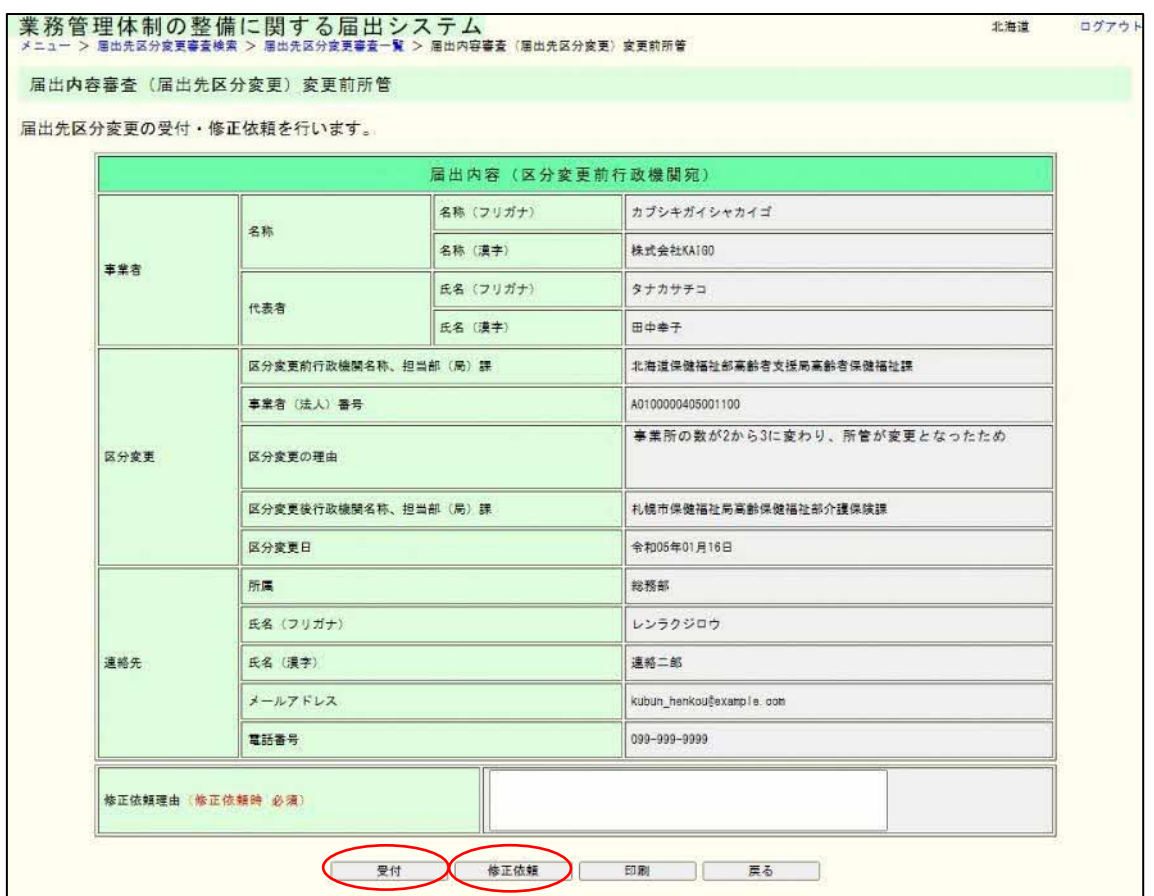

4章

# 変更後所管表示画面

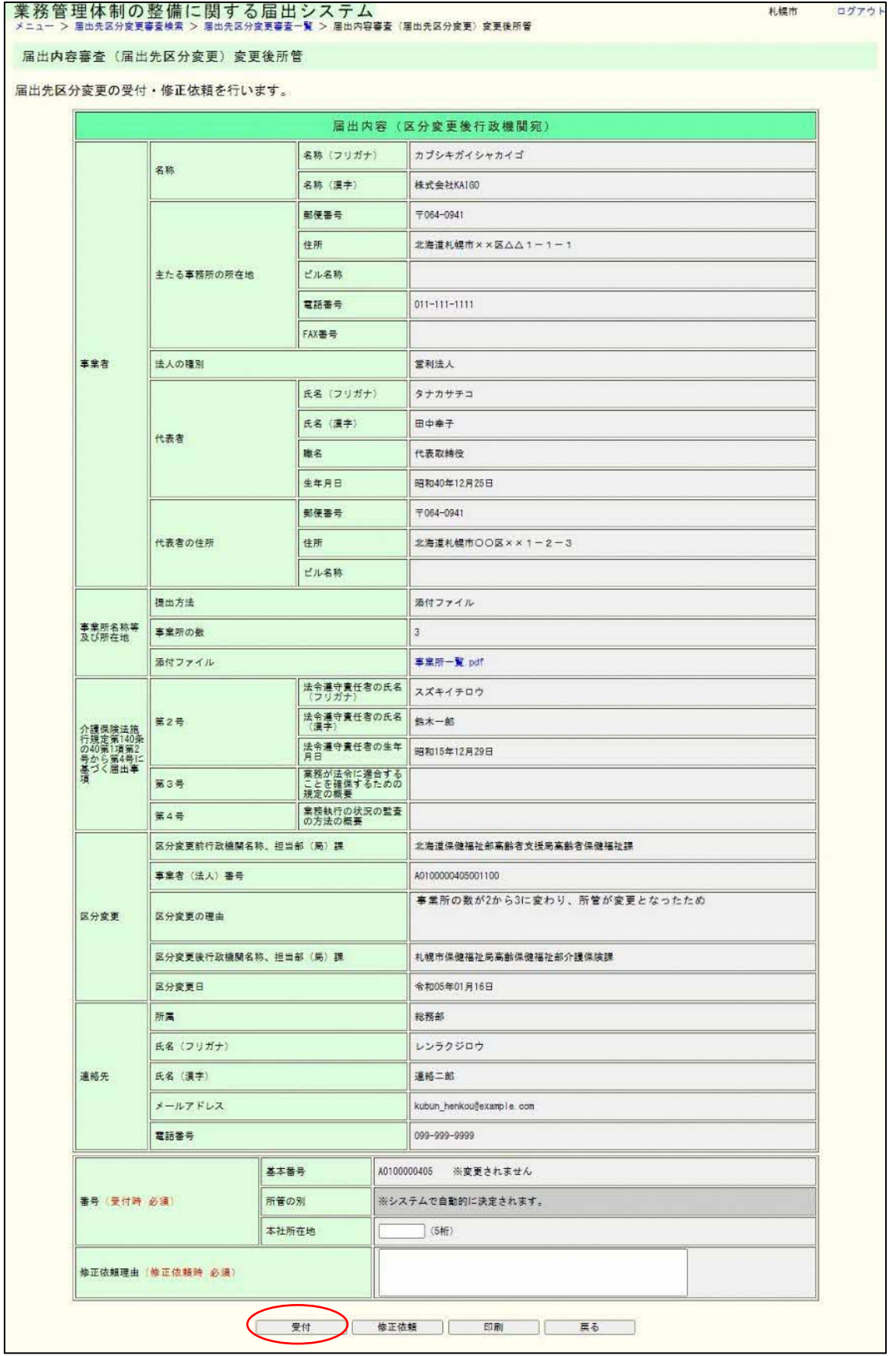

4章

メモ

① 本社所在地については、全国地方公共団体コードを使用します。指定都市の場合は行政 区のコード番号は使用せず、市のコード番号を使用してください。【変更後所管のみ入力が 必要】

例)横浜市鶴見区の場合 「14100」○

「14101」×

- ② 届出内容を所定の様式で印刷することができます。印刷する場合は「印刷」ボタンを押 し、表示された PDF を印刷してください。
	- (4) 届出内容審査確認(区分先変更)画面が表示されます。

届出内容を確認し、「実行」ボタンを押してください。

#### 変更前所管表示画面

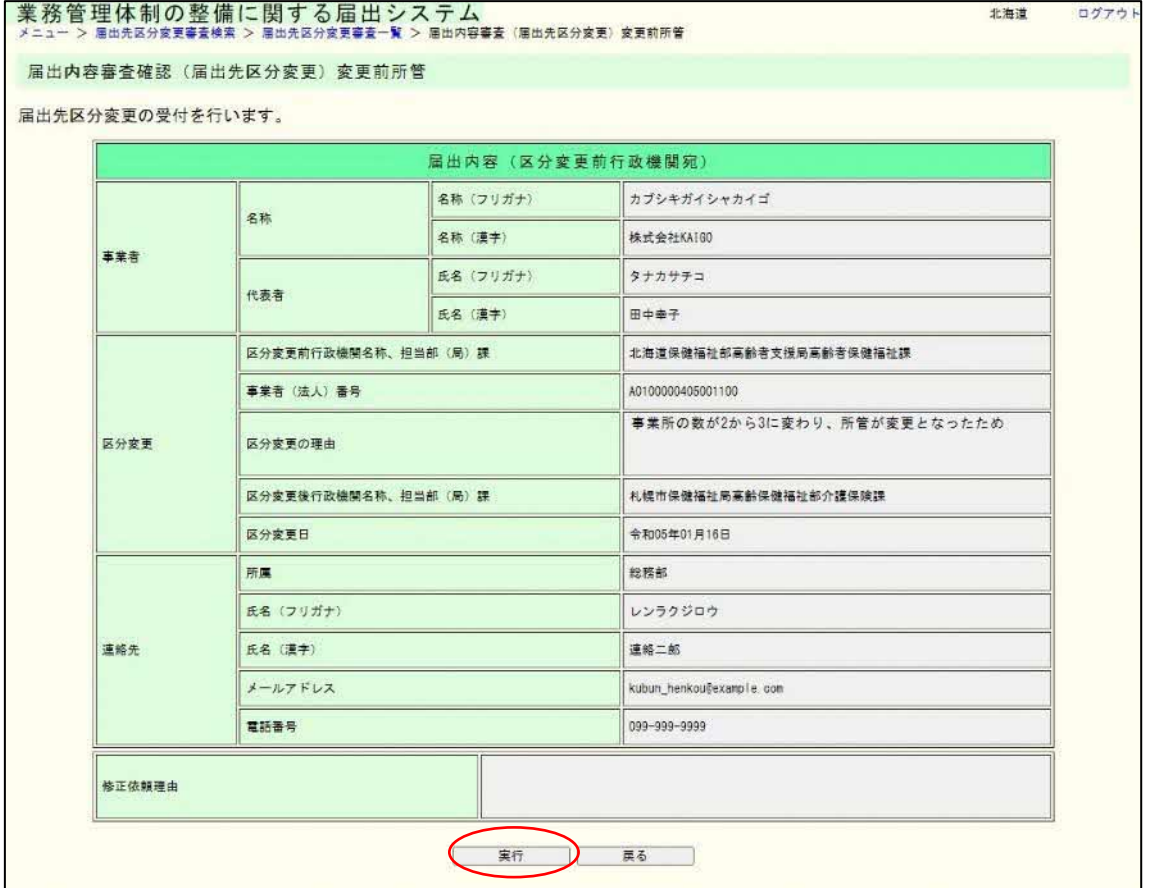

4章

### 変更後所管表示画面

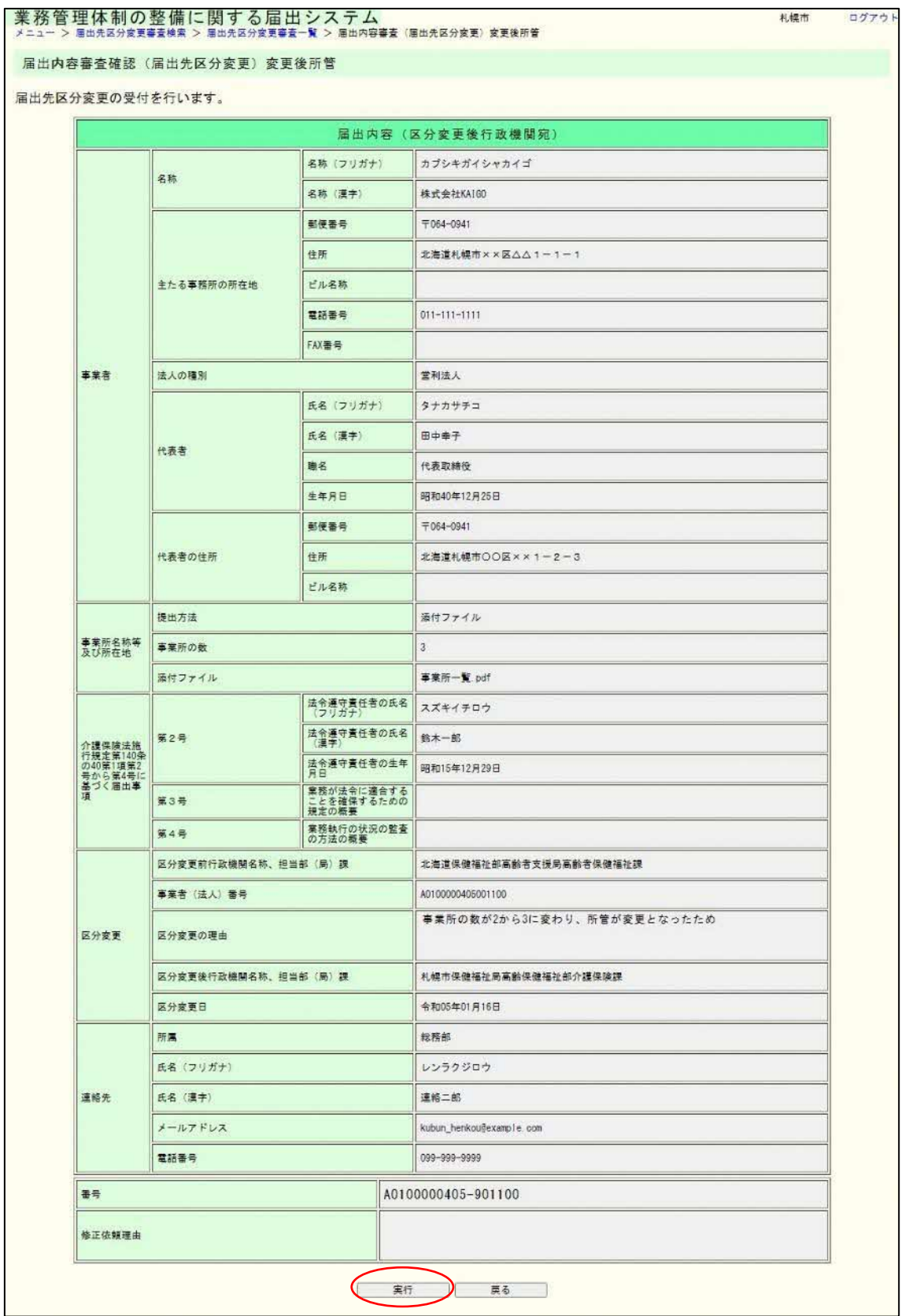

(5) これで届出の受付は完了です。 変更前所管の場合、本画面に遷移したときに変更後所管へ新着届出のお知らせメ ールが送信されます。 変更後所管の場合、続けて事業者(法人)への事業者(法人)番号の通知を行うこ とができます。続けて行う場合は「審査完了メール送信」ボタンを押してください。

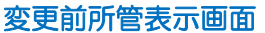

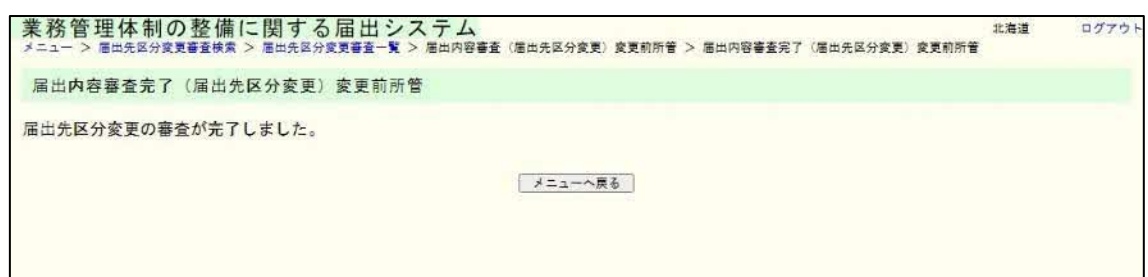

#### 変更後所管表示画面

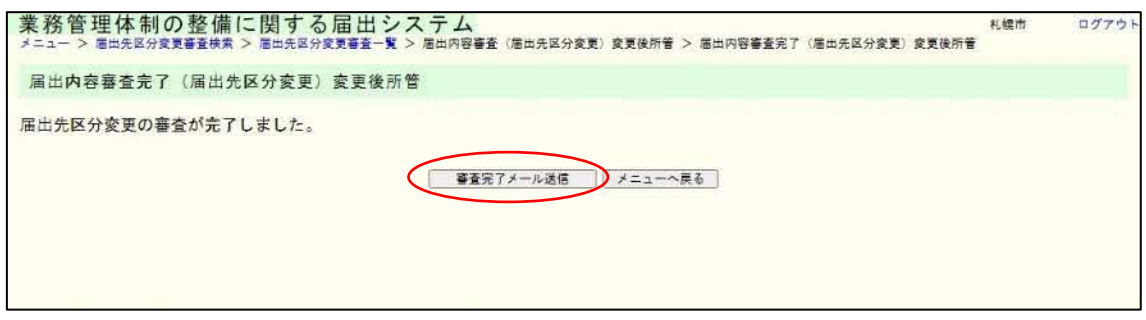

注意

① 変更後所管が届出内容審査完了画面に遷移した段階でシステム上の届出の受付が完了 しますが、事業者(法人)への事業者(法人)番号の通知はされません。通知をする場合は、 届出内容審査完了画面で「審査完了メール送信」ボタン、または届出先区分変更審査一覧の 「メール送信」ボタンを押下することにより通知することができます。

② 変更後所管の届出内容審査完了(届出先区分変更)画面に遷移したタイミングで、業務 管理体制データ管理システムの事業者(法人)情報が届出内容で更新されます。ただし、事 業所情報と事業者(法人)情報の関連付けは自動でされないため、業務管理体制データ管理 システムより関連付け業務を別途行う必要があります。

(6) 審査完了(メール入力)画面が表示されます。【変更後所管のみ表示可能】 件名とメール本文の修正が必要な場合は修正のうえ、「送信」ボタンを押してくだ さい。

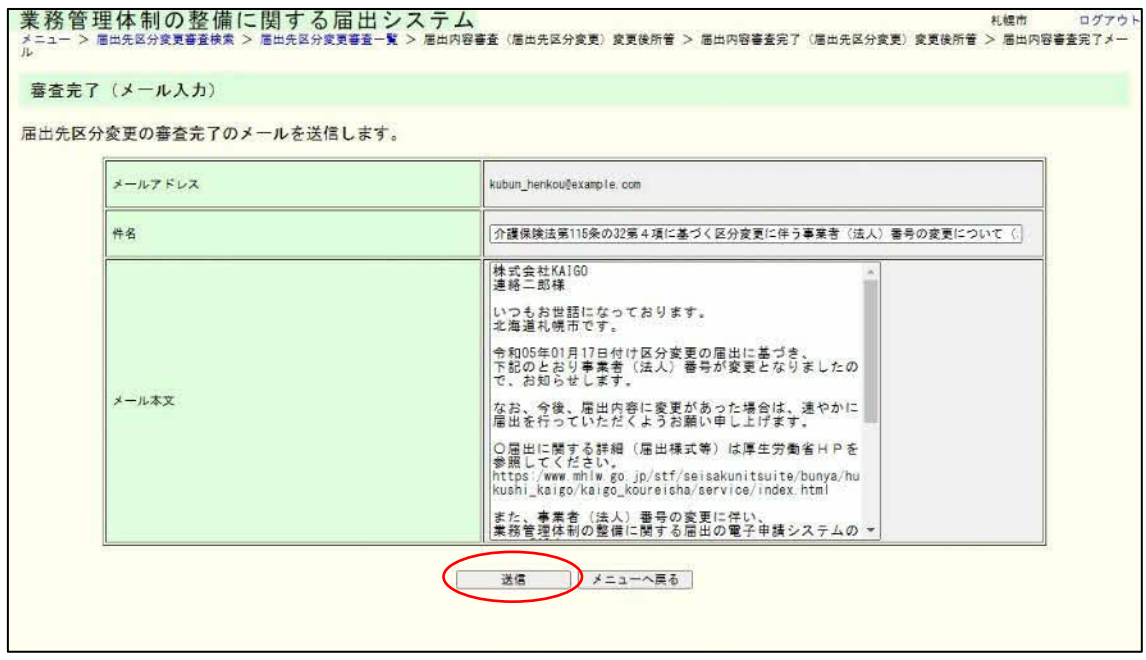

## 4章

(7) 内容を確認し、表示された内容が正しければ「送信」ボタンをクリックします。内 容に誤りがあれば「戻る」ボタンをクリックし、修正してください。【変更後所管 のみ表示可能】

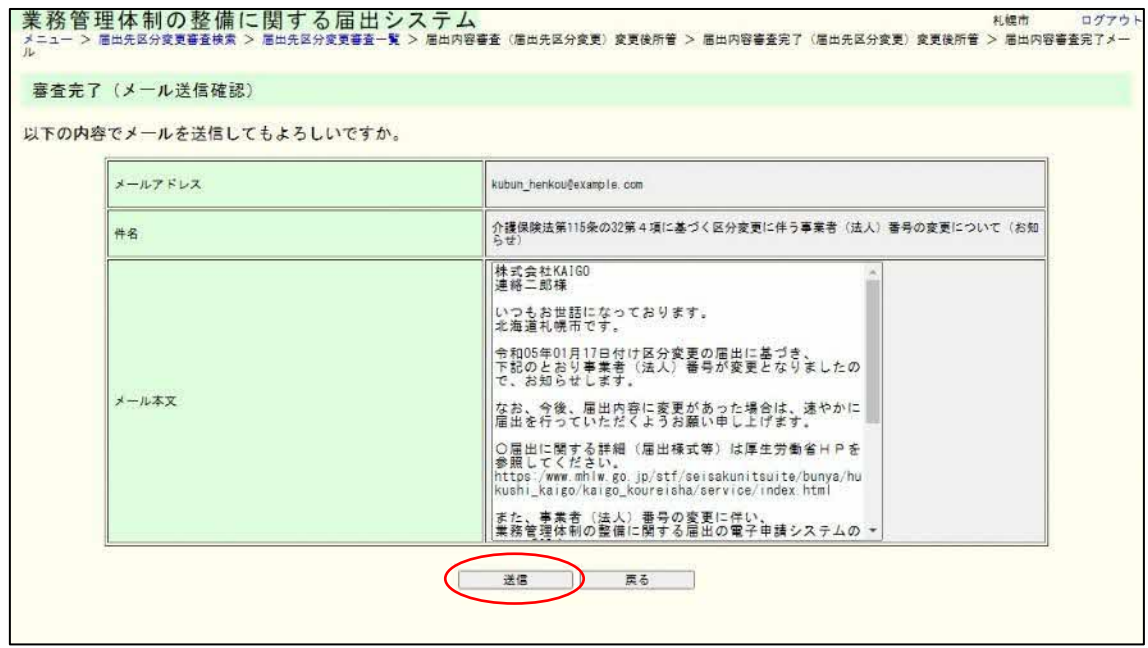

### (8) これで審査完了メールの送信は完了です。【変更後所管のみ表示可能】

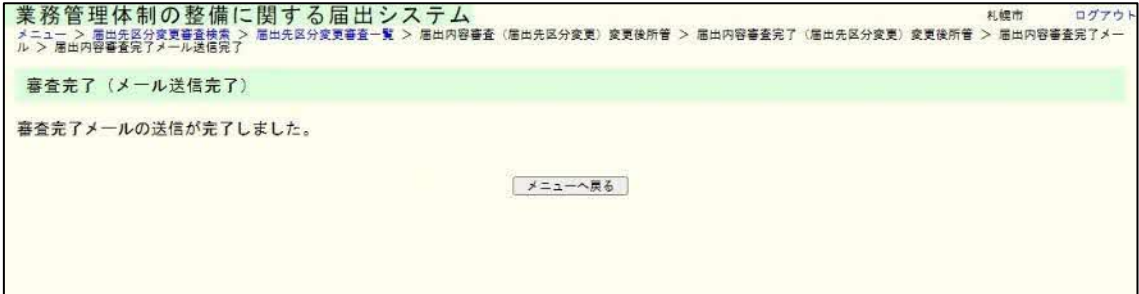

4章

4.2 業務管理体制の整備に関する届出(届出先区分変更)を見る。

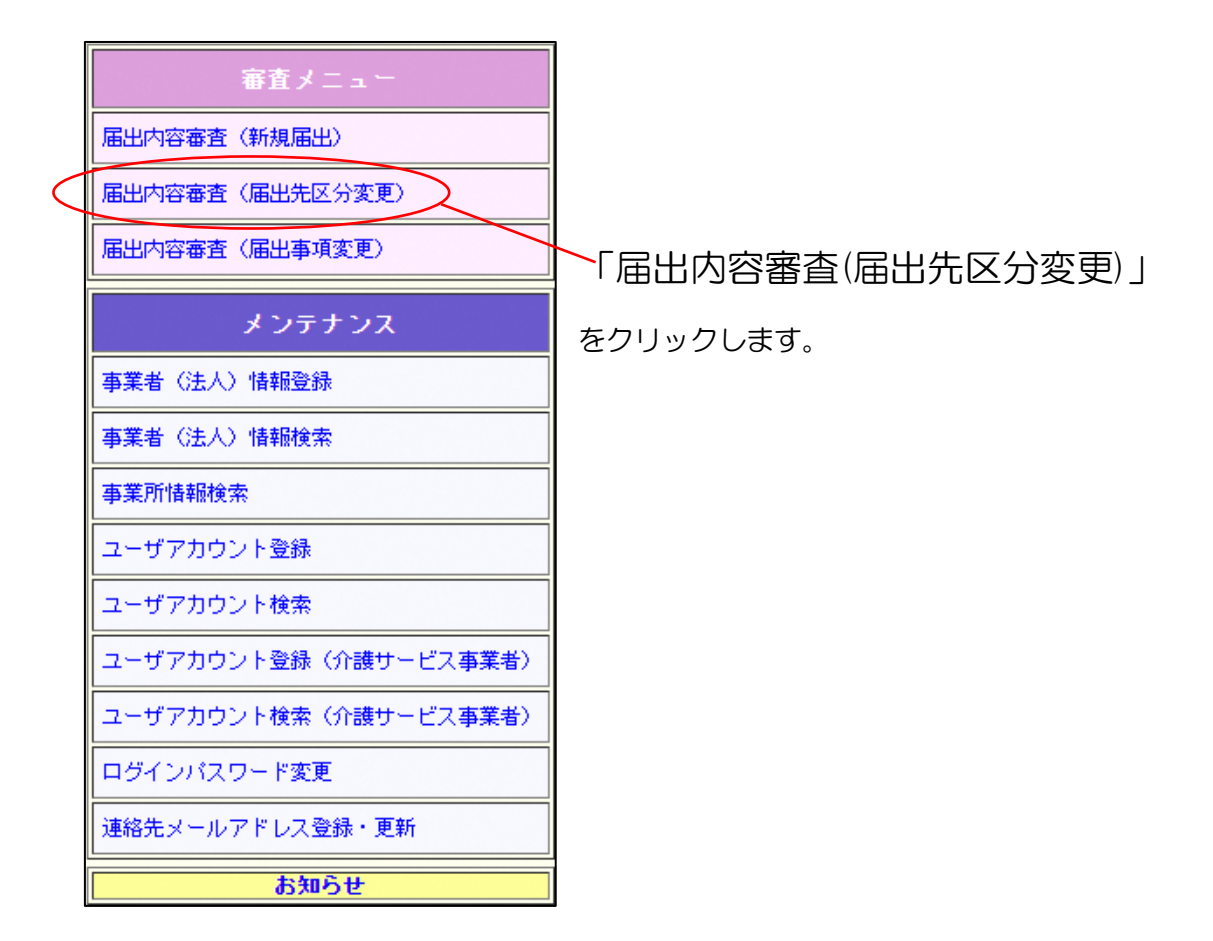

(1) ログインユーザの所管に対する届出を検索します。

入力された値に一致するデータが一部分でもあればヒットします。

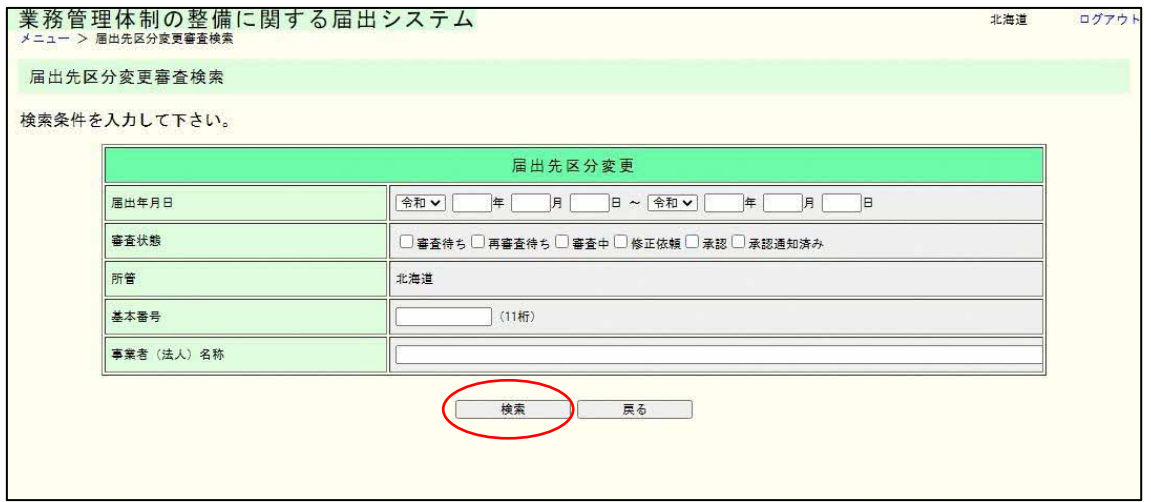

注意

ログインユーザの所管に関連する届出のみが検索対象となります。

(2) 検索結果の一覧が表示されます。審査する届出の「詳細表示」ボタンをクリックしま す。

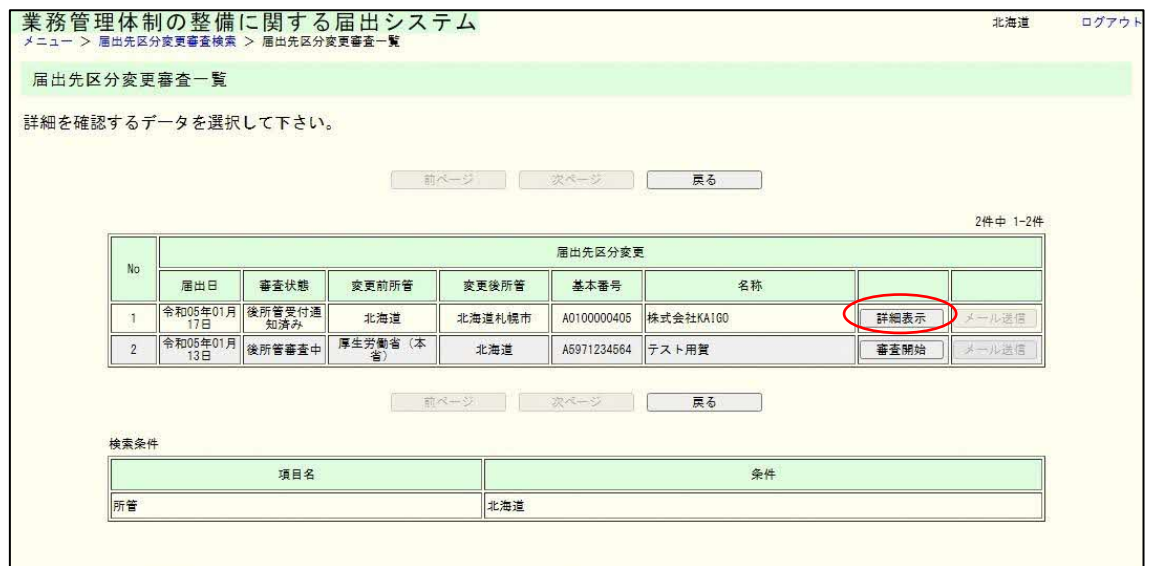

メモ

・「審査開始」ボタンをクリックすると、その届出の審査画面が表示されます。

・「詳細表示」ボタンをクリックすると、その届出の詳細画面が表示されます。

・「メール送信」ボタンをクリックすると、当該届出を受付した旨を申請者に対して送信し ます。(届出審査完了していない、またはすでにメール通知済みの場合は「メール送信」ボ タンを押すことはできません。)

4章

(3) 届出内容審査(届出先区分変更)画面が表示されます。

# 変更前所管表示画面

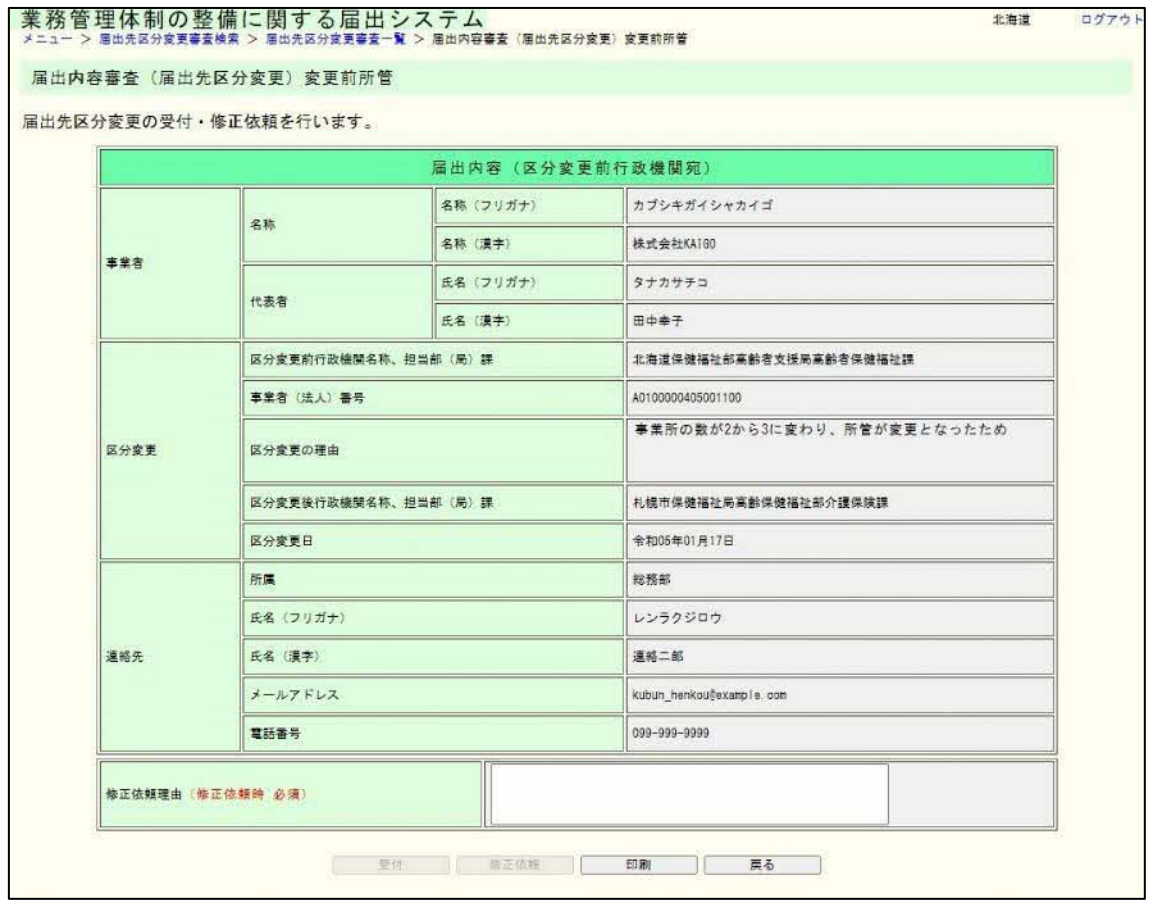

# メモ

事業所一覧および第 3 号、第 4 号のファイルが添付されている場合、各項目に表示され るファイル名のリンクをクリックすると添付ファイルをダウンロードすることができます。

変更後所管表示画面

#### 4章

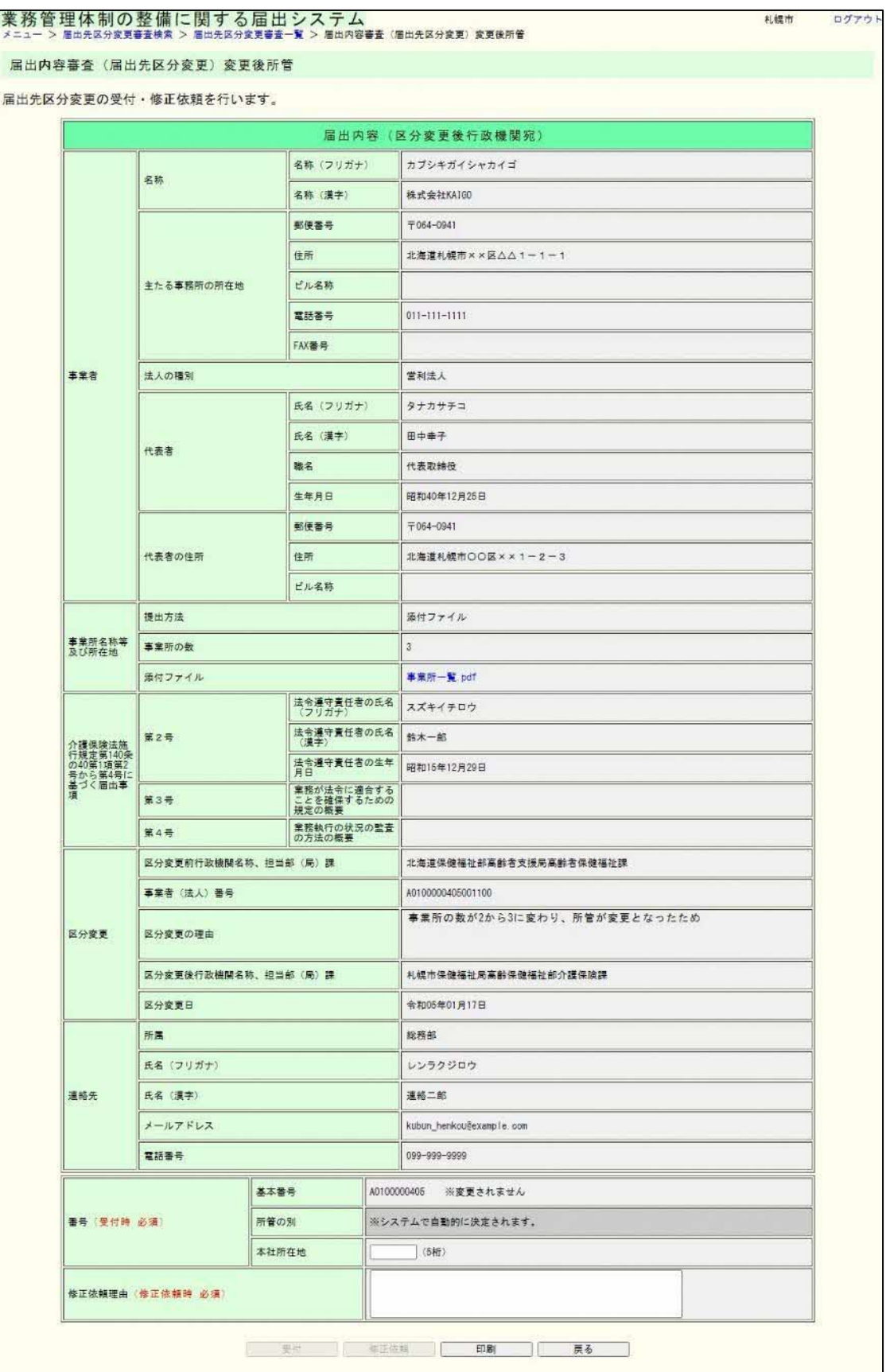

4.3 業務管理体制の整備に関する届出(届出先区分変更)に対する審査完了メ ールを送信する。

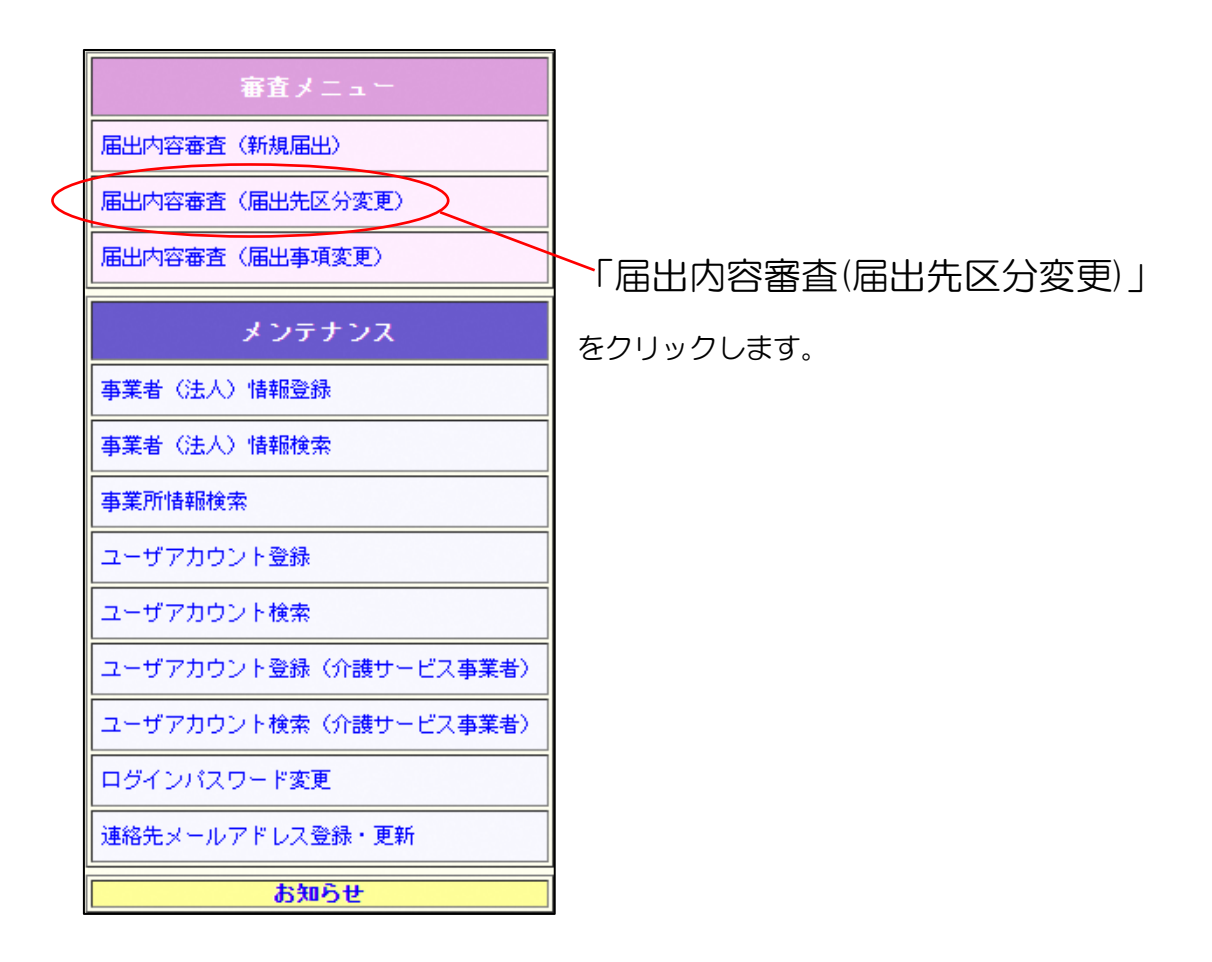

(1) ログインユーザの所管に対する届出を検索します。

入力された値に一致するデータが一部分でもあればヒットします。

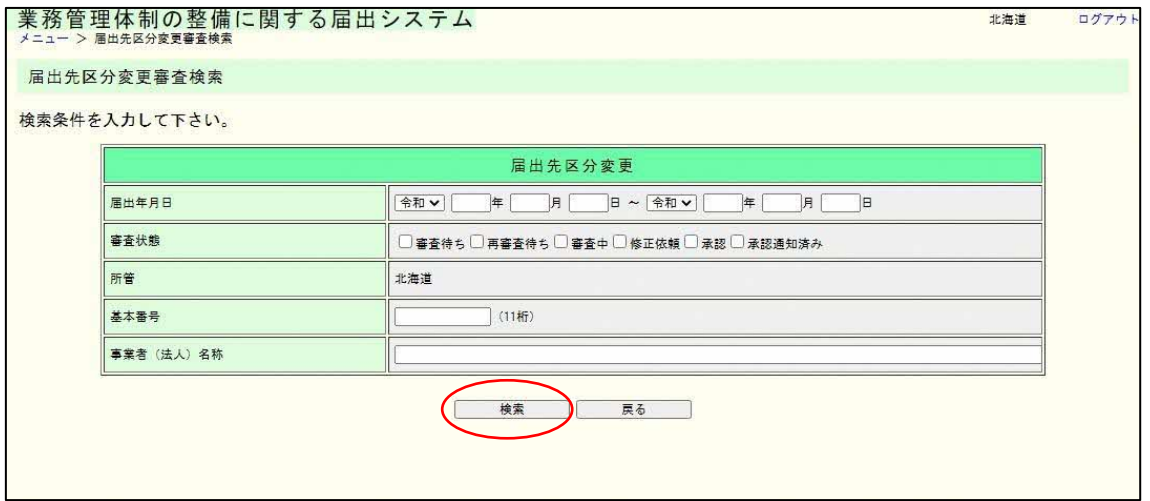

### 注意

ログインユーザの所管に関連する届出のみが検索対象となります。

(2) 検索結果の一覧が表示されます。審査する届出の「メール送信」ボタンをクリックし ます。

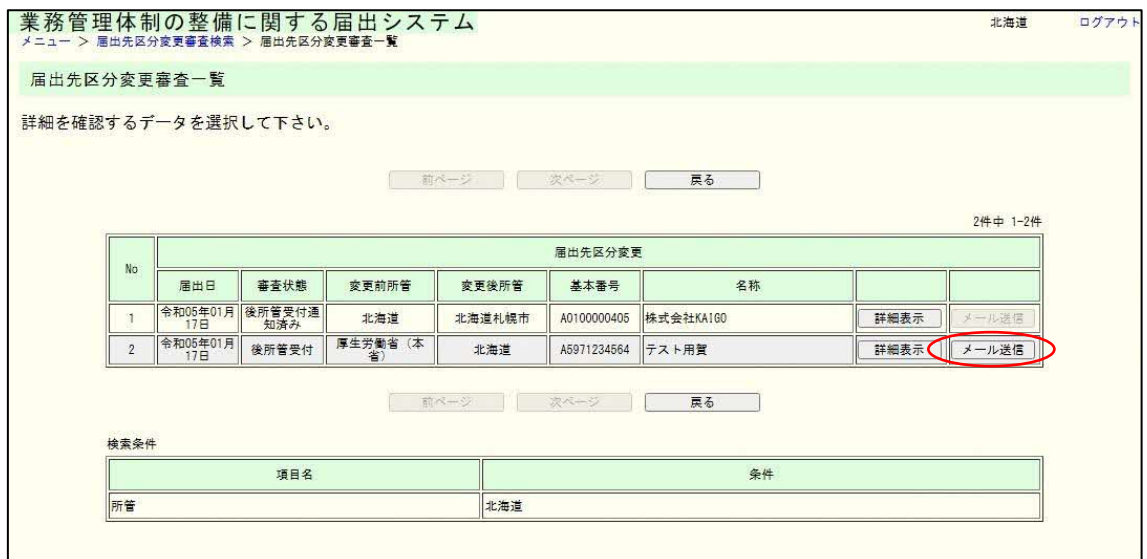

メモ

・「審査開始」ボタンをクリックすると、その届出の審査画面が表示されます。

・「詳細表示」ボタンをクリックすると、その届出の詳細画面が表示されます。

・「メール送信」ボタンをクリックすると、当該届出を受領した旨を申請者に対して送信し ます。(届出審査完了していない、またはすでにメール通知済みの場合は「メール送信」ボ タンを押すことはできません。)

(3) 審査完了(メール入力)画面が表示されます。

件名とメール本文の修正が必要な場合は修正のうえ、「送信」ボタンを押してくだ さい。

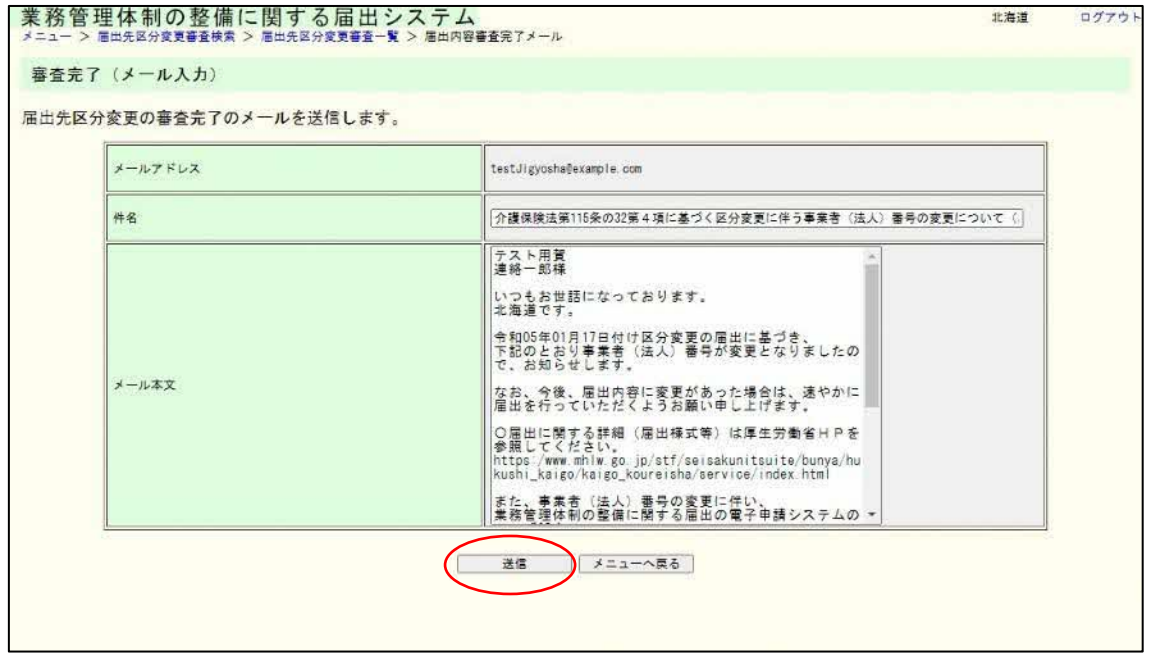

(4) 内容を確認し、表示された内容が正しければ「送信」ボタンをクリックします。内容 に誤りがあれば、「戻る」ボタンをクリックし、修正してください。

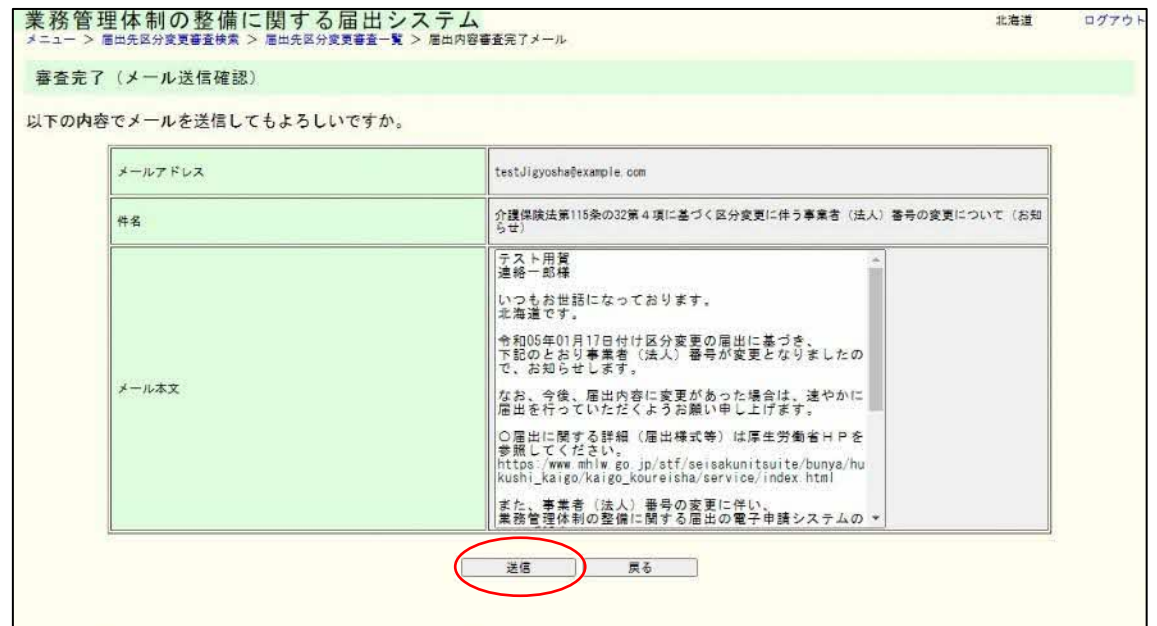

(5) これで審査完了メールの送信は完了です。

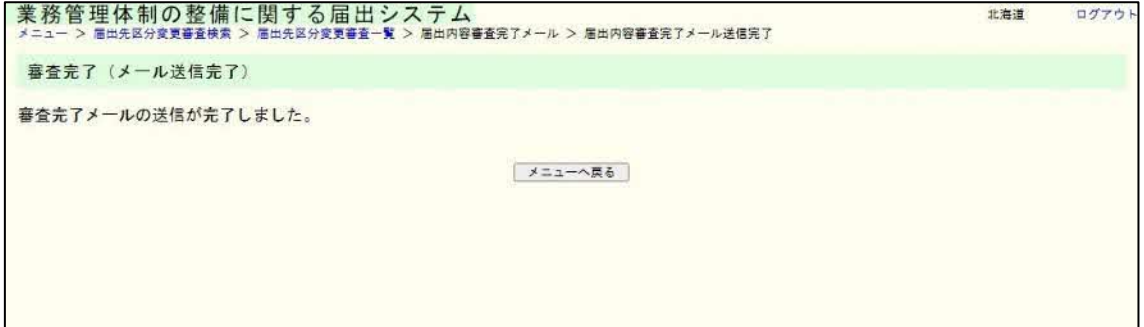

# 5章 届出審査 (法 115 条の 32 第 3 項関係 (届出事項の変更))

# 5.1 業務管理体制の整備に関する届出(届出事項変更)を審査する。

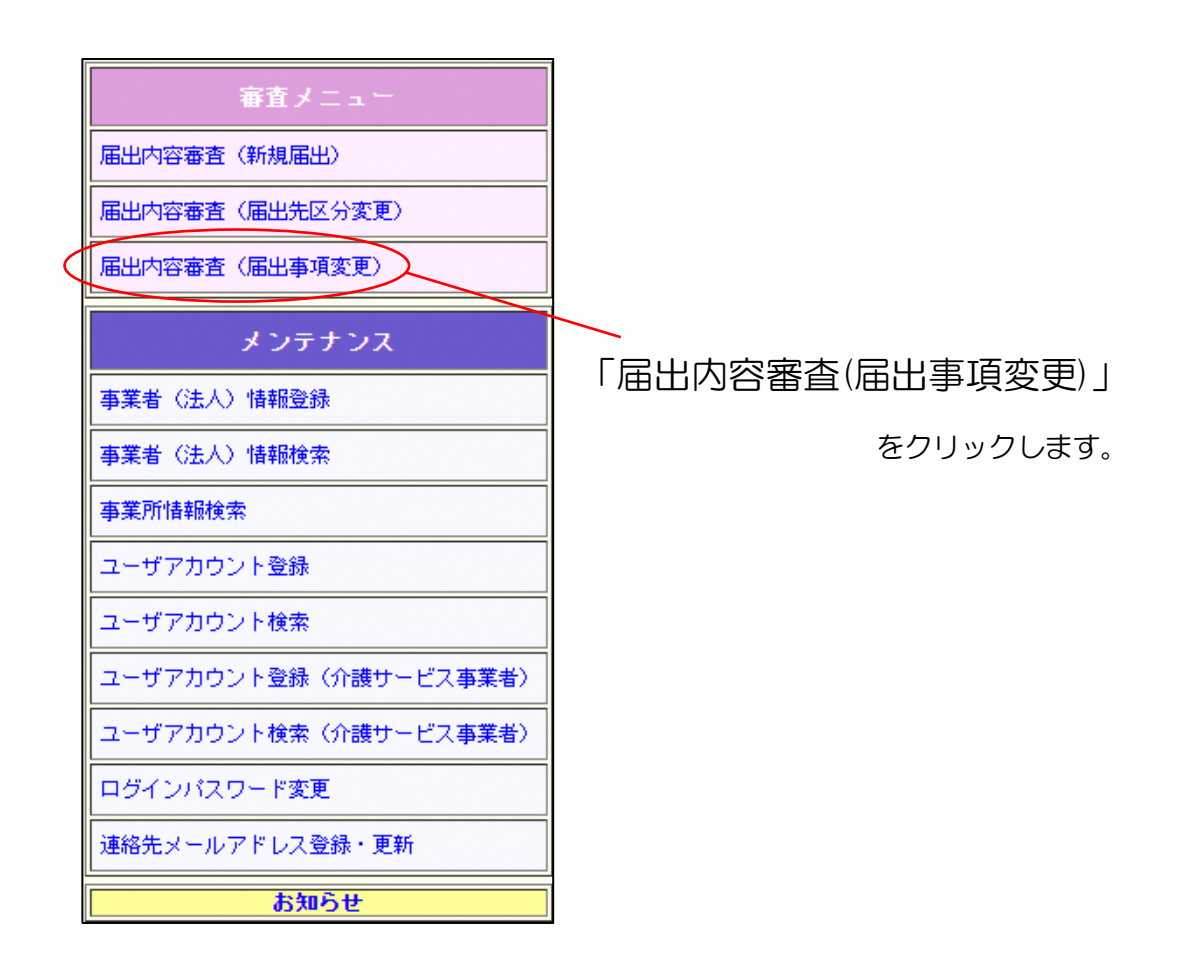

(1) ログインユーザの所管に対する届出を検索します。

また、入力された値に一致するデータが一部分でもあればヒットします。

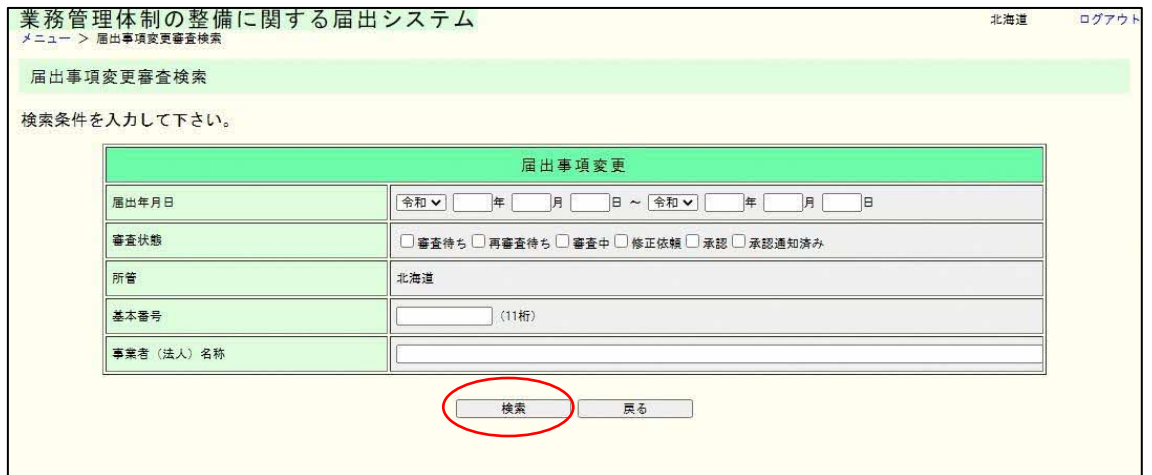

注意

ログインユーザの所管に関連する届出のみが検索対象となります。

(2) 検索結果の一覧が表示されます。審査する届出の「審査開始」ボタンをクリックし ます。

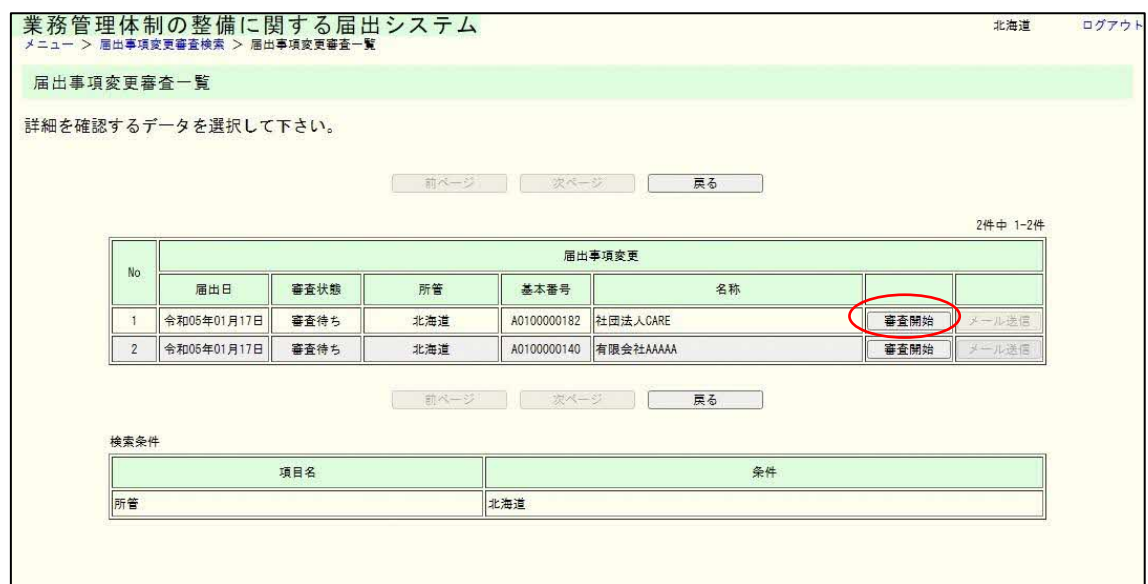

5章

※表示される審査状態は以下とおりです。

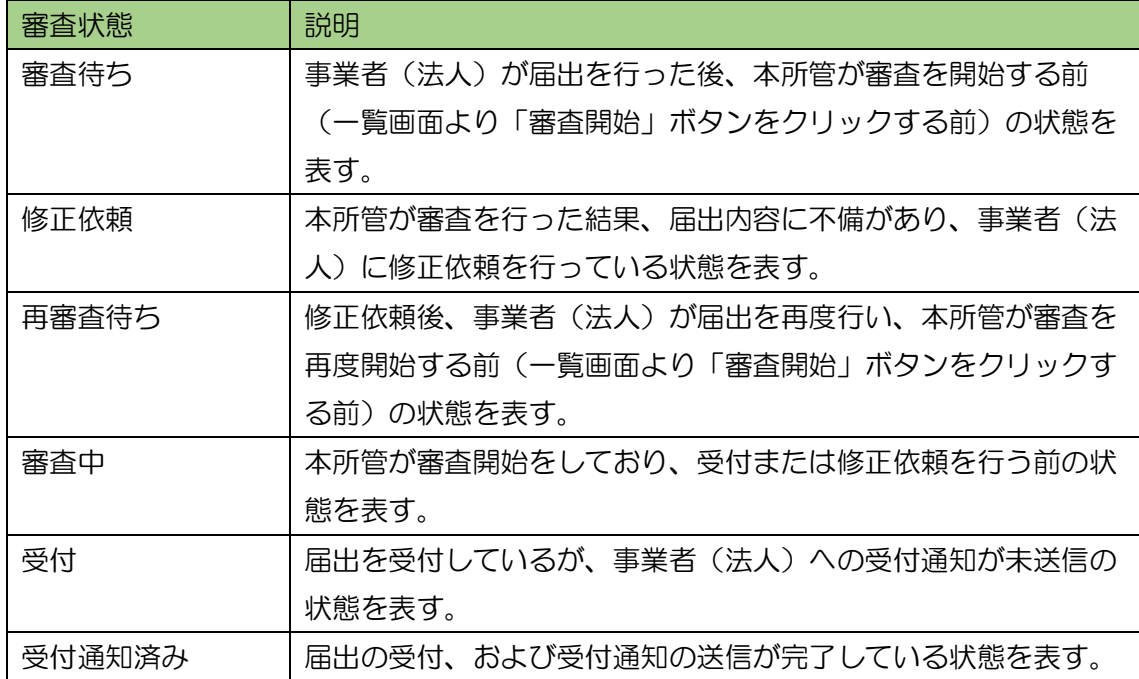

(3) 届出内容審査(届出事項変更)画面が表示されます。

受付を行う場合は「受付」ボタンを押してください。「本社所在地」が変更される 場合は入力してください。初期値として現在の本社所在地が入力されています。変 更ない場合はそのままにしてください。

修正依頼を行う場合は修正依頼理由を入力して「修正依頼」ボタンを押してくださ い。入力内容は届出の連絡先に記載されたメールアドレスに通知されます。

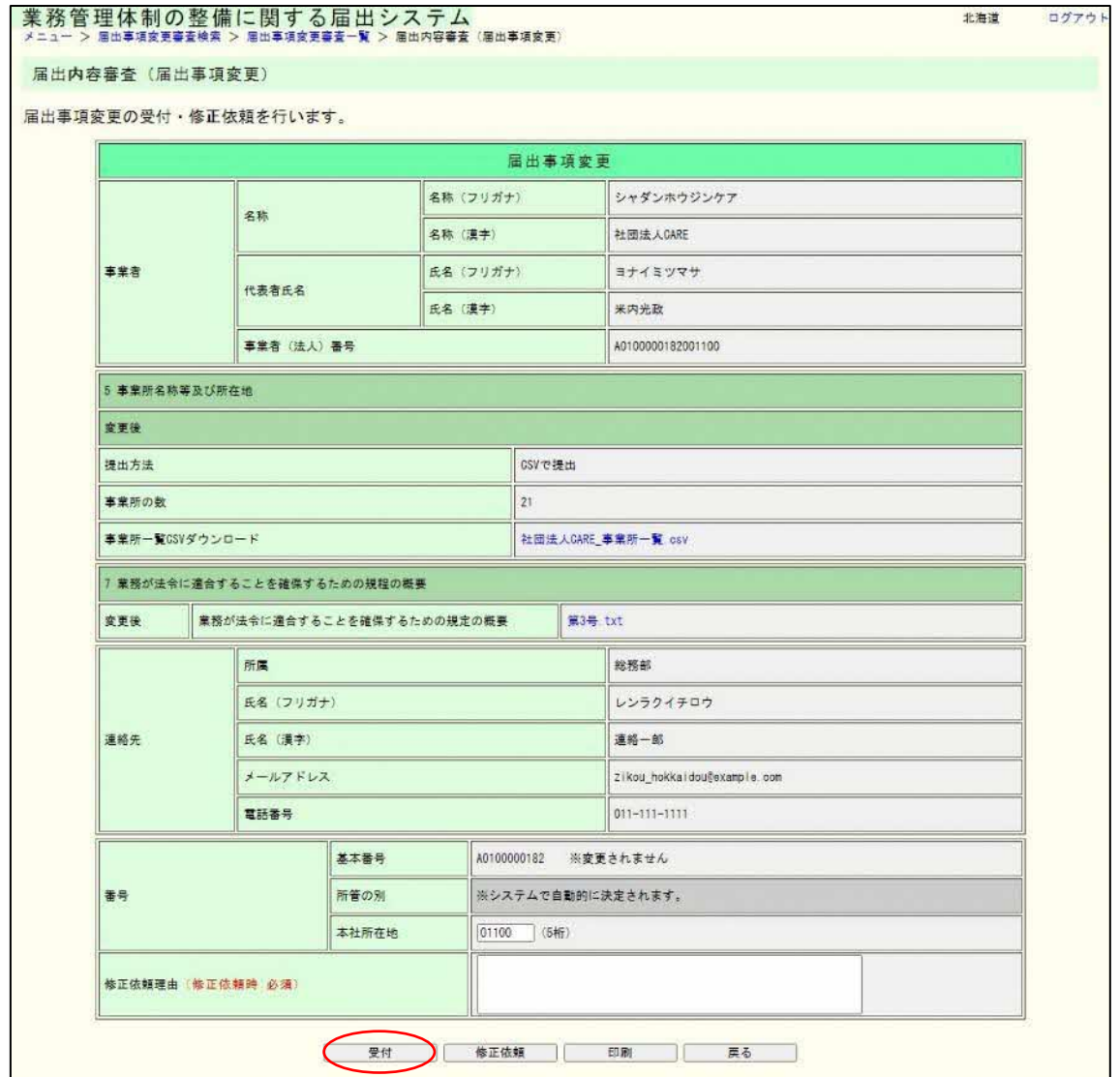

5章

メモ

① 本社所在地については、全国地方公共団体コードを使用します。指定都市の場合は行政 区のコード番号は使用せず、市のコード番号を使用してください。

- 例)横浜市鶴見区の場合 「14100」○
	- 「14101」×
- ② 届出内容を所定の様式で印刷することができます。印刷する場合は「印刷」ボタンを押
- し、表示された PDF を印刷してください。
	- (4) 届出内容審査確認(届出事項変更)画面が表示されます。 届出内容を確認し、「実行」ボタンを押してください。

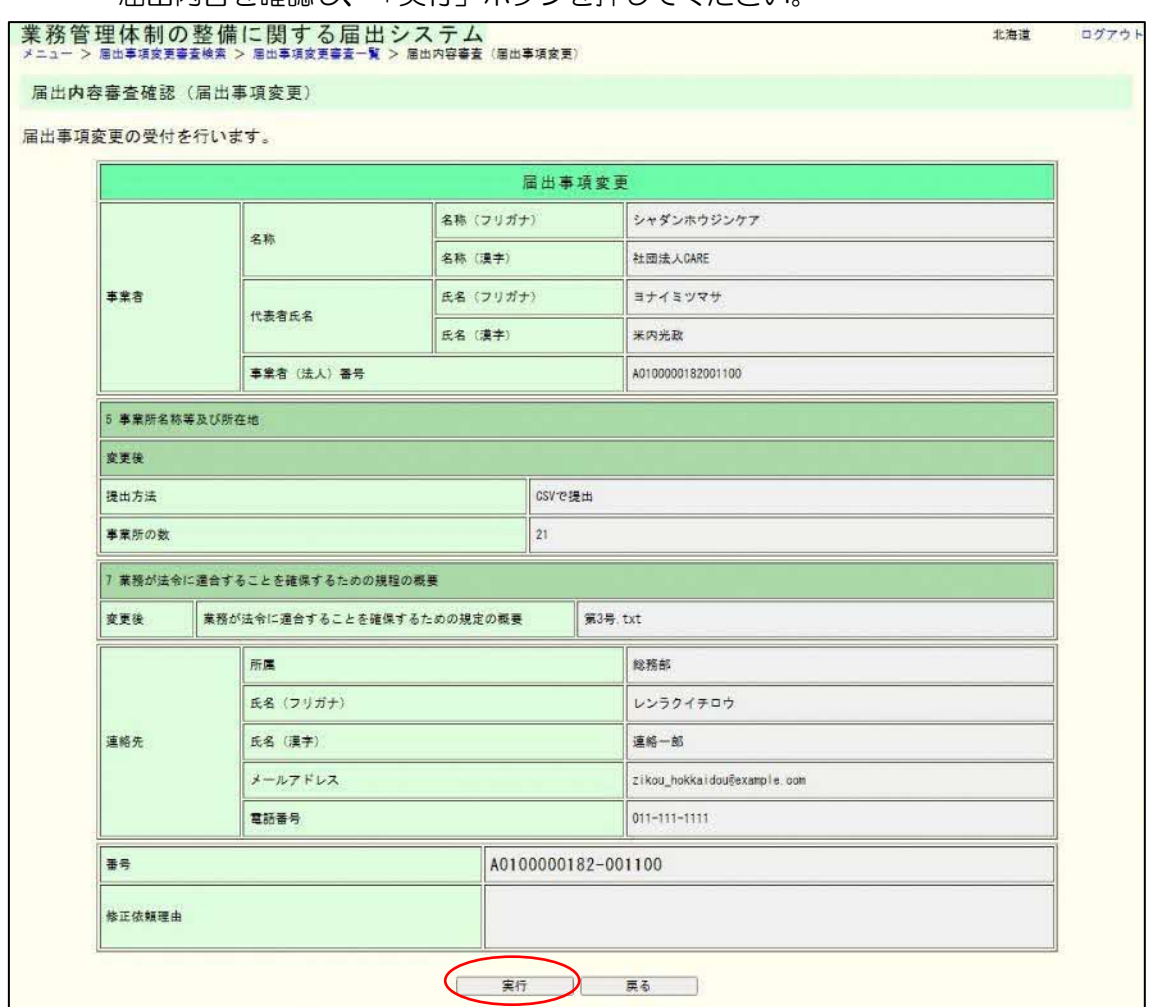

(5) これで届出の受付は完了です。

続けて事業者(法人)への事業者(法人)番号の通知を行う場合は「審査完了メー ル送信」ボタンを押してください。

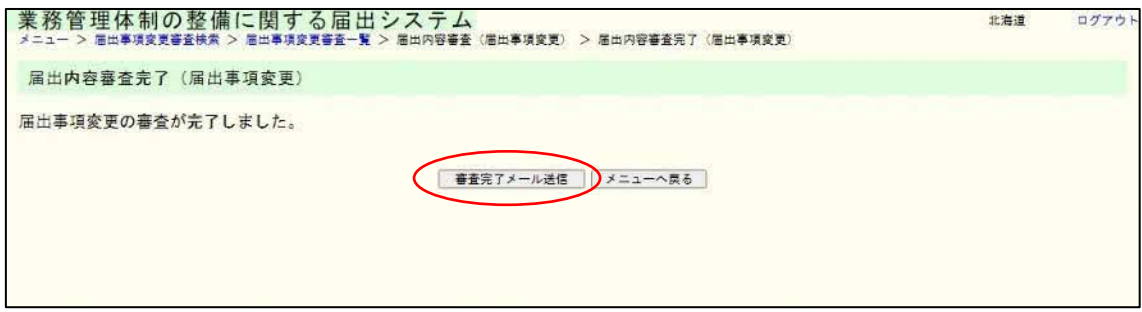

注意

① 届出内容審査完了画面に遷移したタイミングでシステム上の届出の受付が完了します が、事業者(法人)への事業者(法人)番号の通知はされません。通知をする場合は、届出 内容審査完了画面で「審査完了メール送信」ボタン、または新規届出審査一覧の「メール送 信」ボタンを押下することにより通知することができます。

② 届出内容審査完了画面に遷移したタイミングで、業務管理体制データ管理システムへ 事業者(法人)情報として届出内容が登録されます。ただし、事業所情報と事業者(法人) 情報の関連付けは自動でされないため、業務管理体制データ管理システムより関連付け業 務を別途行う必要があります。

# (6) 審査完了(メール入力)画面が表示されます。

件名とメール本文の修正が必要な場合は修正のうえ、「送信」ボタンを押してくだ さい。

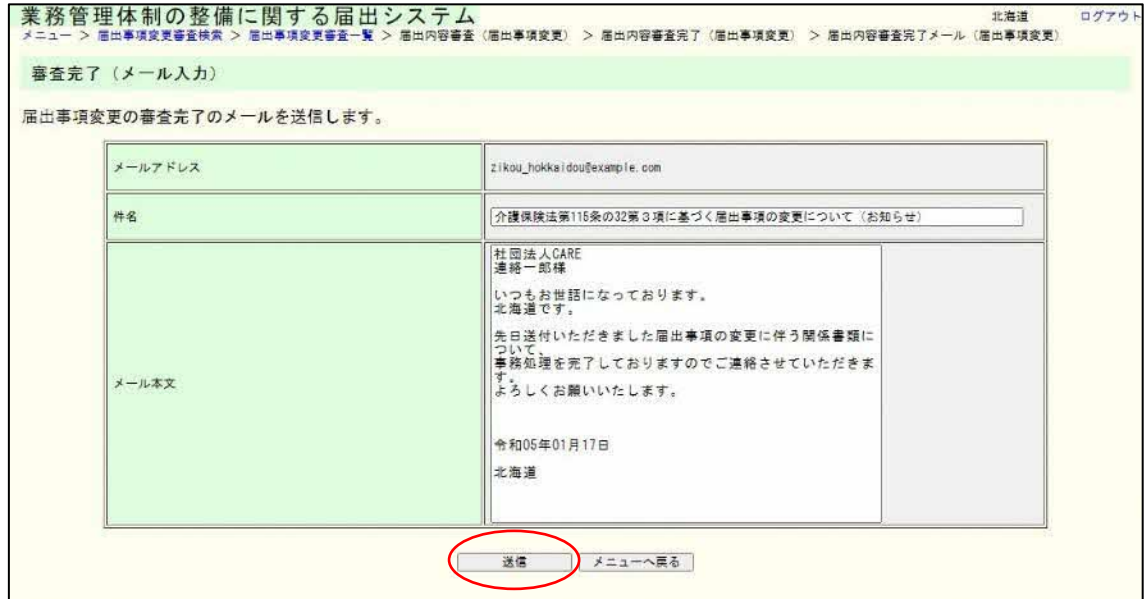

5章

(7) 内容を確認し、表示された内容が正しければ「送信」ボタンをクリックします。内容 に誤りがあれば、「戻る」ボタンをクリックし、修正してください。

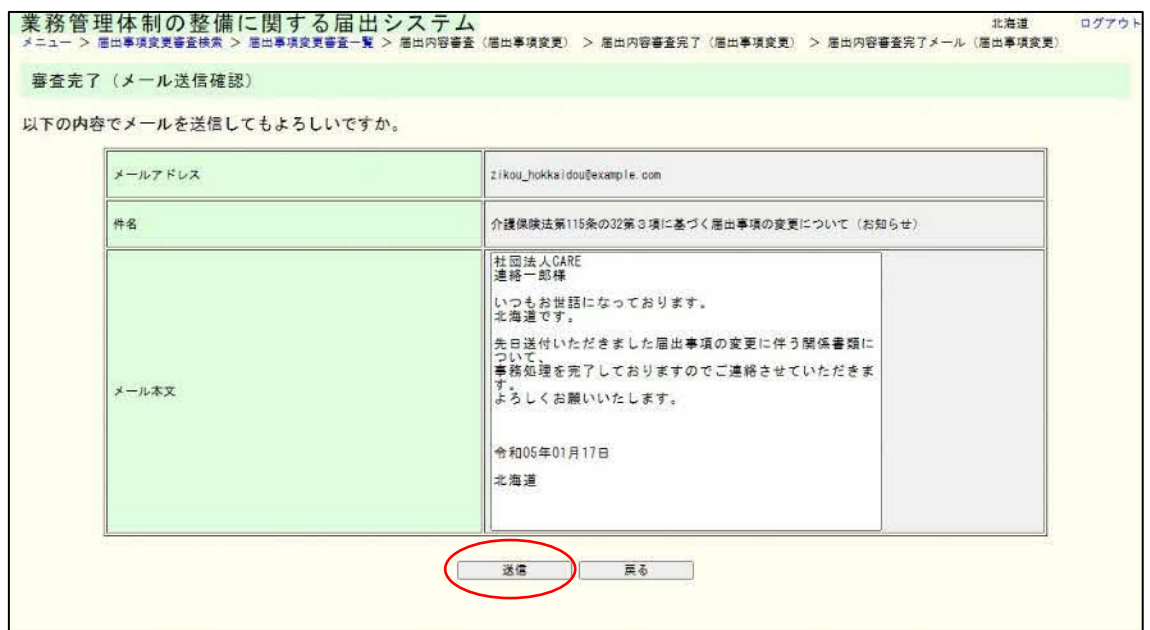

# (8) これで審査完了メールの送信は完了です。

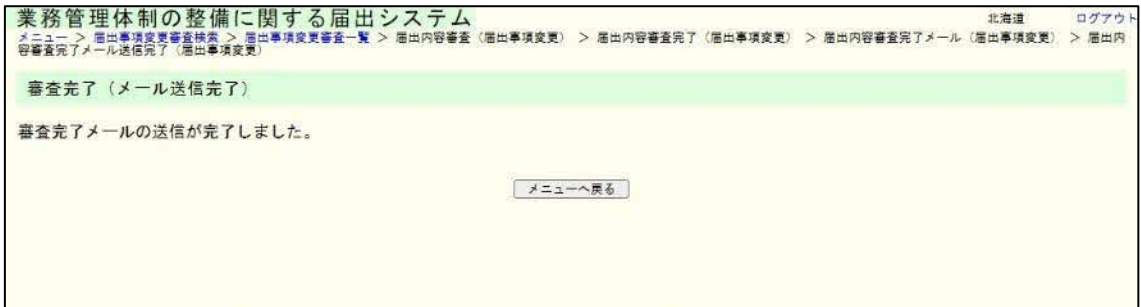

5章

5.2 業務管理体制の整備に関する届出(届出事項変更)を見る。

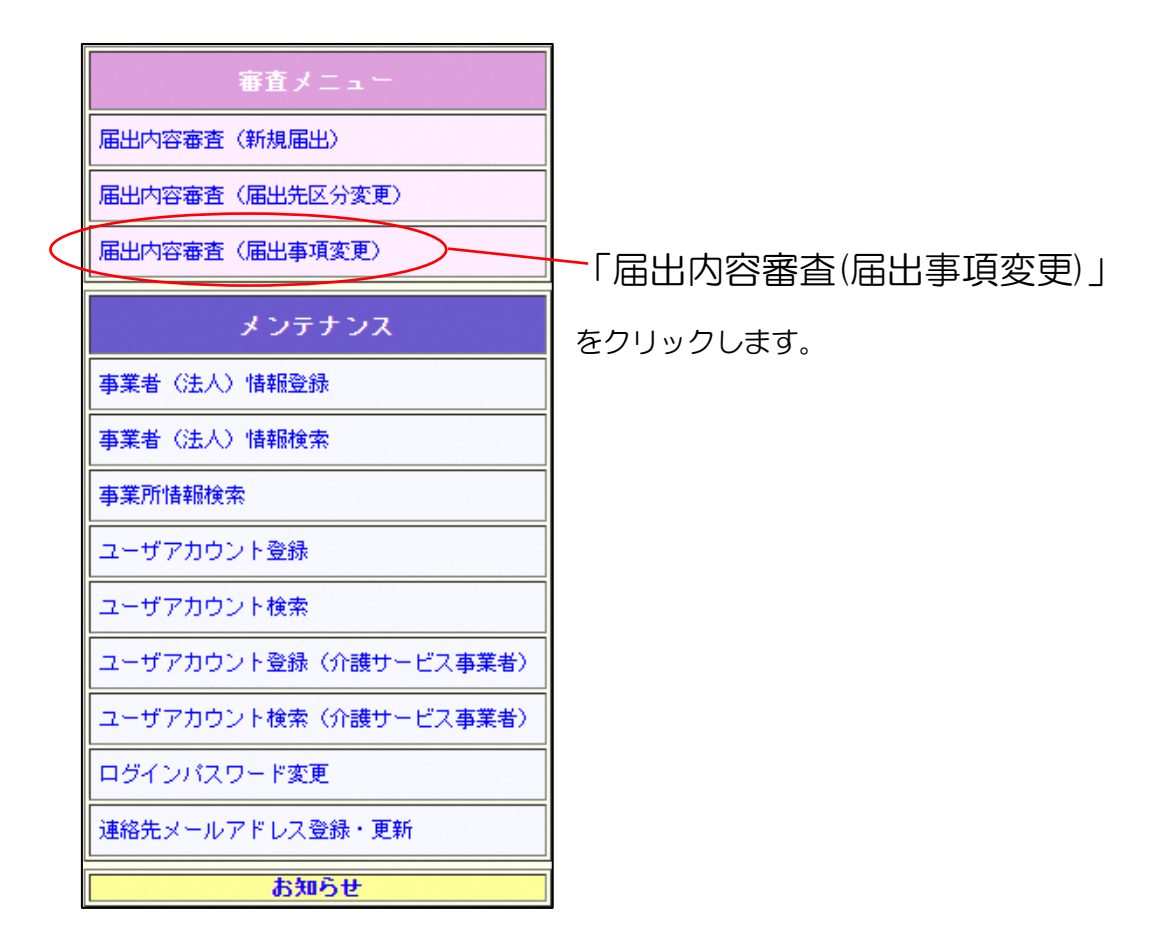

(1) ログインユーザの所管に対する届出を検索します。

入力された値に一致するデータが一部分でもあればヒットします。

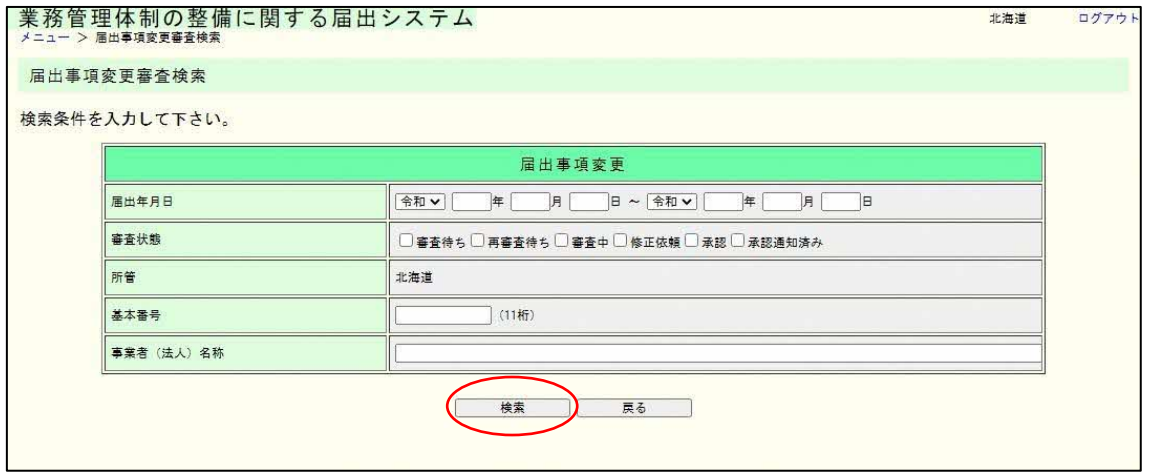

注意

ログインユーザの所管に関連する届出のみが検索対象となります。

(2) 検索結果の一覧が表示されます。審査する届出の「詳細表示」ボタンをクリックしま す。

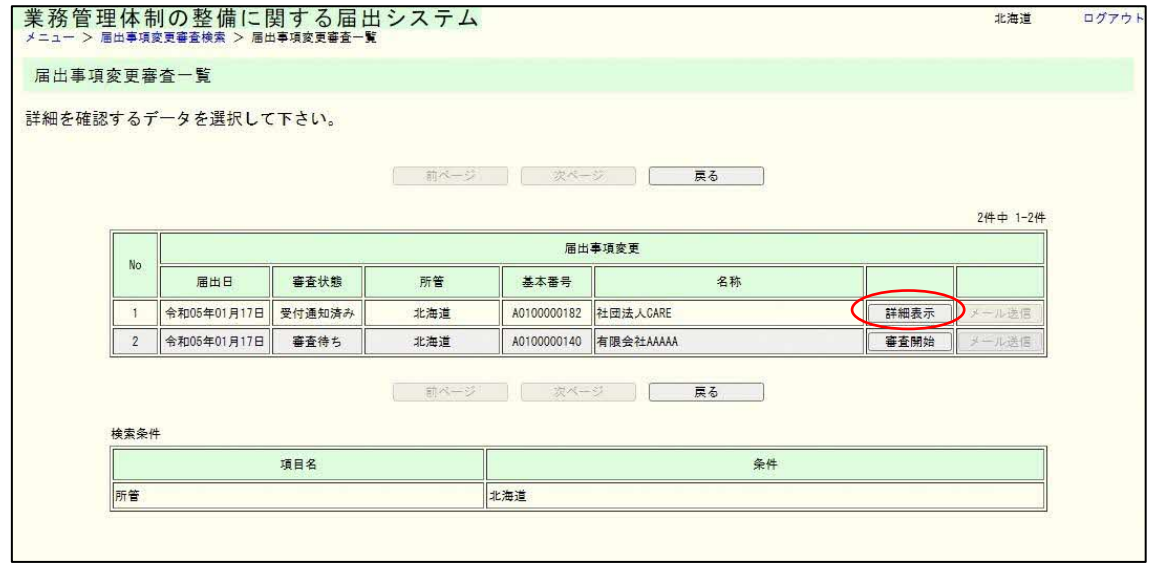

メモ

・「審査開始」ボタンをクリックすると、その届出の審査画面が表示されます。

・「詳細表示」ボタンをクリックすると、その届出の詳細画面が表示されます。

・「メール送信」ボタンをクリックすると、当該届出を受付した旨を申請者に対して送信し ます。(届出審査完了していない、またはすでにメール通知済みの場合は「メール送信」ボ タンを押すことはできません。)

5章

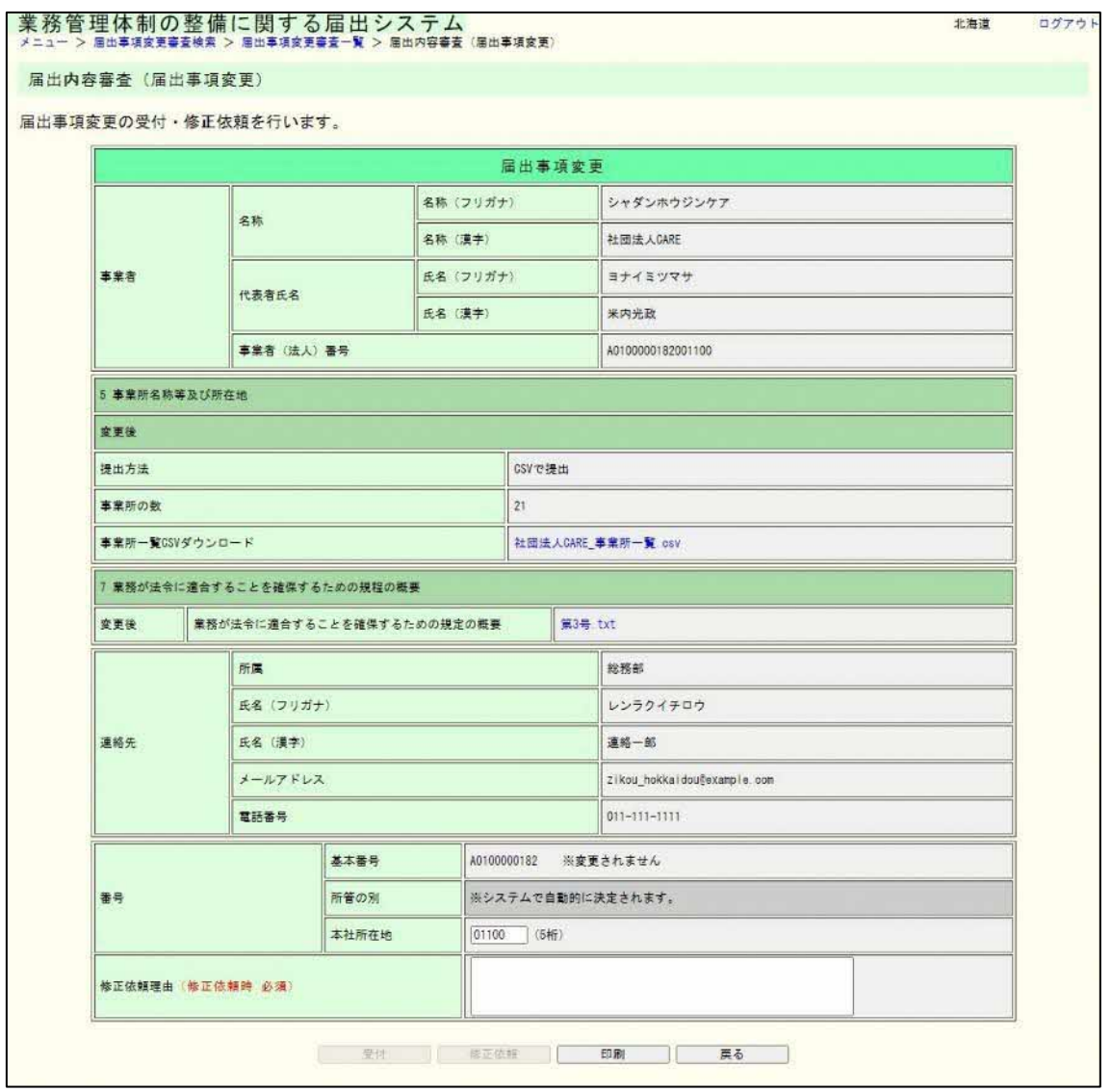

(3) 届出内容審査(届出事項変更)画面が表示されます。

メモ

事業所一覧および第 3 号、第 4 号のファイルが添付されている場合、各項目に表示され るファイル名のリンクをクリックすると添付ファイルをダウンロードすることができます。 5.3 業務管理体制の整備に関する届出(届出事項変更)に対する審査完了メール を送信する。

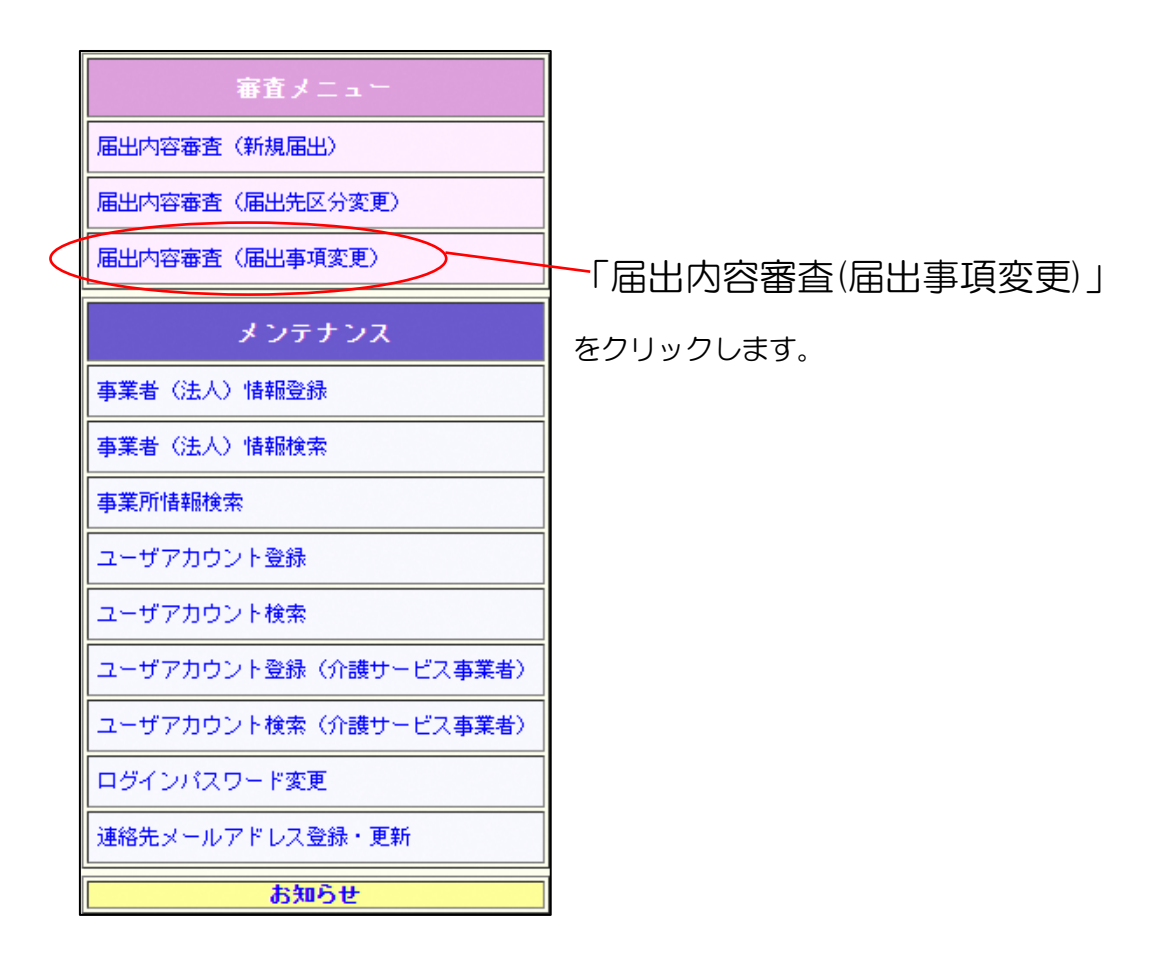

(1) ログインユーザの所管に対する届出を検索します。

入力された値に一致するデータが一部分でもあればヒットします。

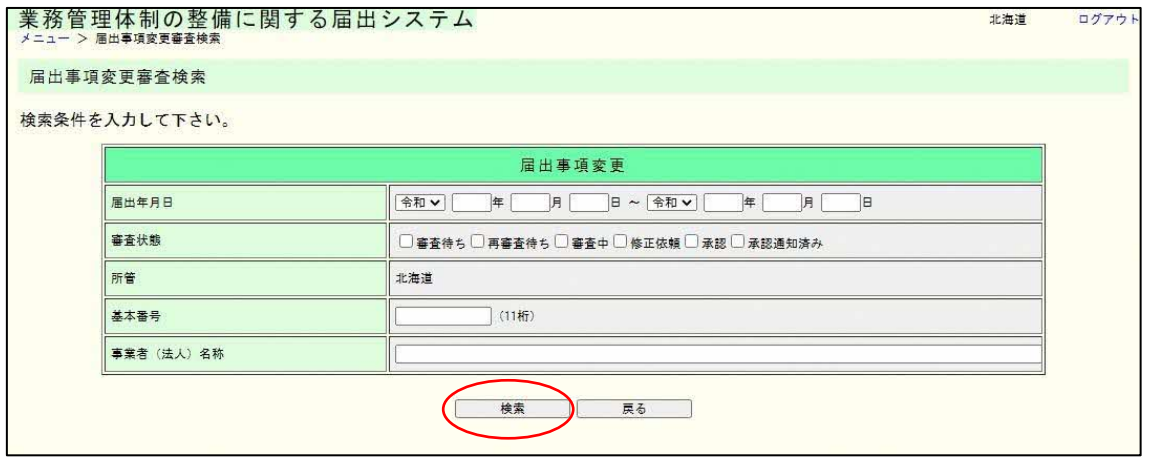

注意

ログインユーザの所管に関連する届出のみが検索対象となります。

(2) 検索結果の一覧が表示されます。審査する届出の「メール送信」ボタンをクリックし ます。

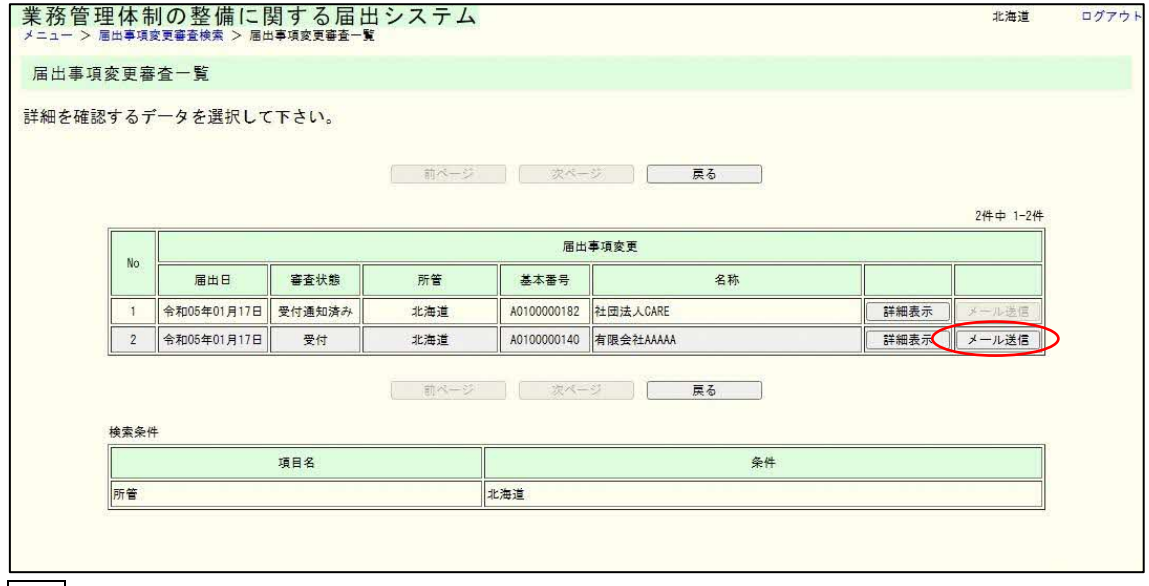

メモ

・「審査開始」ボタンをクリックすると、その届出の審査画面が表示されます。

・「詳細表示」ボタンをクリックすると、その届出の詳細画面が表示されます。

・「メール送信」ボタンをクリックすると、当該届出を受領した旨を申請者に対して送信し ます。(届出審査完了していない、またはすでにメール通知済みの場合は「メール送信」ボ タンを押すことはできません。)

(3) 審査完了(メール入力)画面が表示されます。

件名とメール本文の修正が必要な場合は修正のうえ、「送信」ボタンを押してくだ さい。

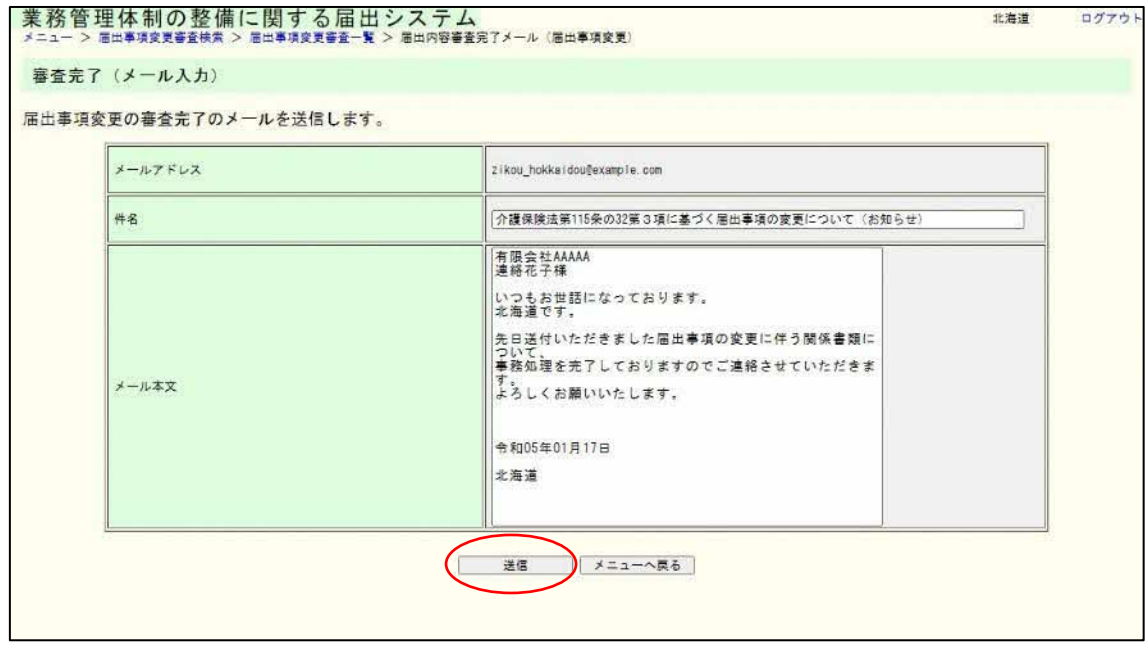

# 5章

(4) 内容を確認し、表示された内容が正しければ「送信」ボタンをクリックします。内容 に誤りがあれば、「戻る」ボタンをクリックし、修正してください。

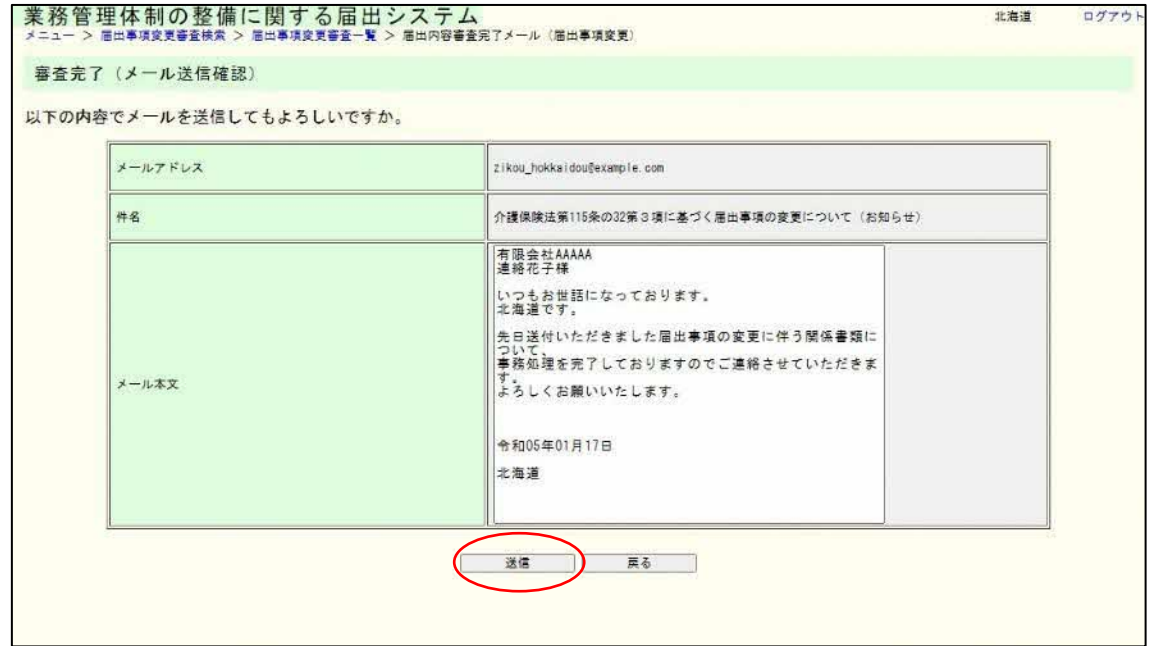

(5) これで審査完了メールの送信は完了です。

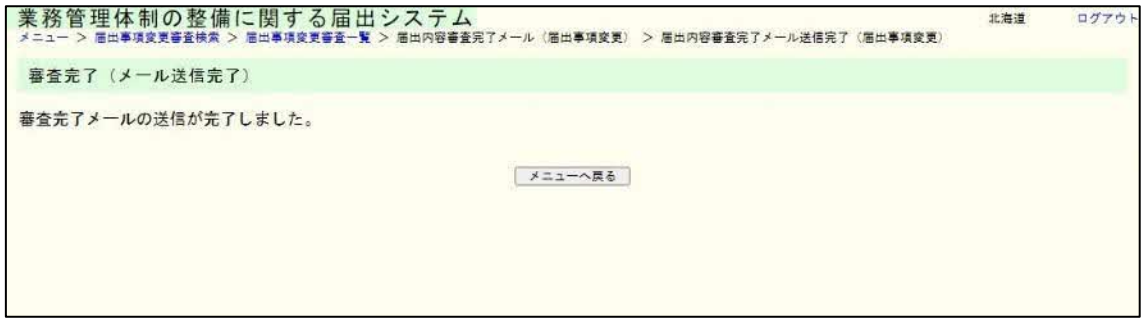

6章

# 6章 事業者(法人)情報の取り扱い

# 6.1 事業者情報を登録する。

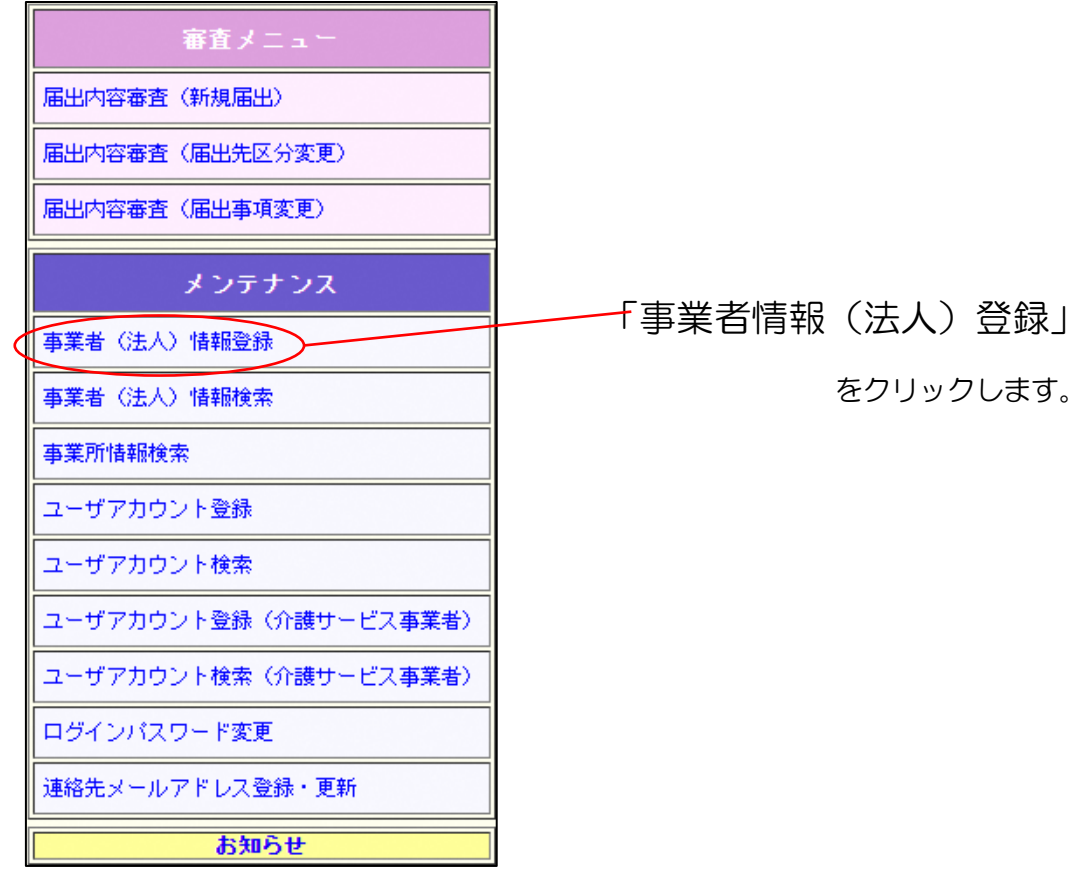

6章

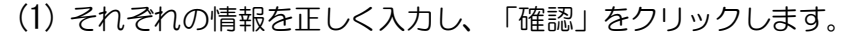

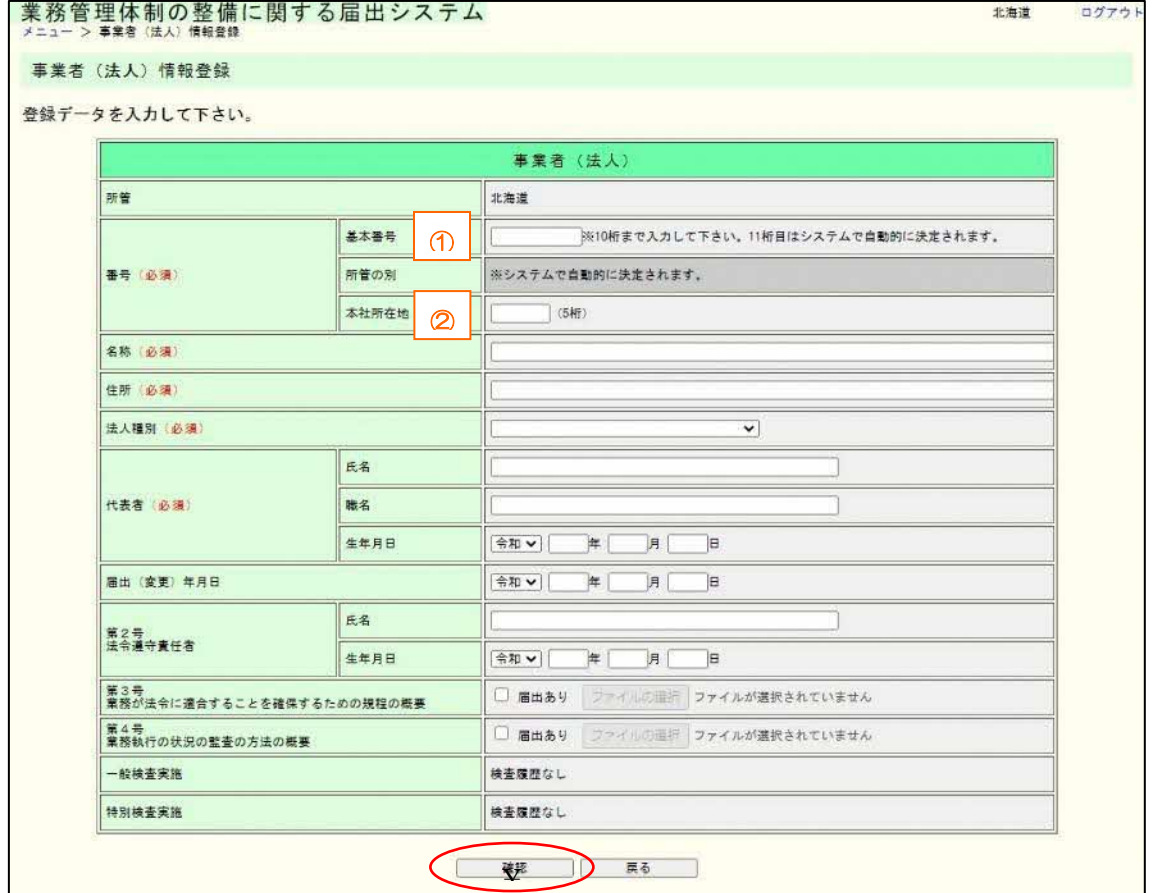

#### 注意

(必須) の記載のある全ての項目に入力しなければ確認画面には進めません。

① 基本番号は10桁目まで入力すれば11桁目は自動的に決定されます。

 ( 入力 )A111222333 ↓

(確認画面)A1112223332

② 本社所在地については、全国地方公共団体コードを使用しますが、指定都市の場合は行 政区のコード番号は使用せず、市のコード番号を使用してください。

例) 横浜市鶴見区の場合 「14100」○

### 「14101」×

③ 第3号および第4号については、「届出あり」のチェックボックスにチェックした場合 のみ、任意で提出されたファイルのアップロードが可能になります。また、ファイルは複数 アップロード可能です。([Ctrl]キーを押しながら複数ファイル選択などが必要)

6章

(2) 内容を確認し表示された内容が正しければ、「実行」をクリックします。内容に誤 りがあれば、「戻る」をクリックし、修正してください。

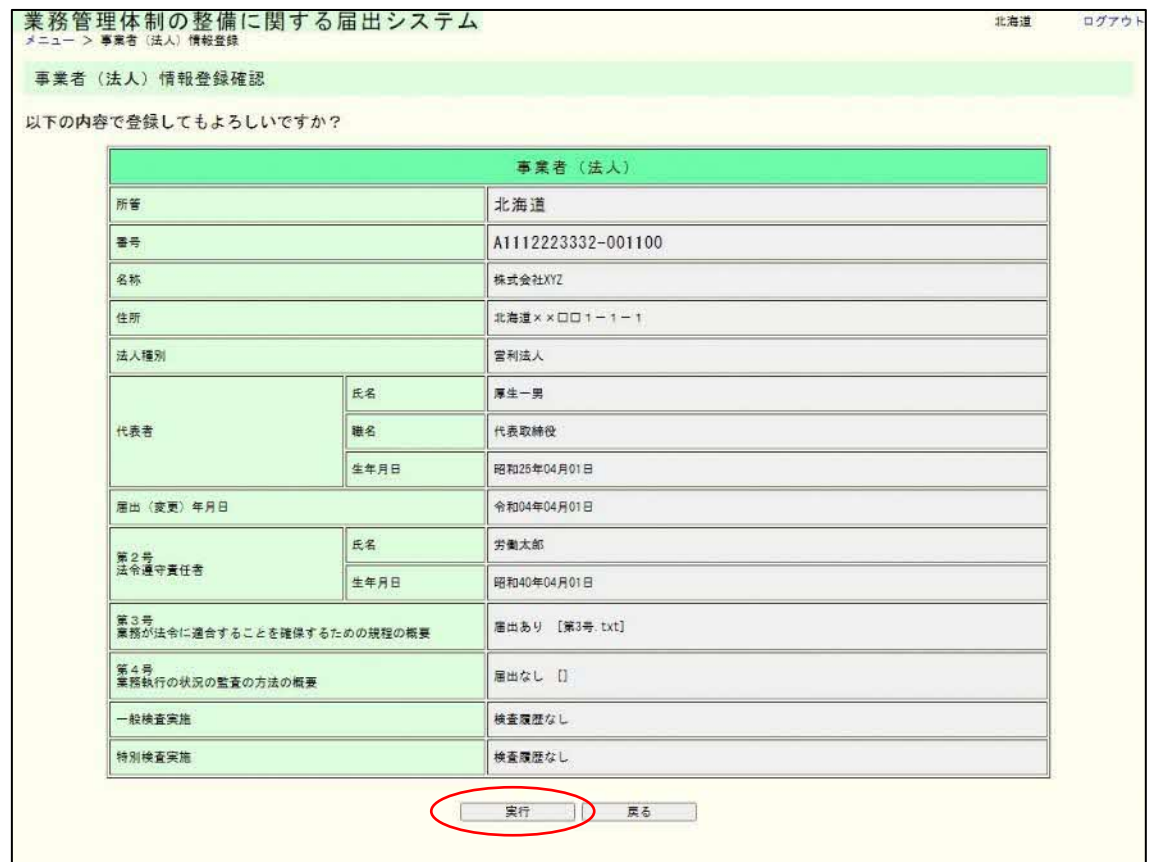

# (3) これで登録は完了です。<br>※務管理体制の整備に関する届出システム<br>※ミュート第50年以上機器と第50年以上機器 北海道 ログアウト 事業者 (法人) 情報登録完了 登録が完了しました。 | メニューヘ戻る 注意

引き続き事業所の情報を登録する場合には、メニューに戻り「事業者(法人)情報検索」 から行ってください。

(手順は「3.2 事業者(法人)に事業所の情報を追加する。」を参照してください。)

6章

6.2 事業者(法人)情報を見る。

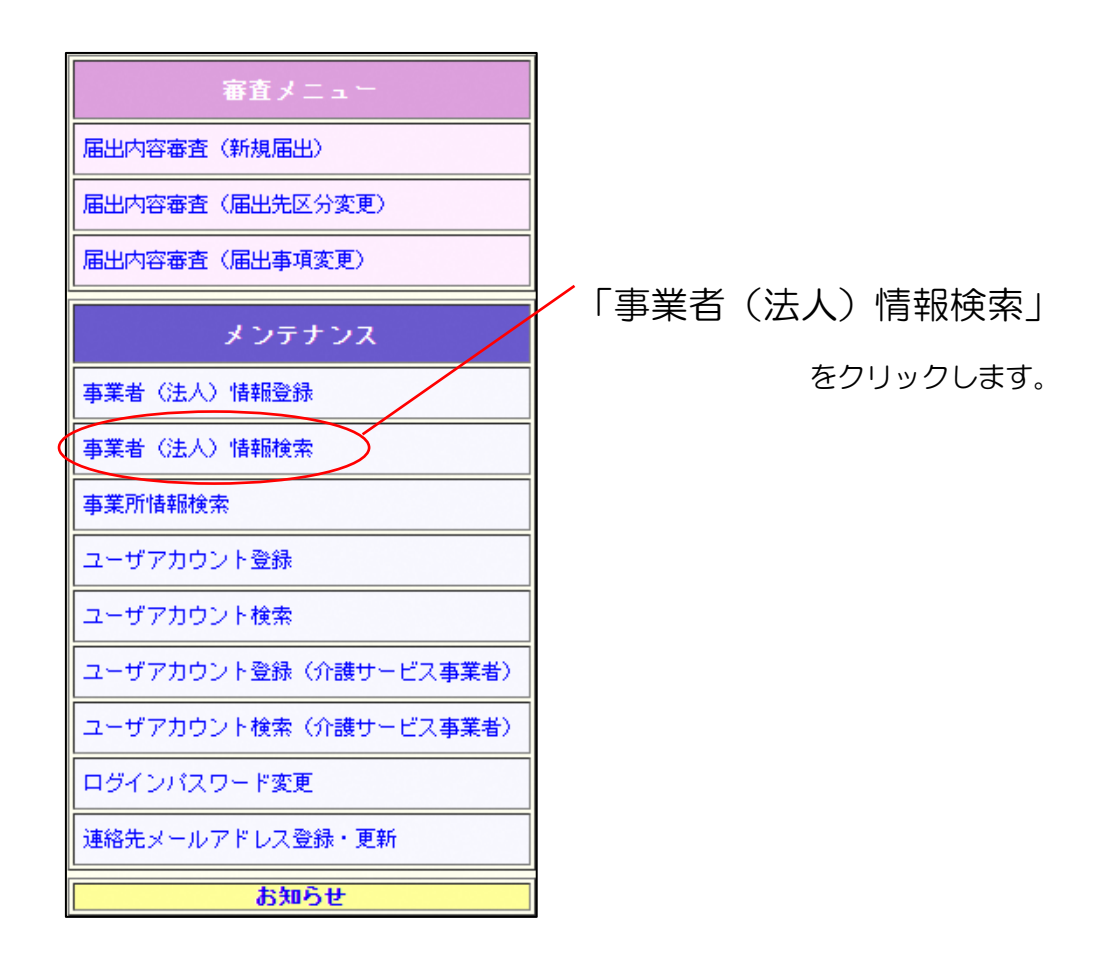

6章

- (1) 見たい事業者(法人)情報を探す条件を指定して「検索」をクリックします。
	- ※ 商号(例:株式会社、社会福祉法人など)や記号(例:■、☆など)が検索 文字列に含まれていた場合は、商号や記号は無視されます。 商号や記号のみ入力した場合には「基本番号か名称のいずれかを入力して下 さい」とメッセージが出ます。 また、入力された値に一致するデータが一部分でもあればヒットします。 例)「JKL 株式会社」を入力すると、「(株)JKLM」や「社会福祉法人 JKL」などの名称もヒットします。

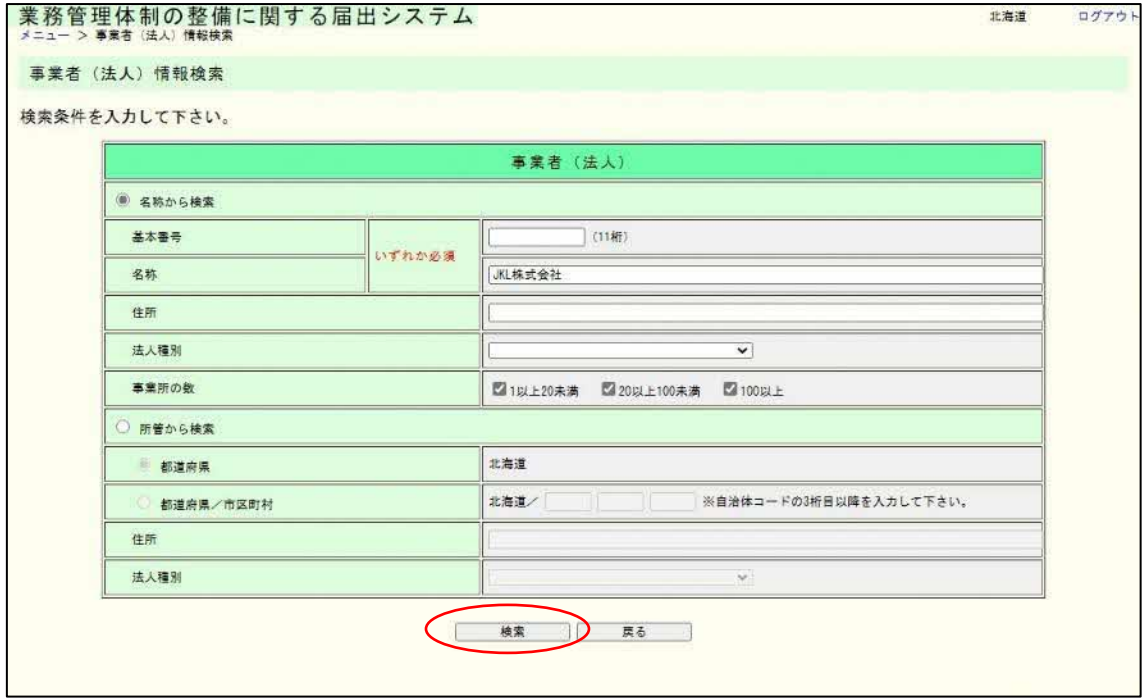

メモ

本所管の全ての事業者(法人)を一覧表示させたい場合は、「所管から検索」を選択して 「検索」をクリックしてください。(市区町村の場合は自治体コードを入力すれば本所管の みを一覧表示させることができます。)

注意

事業所の数については、各チェックボックスを選択またはすべての選択を外すことで以 下の条件が検索可能です。

●「1 以上 20 未満」を選択:関連付けされた事業所の数が 1 以上 20 未満

●「20 以上 100 未満」を選択:関連付けされた事業所の数が 20 以上 100 未満

●「100 以上」を選択:関連付けされた事業所の数が100 以上

●すべての選択を外す: 関連付けされた事業所の数が0

ただし、事業者が整備する業務管理体制整備(介護保険法第 115 条の 32・介護保険法施 行規則第140条の39)の対象外の事業所や、指定取消または廃止済みの事業所はカウン ト対象外とする。
(2) 検索結果の一覧が表示されます。「名称」のリンクをクリックすると、その事業者 (法人)の詳細画面が表示されます。

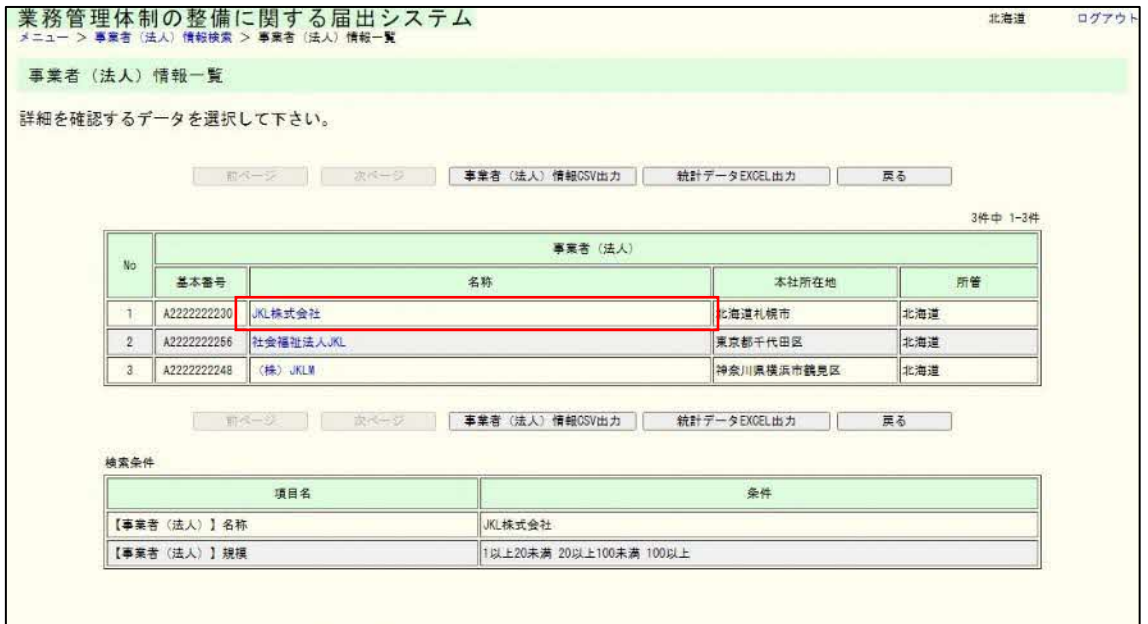

6章

(3) 以下のような事業者(法人)の詳細画面が表示されます。関連付けされている事業 所数(厚生局別、都道府県別)や、所管の変更履歴、事業者(法人)に登録された 欠格事項も表示されます。

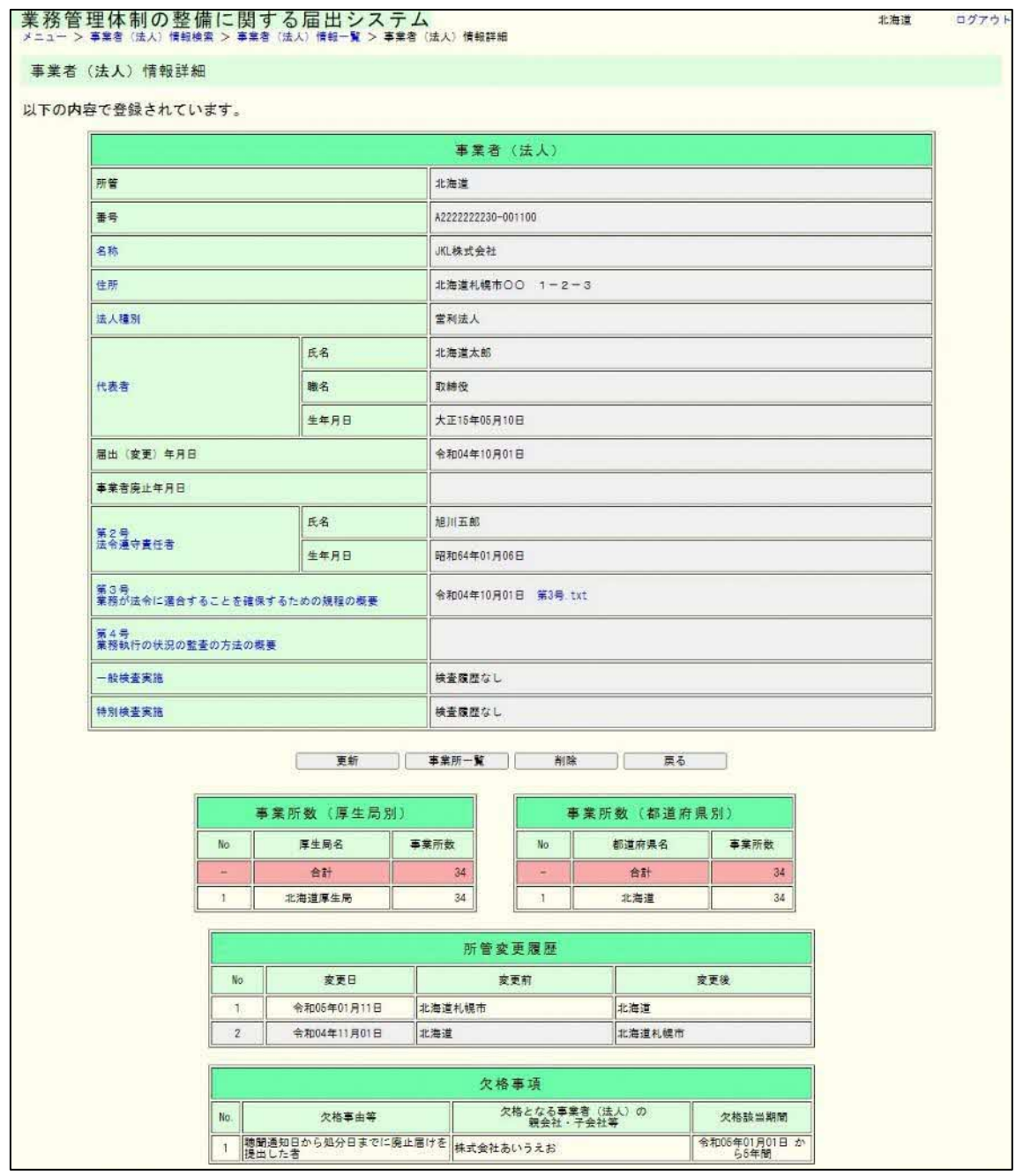

メモ

第 3 号および第 4 号のファイルをアップロード済みの場合、各項目に表示されるファイ ル名のリンクをクリックするとアップロードファイルをダウンロードすることができます。

6章

6.3 事業者(法人)情報を更新する。

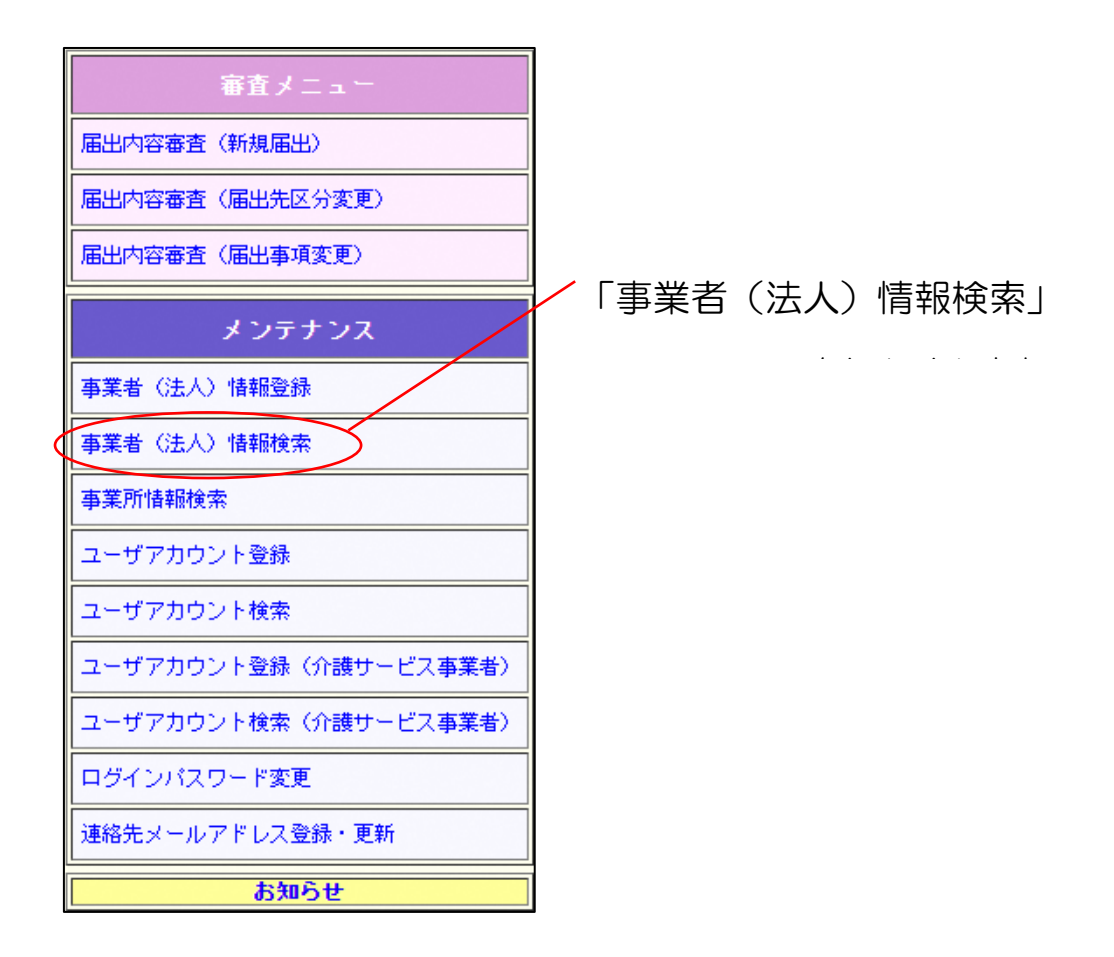

6章

(1) 更新したい事業者(法人)情報を探す条件を指定して「検索」をクリックします。

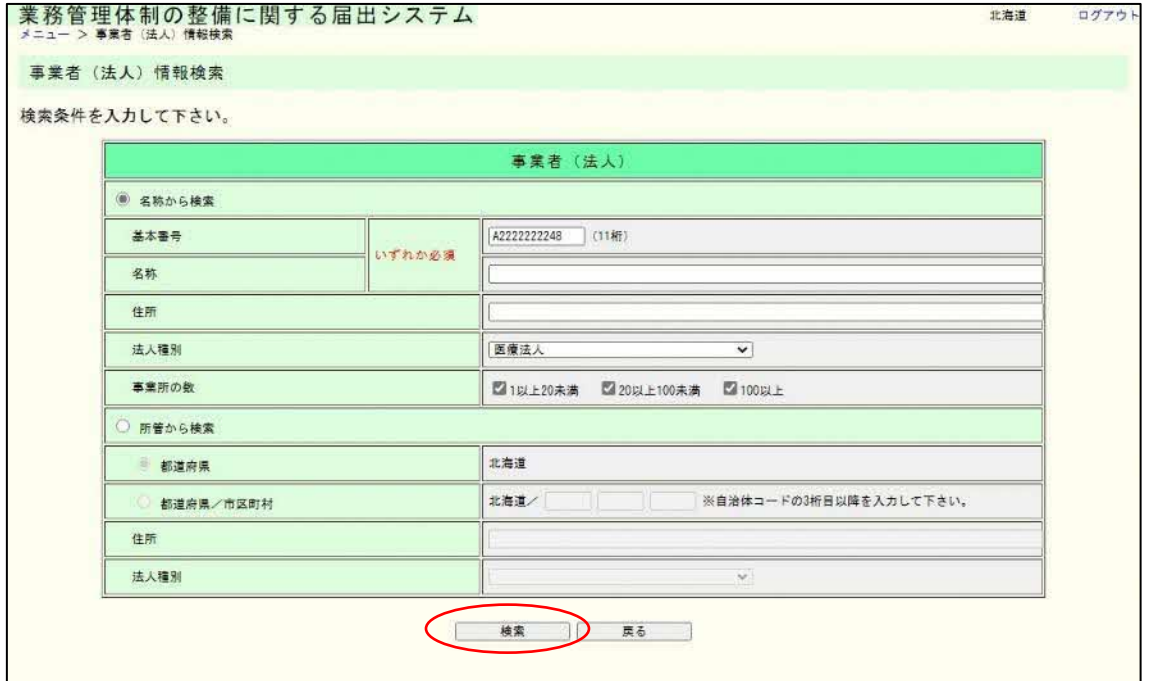

(2) 検索結果の一覧が表示されます。更新したい事業者(法人)の「名称」のリンクを クリックします。

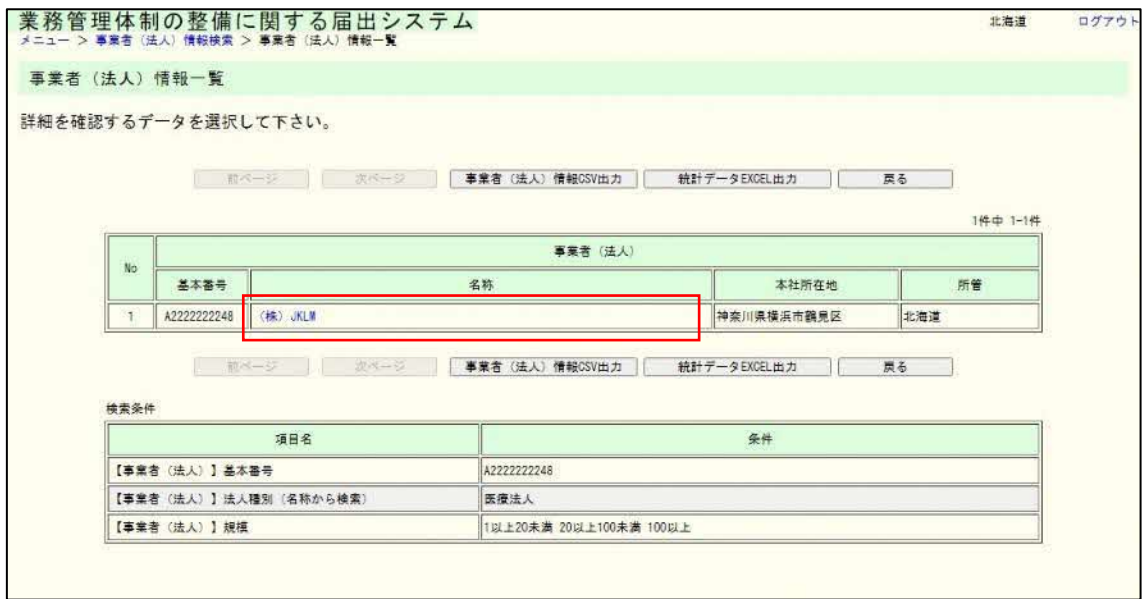

6章

## (3) 事業者(法人)の詳細情報が表示されます。「更新」をクリックします。

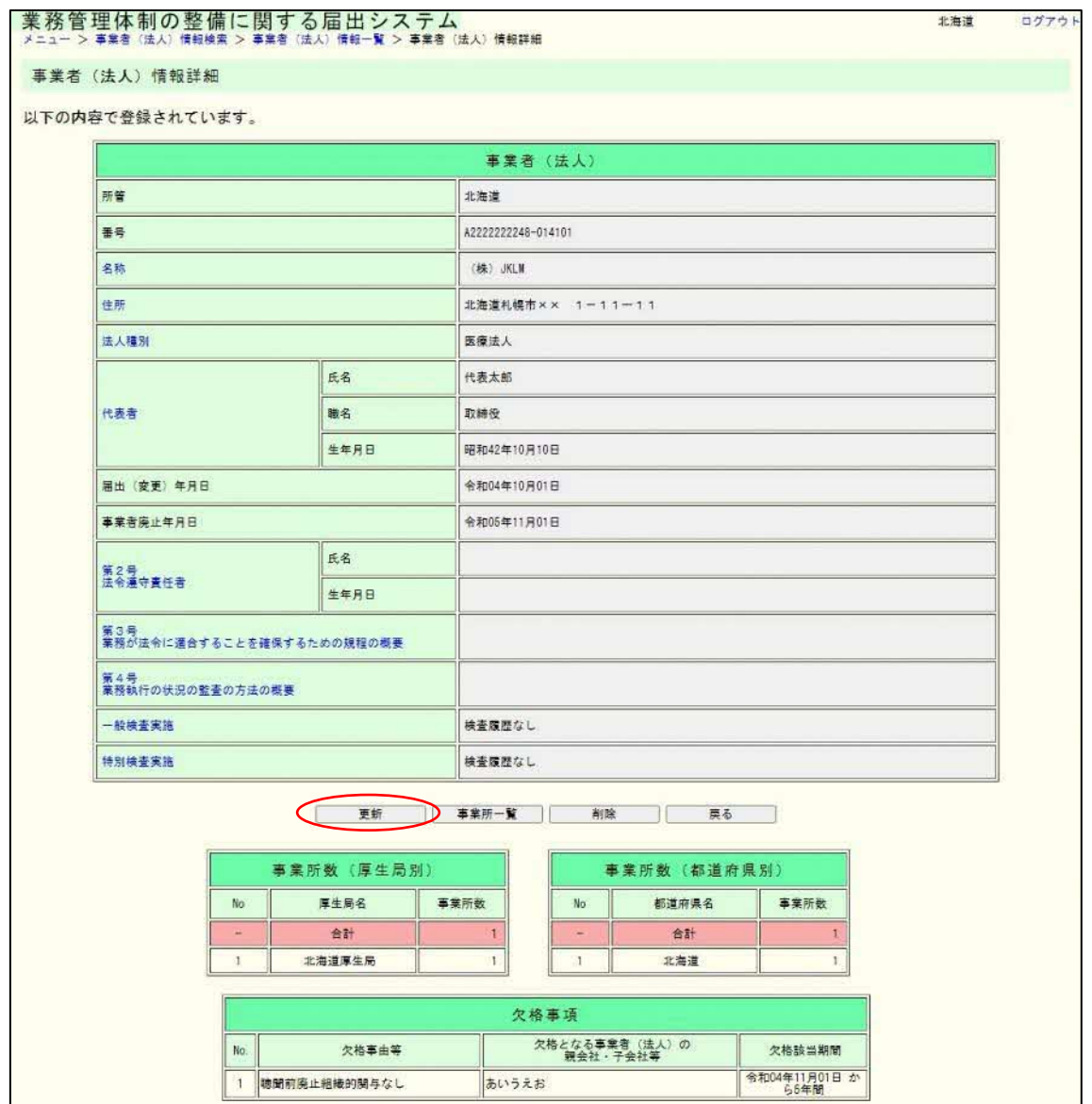

6章

(4) 必要な内容を変更し「確認」をクリックします。 ※「基本番号(11 桁)」と「所管の別(1 桁)」は変更できません。 ※この画面で「所管」を変更することができます。

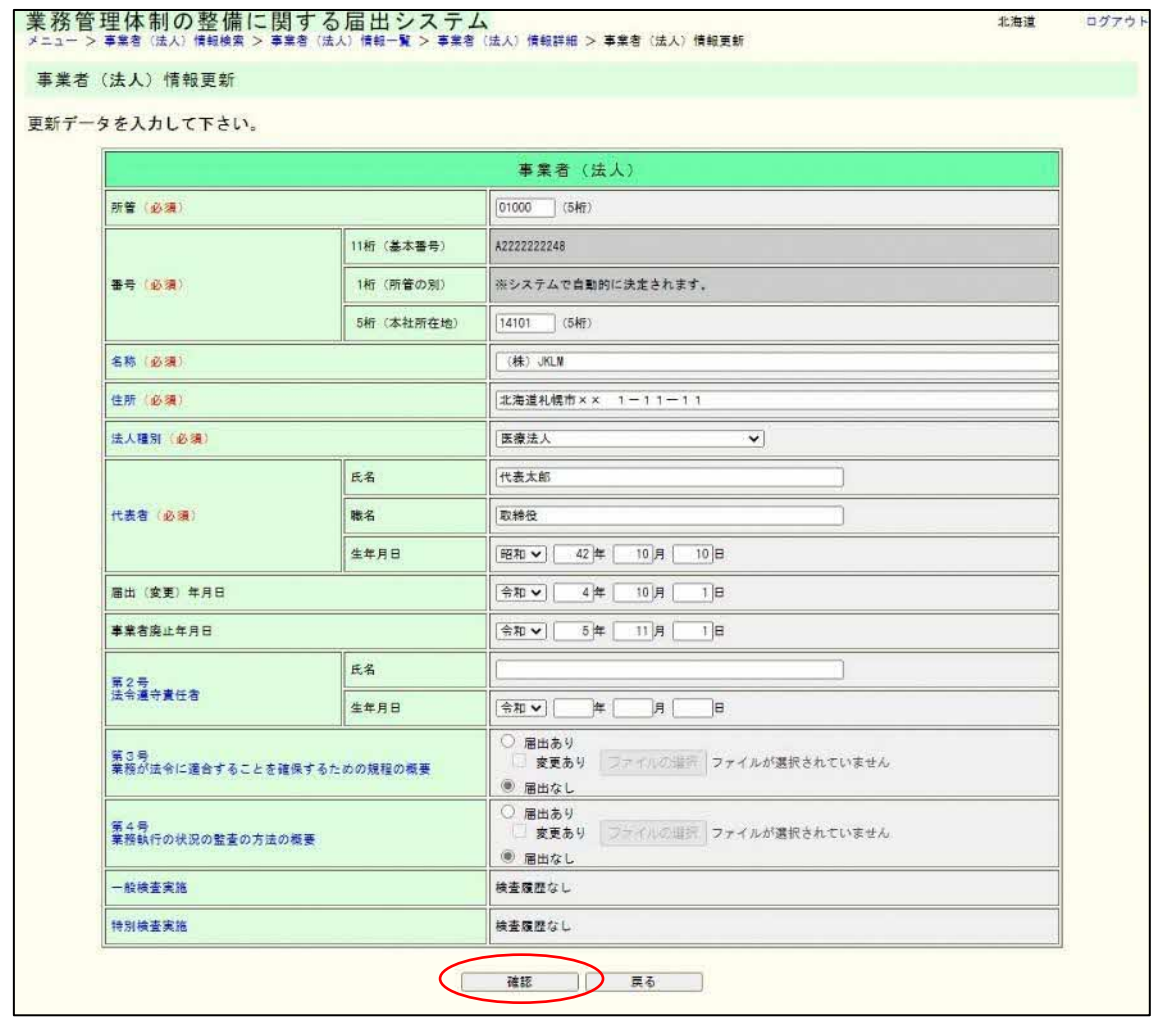

注意

- ① 「所管」の変更については、「5.3 所管を変更する。」を参照してください。
- ② 第3号および第4号の入力方法は以下のとおりです。
	- ●届出変更なしの場合:デフォルトの表記のままとする。
	- ●「届出なし」から「届出あり」に変更する場合:「届出あり」にチェックを入れる。 ファイルアップロードを行う場合は「変更あり」にもチェックを入れ、 ファイル選択を行う。
	- ●「届出あり」から「届出なし」に変更する場合:「届出なし」にチェックを入れる。
	- ●前回も今回も「届出あり」であるが、第3号または第4号の変更がされた場合:

「変更あり」にチェックを入れる。

ファイルアップロードを行う場合は、ファイル選択を行う。

6章

- (5) 変更内容を確認し、表示された内容が正しければ「実行」をクリックします。内容 に誤りがあれば、「戻る」をクリックし、修正してください。 ※「所管」と「番号」は大きめに表示されます。特にご注意ください。
	- ※「所管」を変更する場合は「※所管が変更されます。」と赤く表示されますので、 変更先の所管が間違っていないか必ず確認してください。

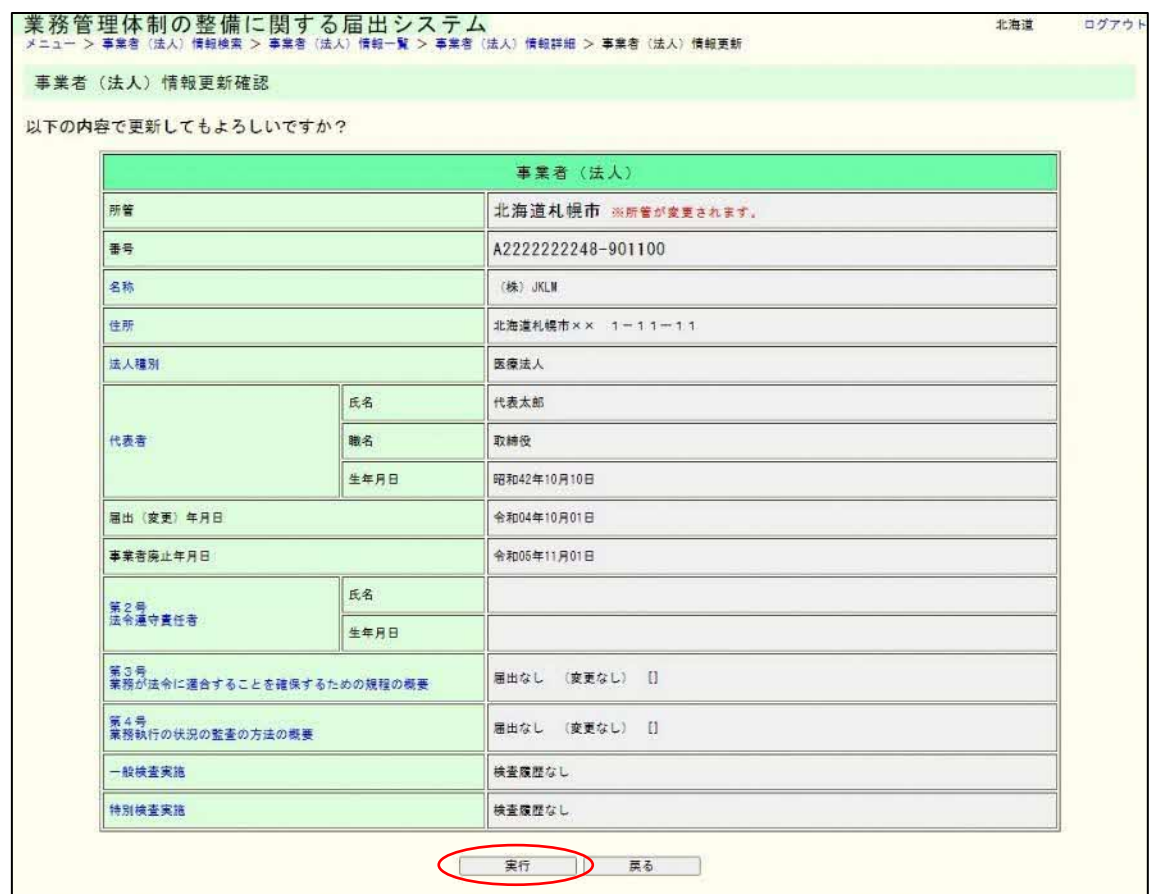

(6) これで更新は完了です。

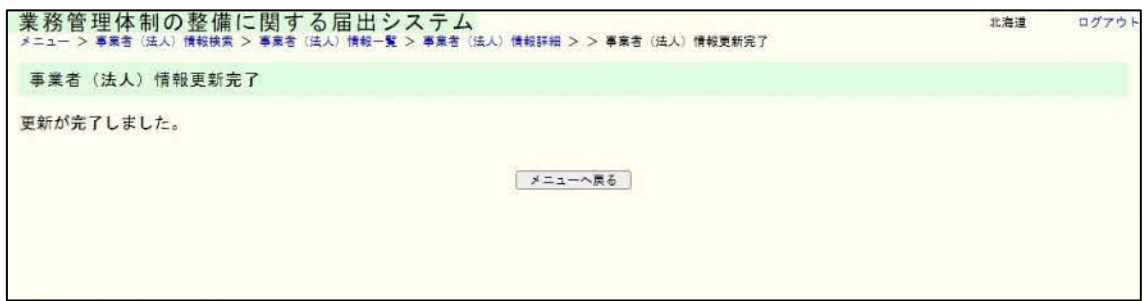

6章

6.4 事業者(法人)情報を削除する。

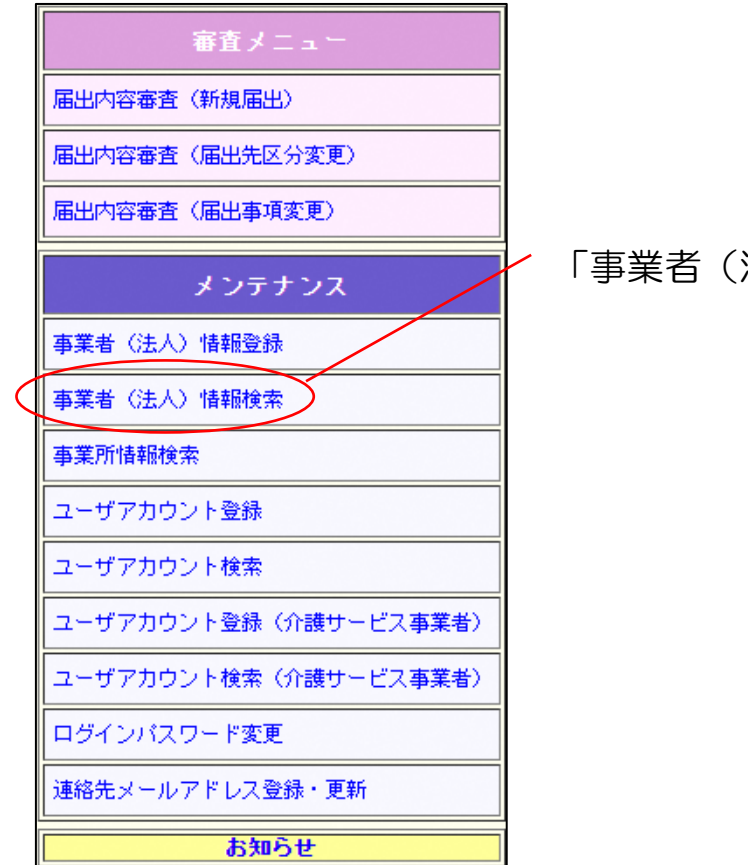

「事業者(法人)情報検索」

をクリックします。

6章

(1) 削除したい事業者(法人)情報を探す条件を指定して「検索」をクリックします。

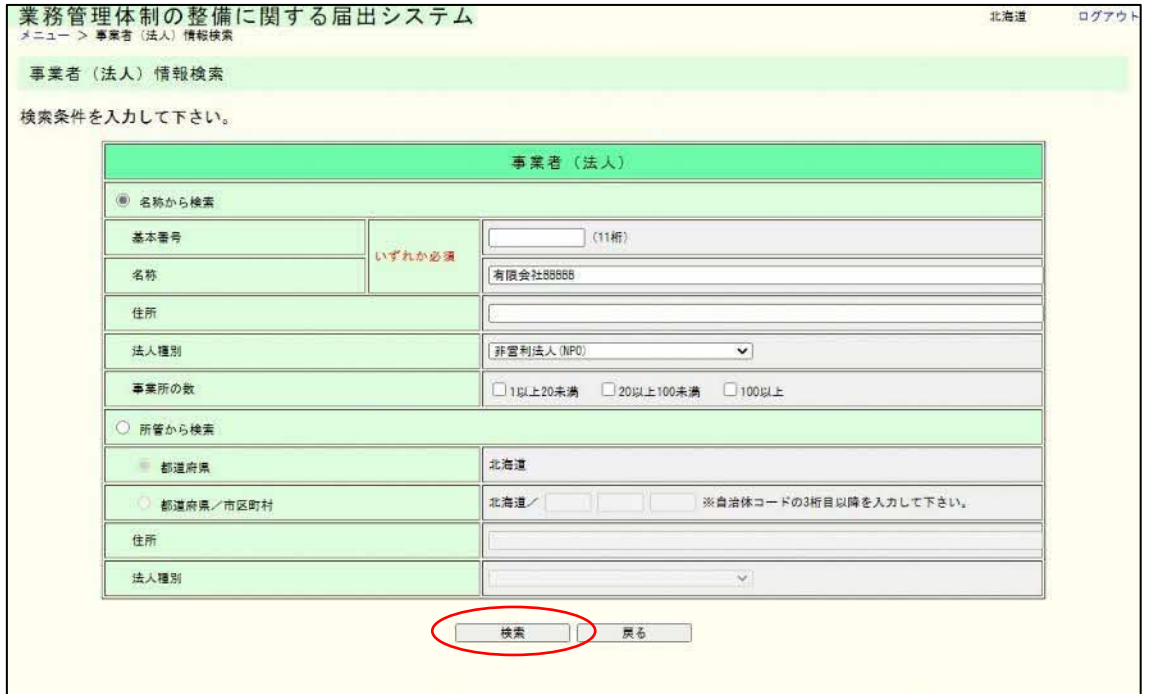

(2) 検索結果の一覧が表示されます。削除したい事業者(法人)の「名称」のリンクを クリックします。

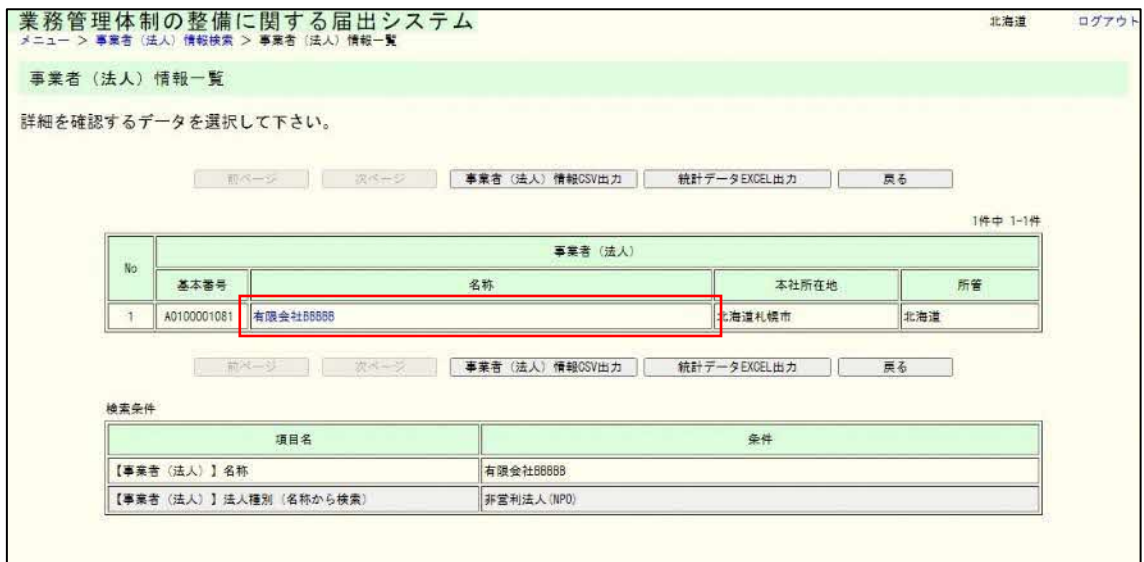

6章

## (3) 事業者(法人)の詳細情報が表示されます。「削除」をクリックします。

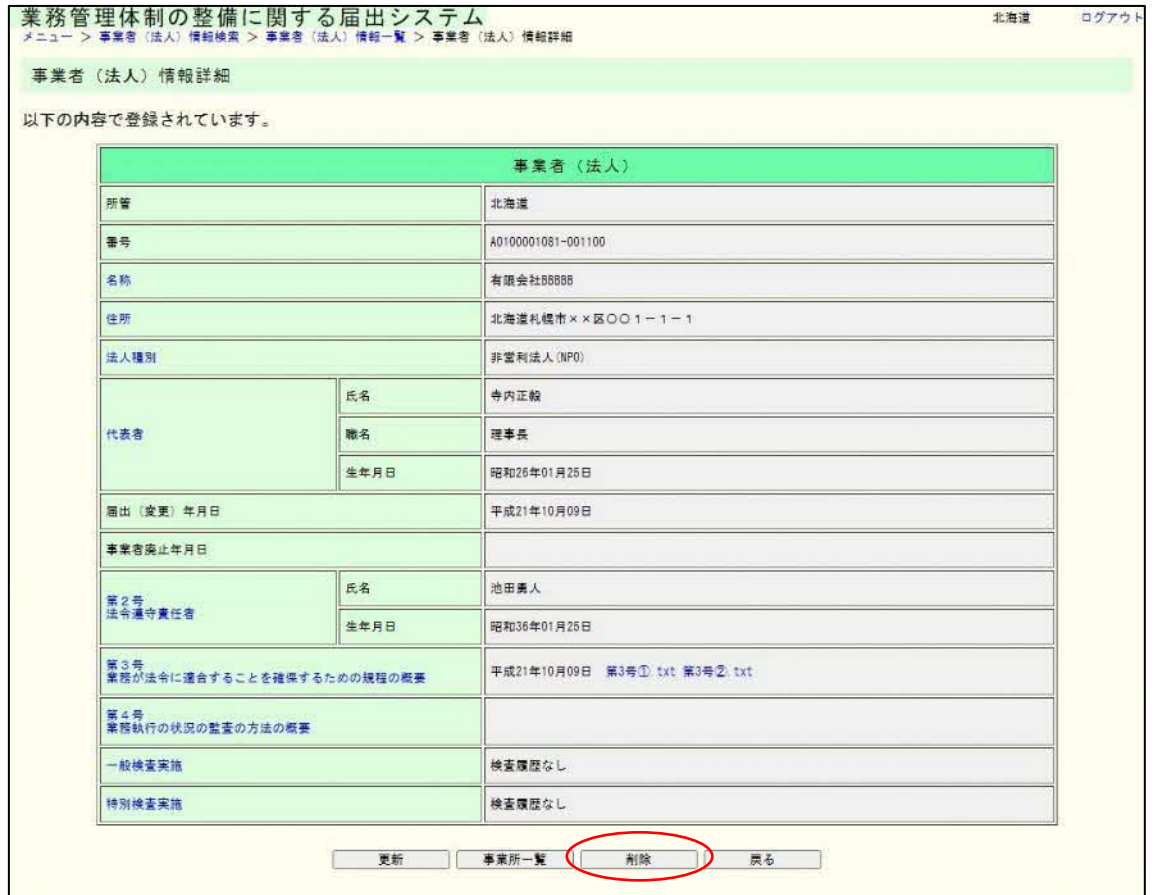

(4) 内容を確認し、表示された内容が正しければ「実行」をクリックします。 ※ 関連付けされている事業所の情報もすべて削除されます。必ず確認してから削 除してください。

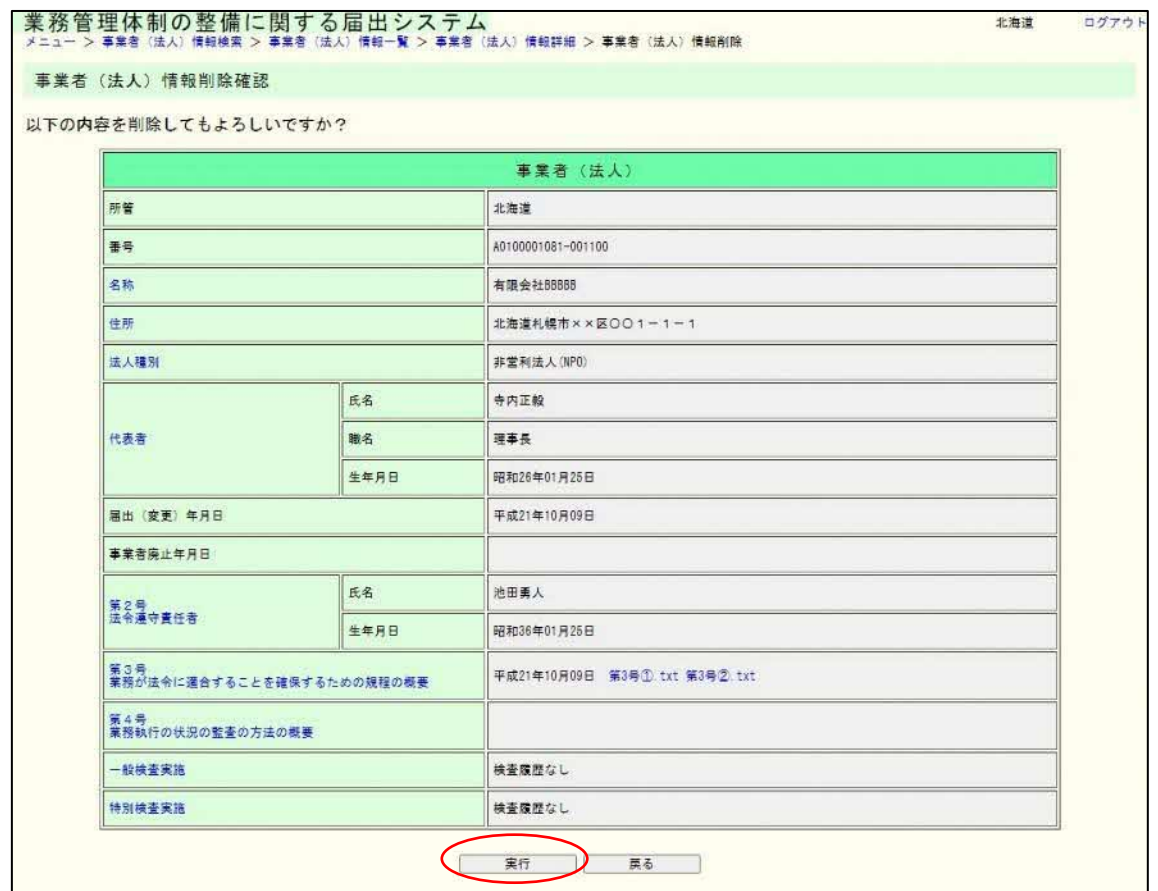

(5) これで削除は完了です。

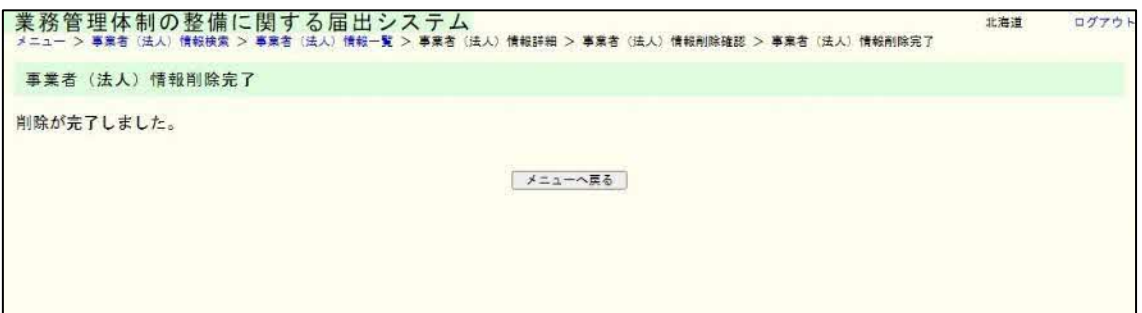

6章

6.5 事業者(法人)情報の届出変更履歴を確認する。

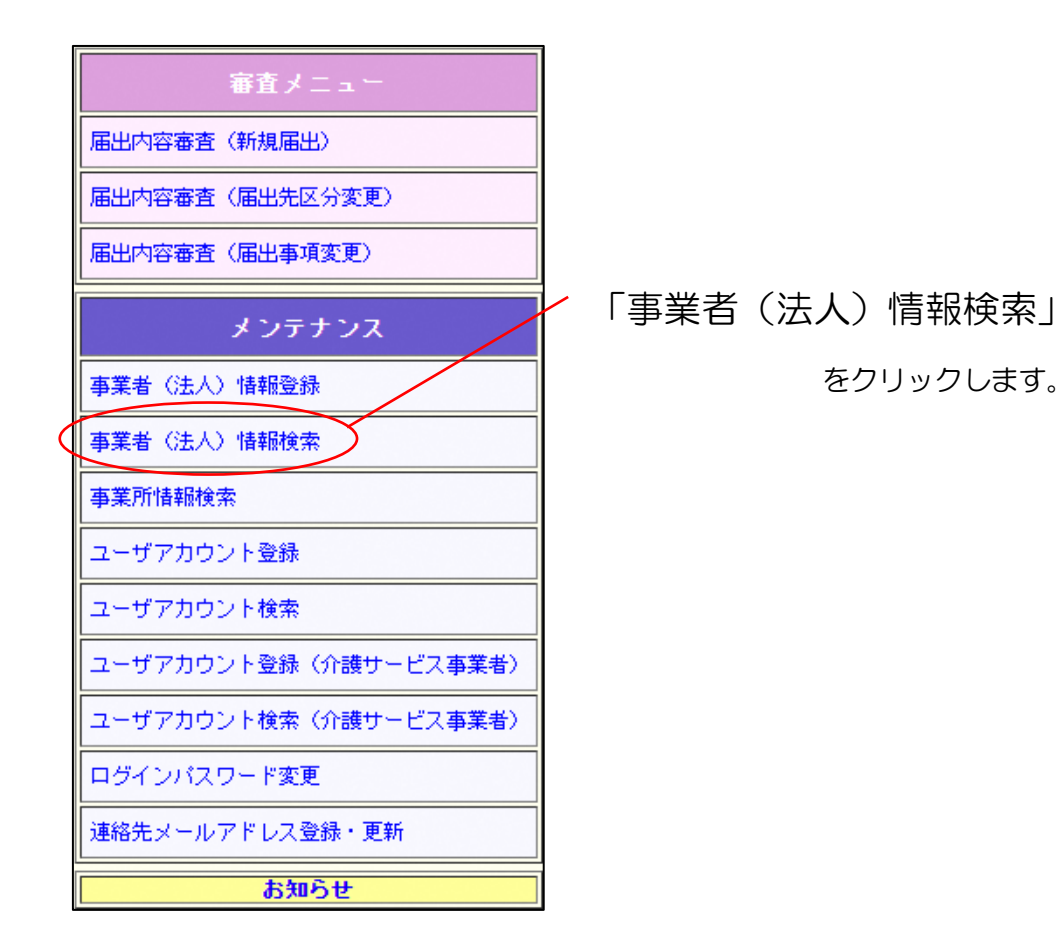

6章

(1) 届出変更履歴を確認したい事業者(法人)情報を探す条件を指定して「検索」をクリ ックします。

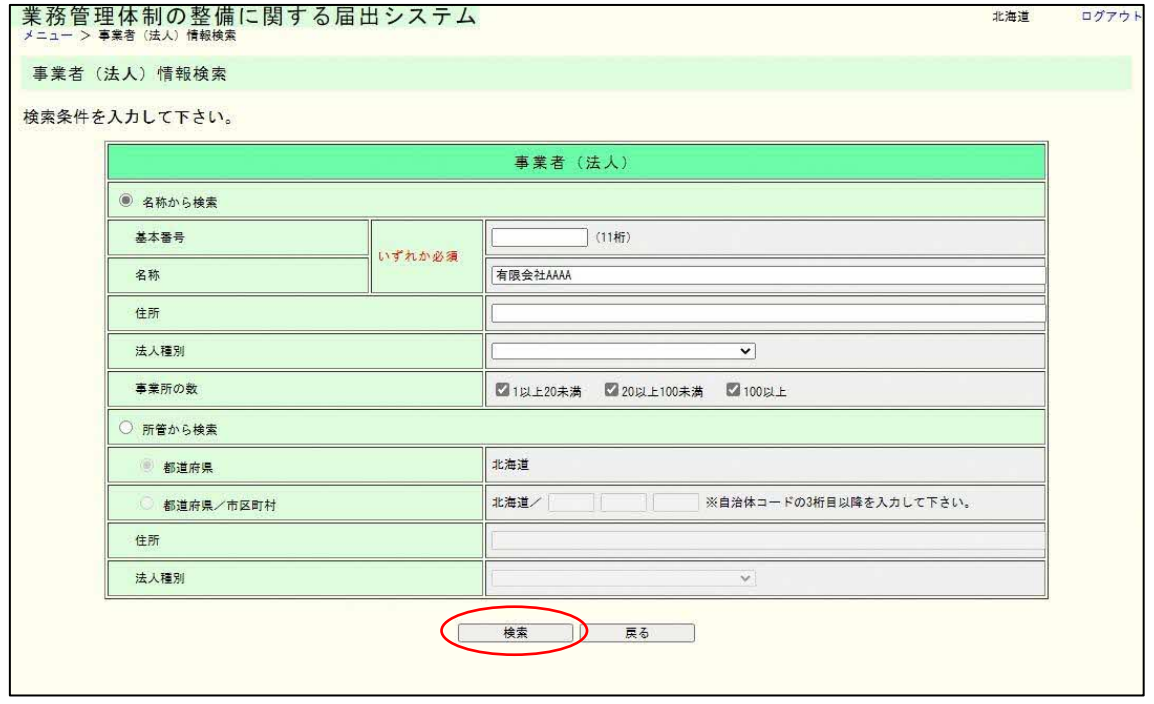

(2) 検索結果の一覧が表示されます。届出変更履歴を確認したい事業者(法人)の「名称」 のリンクをクリックします。

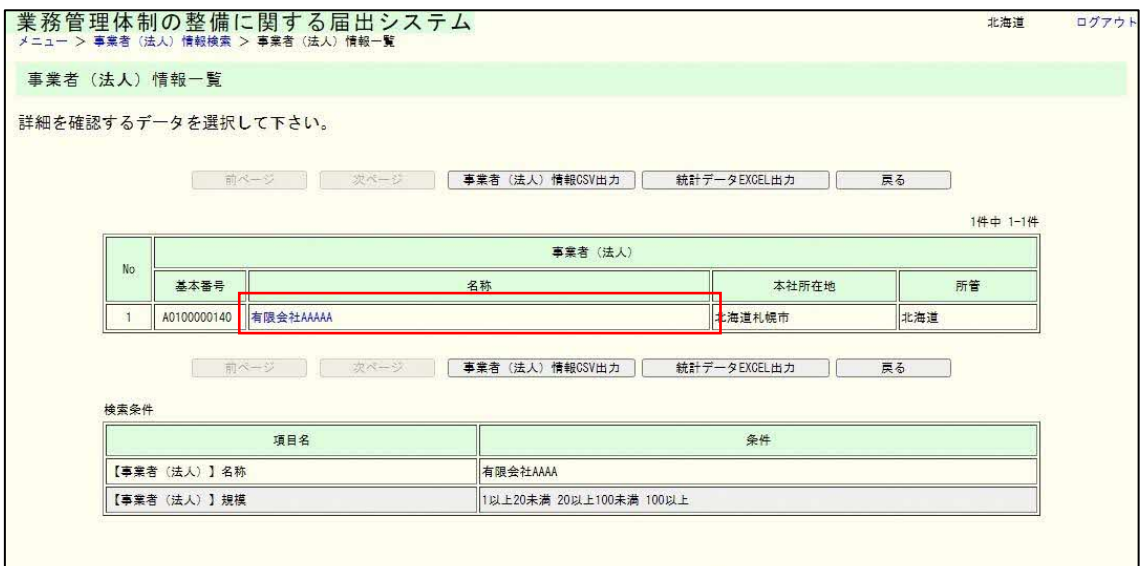

#### 6章

(3) 事業者(法人)の詳細情報が表示されます。届出変更履歴を確認したい項目のリンク をクリックします。(例として「代表者」リンクをクリックします。)

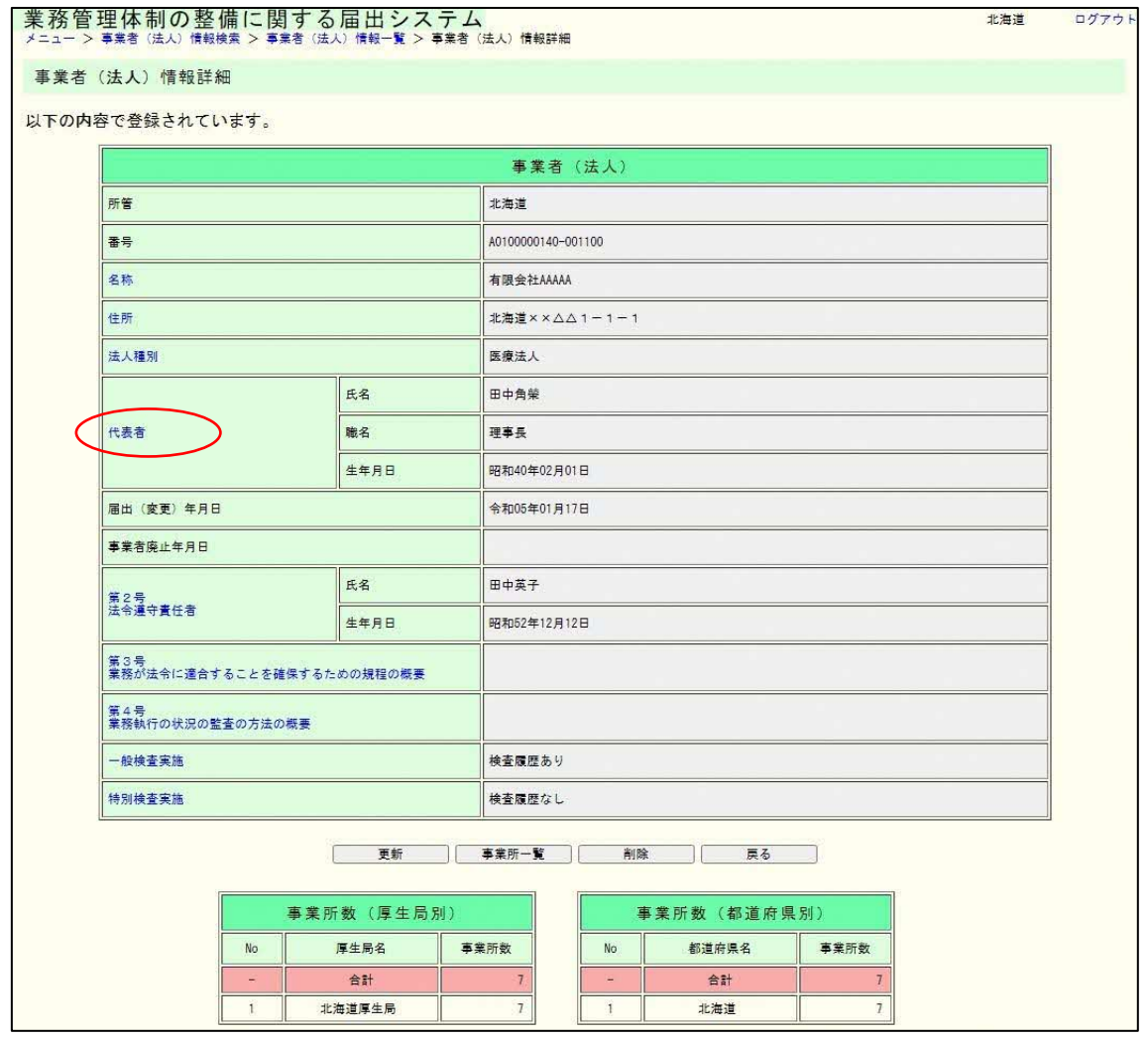

6章

(4) クリックした項目の変更履歴の子画面が起動し、以下のような画面が表示されます。 なお、起動した子画面を閉じる場合は「閉じる」ボタンをクリックします。

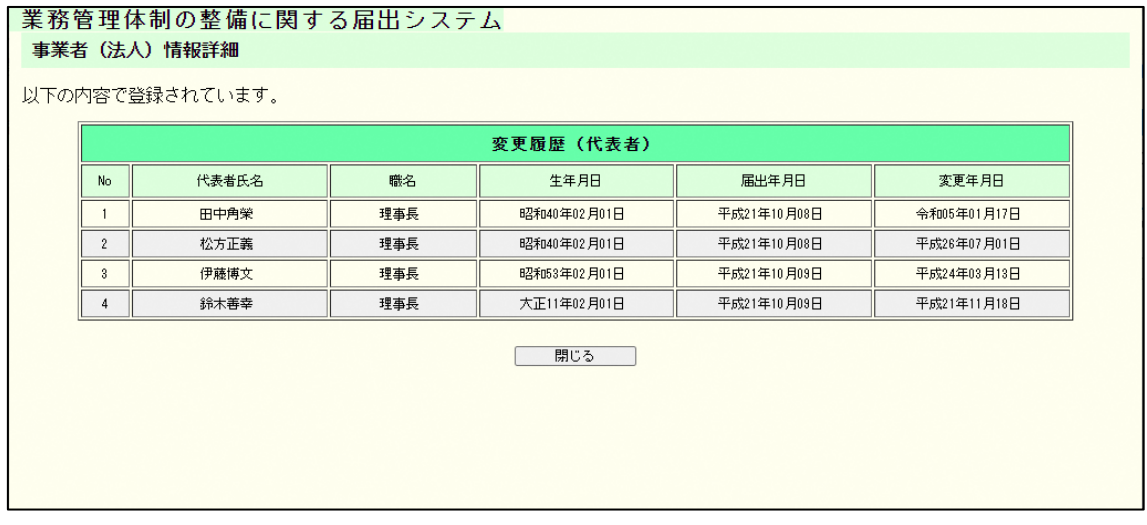

6章

6.6 事業者(法人)に一般検査情報を登録する。

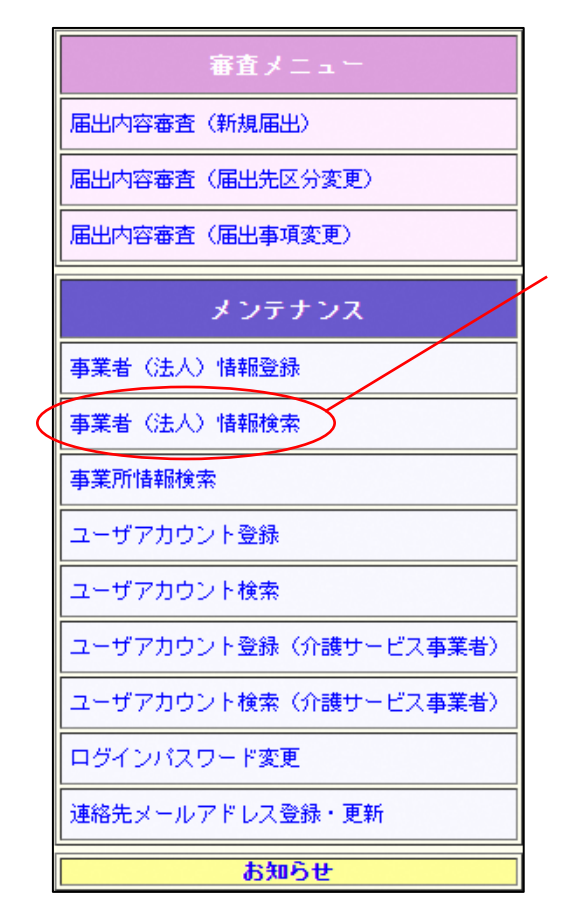

「事業者(法人)情報検索」

をクリックします。

6章

(1) 一般検査情報を登録したい事業者(法人)情報を探す条件を指定して「検索」をクリ ックします。

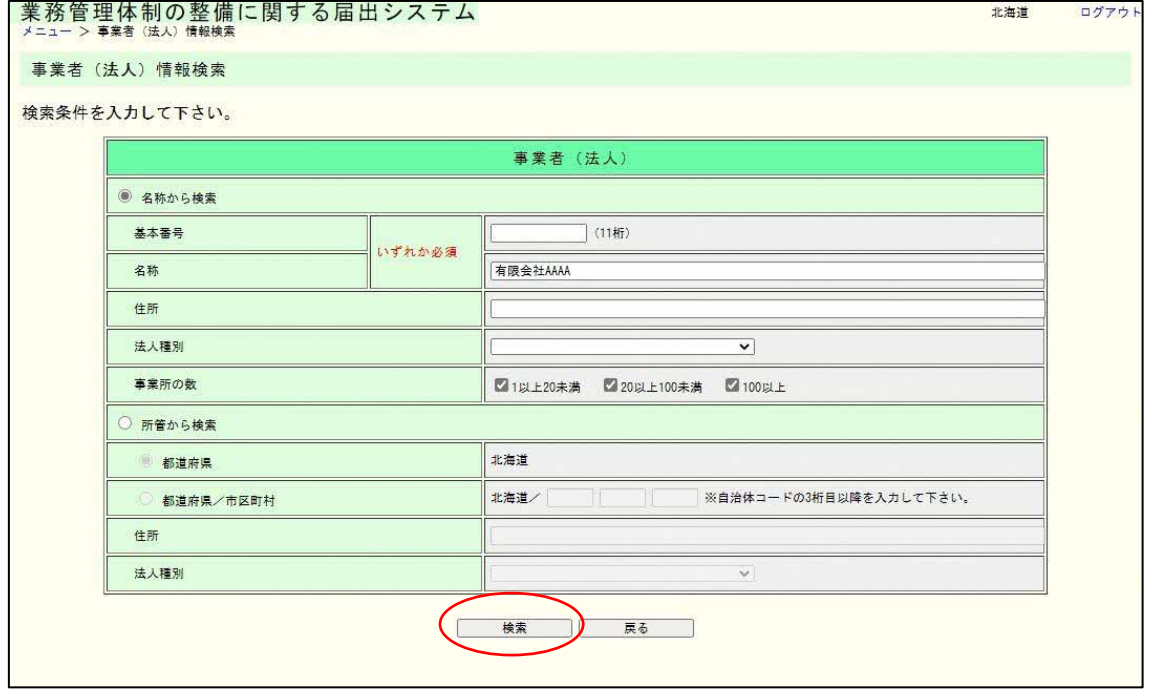

メモ

同じ一般検査情報を複数の事業者(法人)へ一括で登録することもできます。一括登録を する場合、一括登録する事業者(法人)のうち、いずれか1つの事業者(法人)を検索しま す。

(2) 検索結果の一覧が表示されます。一般検査情報を登録したい事業者(法人)の「名称」 のリンクをクリックします。

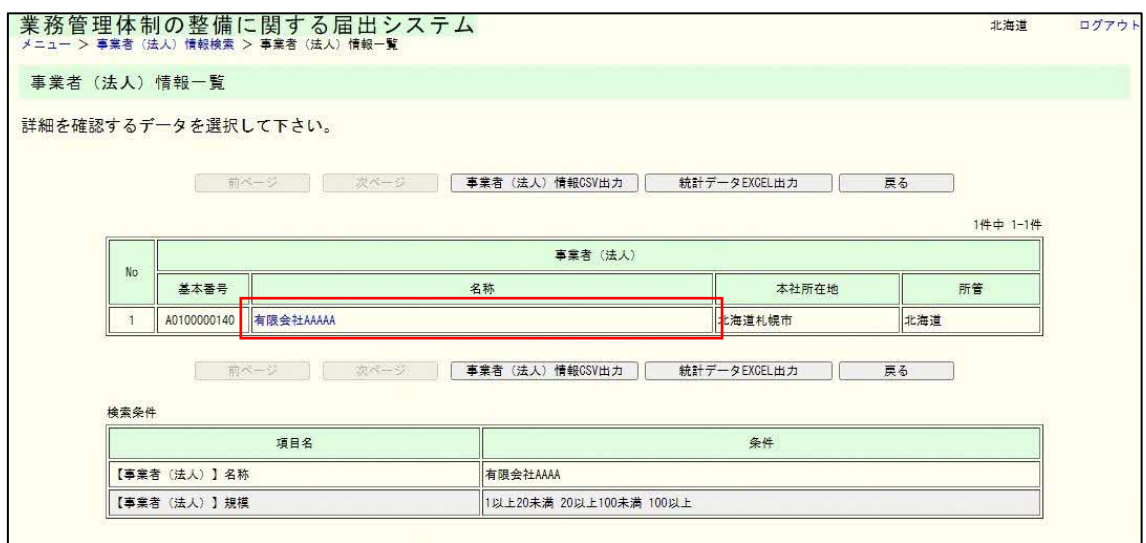

6章

(3) 事業者(法人)の詳細情報が表示されます。「一般検査実施」のリンクをクリックし ます。

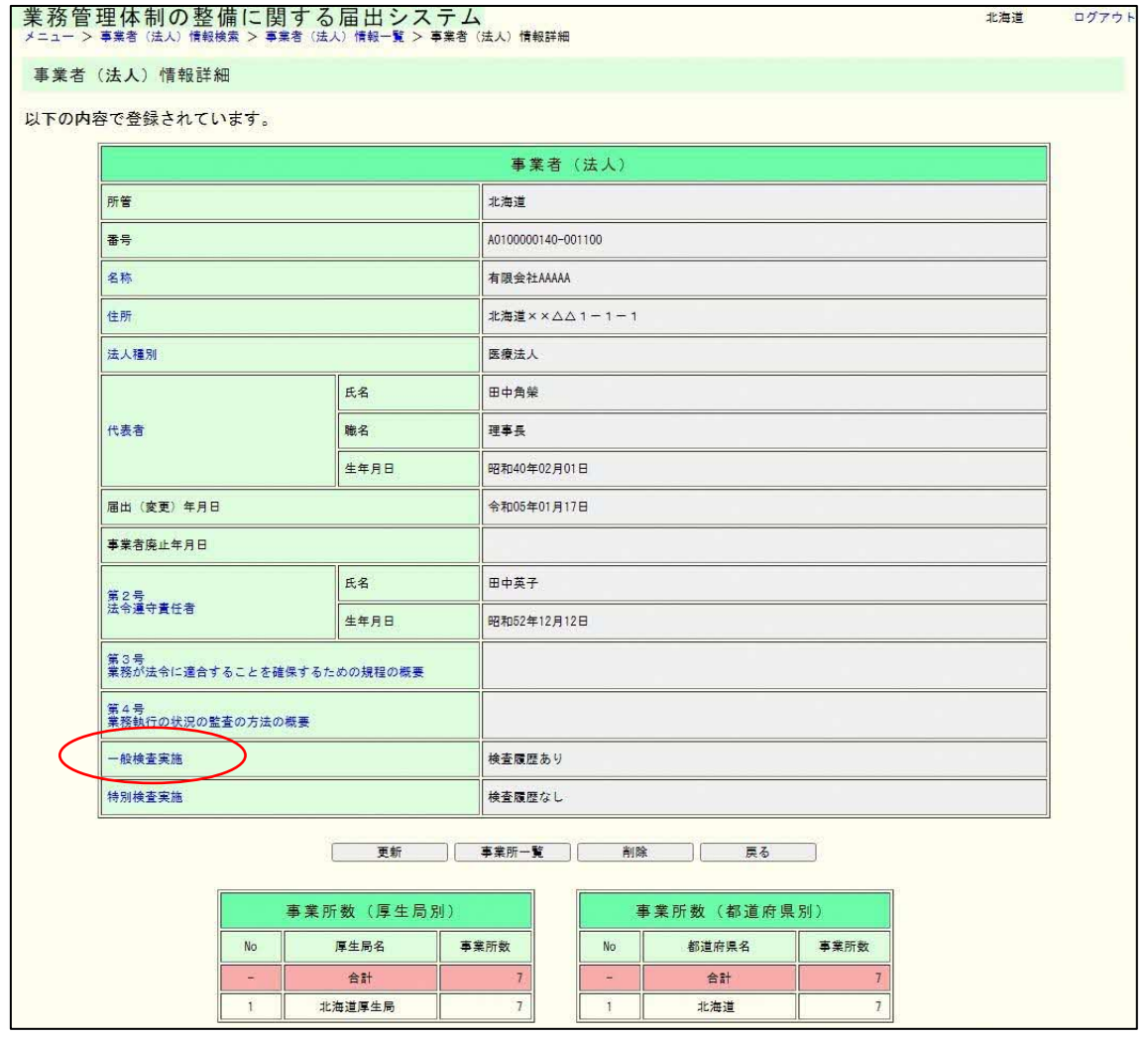

6章

(4) 一般検査実施の変更履歴子画面が起動します。「追加登録」ボタンをクリックします。

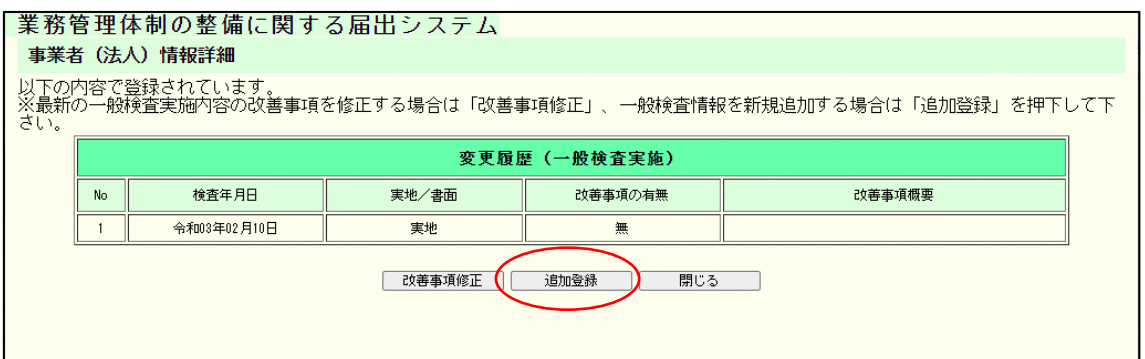

(5) 必要な内容を入力し、「登録確認」ボタンをクリックします。

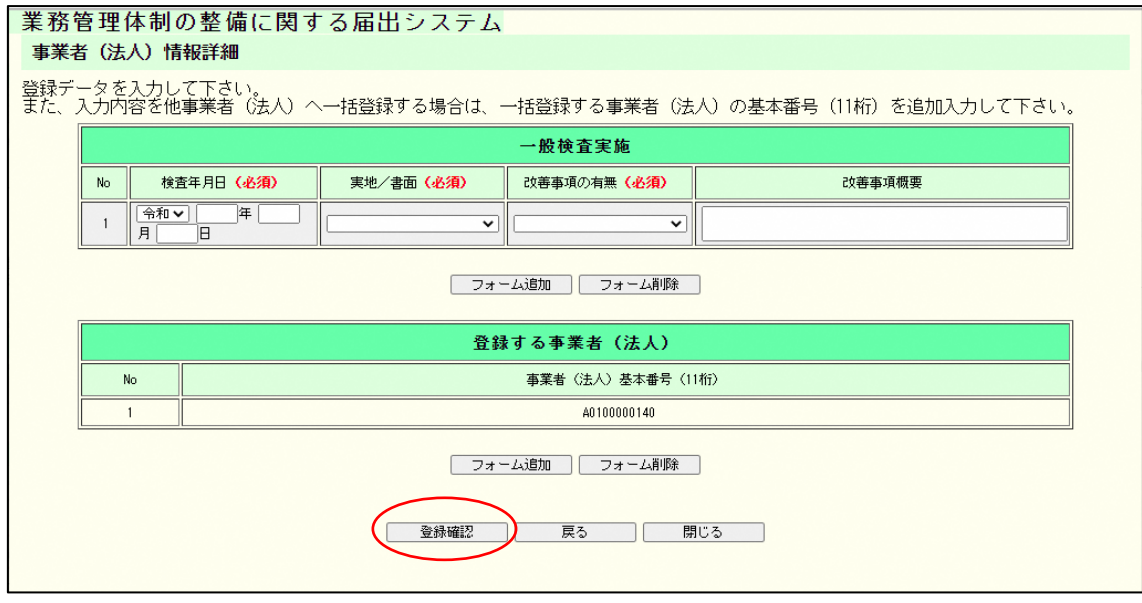

メモ

●単一事業者(法人)に一般検査情報を登録する場合

「一般検査実施」のフォームに登録する一般検査情報を入力し、「登録する事業者(法 人)」の表はデフォルトのままとします。

●複数事業者(法人)に一般検査情報を一括登録する場合

「一般検査実施」のフォームに登録する一般検査情報を入力し、「登録する事業者(法 人)」の表下部にある「フォーム追加」ボタンをクリックしてフォーム追加を行い、一 括登録する事業者(法人)の基本番号(11桁)を入力します。

6章

#### (6) 内容を確認し、表示された内容が正しければ「実行」ボタンをクリックします。

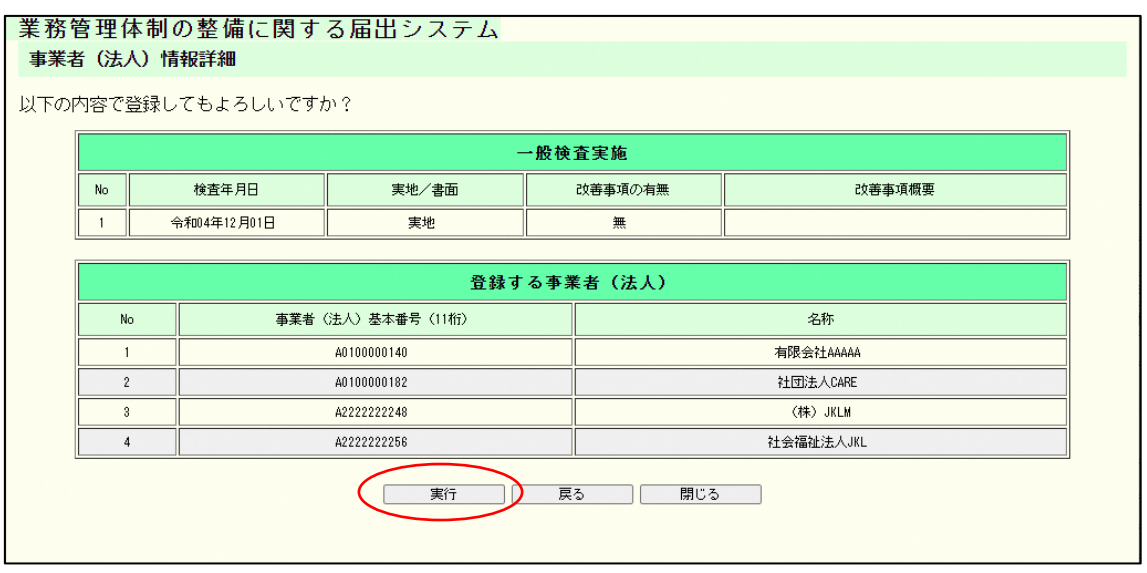

#### 注意

「一般検査実施」の表に入力した内容が、「登録する事業者(法人)」で入力されたすべ ての事業者(法人)に対して登録されます。

#### (7) これで登録は完了です。

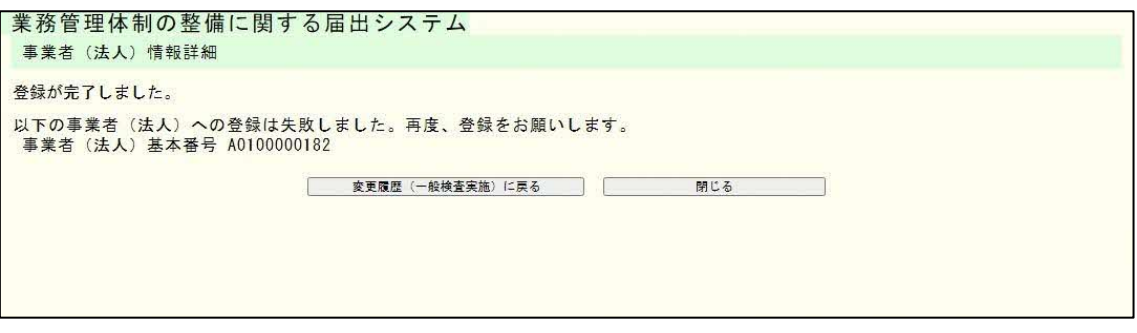

#### 注意

登録が失敗した場合も登録完了画面に遷移します。その場合、登録完了画面にて登録が失 敗した事業者(法人)基本番号が表示されます。事業者(法人)情報検索画面より、その事 業者(法人)を検索のうえ、再度登録をお願いします。

6章

6.7 事業者(法人)の最新一般検査情報の改善事項を修正する。

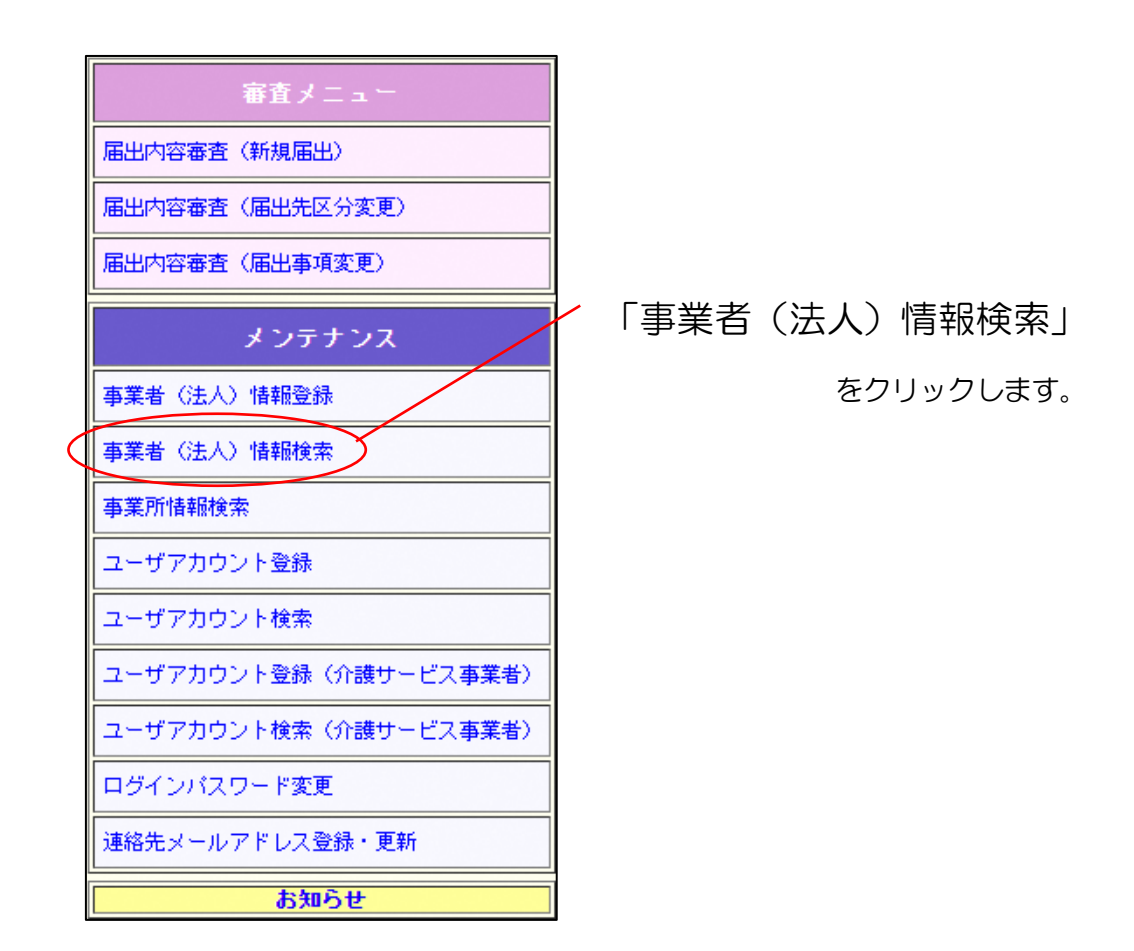

6章

(1) 一般検査情報を登録したい事業者(法人)情報を探す条件を指定して「検索」をクリ ックします。

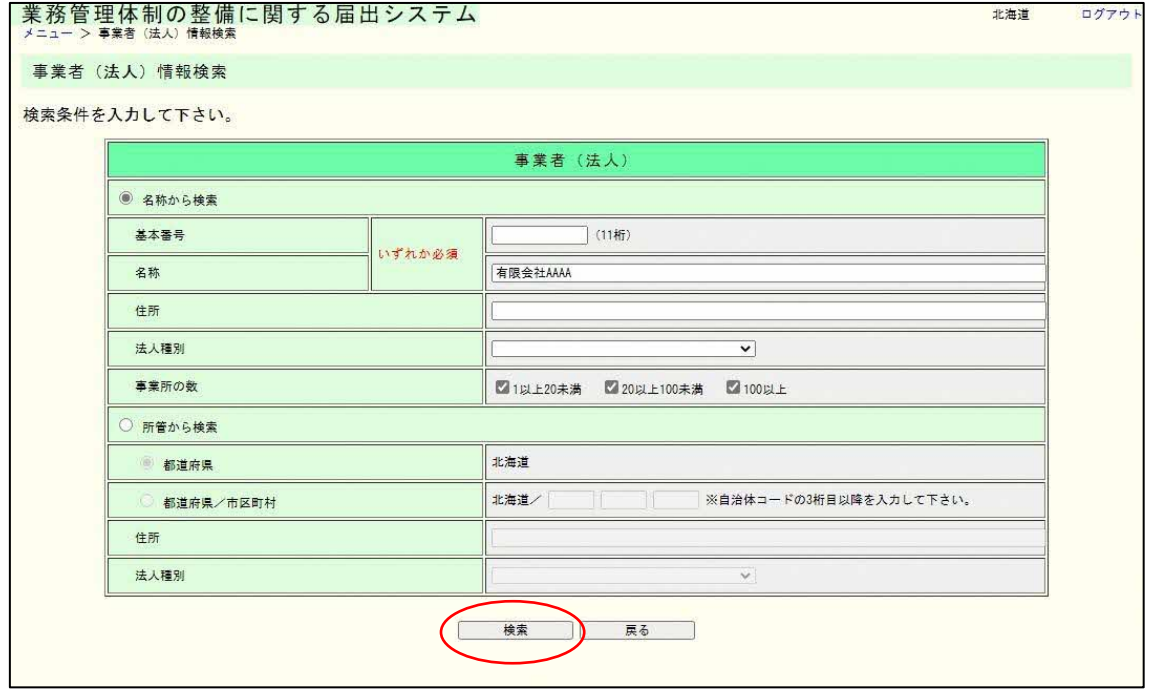

(2) 検索結果の一覧が表示されます。一般検査情報を登録したい事業者(法人)の「名称」 のリンクをクリックします。

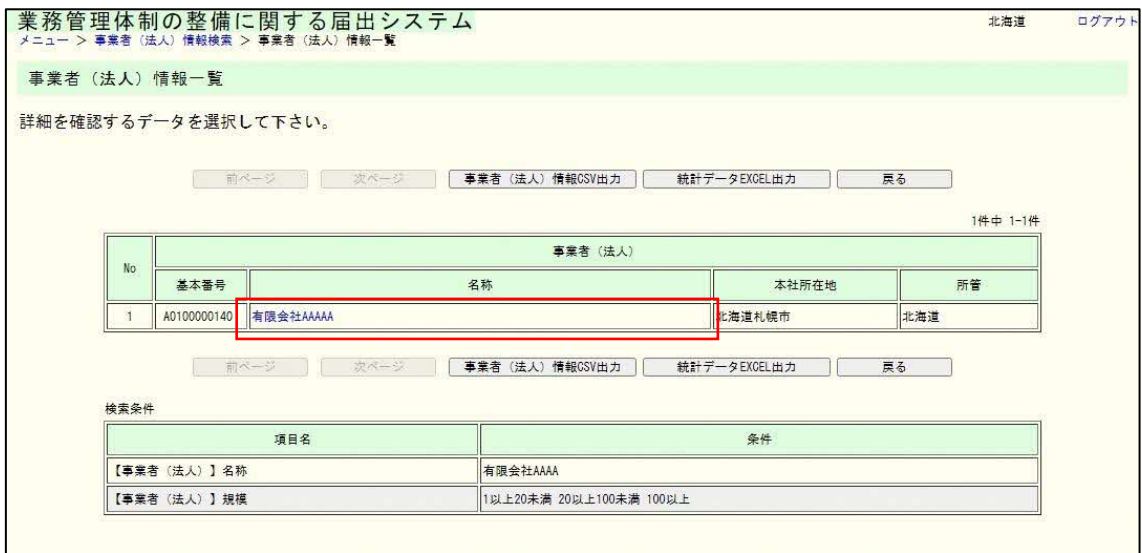

6章

# (3) 事業者(法人)の詳細情報が表示されます。「一般検査実施」のリンクをクリックし ます。

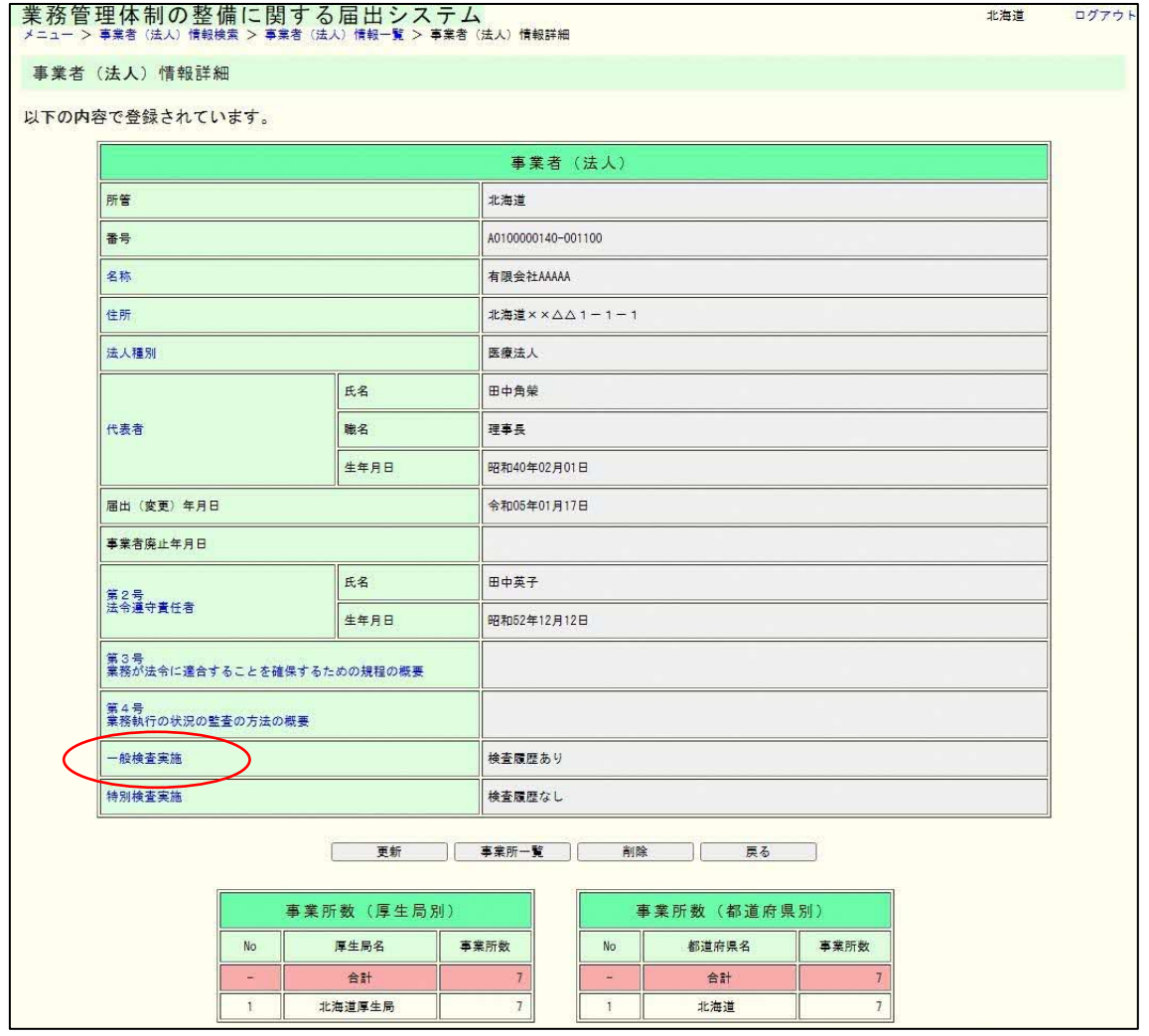

- 6章
- (4) 一般検査実施の変更履歴子画面が起動します。「改善事項修正」のボタンをクリック します。

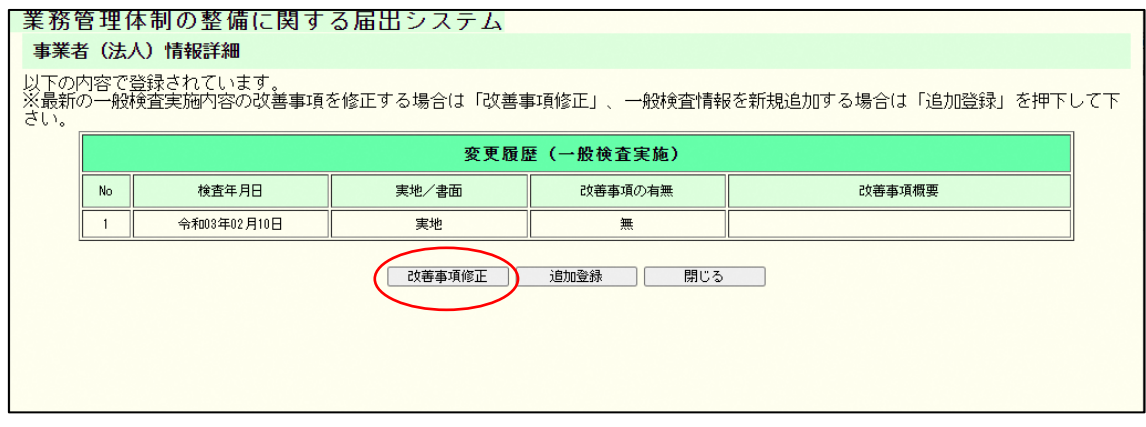

メモ

一般検査実施情報が 1 件も登録されていない場合、「改善事項修正」のボタンは押下で きません。

(5) 必要な内容を入力し、「登録確認」ボタンをクリックします。

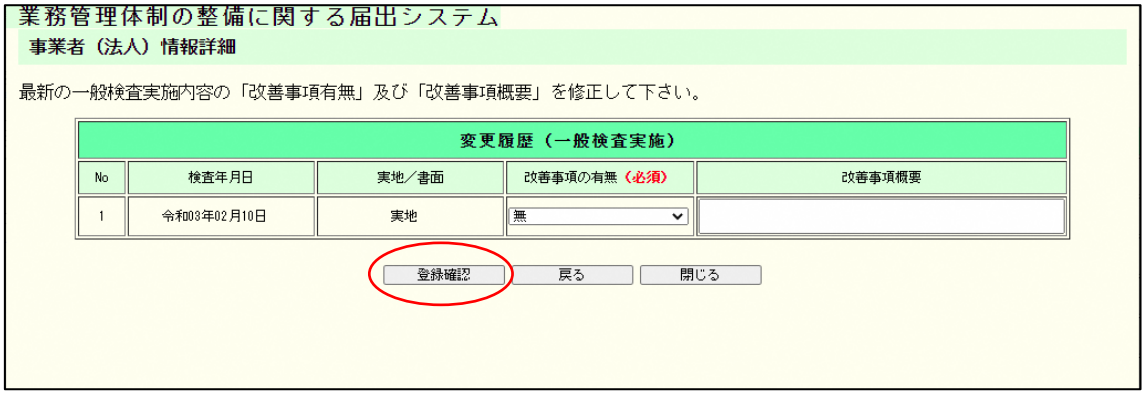

6章

(6) 内容を確認し、表示された内容が正しければ「実行」ボタンをクリックします。

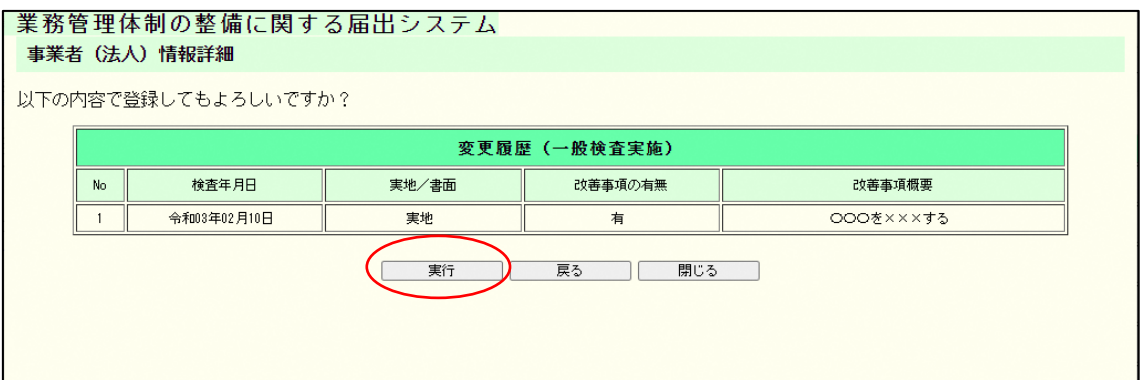

#### (7) これで修正は完了です。

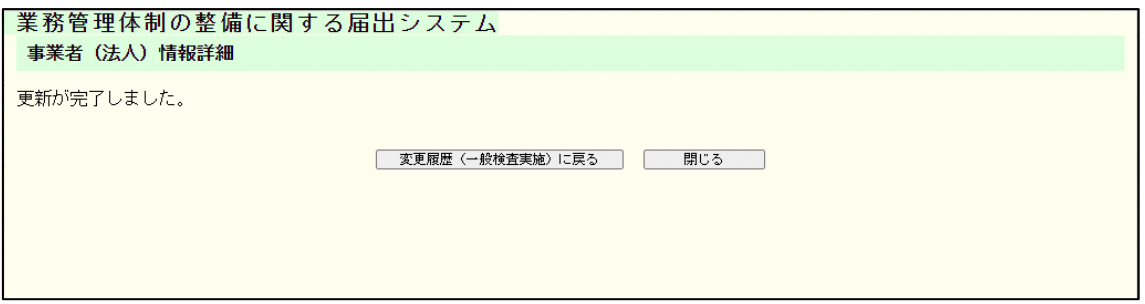

6章

6.8 事業者(法人)に特別検査情報を登録する。

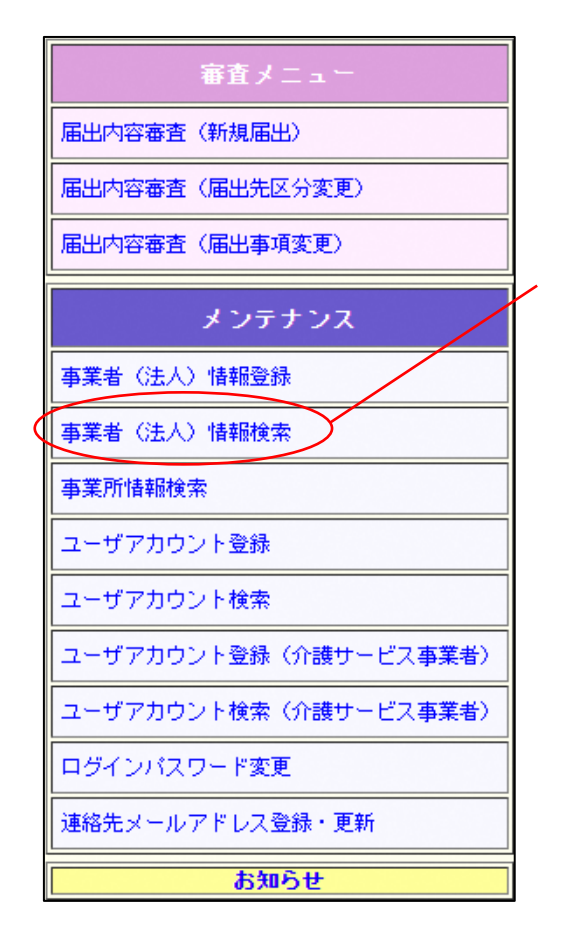

「事業者(法人)情報検索」

をクリックします。

6章

(1) 特別検査情報を登録したい事業者(法人)情報を探す条件を指定して「検索」をク リックします。

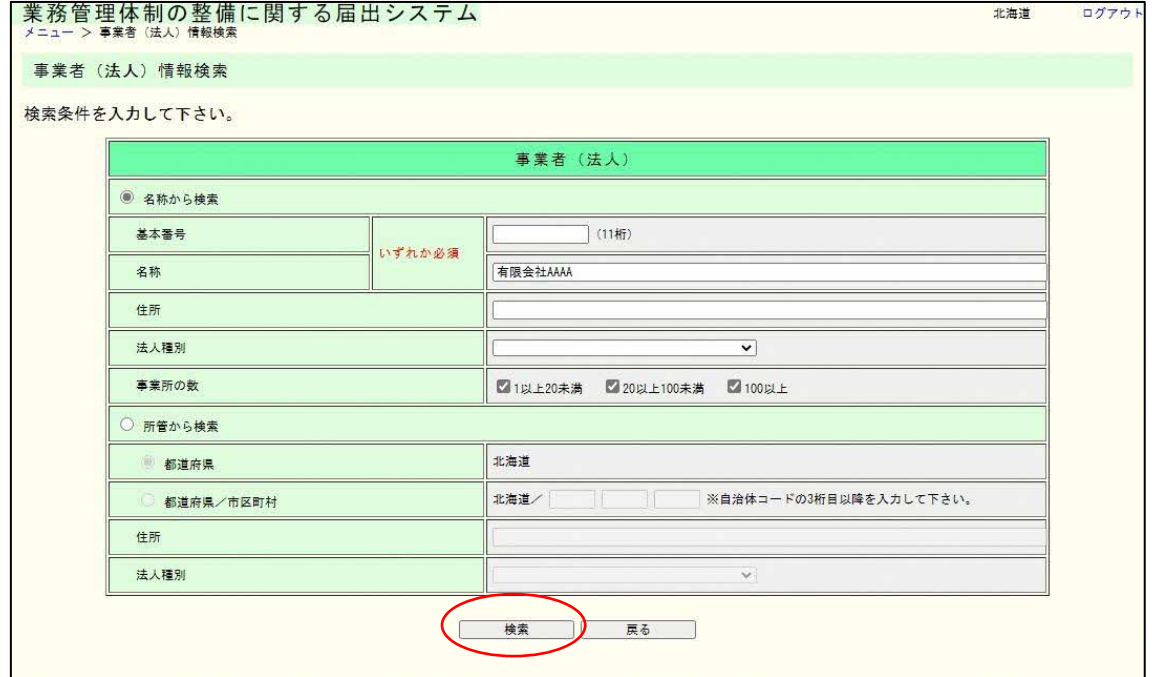

(2) 検索結果の一覧が表示されます。特別検査情報を登録したい事業者(法人)の「名 称」のリンクをクリックします。

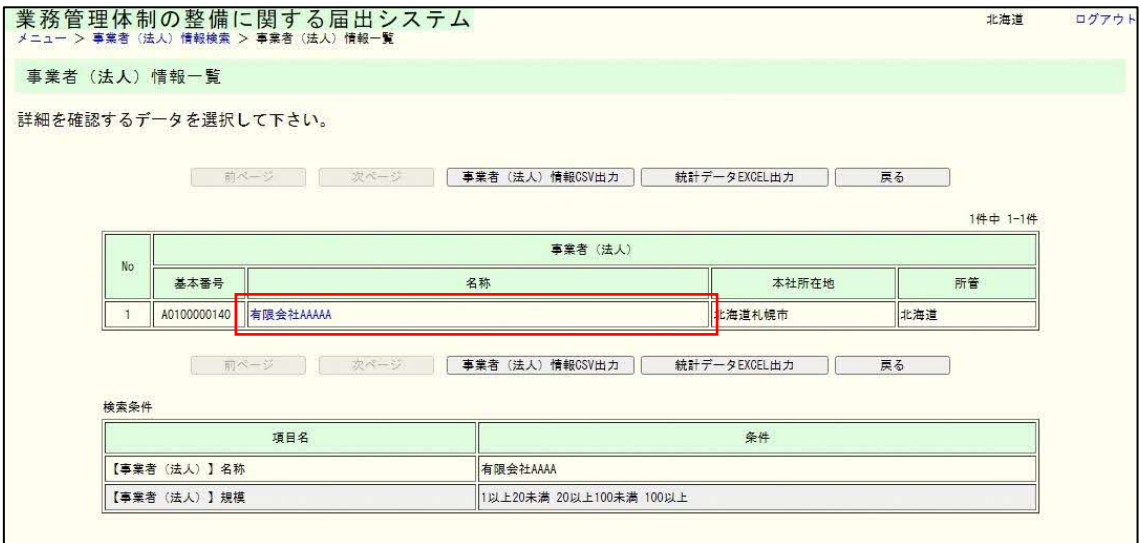

6章

(3) 事業者(法人)の詳細情報が表示されます。「特別検査実施」のリンクをクリック します。

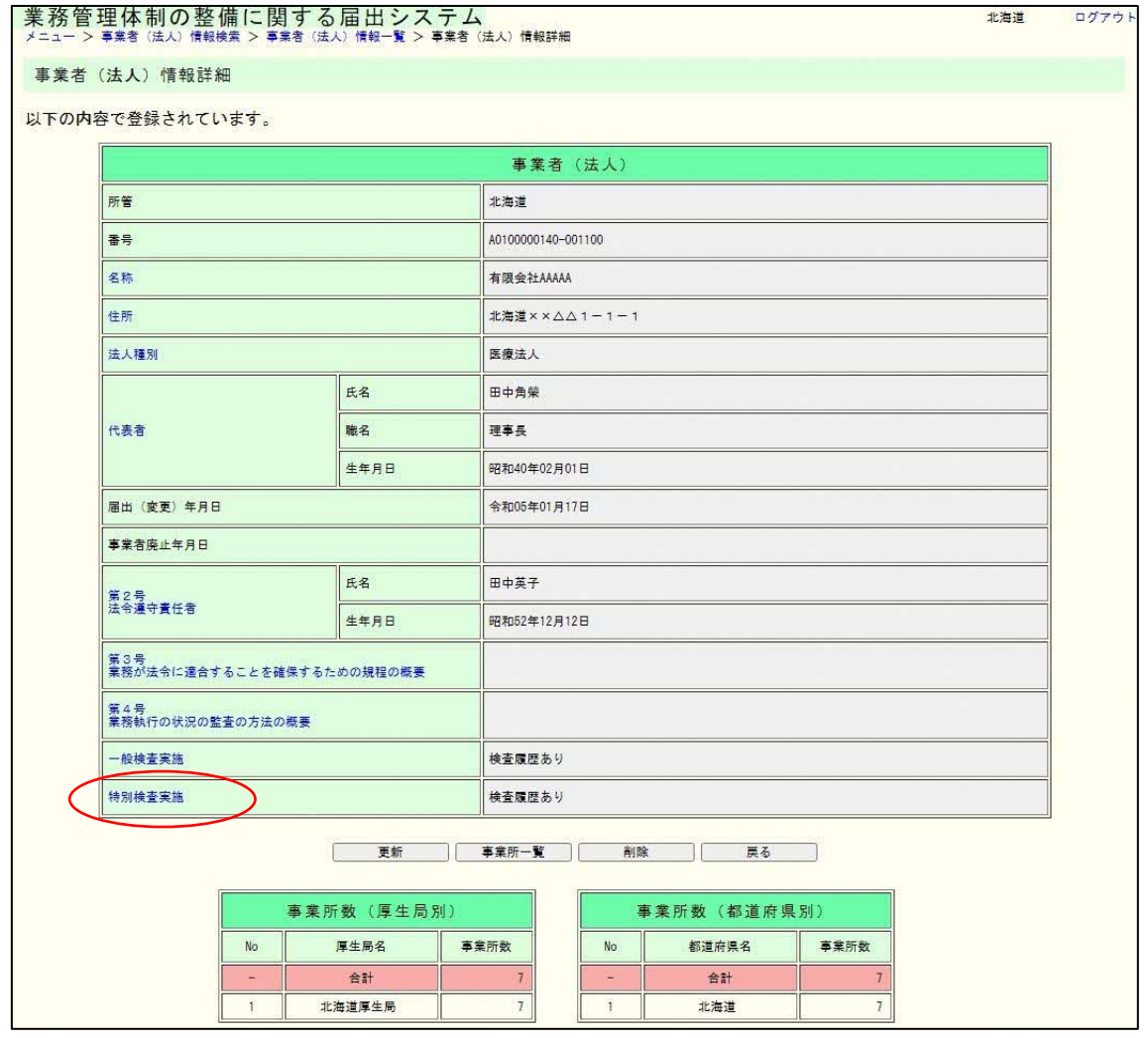

6章

(4) 特別検査実施の変更履歴子画面が起動します。①「フォーム追加」ボタンをクリック し、登録する特別検査情報の分だけフォームを追加します。②必要な内容を入力し、 「登録確認」ボタンをクリックします。

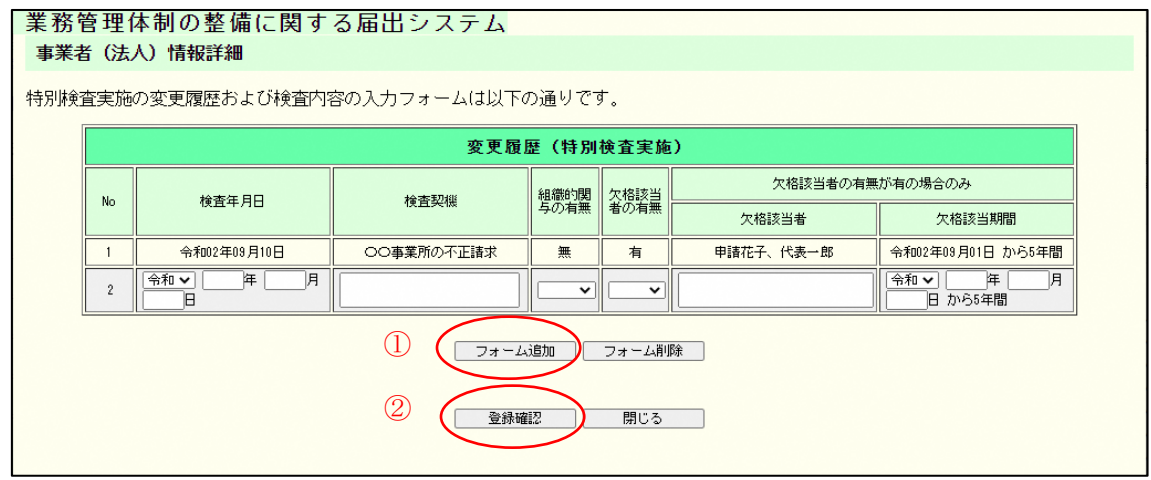

(5) 内容を確認し、表示された内容が正しければ「実行」ボタンをクリックします。

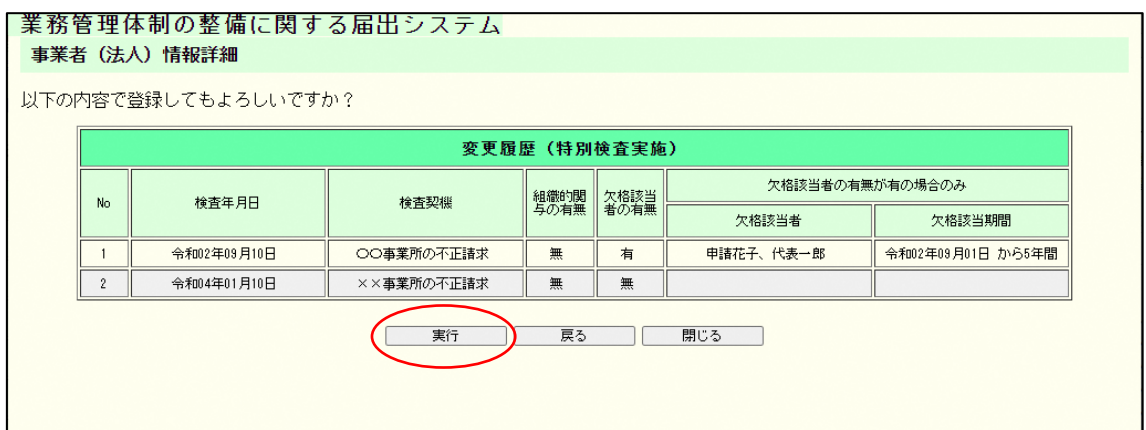

6章

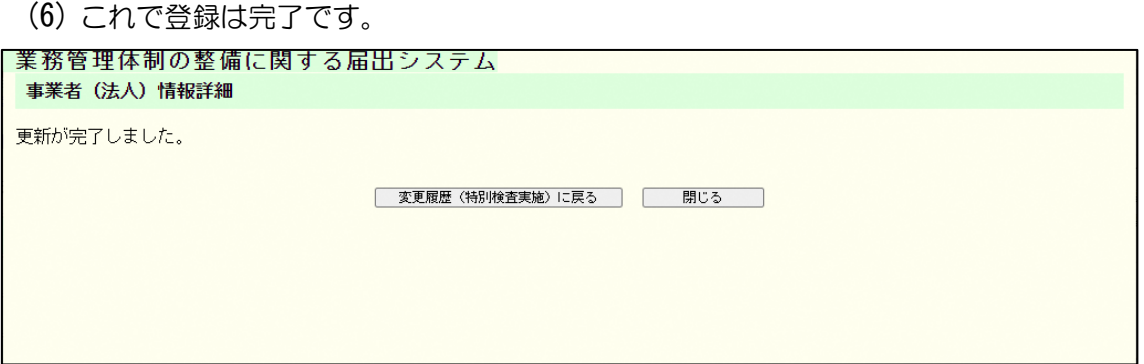

7章

# 7章 事業所情報の取り扱い

7.1 事業所情報を見る。

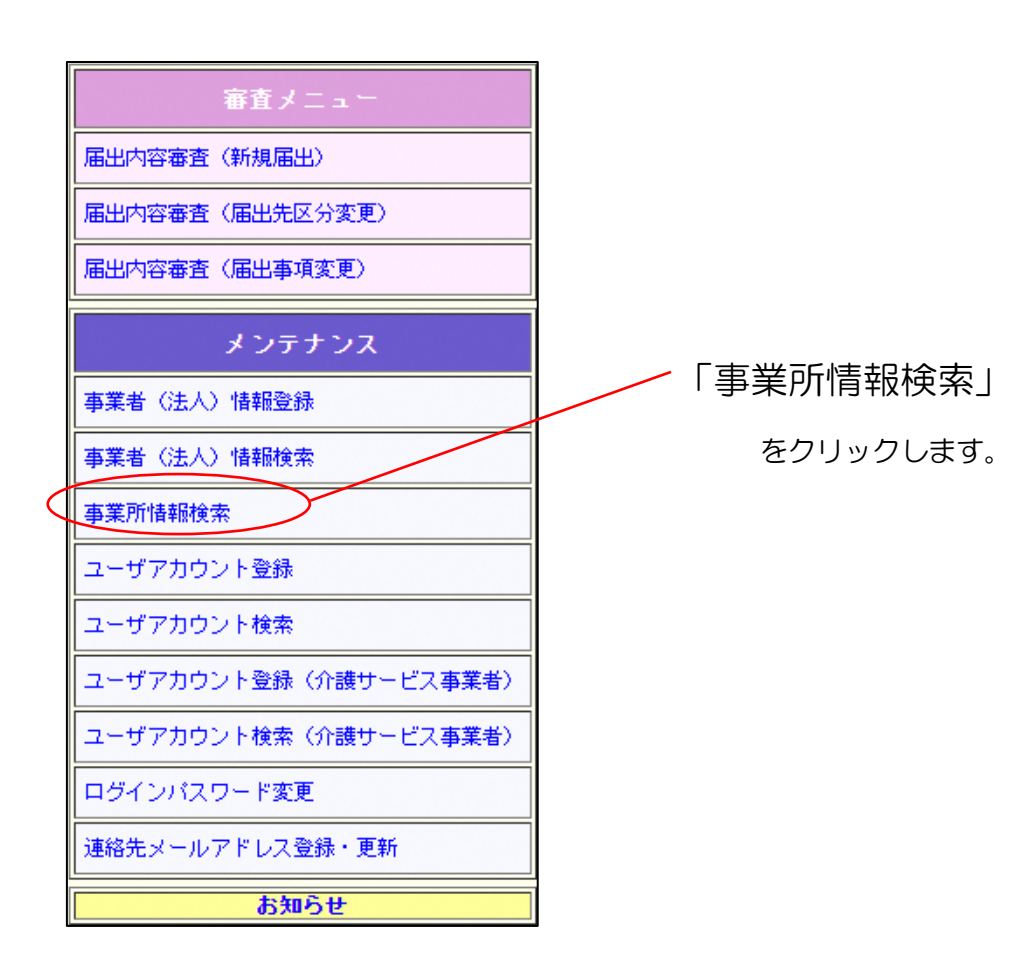

7章

- (1) 見たい事業所情報を探す条件を指定して「検索」をクリックします。 ※日付で検索を行う場合は、年月日全てを入力しないと検索できません。
	- 例)平成20年を検索したい場合、平成20年1月1日~平成20年12月31日 と入力します。
	- ※ 商号(例:株式会社、社会福祉法人など)や記号(例:■、☆など)が検索 文字列に含まれていた場合は、商号や記号は無視されます。 また、入力された値に一致するデータが一部分でもあればヒットします。 例)「株式会社ABC」を入力すると、「(株)ABCDE」や「社会福祉 法人ABC」などの名称もヒットします。

#### 本省ユーザ表示画面

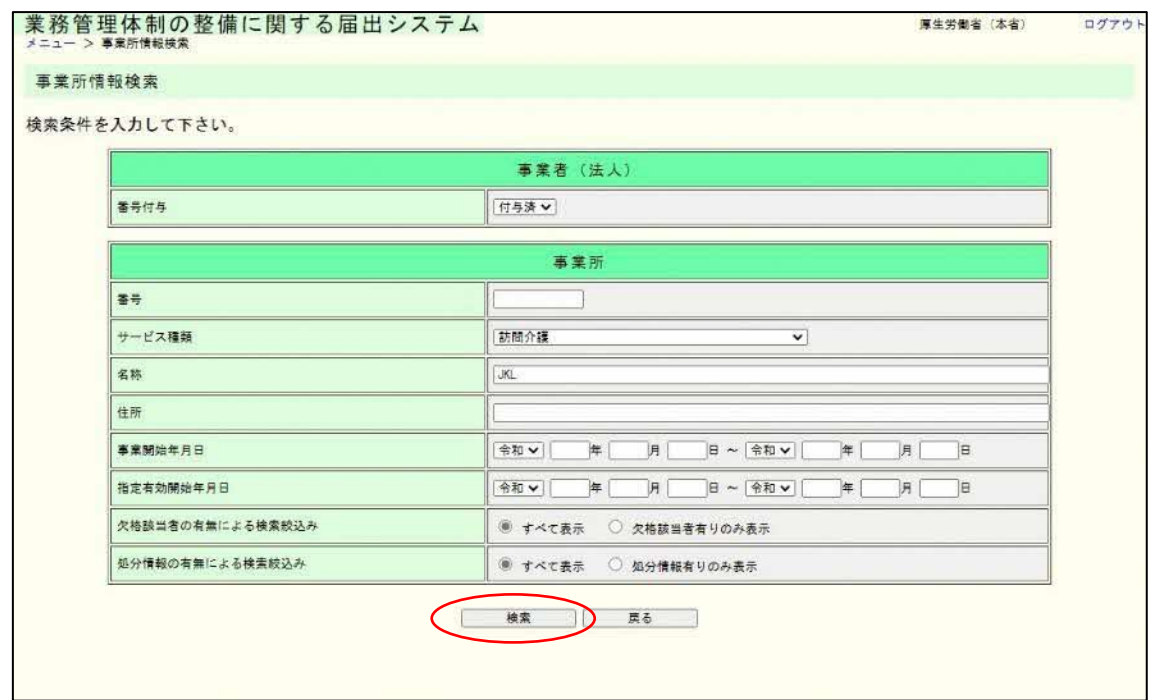

#### 都道府県・市区町村ユーザ表示画面

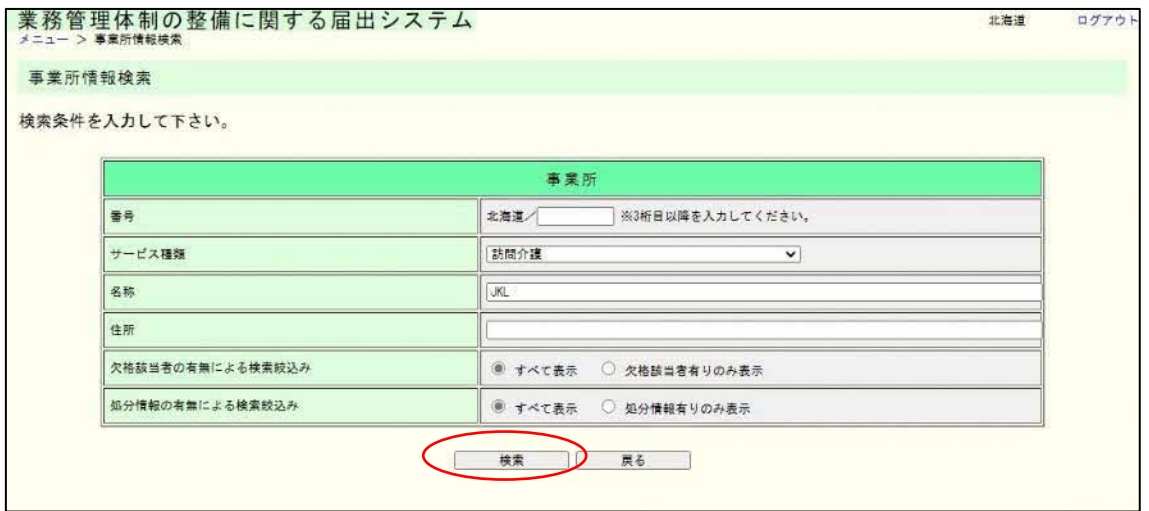

(2) 検索結果の一覧が表示されます。「事業所名称」のリンクをクリックすると、その 事業所の詳細画面が表示されます。

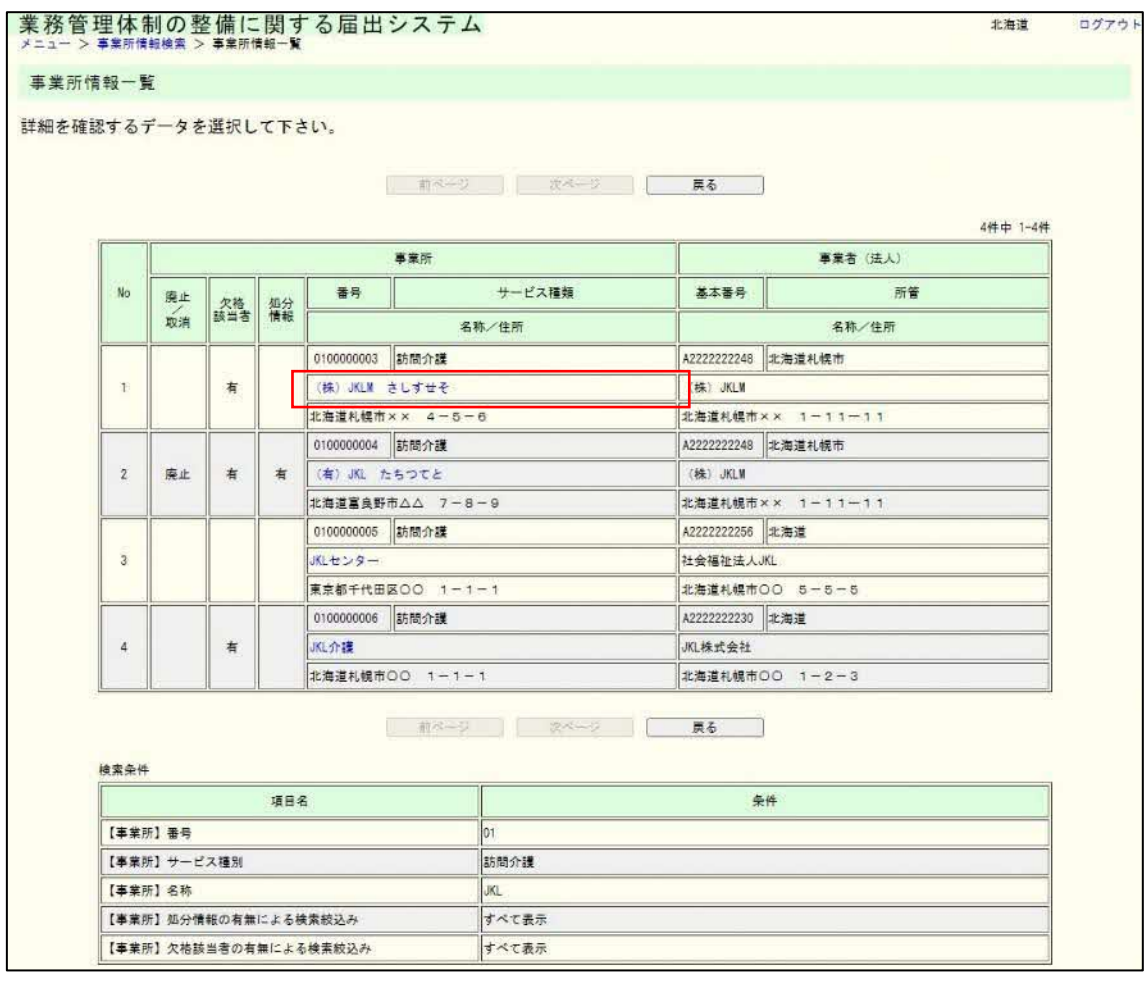

(3) 事業所情報の詳細情報画面が表示されます。また、事業所に登録された欠格事項や 行政処分情報も表示されます。

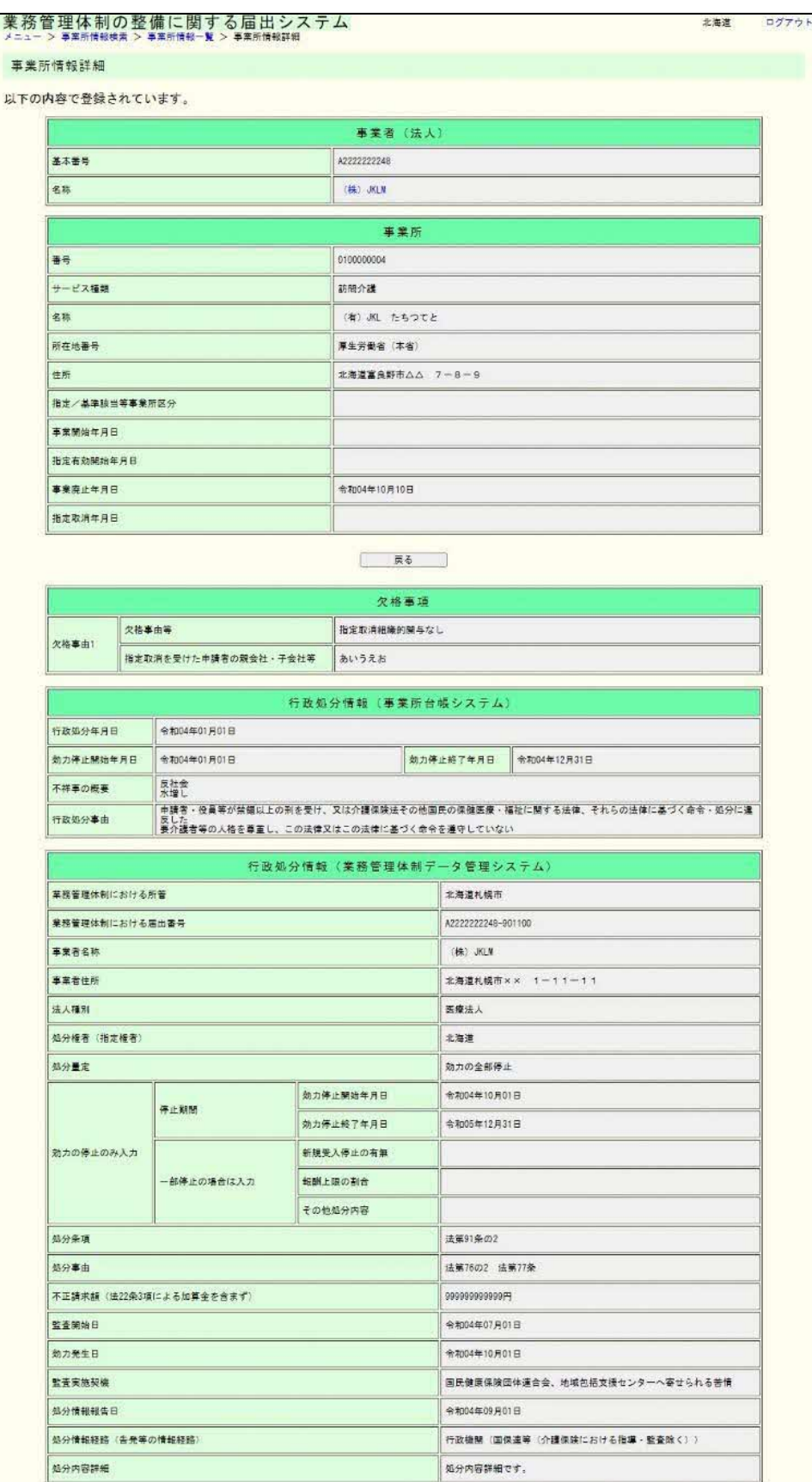

#### メモ

行政処分情報については 2 つの表が表示されることがあります。なお、いずれの情報も 本システムの画面経由で更新や削除することはできません。

●行政処分情報(事業所台帳システム)

事業所台帳システムで登録された行政処分情報です。

●行政処分情報(業務管理体制データ管理システム) 業務管理体制データ管理システムで登録された行政処分情報です。

8章

8章 ログイン情報の取り扱い【本省・都道府県のみ】

# 8.1 自治体のログインユーザを登録する。

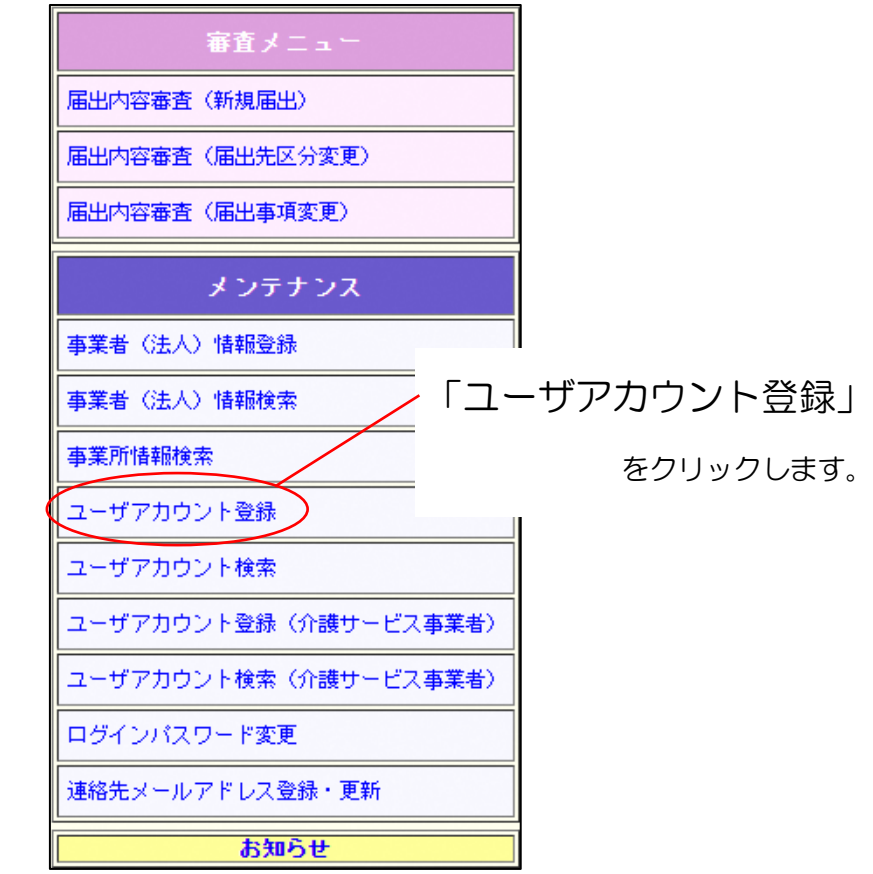
8章

(1) 登録するユーザの「自治体コード」(5 桁の数字)を入力し「確認」をクリックし ます。

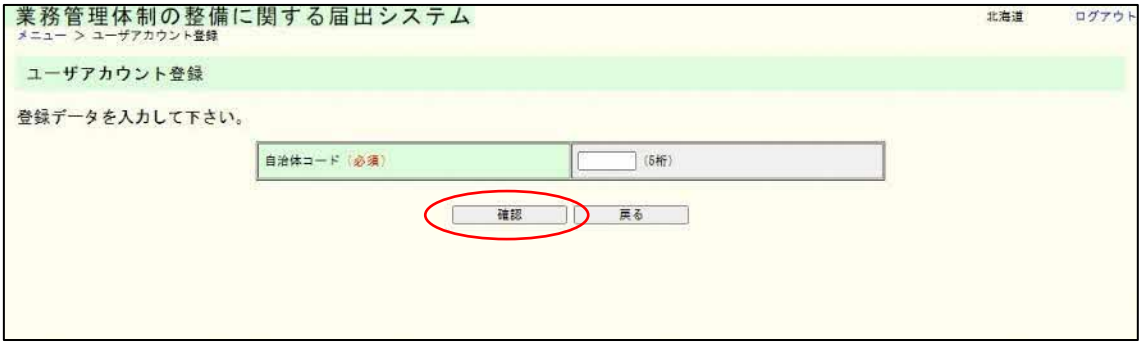

#### 注意

「自治体コード」は、広域連合・事務組合のコードは使用できません。

(2) 内容を確認し表示された内容が正しければ、「実行」をクリックします。ユーザI Dとパスワードは自動的に振られます。

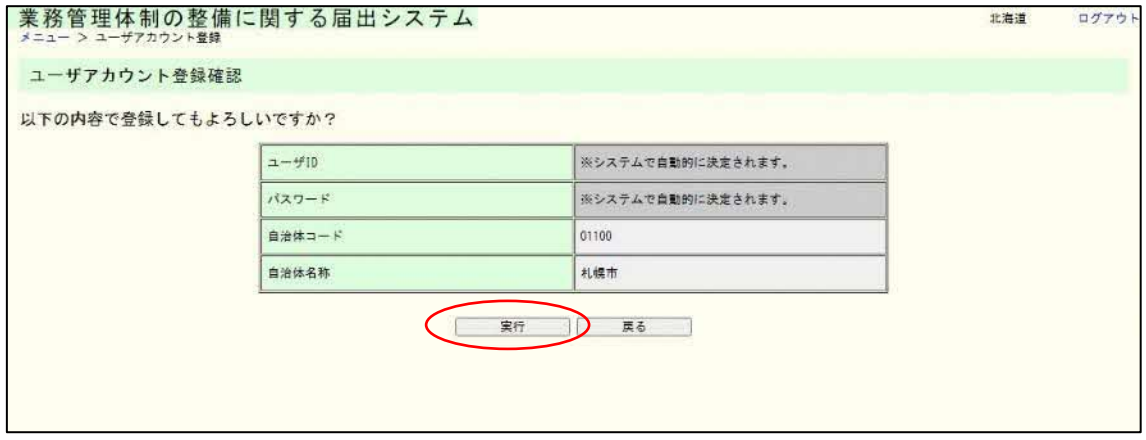

8章

(3) これでログインユーザの登録は完了です。

画面に表示されたユーザIDとパスワードを忘れないように控えてください。

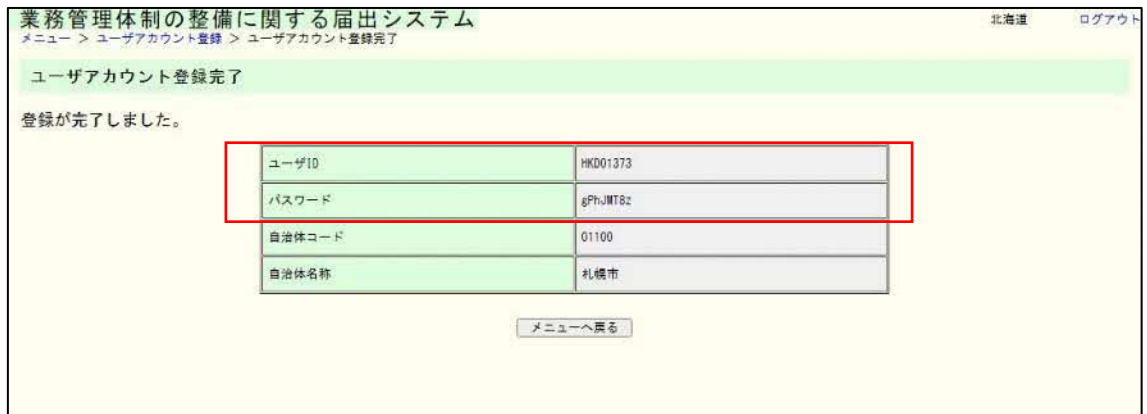

※ユーザIDの生成ルール

都道府県別の記号(3文字) + 全国の通し番号(5桁)の計8桁で生成されます。 (例)東京都および東京都内の市区町村のログインユーザ "TKY00123"

※パスワードの生成ルール

以下のルールに基づきランダムに自動生成されます。

ルール1:半角英数字を使って 8 文字のパスワードを作ります。

ルール2:半角英字と半角数字が必ず混じります。

ルール3:半角英字は大文字・小文字が混じることがあります。

(ログインする際は、大文字・小文字を区別します。)

(例)"3tG85vm9"

8章

8.2 自治体のログインユーザのパスワードを再発行する。

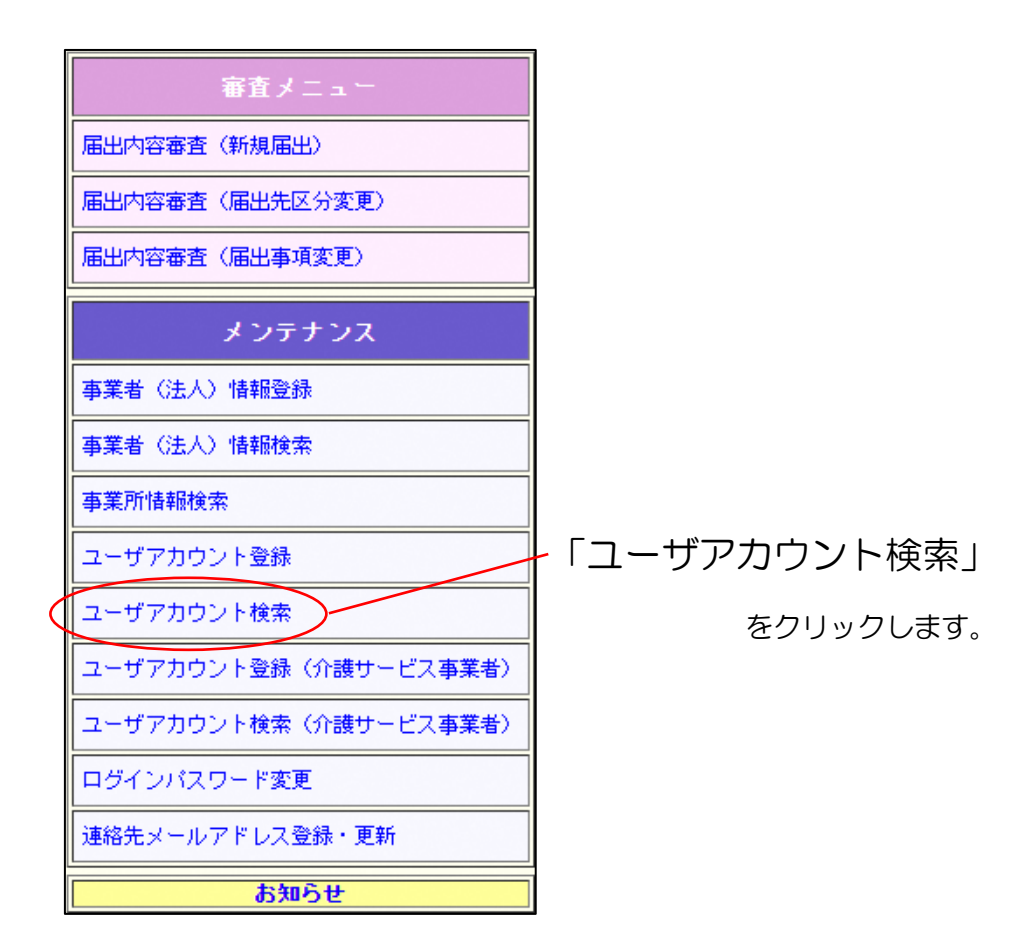

8章

(1) 「自治体コード」(5 桁の数字)、「ユーザ ID」で検索します。

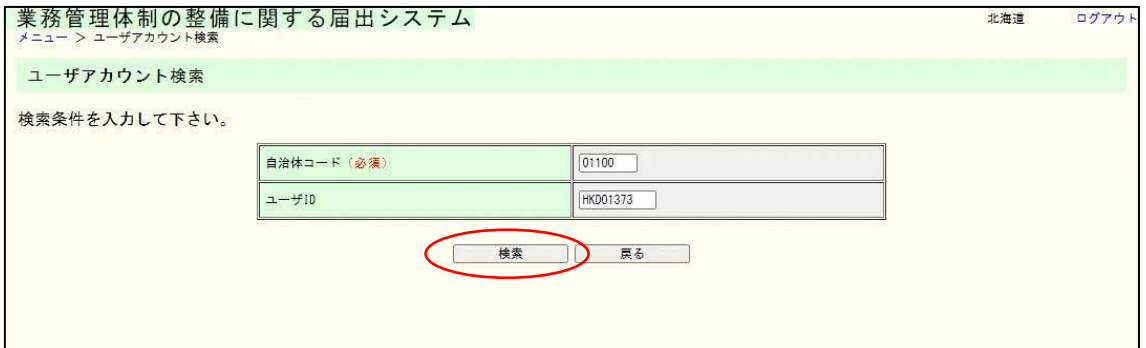

(2) 検索結果が一覧で表示されます。パスワードを再発行したい「ユーザ ID」のリンク をクリックします。

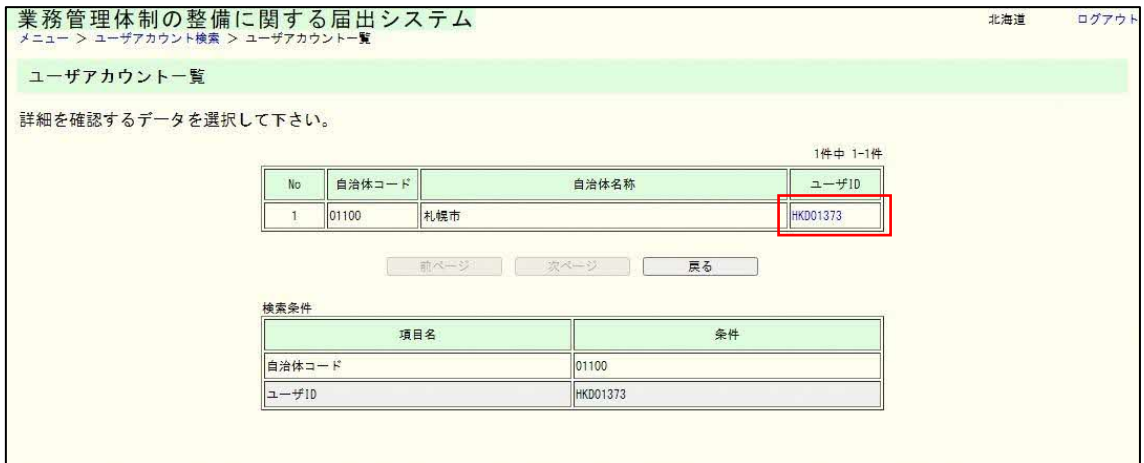

8章

(3) ログインユーザの詳細情報が表示されます。「パスワード再発行」をクリックしま す。

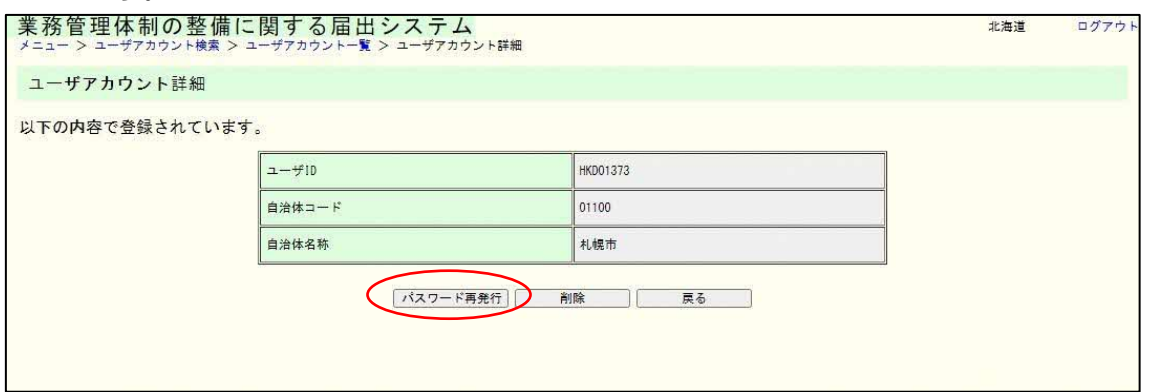

(4) 「実行」をクリックすると、ログインユーザのパスワードを再発行します。

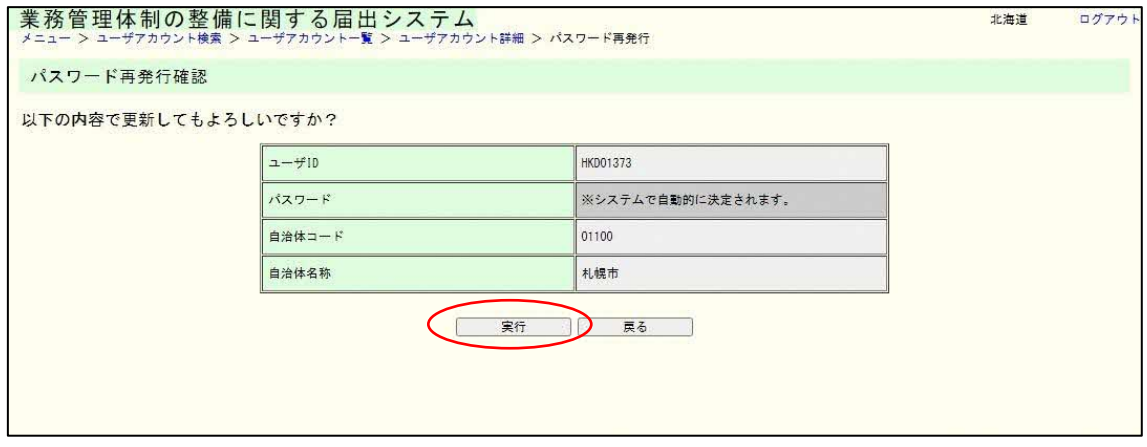

8章

(5) これでパスワードの再発行は完了です。 画面に表示されたパスワードを忘れないように控えてください。

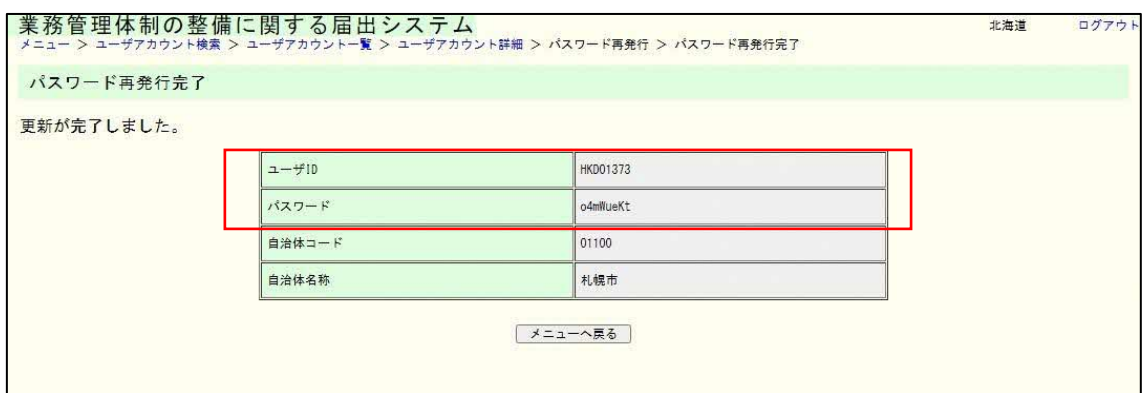

※パスワードの生成ルール

以下のルールに基づきランダムに自動生成されます。

ルール1:半角英数字を使って 8 文字のパスワードを作ります。

ルール2:半角英字と半角数字が必ず混じります。

ルール3:半角英字は大文字・小文字が混じることがあります。

(ログインする際は、大文字・小文字を区別します。)

(例)"3tG85vm9"

8章

8.3 自治体のログインユーザを削除する。

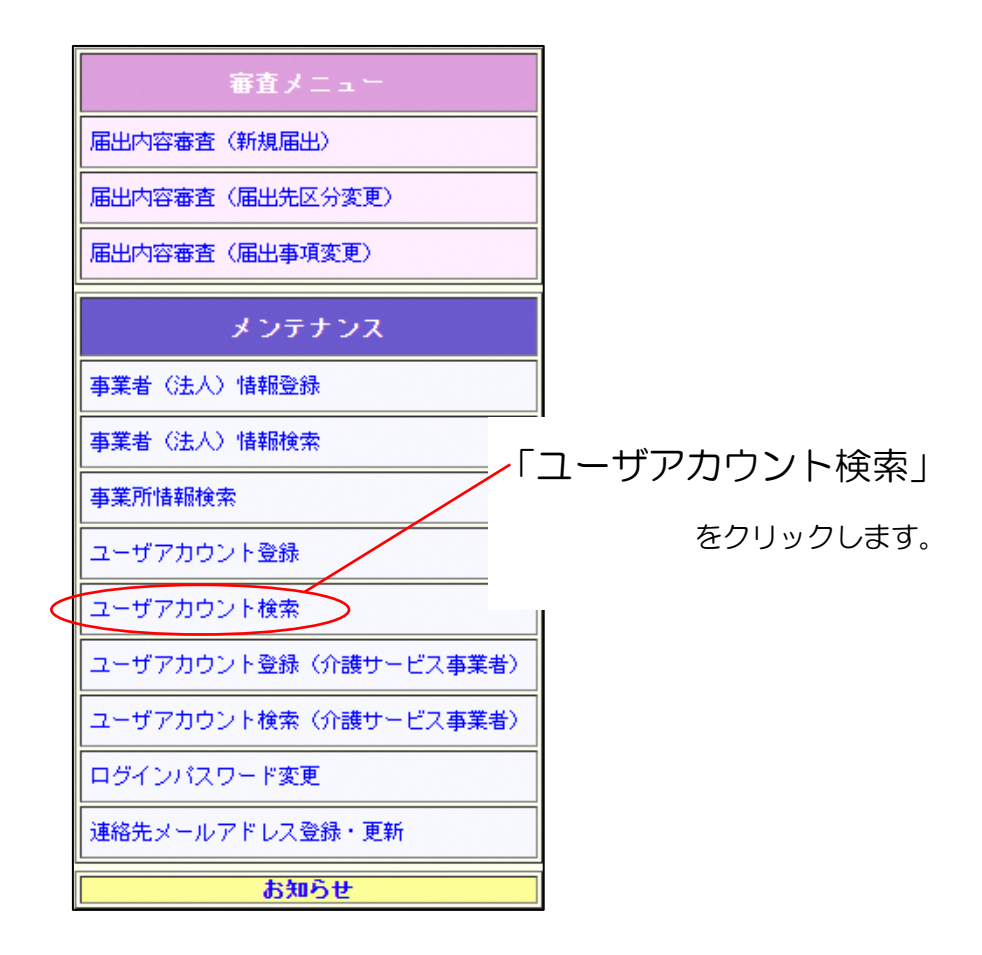

(1) 「自治体コード」(5 桁の数字)、「ユーザ ID」で検索します。

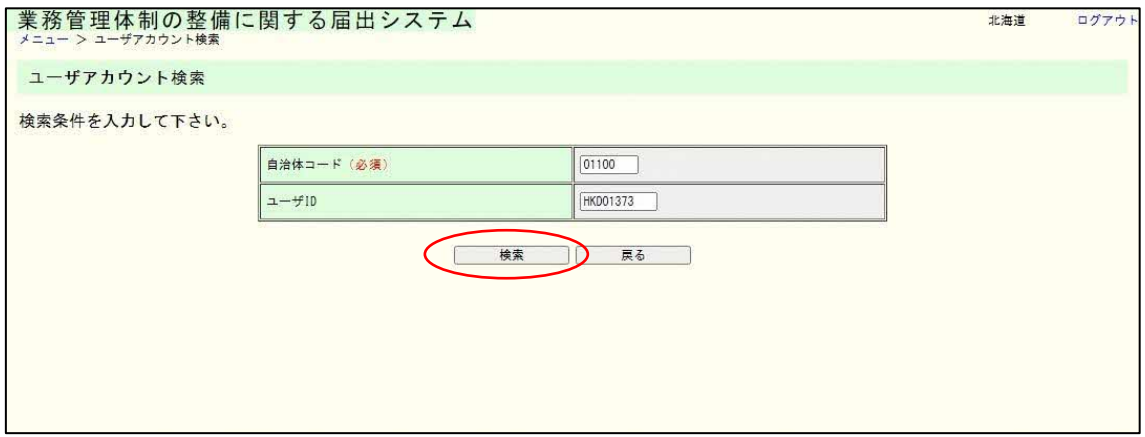

- 112 -

#### 8章

(2) 検索結果の一覧が表示されます。削除したい「ユーザ ID」のリンクをクリックしま す。

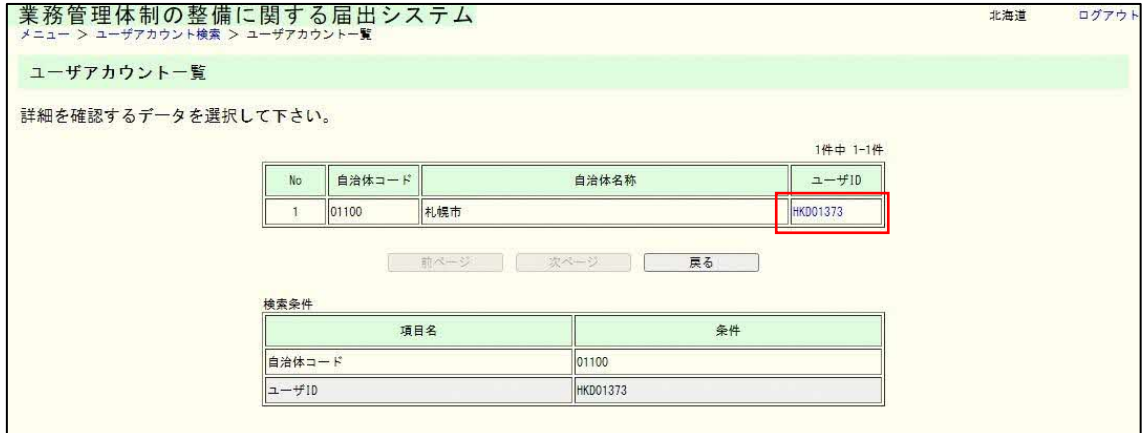

(3) ユーザの詳細情報が表示されます。「削除」をクリックします。

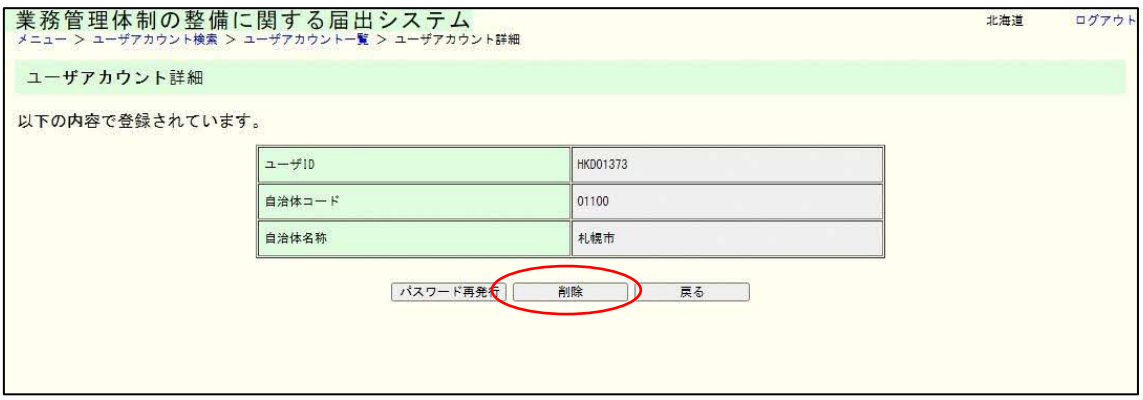

8章

(4) 内容を確認し、表示された内容が正しければ「実行」をクリックします。 ※必ず確認してから削除してください。

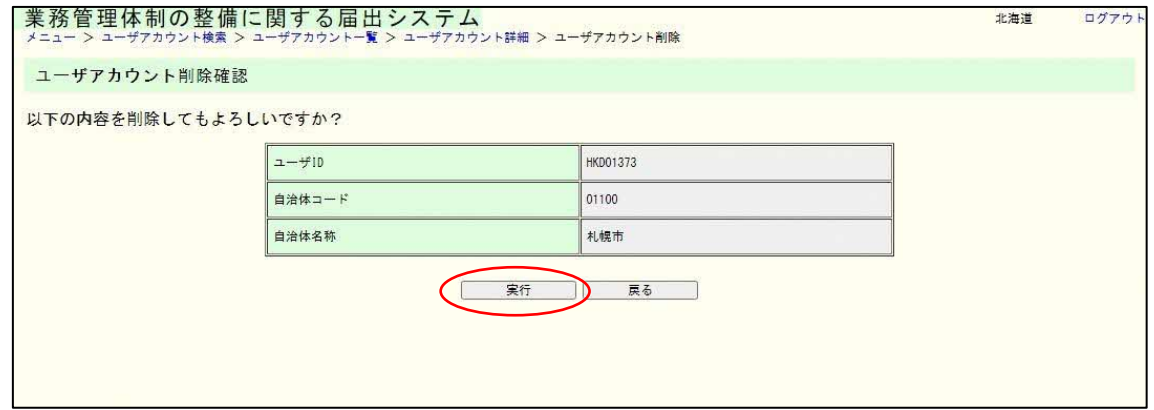

(5) これで削除は完了です。

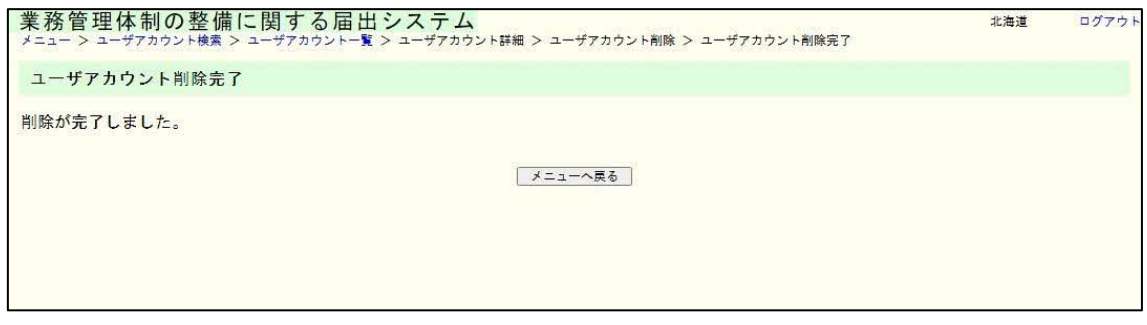

8章

8.4 介護サービス事業者のユーザアカウントを登録する。

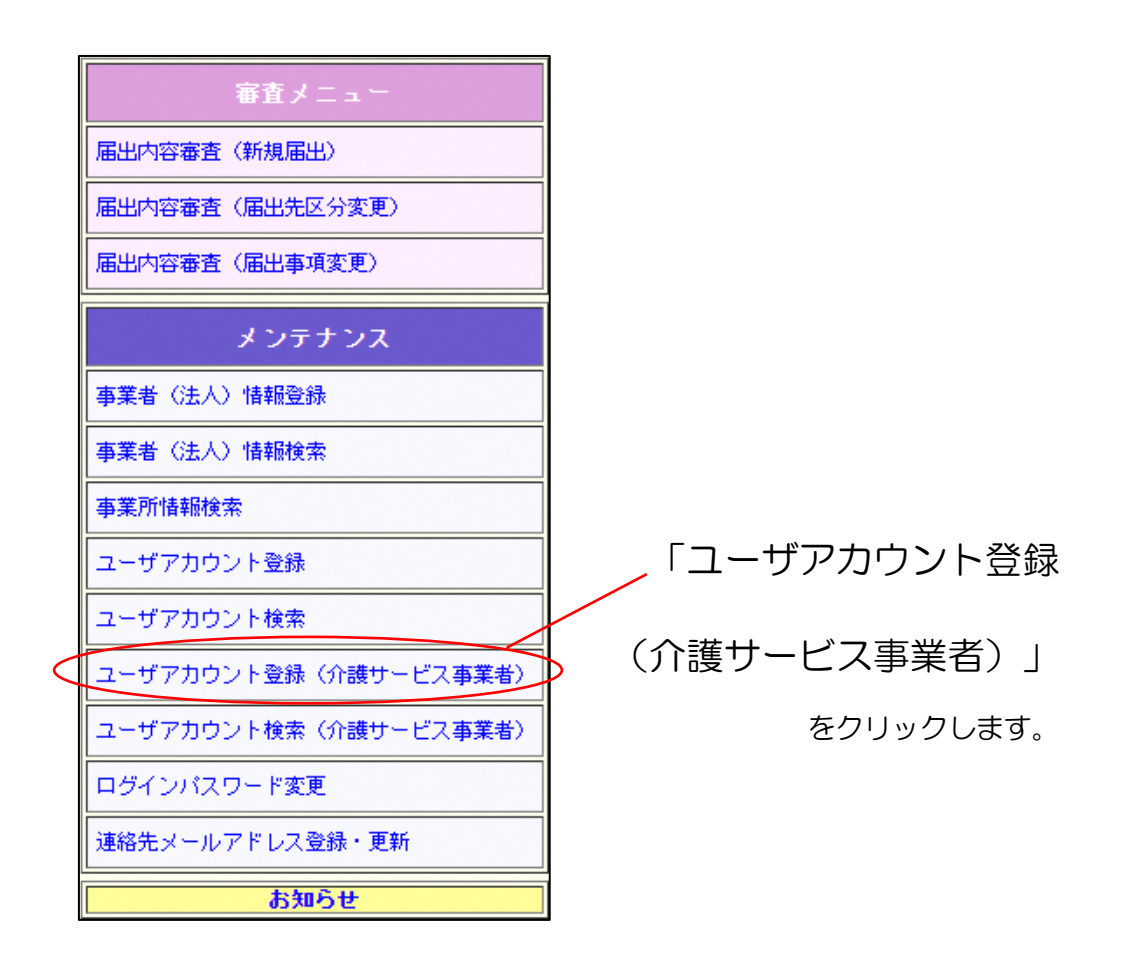

8章

(1) 登録する介護サービス事業者ユーザのアカウント情報を入力し、「確認」ボタンを 押してください。

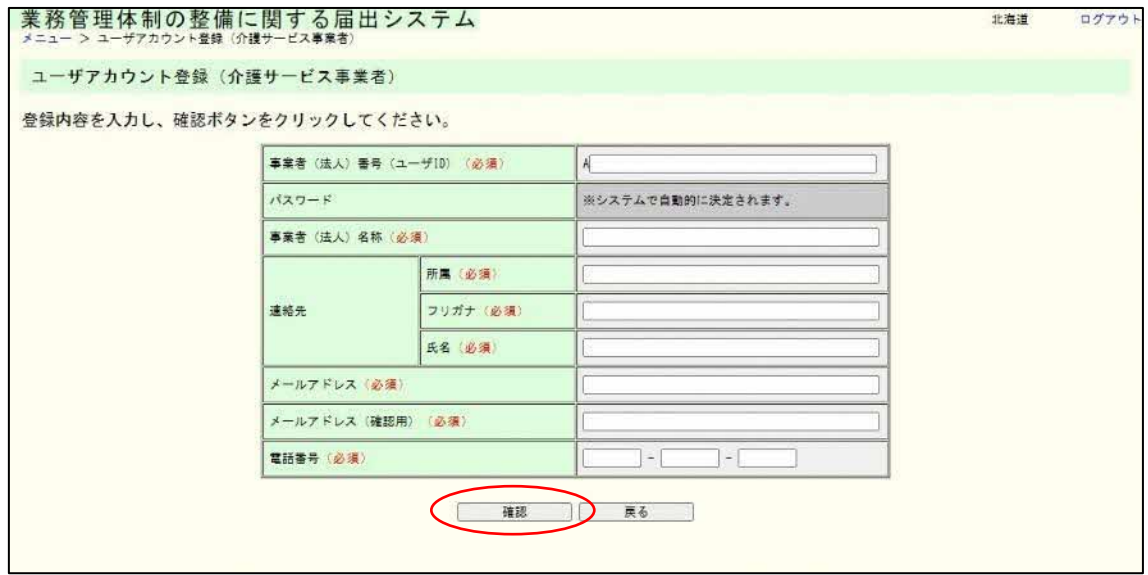

※事業者(法人)番号(ユーザID)は A から始まる17桁の事業者(法人)番号です。

(2) 内容を確認し表示された内容が正しければ、「実行」ボタンをクリックします。パ スワードは自動的に振られます。

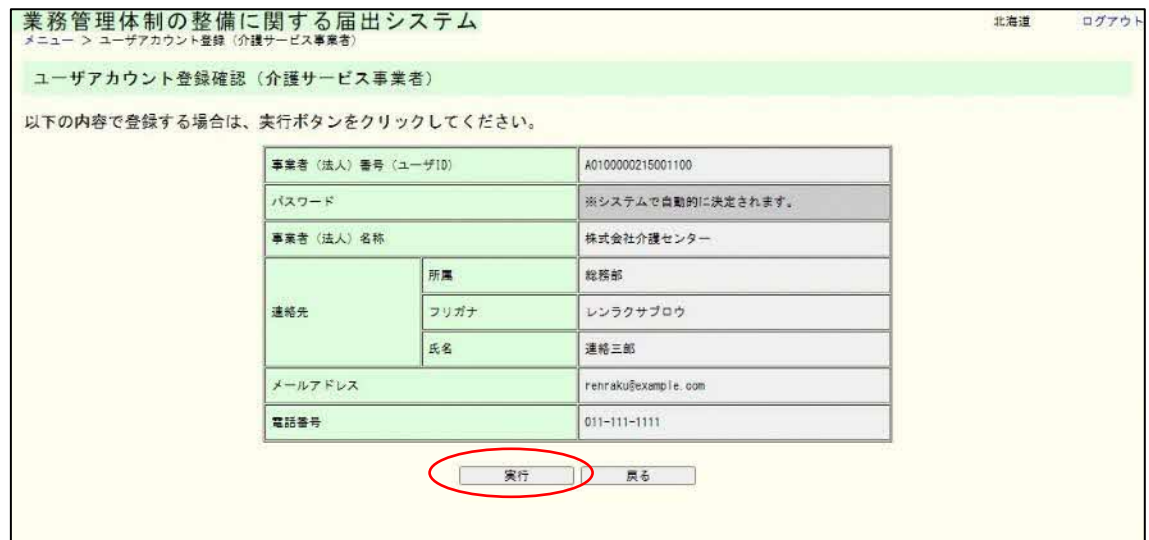

8章

# (3) これで介護サービス事業者のユーザアカウント登録は完了です。 画面に表示されたユーザアカウント情報を忘れないように控えてください。登録 されたユーザアカウント情報の事業者への通知はシステムからは行われません。

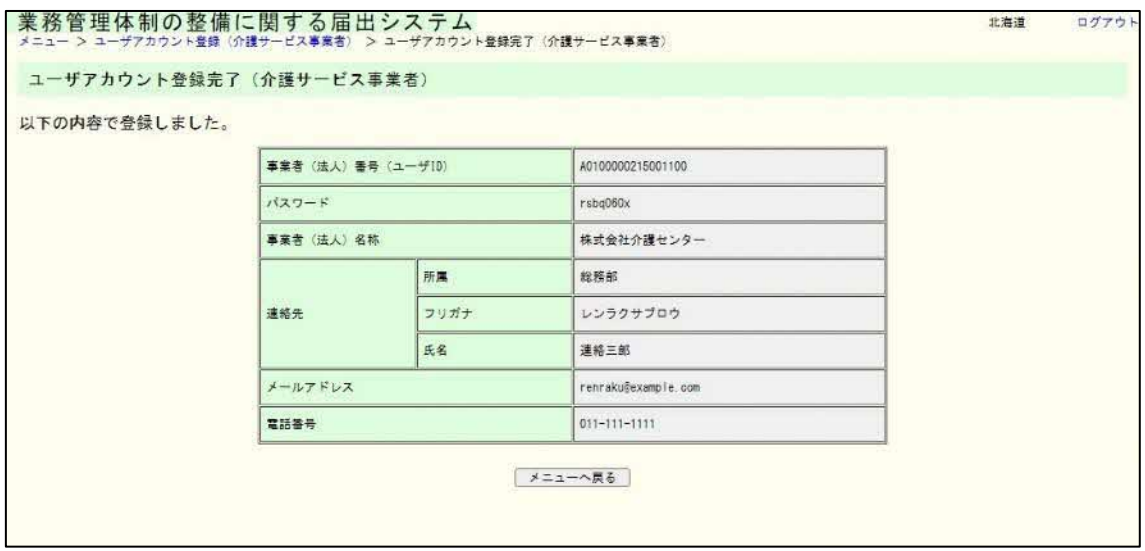

※パスワードの生成ルール

以下のルールに基づきランダムに自動生成されます。

ルール1:半角英数字を使って 8 文字のパスワードを作ります。

ルール2:半角英字と半角数字が必ず混じります。

ルール3:半角英字は大文字・小文字が混じることがあります。

(ログインする際は、大文字・小文字を区別します。)

(例)"3tG85vm9"

8章

8.5 介護サービス事業者のユーザアカウントのパスワードを再発行する。

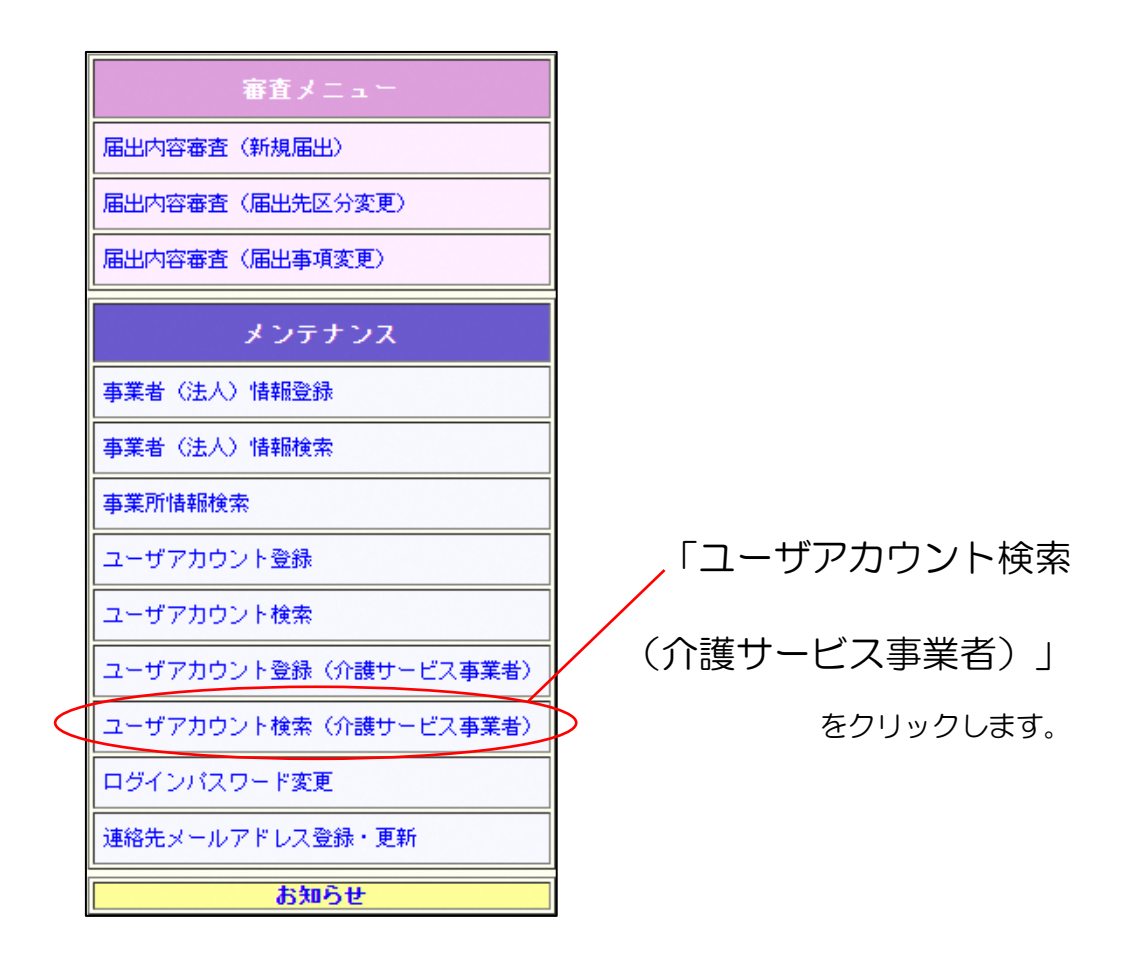

8章

(1) 検索したい介護サービス事業者の情報を入力し、「検索」ボタンをクリックします。

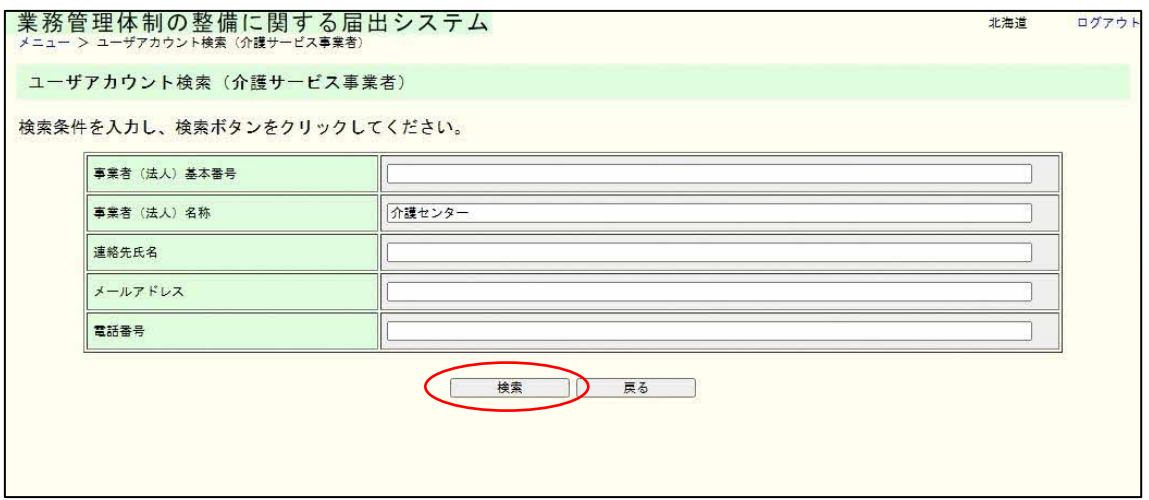

メモ

介護サービス事業者のユーザ ID としては A から始まる17桁の事業者(法人)番号です が、本画面より検索する際は事業者(法人)基本番号(A から始まる17桁の事業者(法人)番 号の先頭 11 桁)で検索可能です。

(2) 検索結果が一覧で表示されます。パスワードを再発行したい「事業者(法人)番号 (ユーザ ID)」のリンクをクリックします。

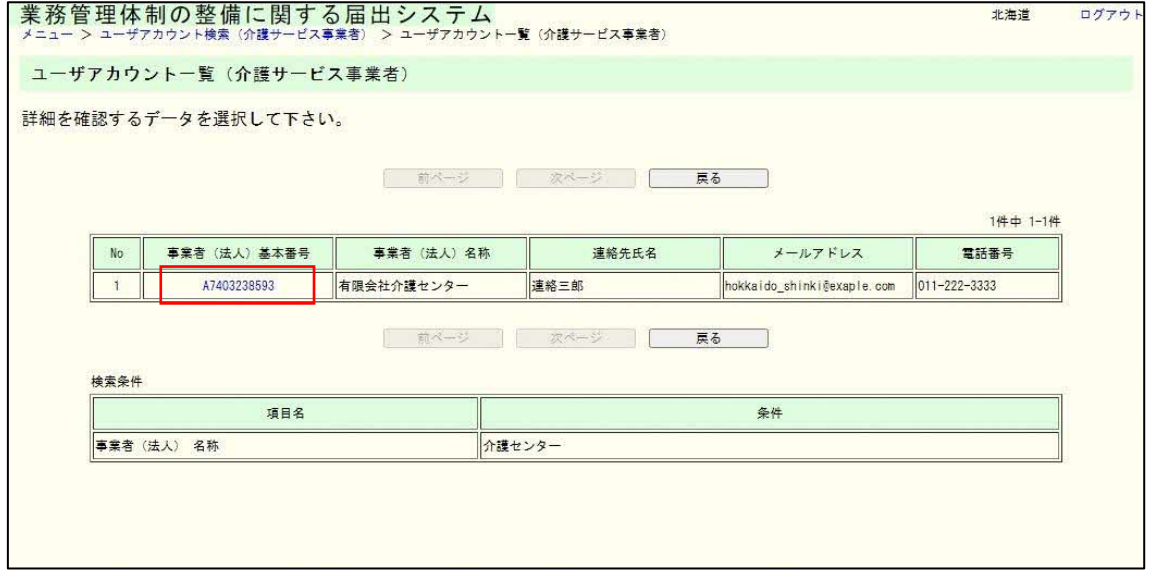

8章

# (3) 介護サービス事業者のユーザアカウントの詳細情報が表示されます。「パスワード 変更」をクリックします。

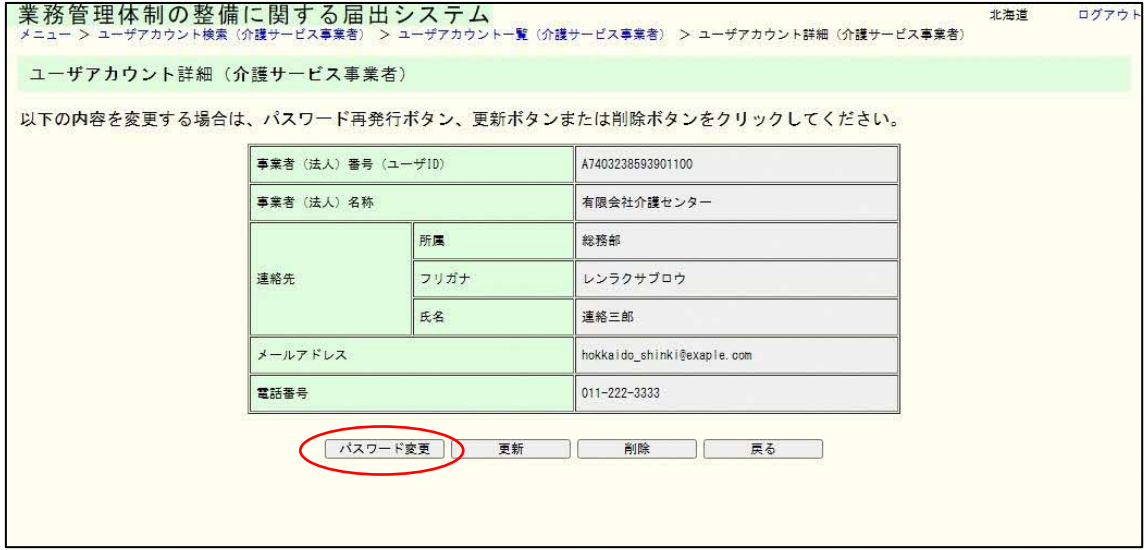

#### (4) 「実行」をクリックすると、ログインユーザのパスワードを再発行します。

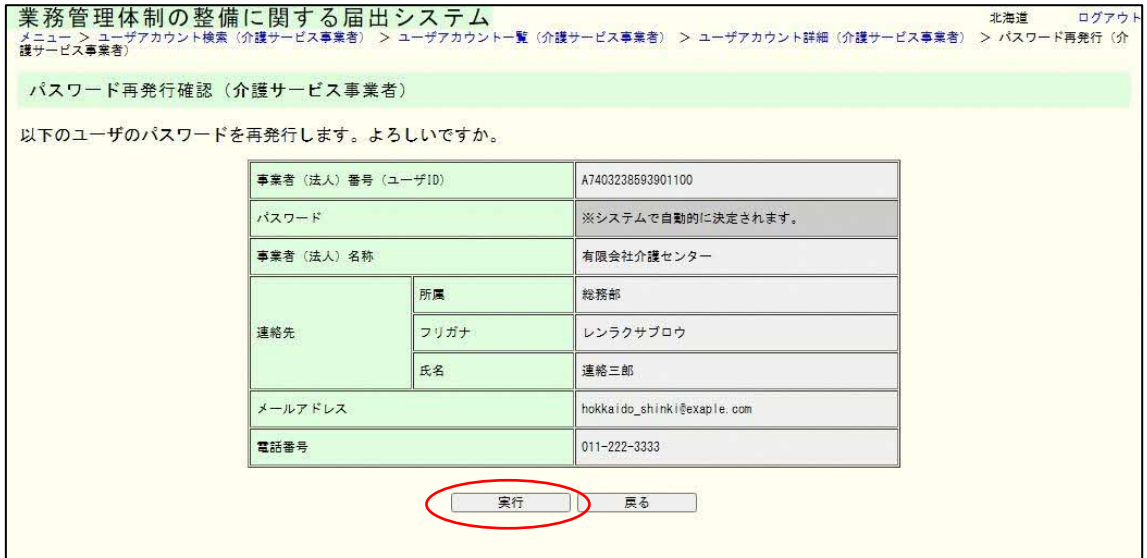

8章

(5) これでパスワードの再発行は完了です。

画面に表示されたパスワードを忘れないように控えてください。再発行されたパ スワードの事業者への通知はシステムからは行われません。

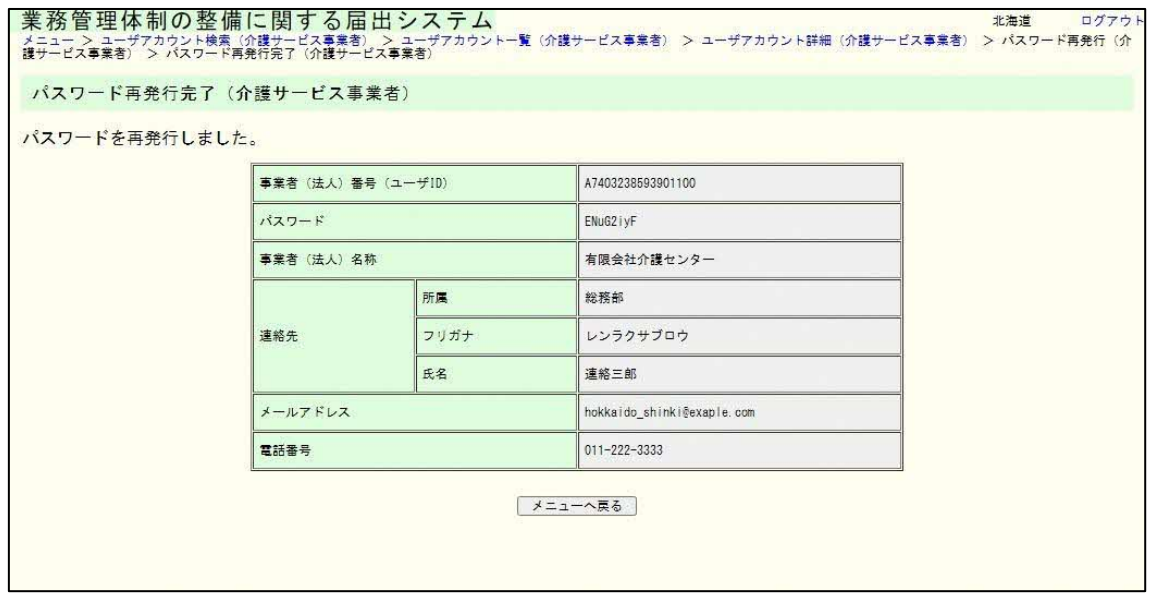

※パスワードの生成ルール

以下のルールに基づきランダムに自動生成されます。

ルール1:半角英数字を使って 8 文字のパスワードを作ります。

ルール2:半角英字と半角数字が必ず混じります。

ルール3:半角英字は大文字・小文字が混じることがあります。

(ログインする際は、大文字・小文字を区別します。)

(例)"3tG85vm9"

8章

8.6 介護サービス事業者のユーザアカウント情報を更新する。

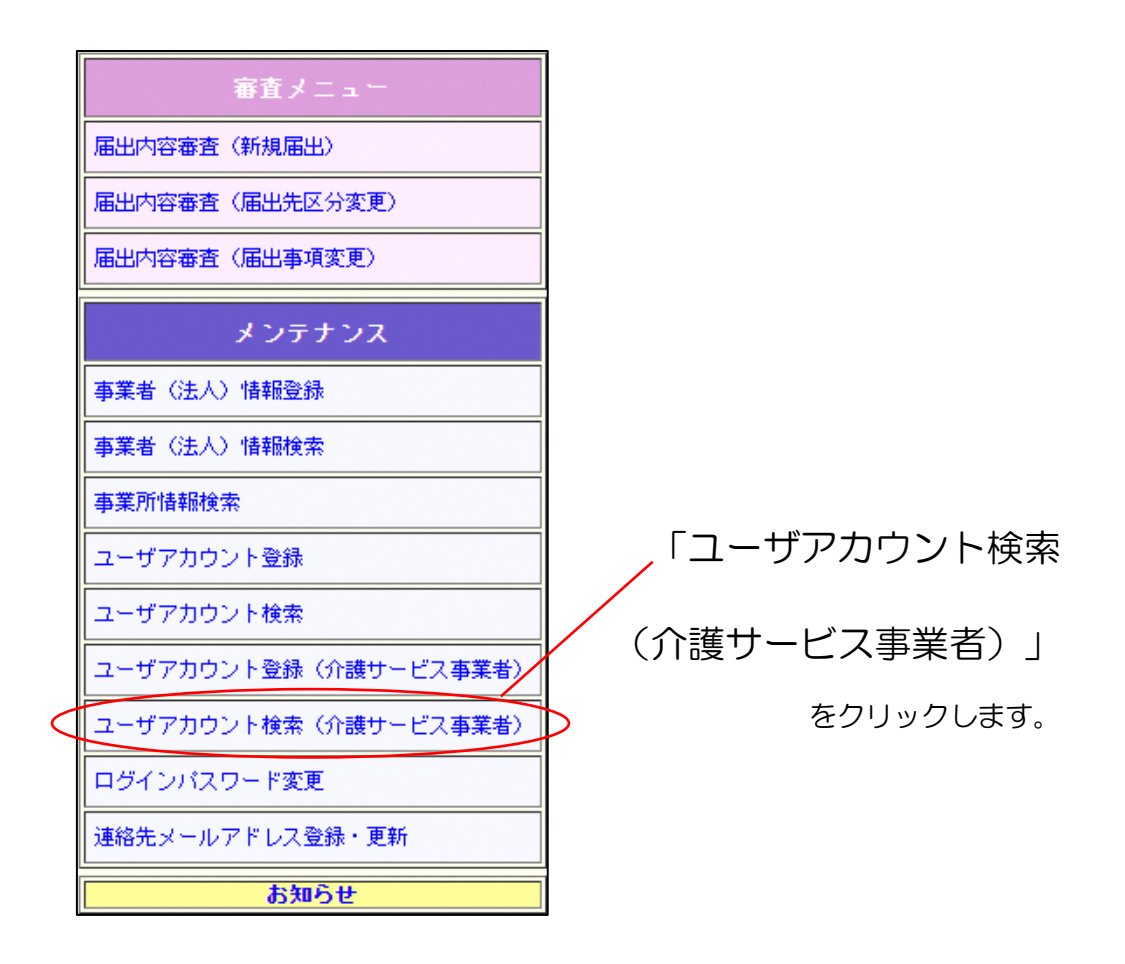

8章

(1) 検索したい介護サービス事業者の情報を入力し、「検索」ボタンをクリックします。

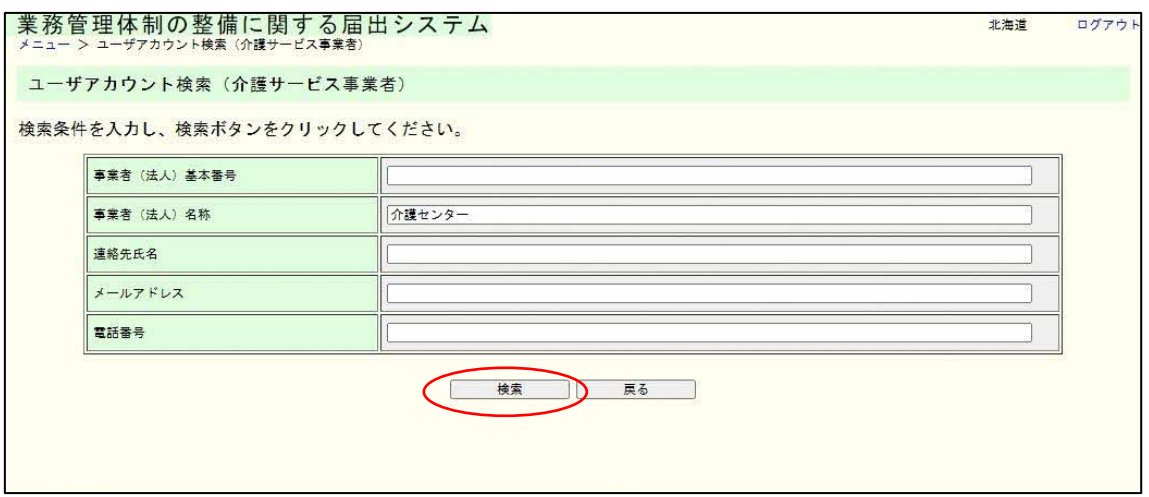

#### メモ

介護サービス事業者のユーザ ID としては A から始まる17桁の事業者(法人)番号です が、本画面より検索する際は事業者(法人)基本番号(A から始まる17桁の事業者(法人)番 号の先頭 11 桁)で検索可能です。

(2) 検索結果の一覧が表示されます。削除をしたい「事業者(法人)番号(ユーザ ID)」 のリンクをクリックします。

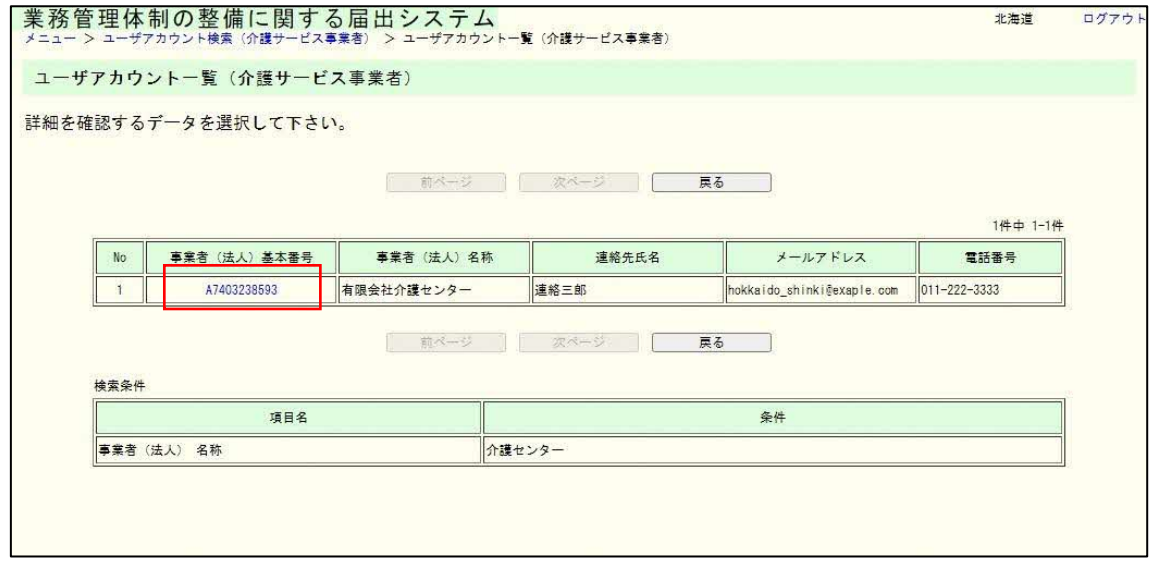

8章

(3) 介護サービス事業者のユーザアカウントの詳細情報が表示されます。「更新」ボタ ンをクリックします。

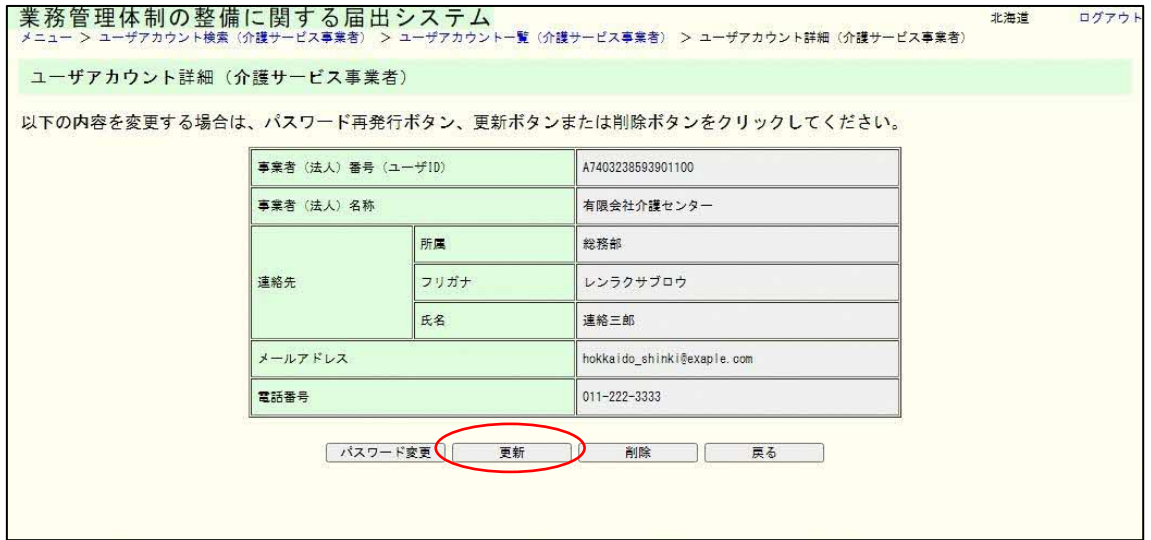

(4) 必要な内容を変更し、「確認」をクリックします。

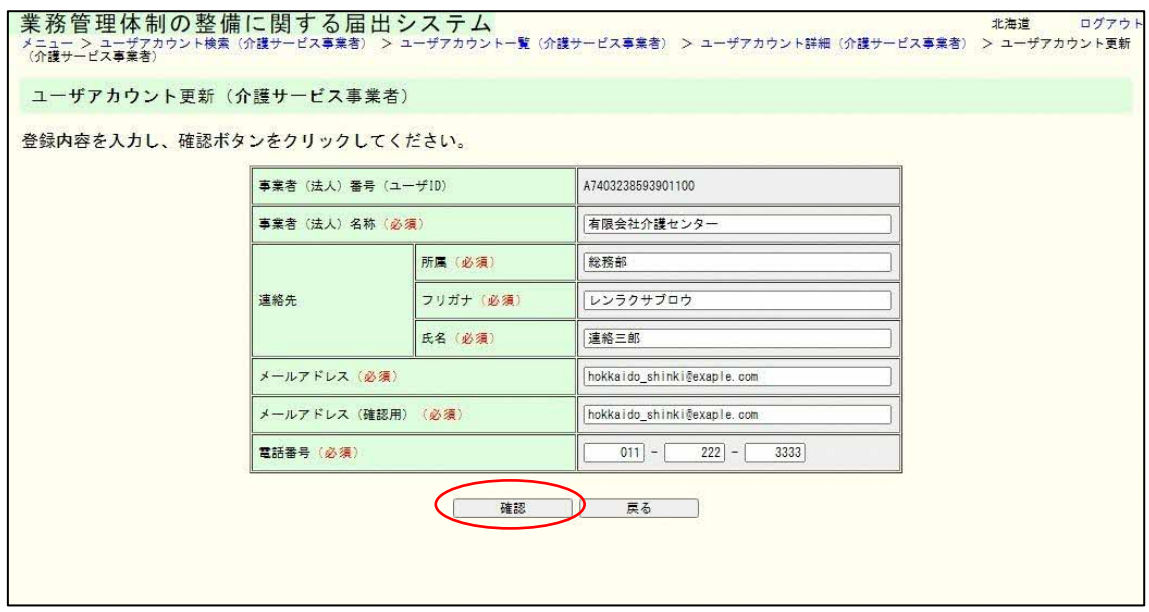

8章

(5) 変更内容を確認し、表示された内容が正しければ「実行」をクリックします。内 容に誤りがあれば、「戻る」をクリックし、修正してください。

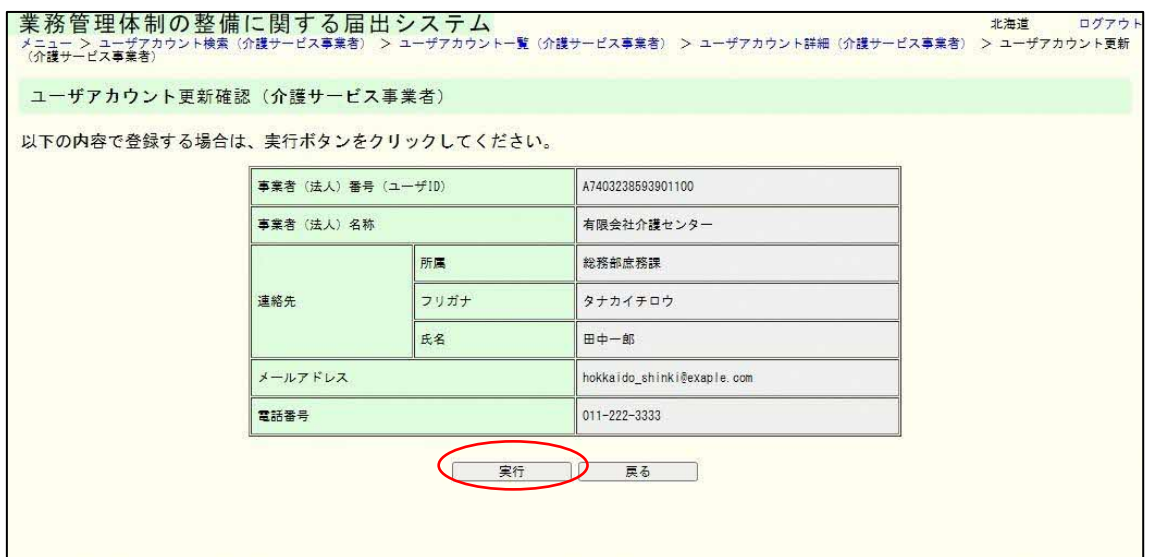

# (6) これで更新は完了です。

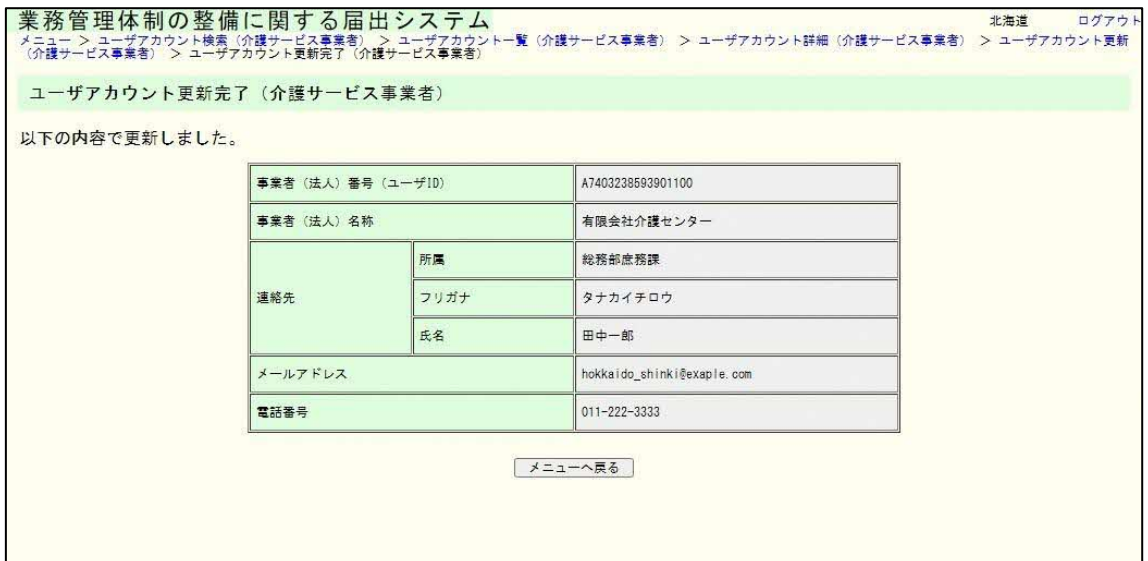

8章

8.7 介護サービス事業者のユーザアカウントを削除する。

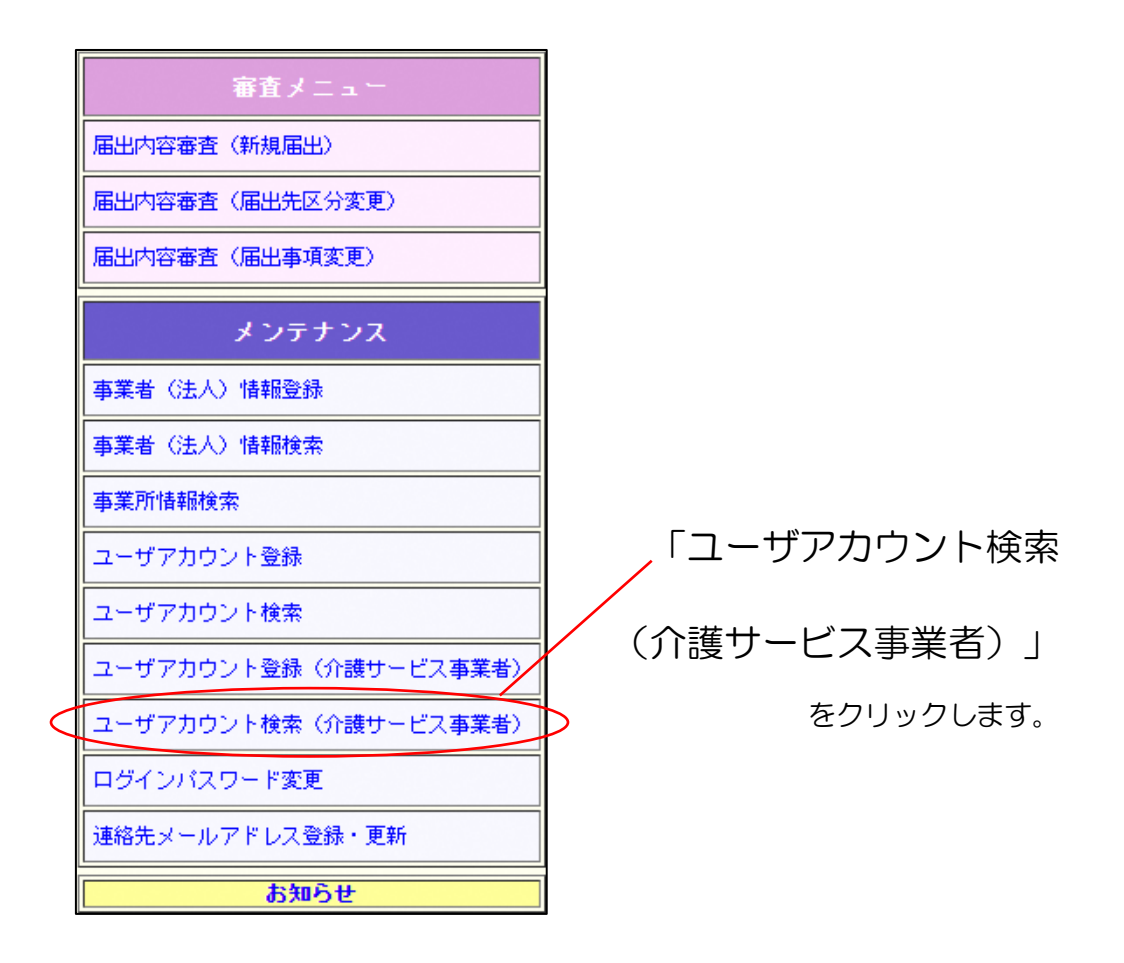

8章

(1) 検索したい介護サービス事業者の情報を入力し、「検索」ボタンをクリックします。

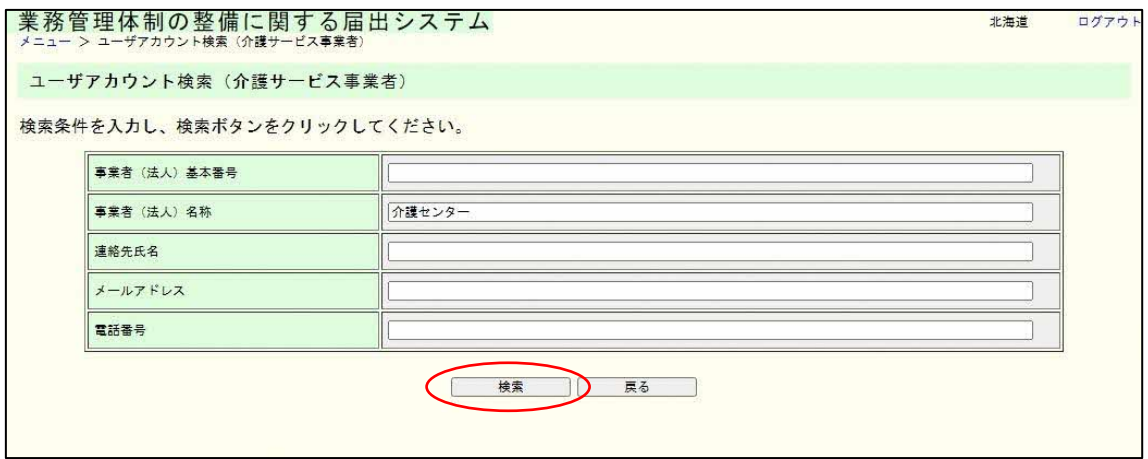

メモ

介護サービス事業者のユーザ ID としては A から始まる17桁の事業者(法人)番号です が、本画面より検索する際は事業者(法人)基本番号(A から始まる17桁の事業者(法人)番 号の先頭 11 桁)で検索可能です。

(2) 検索結果の一覧が表示されます。削除をしたい「事業者(法人)番号(ユーザ ID)」 のリンクをクリックします。

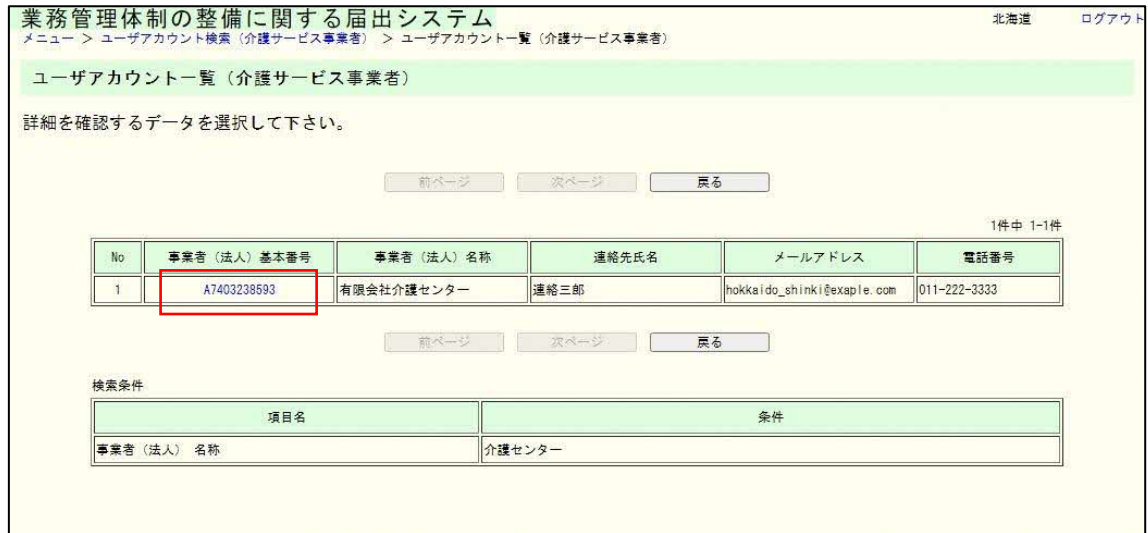

8章

(3) 介護サービス事業者のユーザアカウントの詳細情報が表示されます。「削除」をク リックします。

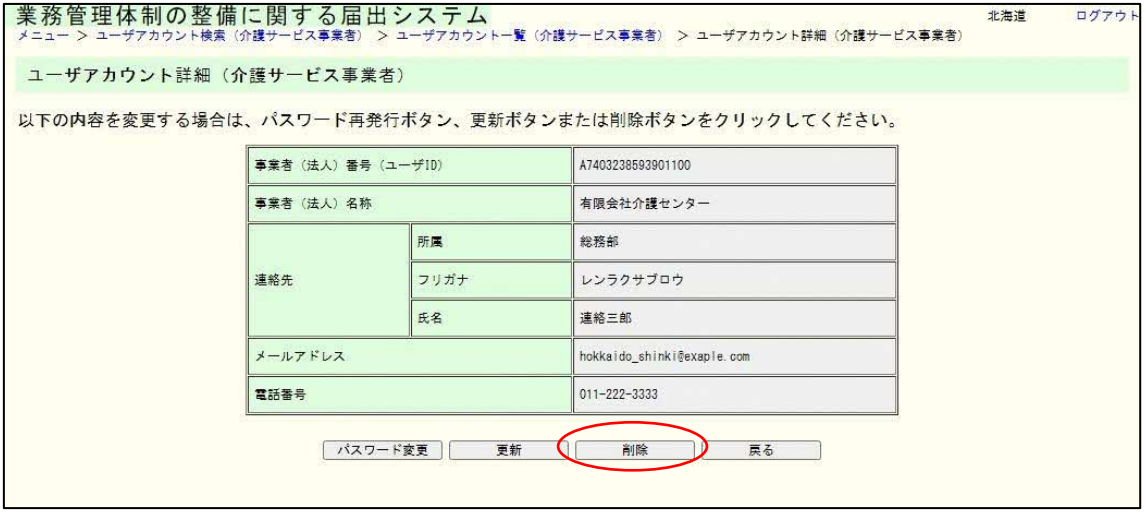

(4) 内容を確認し、表示された内容が正しければ「実行」をクリックします。 ※必ず確認してから削除してください。

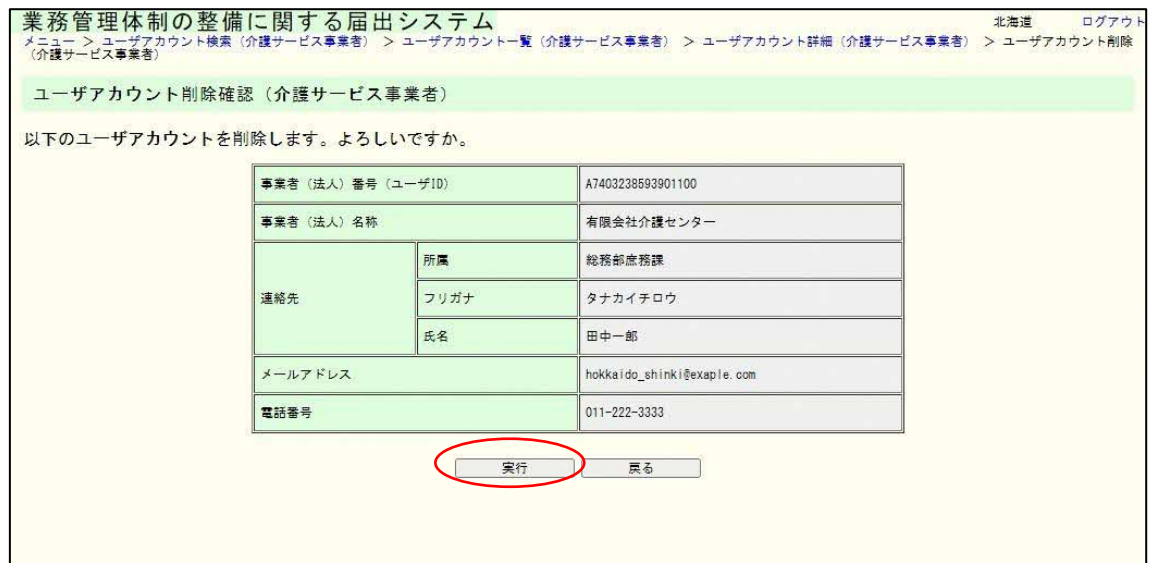

(5) これで削除は完了です。

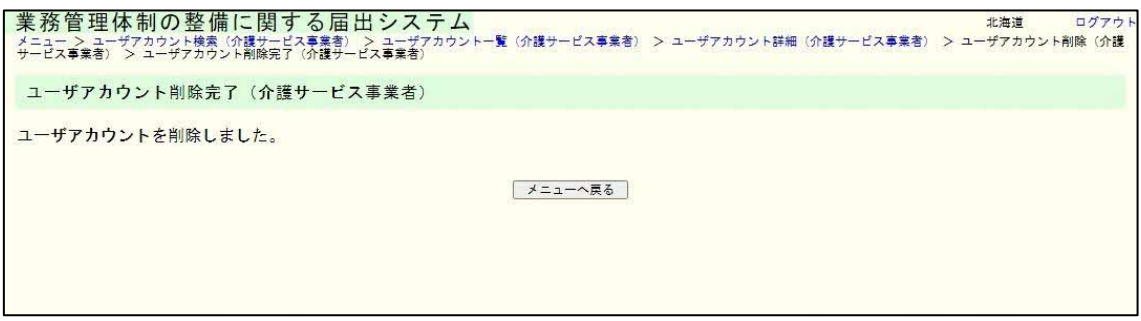

#### 9章

# 9章 その他

9.1 事業者(法人)情報をダウンロードする。

ダウンロードの機能は、

- ・事業者(法人)情報一覧
- ・所管転出候補一覧
- ・所管転入候補一覧

のいずれかの画面で、「事業者(法人)情報 CSV 出力」をクリックする事で利用 出来ます。(CSV ファイルの形式でダウンロードされます。)

ここでは、事業者(法人)情報一覧画面から先の手順を説明します。

(1) 一覧画面の「事業者(法人)情報 CSV 出力」をクリックします。

※多くの事業者(法人)情報のデータをダウンロードしようとすると、時間がかか る場合があります。必要な情報のみダウンロードできるように検索条件を入力して ください。

また、回線が混雑している場合も時間がかかりますのでご注意ください。

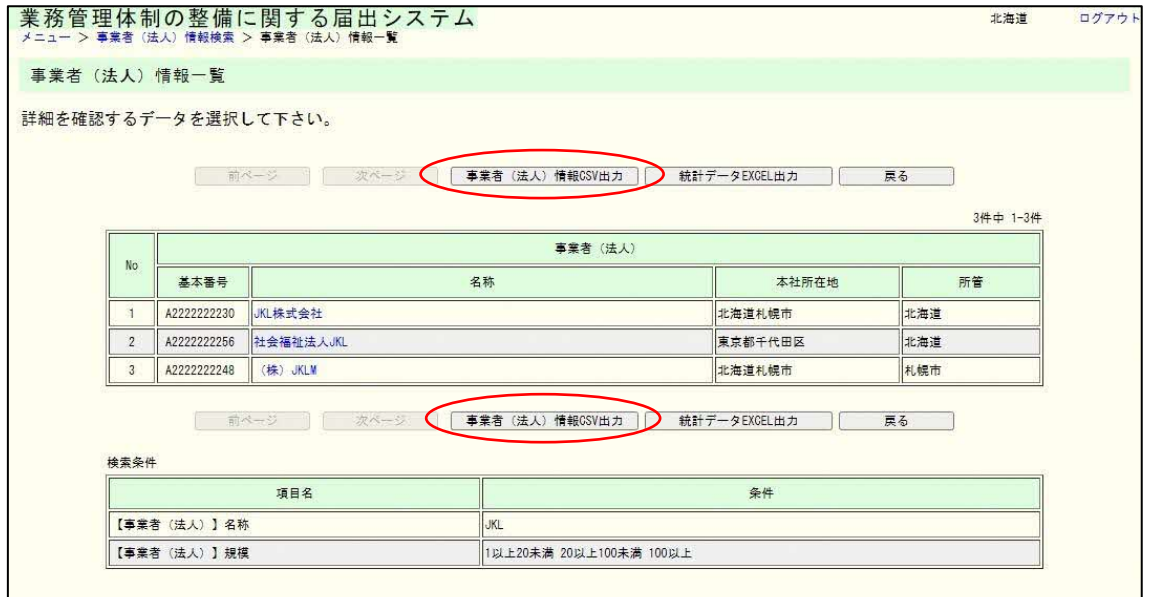

9章

(2) 「OK」をクリックします。

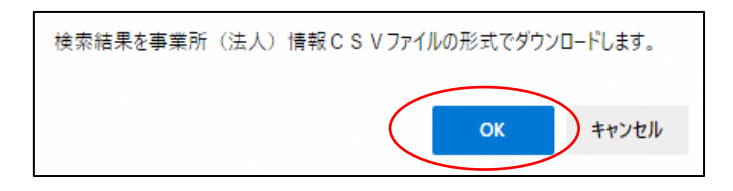

(3) これでダウンロードは完了です。なお、ファイルはブラウザで設定されているダウ ンロード場所に出力されます。

9章

9.2 統計データをダウンロードする。

ダウンロードの機能は、

- ・事業者(法人)情報一覧
- ・所管転出候補一覧
- ・所管転入候補一覧

のいずれかの画面で、「統計データ EXCEL 出力」をクリックする事で利用出来ま す。(EXCEL ファイルの形式でダウンロードされます。)

ここでは、事業者(法人)情報一覧画面から先の手順を説明します。

(1) 一覧画面の「統計データ EXCEL 出力」をクリックします。

※多くの事業者(法人)情報のデータをダウンロードしようとすると、時間がかか る場合があります。必要な情報のみダウンロードできるように検索条件を入力して ください。

また、回線が混雑している場合も時間がかかりますのでご注意ください。

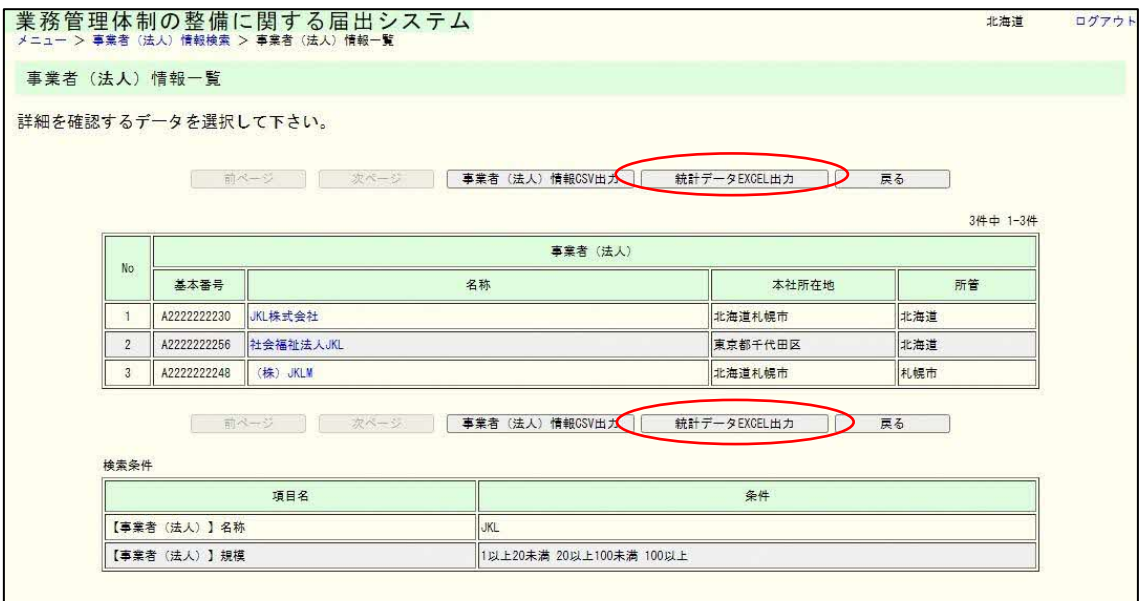

9章

(2) 「OK」をクリックします。

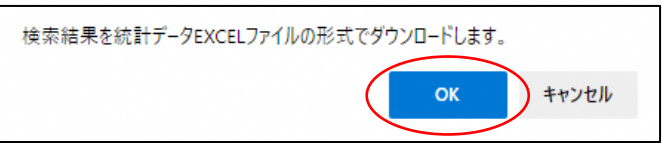

(3) これでダウンロードは完了です。なお、ファイルはブラウザで設定されているダウ ンロード場所に出力されます。

10章

# 10章 付録

- 10.1 事業者(法人)CSV ファイルを Excel に取り込む。 Excel に事業者(法人)情報 CSV ファイルを取り込みます。(ダウンロードしたフ ァイルを直接開いても正しく表示されない場合があります。) ※イメージは Excel 2007 の画面です。バージョンが異なる場合、イメージが異なる ところがあります。
- (1) Excel を開き、「データ」→ 「外部データの取り込み」→ 「テキストファイル」 を選択します。

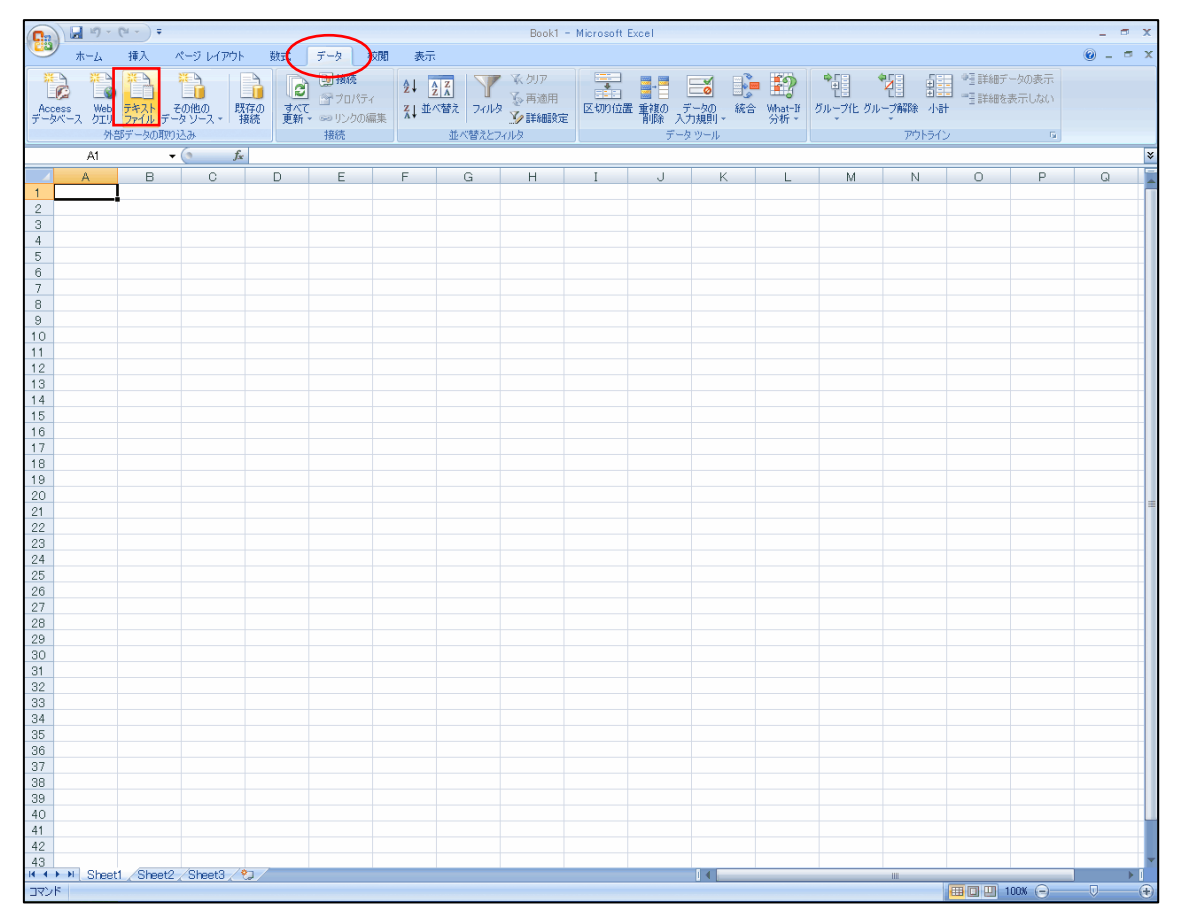

# 10章

(2) 取り込みを行いたい CSV ファイルを選択し、「インポート(M)」をクリックしま す。

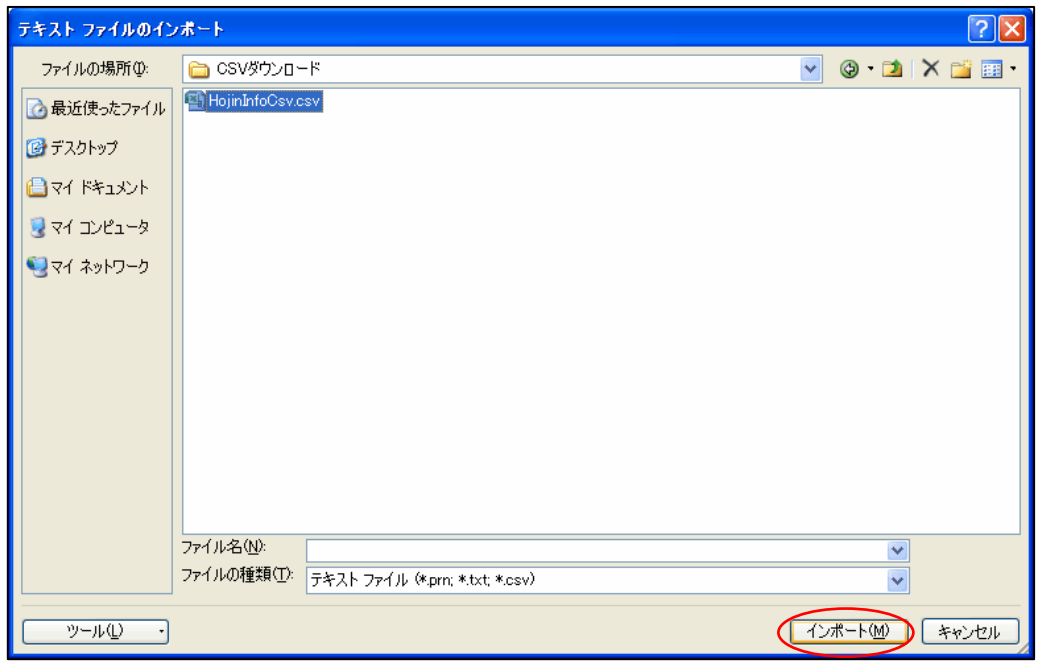

(3) 何も変更せず、「次へ(N)」をクリックします。

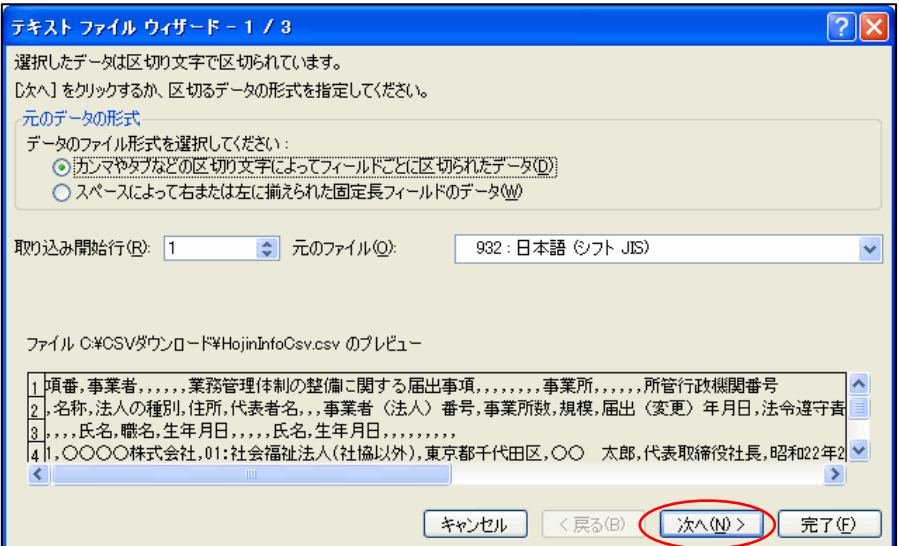

10章

(4) 「区切り文字」の「カンマ(C)」にチェックを入れ(残りのチェックははずします)、 「次へ(N)」をクリックします。

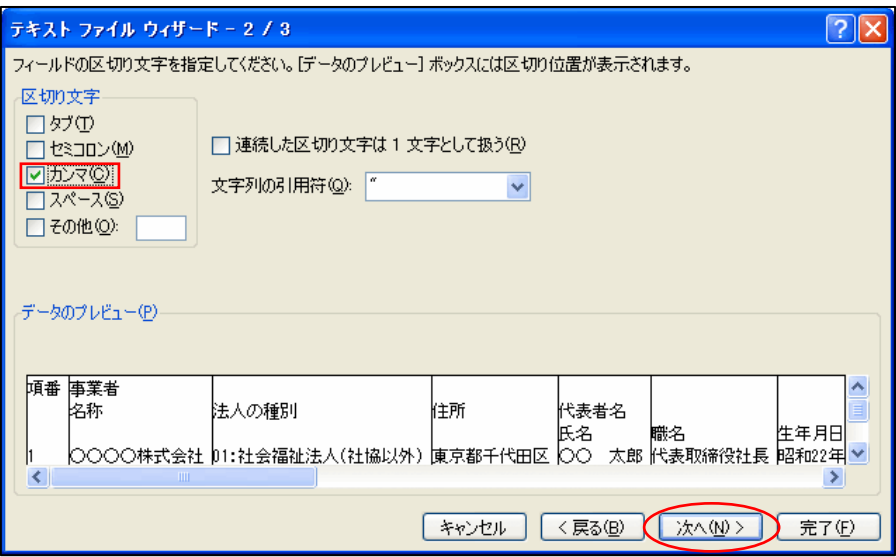

(5) 事業所番号、事業所所在地番号、所管行政機関番号の 3 項目を「列のデータ形式」の 「文字列(T)」に設定し(他の項目はそのままにしておきます。)、完了(F)を クリックします。

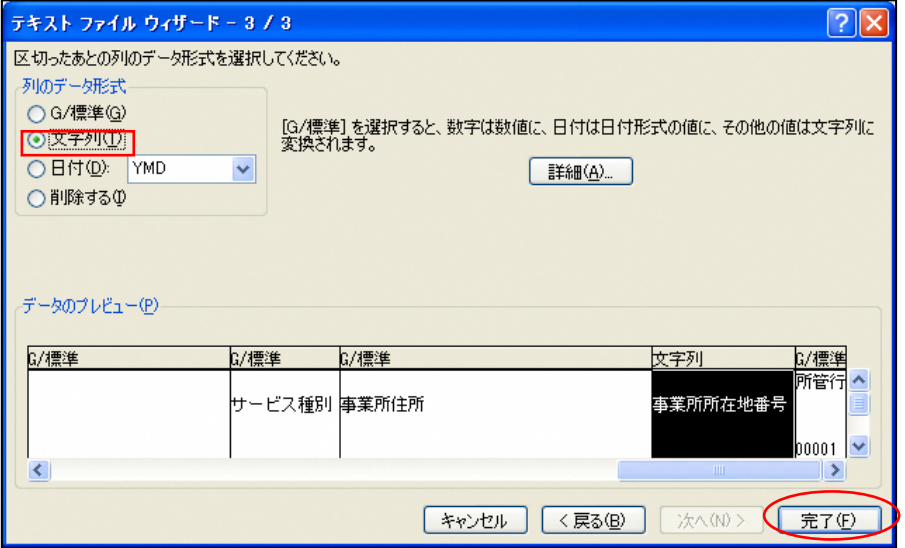

10章

(6) データを返す先を選択し、「OK」をクリックします。

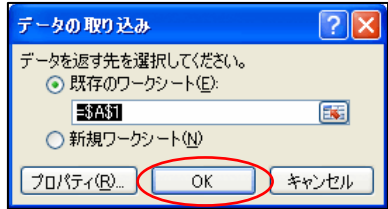

(7) これで Excel への CSV ファイル取り込みは完了です。

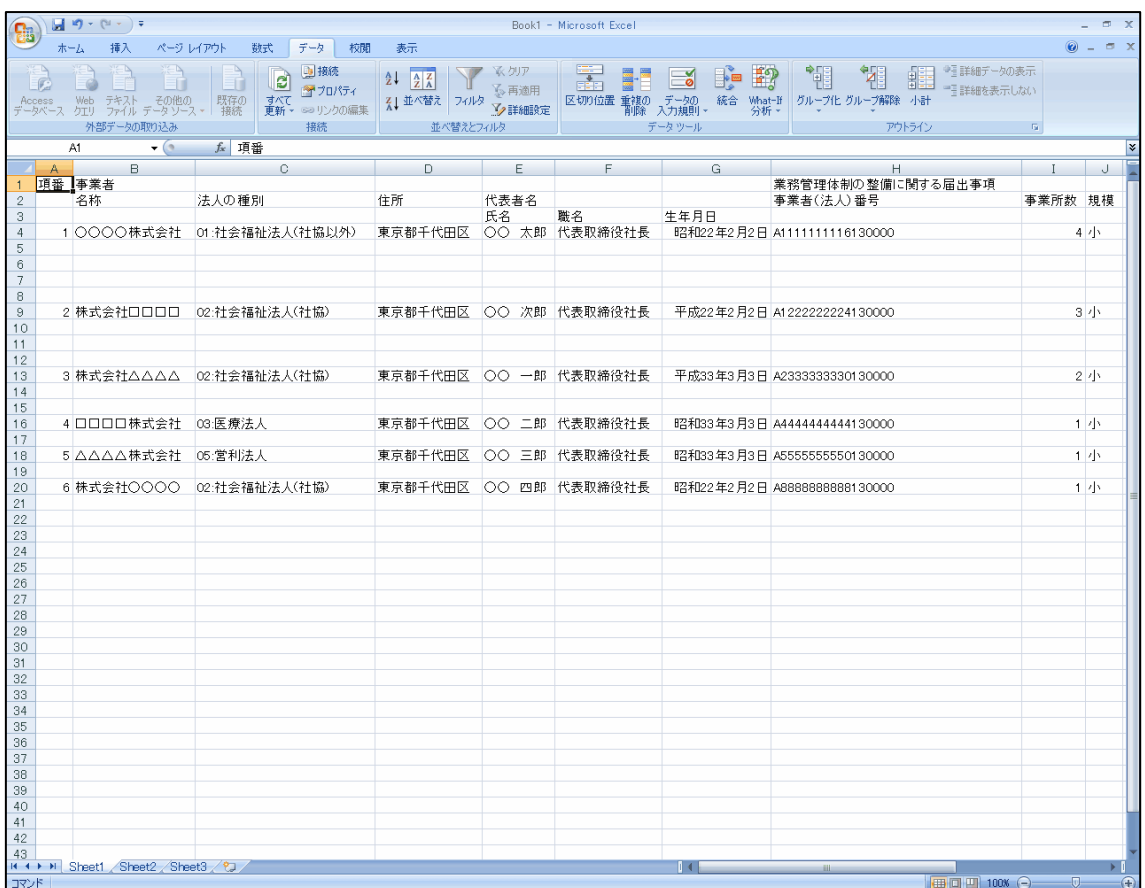

10章

#### 10.2 エラーメッセージを確認する。

画面にエラーメッセージが表示された場合、以下の一覧を確認して対応方法を確認し てください。

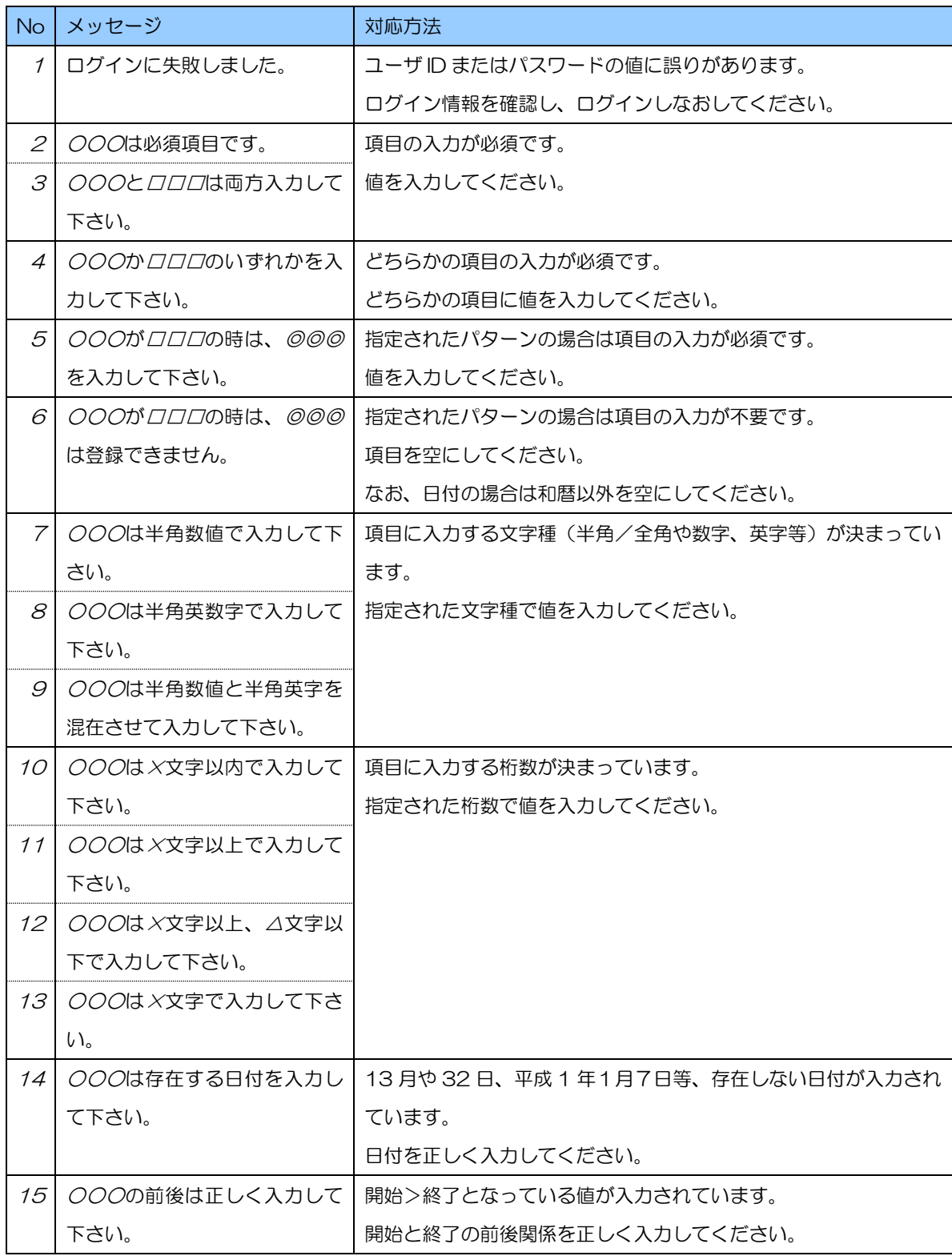

10章

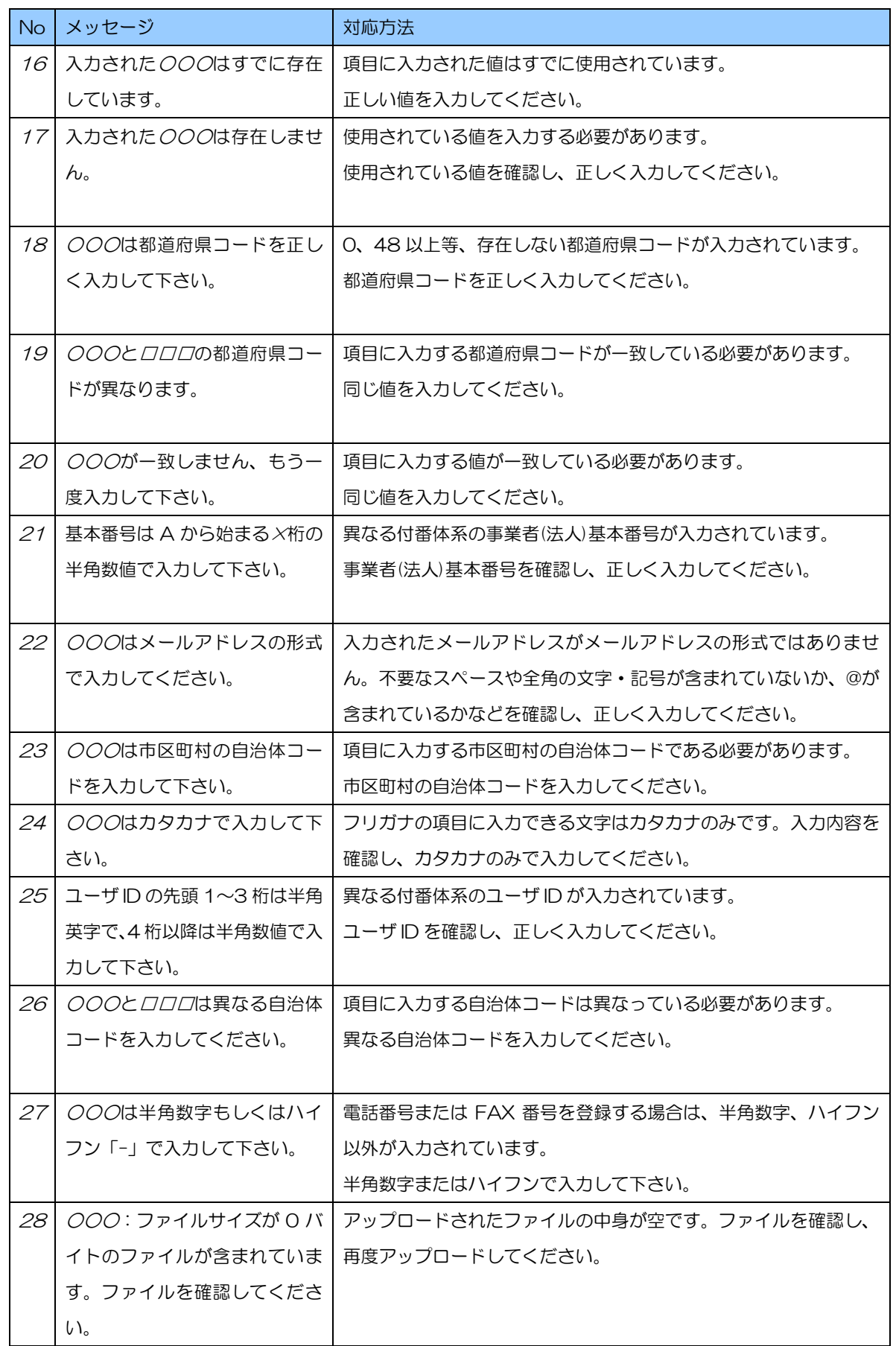

10章

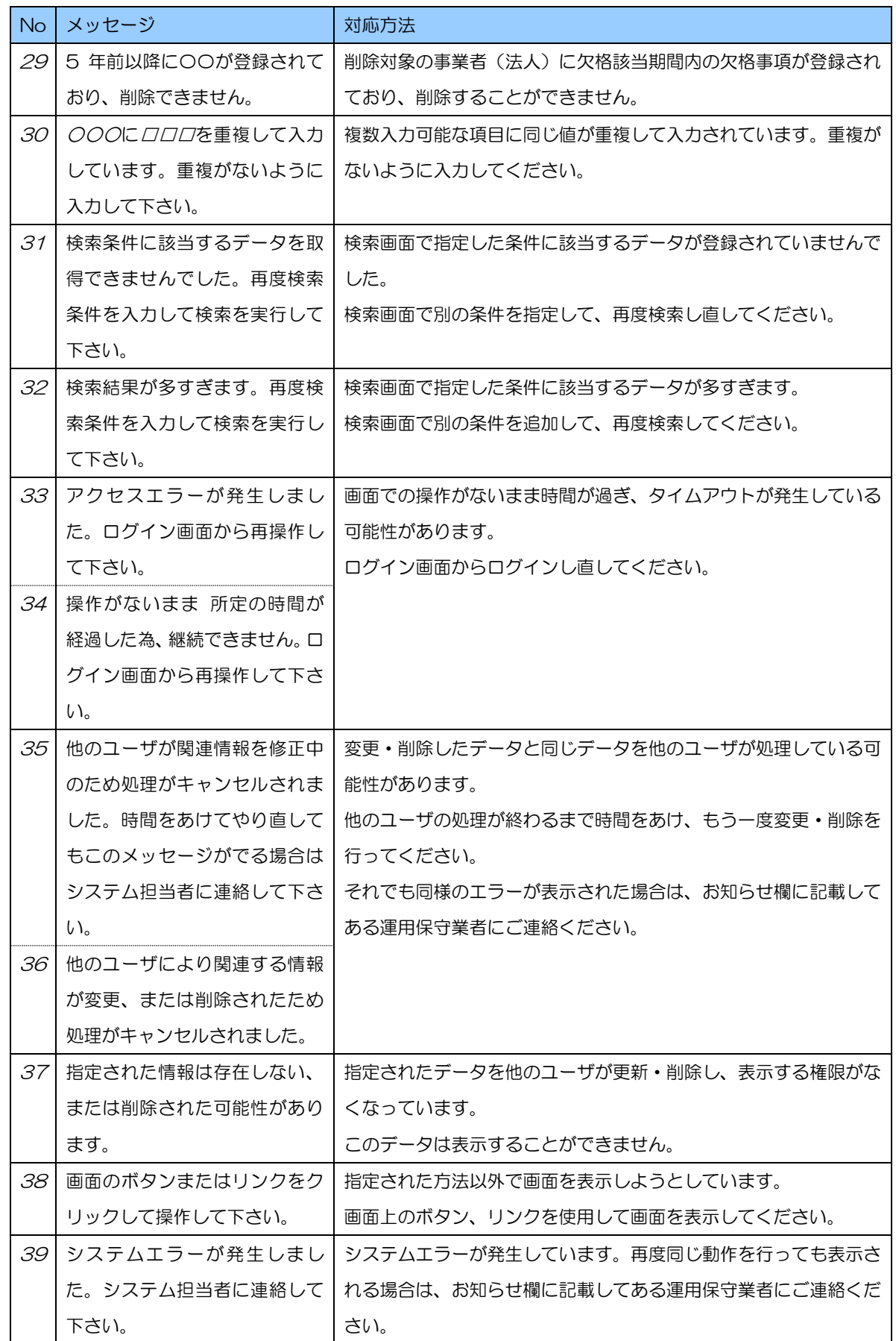

10章

10.3 個人情報保護方針を確認する。

システムの個人情報保護方針は以下の通りです。

1. 基本的考え方

厚生労働省(以下「当省」という)では、業務管理体制に関する届出システム(以下、 「当システム」という)において提供するサービス(届出に関する連絡・通知サービス) の円滑な運営に必要な範囲で、当システムを利用される皆様の情報を収集しています。 収集した情報は利用目的の範囲内で適切に取り扱います。

- 2. 収集する情報の範囲
- (1) 当システムでは、インターネットドメイン名、IP アドレス、当サイトの閲覧等の情報を 自動的に収集します。また、当システムの提供するページには、一部 Cookie(サーバ 側で利用者を識別するために、サーバから利用者のブラウザに送信され、利用者のコン ピュータに蓄積される情報)を使用して利用者の情報を収集しています。ただし、 Cookie を使用して利用者個人を識別できる情報は収集していません。
- (2) 当システムでは、介護保険法第 115 条の 32 の規程 に基づく届出事項等(以下、「届 出事項」という)を収集しています。
- (3) 当システムのご利用に当たっては、届出に関する連絡先として氏名、所属、メールアド レス、電話番号(以下「利用者連絡先」という)を収集しています。
- 3. 利用目的
- (1) Cookie について 当システムでは、利便性の向上のために Cookie を使用しています。なお、当システム のサーバから送信した Cookie は、利用者のログアウト又はセッションタイムアウト と同時に当システムのサーバから削除されます。
- (2) 2.(2)で収集した届出事項は、介護保険法第 115 条の 32 の規程に基づいて利用され ます。
- (3) 2.(3)で収集した利用者連絡先は、届出事項の控えの送付や届出受付/修正依頼の通知な どの業務管理体制に関する届出にかかわる連絡先として利用いたします。
- 4. 利用及び提供の制限

不正アクセス、脅迫等の違法行為があった場合その他特別の理由のある場合を除き、収 集した情報を 3 の利用目的以外の目的のために自ら利用し、又は第三者に提供いたし ません。ただし、統計的に処理された当システムのアクセス情報、利用者属性等の情報 については公表することがあります。

#### 10章

#### 5. 安全確保の処置

当省は、収集した情報の漏えい、滅失又はき損の防止その他収集した情報の適切な管理 のために必要な措置を講じます。

#### 6. 適用範囲

本プライバシーポリシーは、当システムにおいてのみ適用されます。関係府省等におけ る情報の取扱いについては、それぞれの組織の責任において行われることになります。

7. その他

以上の個人情報保護方針について、改訂することがありますが、その場合は当システム でお知らせします。